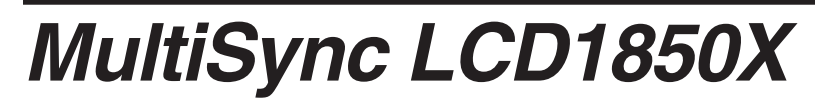

User's Manual

Uživatelská příručka

Bedienerhandbuch

Οδηγίες Χρήσης

Manual del usuario

Manuel Utilisateur

Manuale utente

◈

Gebruikershandleiding

Podręcznik użytkownika

Руководство пользователя

Kullan∂c∂ Klavuzu

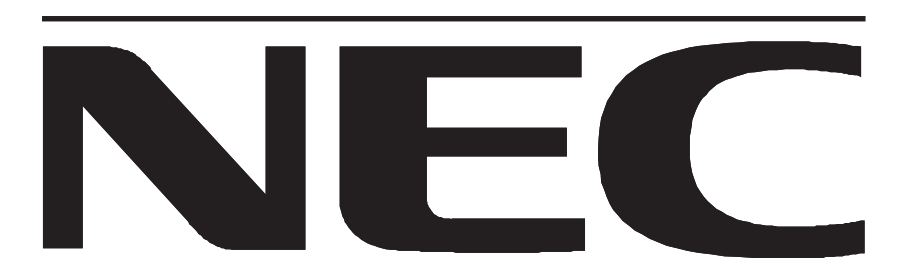

00Cover\_all.p65 1 1 2/4/01, 3:39 pm

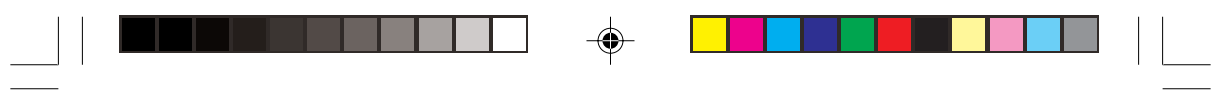

 $\overline{\blacklozenge}$ 

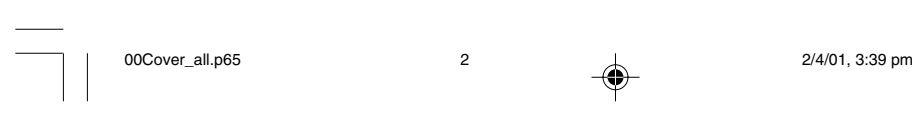

 $\Rightarrow$ 

 $\sqrt{\overline{\phantom{a}}\phantom{a}}$ 

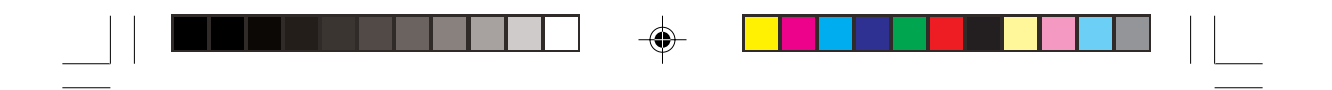

# **Declaration**

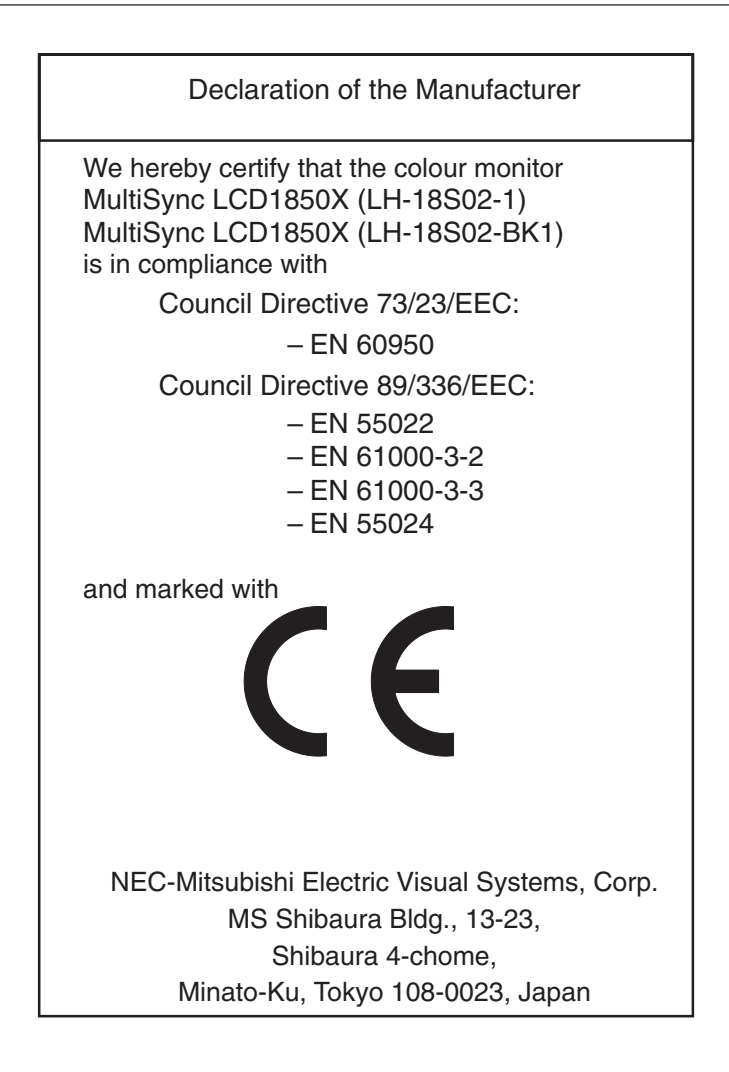

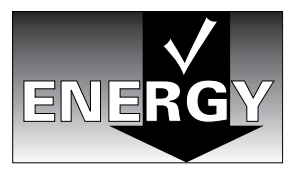

Power consumption of the monitor is less than 3 W when in power-saving mode.

# **TCO'99**

#### **MultiSync LCD1850X white Model (LH-18S02-1)**

Congratulations! You have just purchased a TCO'99 approved and labeled product! Your choice has provided you with a product developed for professional use. Your purchase has also contributed to reducing the burden on the environment and also to the further development of environmentally adapted electronics products.

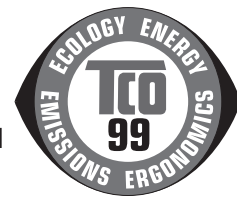

#### **Why do we have environmentally labelled computers?**

In many countries, environmental labelling has become an established method for encouraging the adaptation of goods and services to the environment. The main problem, as far as computers and other electronics equipment are concerned, is that environmentally harmful substances are used both in the products and during the manufacturing. Since it has not been possible for the majority of electronics equipment to be recycled in a satisfactory way, most of these potentially damaging substances sooner or later enter Nature.

There are also other characteristics of a computer, such as energy consumption levels, that are important from the viewpoints of both the work (Internal) and natural (external) environments. Since all methods of conventional electricity generation have a negative effect on the environment (acidic and climate-influencing emissions, radioactive waste, etc.), it is vital to conserve energy. Electronics equipment in offices consume an enormous amount of energy since they are often left running continuously.

#### **What does labelling involve?**

This product meets the requirements for the TCO'99 scheme which provides for international and environmental labelling of personal computers. The labelling scheme was developed as a joint effort by the TCO (The Swedish Confederation of Professional Employees), Svenska Naturskyddsforeningen (The Swedish Society for Nature Conservation) and Statens Energimyndighet (The Swedish National Energy Administration).

The requirements cover a wide range of issues: environment, ergonomics, usability, emission of electrical and magnetic fields, energy consumption and electrical and fire safety.

The environmental demands concern restrictions on the presence and use of heavy metals, brominated and chlorinated flame retardants, CFCs (freons) and chlorinated solvents, among other things. The product must be prepared for recycling and the manufacturer is obliged to have an environmental plan which must be adhered to in each country where the company implements its operational policy. The energy requirements include a demand that the computer and/or display, after a certain period of inactivity, shall reduce its power consumption to a lower level in one or more stages. The length of time to reactivate the computer shall be reasonable for the user.

Labelled products must meet strict environmental demands, for example, in respect of the reduction of electric and magnetic fields, physical and visual ergonomics and good usability.

#### **Environmental Requirements**

#### **Flame retardants**

Flame retardants are present in printed circuit boards, cables, wires, casings and housings. In turn, they delay the spread of fire. Up to thirty percent of the plastic in a computer casing can consist of flame retardant substances. Most flame retardants contain bromine or chloride and these are related to another group of environmental toxins, PCBs, which are suspected to give rise to severe health effects, including reproductive damage in fisheating birds and mammals, due to the bioaccumulative\* processes. Flame retardants have been found in human blood and researchers fear that disturbances in foetus development may occur.

TCO'99 demand requires that plastic components weighing more than 25 grams must not contain flame retardants with organically bound chlorine and bromine. Flame retardants are allowed in the printed circuit boards since no substitutes are available.

#### **Lead\*\***

Lead can be found in picture tubes, display screens, solders and capacitors. Lead damages the nervous system and in higher doses, causes lead poisoning.

TCO'99 requirement permits the inclusion of lead since no replacement has yet been developed.

#### **Cadmium\*\***

Cadmium is present in rechargeable batteries and in the colourgenerating layers of certain computer displays. Cadmium damages the nervous system and is toxic in high doses.

00Cover\_all.p65 5 5 2/4/01, 3:39 pm

TCO'99 requirement states that batteries, the colourgenerating layers of display screens and the electrical or electronics components must not contain any cadmium.

#### **Mercury\*\***

Mercury is sometimes found in batteries, relays and switches, Mercury damages the nervous system and is toxic in high doses.

TCO'99 requirement states that batteries may not contain any Mercury. It also demands that no mercury is present in any of the electrical or electronics components associated with the display unit.

### **CFCs** (freons)

CFCs (freons)are sometimes used for washing printed circuit boards. CFCs break down ozone and thereby damage the ozone layer in the stratosphere, causing increased reception on Earth of ultraviolet light with consequent increased risks of skin cancer (malignant melanoma).

The relevant TCO'99 requirement; Neither CFCs nor HCFCs may be used during the manufacturing and assembly of the product or its packaging.

- \* Bio-accumulative is defined as substances which accumulate within living organisms.
- 

\*\* Lead, Cadmium and Mercury are heavy metals which are Bioaccumulative.

To obtain complete information on the environmental criteria document, order from:

> **TCO Development Unit** SE-114 94 Stockholm SWEDEN FAX Number: +46 8 782 92 07

E-mail (Internet): development@tco.se

You may also obtain current information on TCO'99 approved and labelled products by visiting their website at: http://www.tco-info.com/

# **TCO'95**

#### **MultiSync LCD1850X Black Model (LH-18S02-BK1)**

Congratulations! You have just purchased a TCO'95 approved and labeled product! Your choice has provided you with a product developed for professional use. Your purchase has also contributed to reducing the burden on the environment and also, to the further development of environmentally adapted electronics products.

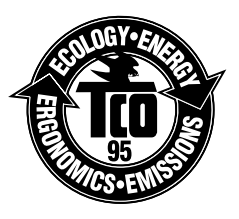

#### **Why do we have environmentally labelled computers?**

In many countries, environmental labelling has become an established method for encouraging the adaptation of goods and services to the environment. The main problem, as far as computers and other electronics equipment are concerned, is that environmentally harmful substances are used both in the products and during the manufacturing. Since it has not been possible for the majority of electronics equipment to be recycled in a satisfactory way, most of these potentially damaging substances sooner or later enter Nature.

There are also other characteristics of a computer, such as energy consumption levels, that are important from the viewpoints of both the work (Internal) and natural (external) environments. Since all methods of conventional electricity generation have a negative effect on the environment (acidic and climate-influencing emissions, radioactive waste, etc.), it is vital to conserve energy. Electronics equipment in offices consume an enormous amount of energy since they are often left running continuously.

#### **What does labelling involve?**

This product meets the requirements for the TCO'95 scheme which provides for international and environmental labelling of personal computers. The labelling scheme was developed as a joint effort by the TCO (The Swedish Confederation of Professional Employees), Naturskyddsforeningen (The Swedish Society for Nature Conservation) and NUTEK (The National Board for Industrial and Technical Development in Sweden).

00Cover\_all.p65 7 2/4/01, 3:39 pm

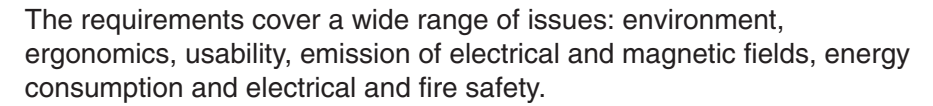

The environmental demands concern restrictions on the presence and use of heavy metals, brominated and chlorinated flame retardants, CFCs (freons) and chlorinated solvents, among other things. The product must be prepared for recycling and the manufacturer is obliged to have an environmental plan which must be adhered to in each country where the company implements its operational policy. The energy requirements include a demand that the computer and/or display, after a certain period of inactivity, shall reduce its power consumption to a lower level in one or more stages. The length of time to reactivate the computer shall be reasonable for the user.

Labelled products must meet strict environmental demands, for example, in respect of the reduction of electric and magnetic fields, physical and visual ergonomics and good usability.

TCO'95 is a co-operative project between TCO (The Swedish Confederation of Professional Employees), Naturskyddsforeningen (The Swedish Society for Nature Conservation) and NUTEK (The National Board for Industrial and Technical Development in Sweden).

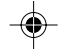

#### **Environmental Requirements**

#### **Brominated flame retardants**

Brominated flame retardants are present in printed circuit boards, cables, wires, casings and housings. In turn, they delay the spread of fire. Up to thirty percent of the plastic in a computer casing can consist of flame retardant substances. These are related to another group of environmental toxins, PCBs, which are suspected to give rise to similar harm, including reproductive damage in fisheating birds and mammals, due to the bio-accumulative\* processes. Flame retardants have been found in human blood and researchers fear that disturbances in foetus development may occur.

TCO'95 demand requires that plastic components weighing more than 25 grams must not contain organically bound chlorine and bromine.

#### **Lead\*\***

Lead can be found in picture tubes, display screens, solders and capacitors. Lead damages the nervous system and in higher doses, causes lead poisoning.

TCO'95 requirement permits the inclusion of lead since no replacement has yet been developed.

#### **Cadmium\*\***

Cadmium is present in rechargeable batteries and in the colourgenerating layers of certain computer displays. Cadmium damages the nervous system and is toxic in high doses.

TCO'95 requirement states that batteries may not contain more than 25 ppm (parts per million) of cadmium. The colourgenerating layers of display screens must not contain any cadmium.

#### **Mercury\*\***

Mercury is sometimes found in batteries, relays, switches, and back-light systems, Mercury damages the nervous system and is toxic in high doses.

TCO'95 requirement states that batteries may not contain more than 25 ppm (parts per million) of mercury. It also demands that no mercury is present in any of the electrical or electronics components concerned with the display unit, except the back-light system.

#### **CFCs (freons)**

CFCs (freons) are sometimes used for washing printed circuit boards and in the manufacturing of expanded foam for packaging. CFCs break down ozone and thereby damage the ozone layer in the stratosphere, causing increased reception on Earth of ultraviolet light with consequent increased risks of skin cancer (malignant melanoma).

The relevant TCO'95 requirement; Neither CFCs nor HCFCs may be used during the manufacturing of the product or its packaging.

\*Bio-accumulative is defined as substances which accumulate within living organisms.

\*\*Lead, Cadmium and Mercury are heavy metals which are Bio-accumulative.

To obtain complete information on the environmental criteria document, order from:

**TCO Development Unit** SE-114 94 Stockholm **SWEDEN** FAX Number: +46 8 782 92 07

E-mail (Internet): development@tco.se

You may also obtain current information on TCO'95 approved and labelled products by visiting their website at: http://www.tco-info.com/

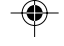

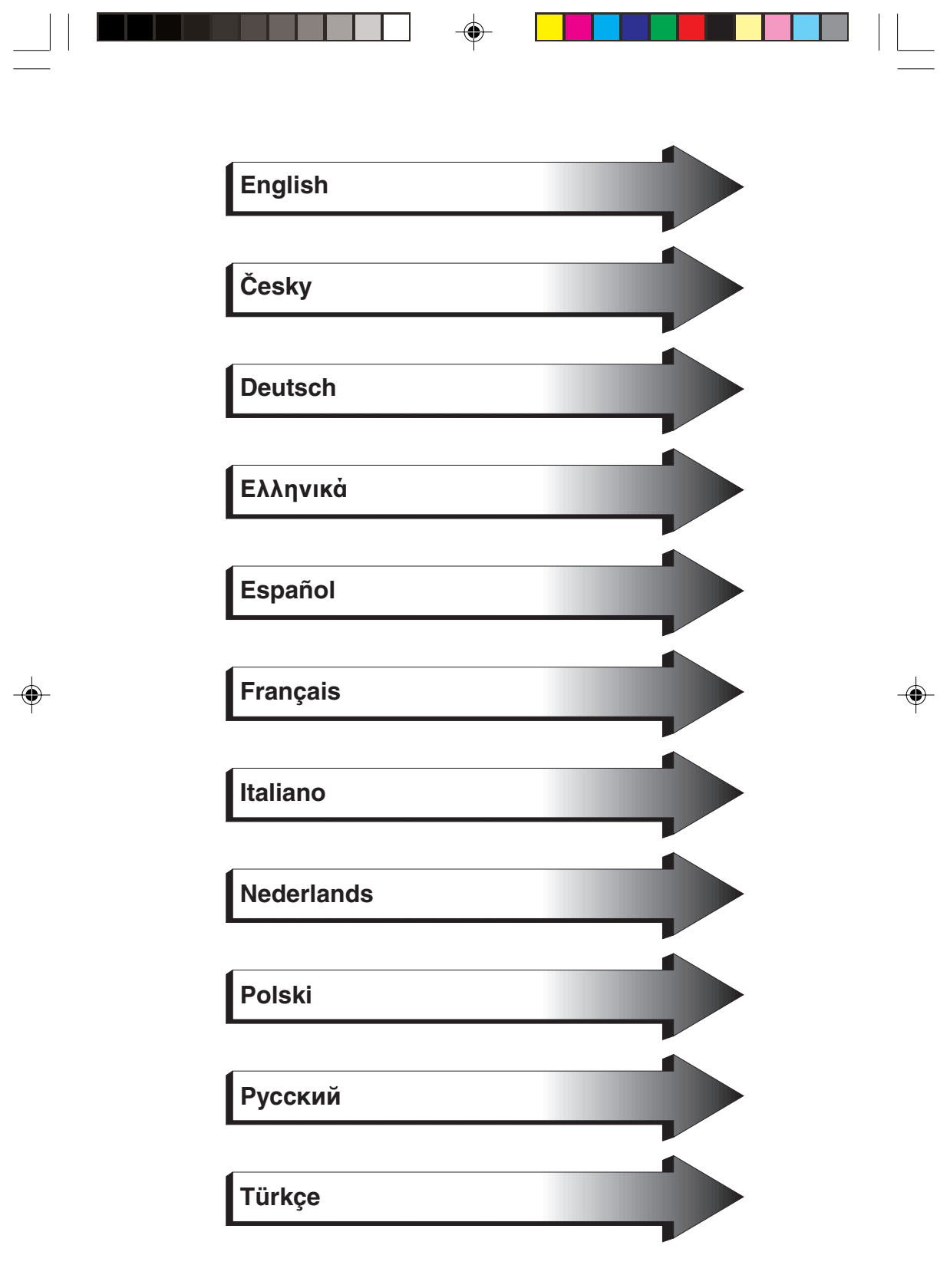

 $\sqrt{\overline{\phantom{a}}\phantom{a}}$ 

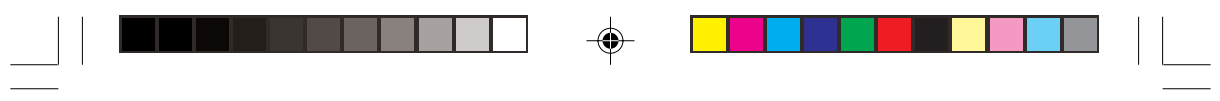

O1b\_XChapterOpener 2 2/4/01, 3:39 pm

 $\Rightarrow$ 

 $\Rightarrow$ 

 $\sqrt{\overline{\phantom{a}}\phantom{a}}$ 

# **WARNING**

TO PREVENT FIRE OR SHOCK HAZARDS, DO NOT EXPOSE THIS UNIT TO RAIN OR MOISTURE. ALSO, DO NOT USE THIS UNIT'S POLARIZED PLUG WITH AN EXTENSION CORD RECEPTACLE OR OTHER OUTLETS UNLESS THE PRONGS CAN BE FULLY INSERTED.

REFRAIN FROM OPENING THE CABINET AS THERE ARE HIGH VOLTAGE COMPONENTS INSIDE. REFER SERVICING TO QUALIFIED SERVICE PERSONNEL.

# **CAUTION**

RISK OF ELECTRIC SHOCK • DO NOT OPEN

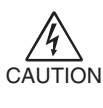

 $\sqrt{k}$ 

TO REDUCE THE RISK OF ELECTRIC SHOCK, DO NOT REMOVE COVER (OR BACK). NO USER SERVICEABLE PARTS INSIDE. REFER SERVICING TO QUALIFIED SERVICE PERSONNEL.

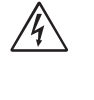

This symbol warns user that uninsulated voltage within the unit may have sufficient magnitude to cause electric shock. Therefore, it is dangerous to make any kind of contact with any part inside this unit.

This symbol alerts the user that important literature concerning the operation and maintenance of this unit has been included. Therefore, it should be read carefully in order to avoid any problems.

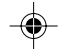

English

Ţ

## **Caution:**

When operating the MultiSync LCD1850X (LH-18S02-1 and LH-18S02-BK1) with a 220-240V AC power source in Europe, use the power cord provided with the monitor.

In the UK, a BS approved power cord with a moulded plug has a Black (five Amps) fuse installed for use with this equipment. If a power cord is not supplied with this equipment please contact your supplier.

When operating the MultiSync LCD1850X with a 220-240V AC power source in Australia, use the power cord provided with the monitor.

For all other cases, use a power cord that matches the AC voltage of the power outlet and has been approved by and complies with the safety standard of your particular country.

ENERGYSTAR is a U.S. trademark.

As an ENERGYSTAR® Partner, NEC-Mitsubishi Electronics Display of America, Inc. has determined that this product meets the ENERGYSTAR guidelines for energy efficiency. The ENERGYSTAR emblem does not represent EPA endorsement of any product or service. IBM PC/XT/AT, PS/2, MCGA, VGA, 8514/A and XGA are registered trademarks of International Business Machines Corporation.

Apple and Macintosh are registered trademarks of Apple Computer Inc.

Microsoft and Windows are registered trademarks of the Microsoft Corporation.

NEC is a registered trademark of NEC Corporation.

All other trademarks or registered trademarks are property of their respective owners.

#### **English-1**

01b\_English 1 2/4/01, 3:39 pm

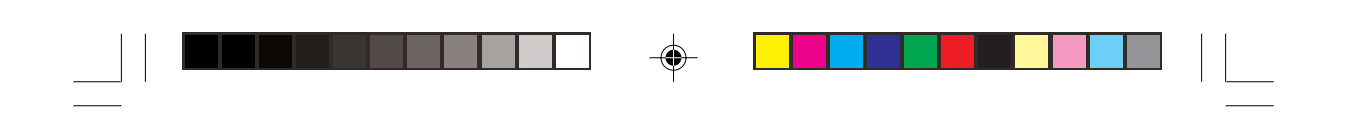

# **Contents**

Your new NEC MultiSync LCD monitor box\* should contain the following:

- MultiSync LCD1850X monitor with tilt base
- Power Cords
- Video Signal Cable (15-pin mini D-SUB male to DVI-A)
- Video Signal Cable (DVI-D to DVI-D Cable)
- User's Manual
- NEC LCD Setup Software, Pivot Software, User's Manual and other helpful files. To see the User's Manual, Acrobat Reader 4.0 must be installed on your PC.

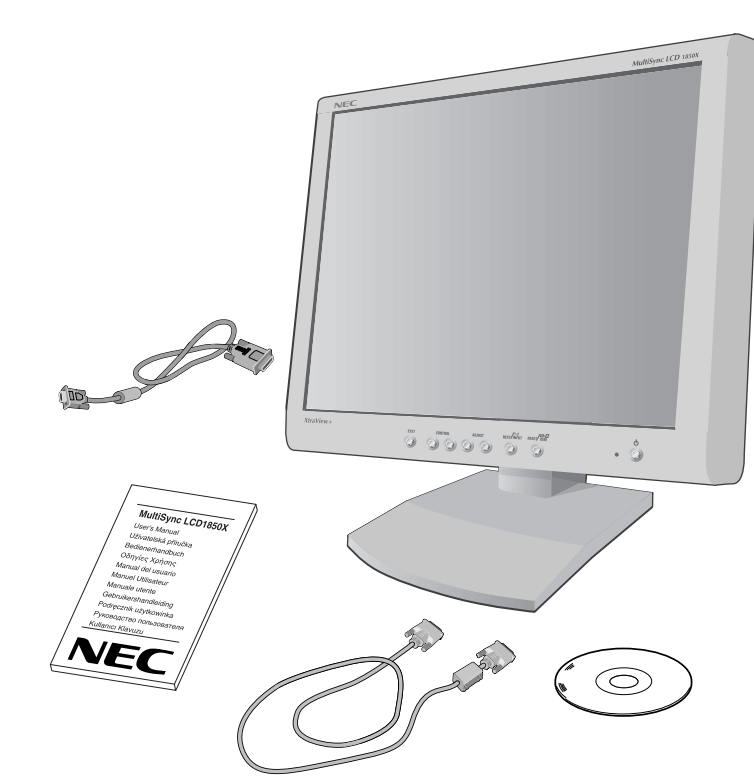

\* Remember to save your original box and packing material to transport or ship the monitor.

## **English-2**

01b\_English 2 2 4/01, 3:39 pm

# **Quick Start**

To attach the MultiSync LCD monitor to your system, follow these instructions:

- 1. Turn off the power to your computer.
- 2. **For the PC or Mac with DVI digital output:** Connect the DVI-D to DVI-D signal cable to the connector of the display card in your system (**Figure A.1**). Tighten all screws.

**For the PC with Analog output: Connect the 15-pin mini D-SUB to** DVI-A signal cable to the connector of the display card in your system (**Figure A.2**).

**For the Mac:** Connect the MultiSync Macintosh cable adapter to the computer (**Figure B.1**). Attach the 15-pin mini D-SUB signal cable to the MultiSync Macintosh cable adapter (**Figure B.1**).

- **NOTE:** Some Macintosh systems do not require a Macintosh cable adapter.
- 3. Remove connector cover. Connect the DVI signal cable to the connector on the back of the monitor. Place the video signal cable (**Figure C.1**).

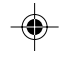

English

Replace connector cover.

- **NOTE:** Incorrect cable connections may result in irregular operation, damage display quality/components of LCD module and/or shorten the module's life.
- 4. Connect one end of the power cord to the AC inlet on the back of the monitor and the other end to the power outlet (**Figure D.1**).
- **NOTE:** Please refer to Caution section of this manual for proper selection of AC power cord.
- 5. Check the Vacation Switch on the right hand side of the monitor is in the ON position. Turn on the monitor with the Power Button (**Figure E.1**) and the computer.
- **NOTE:** There are two switches: one on the right side and one on the front side of the monitor. DO NOT switch on/off quickly.

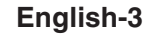

01b\_English 3 3 2/4/01, 3:39 pm

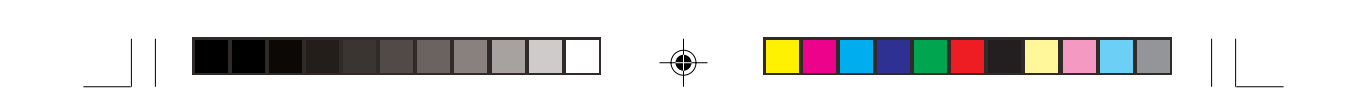

- 6. To complete the setup of your MultiSync LCD monitor, use the following OSM controls:
	- Auto Adjust Contrast (Analog input only)
	- Auto Adjust (Analog input only)

Refer to the **Controls** section of this User's Manual for a full description of these OSM controls.

- **NOTE:** If you have any problems, please refer to the **Troubleshooting** section of this User's Manual.
- **NOTE:** Refer to User's Manual in the NEC LCD Setup Software CD case for installation and operation of this software.

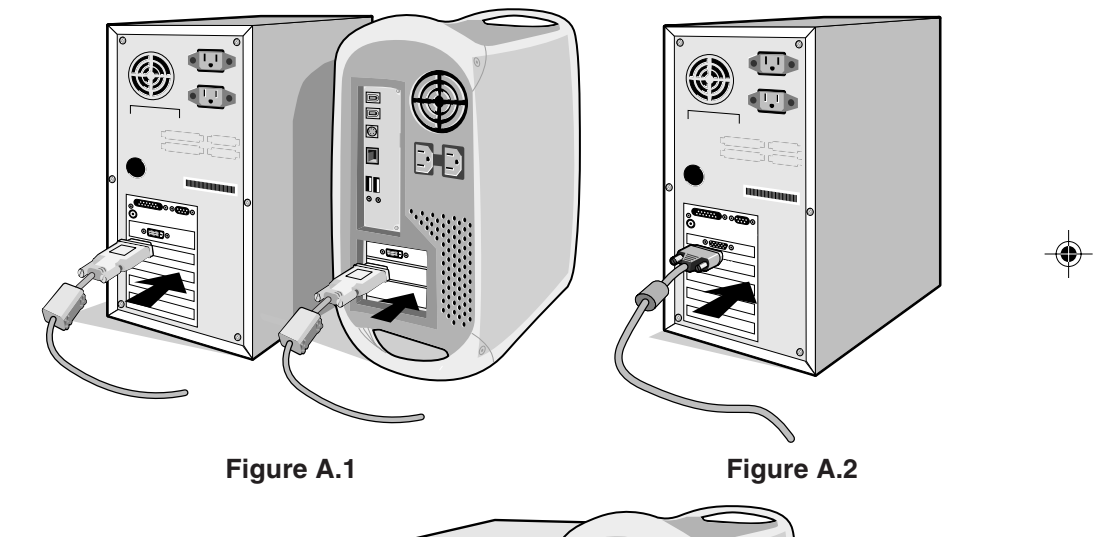

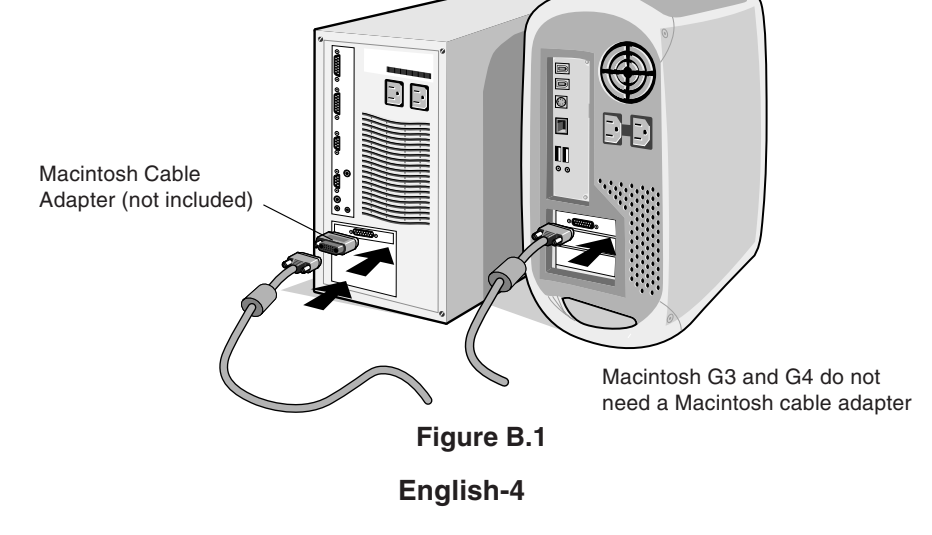

01b\_English 4 2/4/01, 3:39 pm

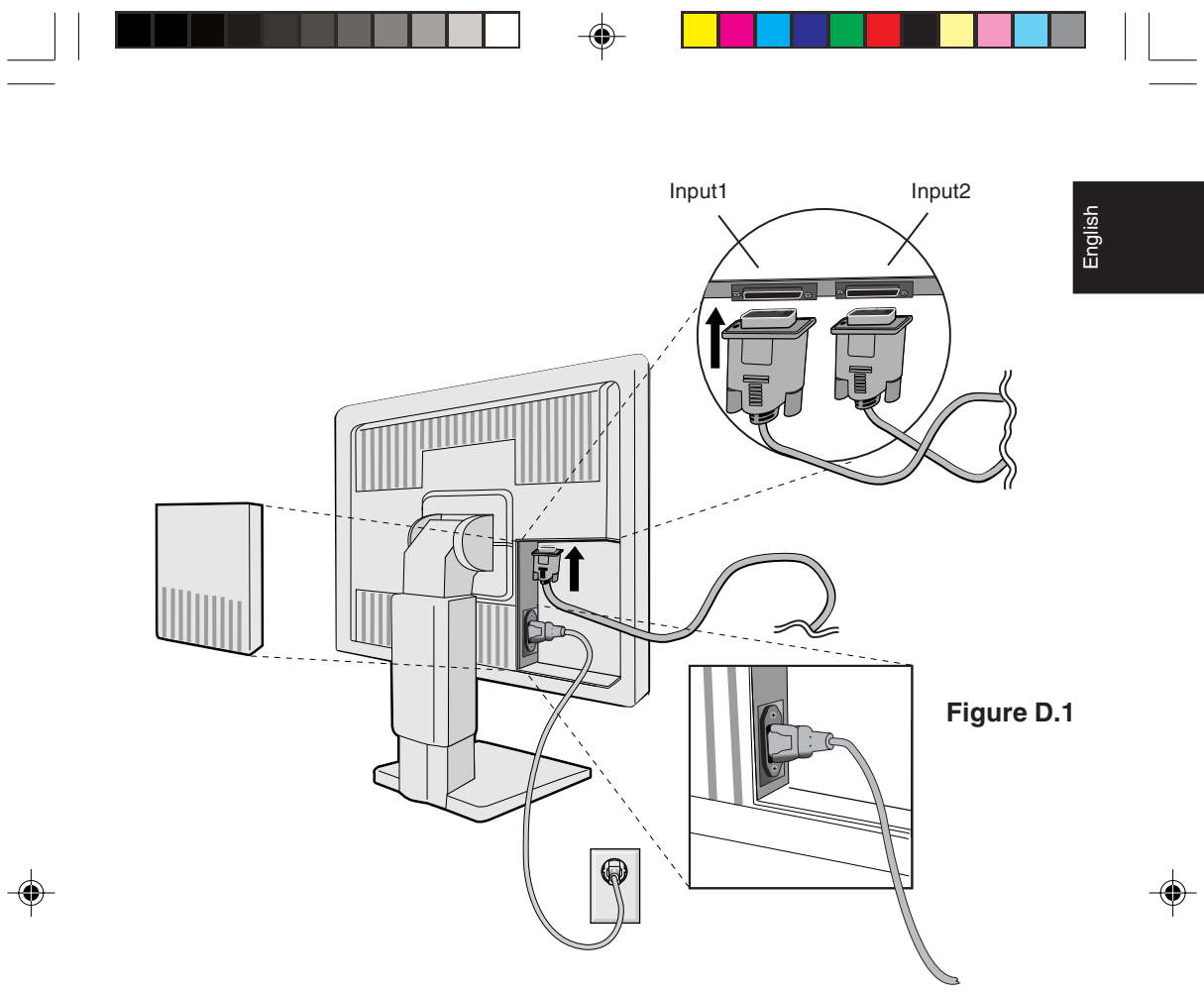

**Figure C.1**

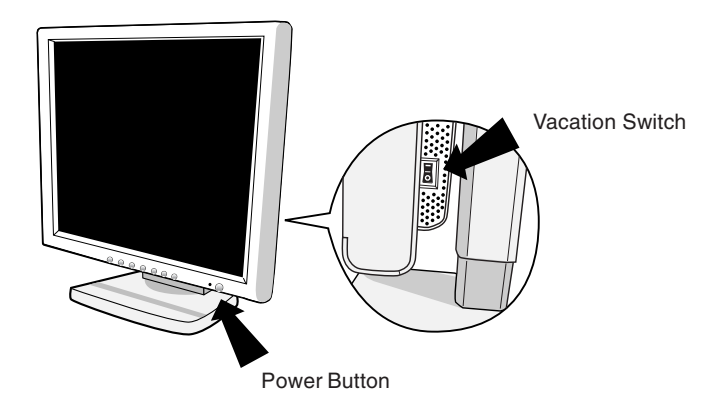

**Figure E.1**

## **English-5**

01b\_English 2/4/01, 3:39 pm

 $\begin{array}{|c|c|} \hline \quad \quad & \quad \quad & \quad \quad \\ \hline \quad \quad & \quad \quad & \quad \quad \\ \hline \quad \quad & \quad \quad & \quad \quad \\ \hline \end{array}$ 

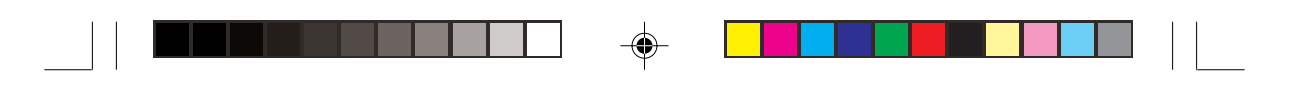

## **Raise and Lower Monitor Screen**

The monitor may be raised or lowered in either Portrait or Landscape mode.

To raise or lower screen, place hands on each side of the monitor and lift or lower to the desired height (**Figure RL.1**).

## **Screen Rotation**

Before rotating, the screen must be raised to the highest level to avoid knocking the screen on the desk or pinching your fingers.

To raise the screen, place hands on each side of the monitor and lift up to the highest position (**Figure RL.1**).

To rotate screen, place hands on each side of the monitor screen and turn clockwise from Landscape to Portrait or counter-clockwise from Portrait to Landscape (**Figure R.1**).

To toggle the orientation of the OSM menu between Landscape and Portrait modes, press the RESET button while OSM menu is off.

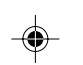

## **Tilt and Swivel**

Grasp both sides of the monitor screen with your hands and adjust the tilt and swivel as desired (**Figure TS.1**).

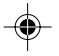

## **Remove Monitor Stand for Mounting**

To prepare the monitor for alternate mounting purposes:

- 1. Disconnect all cables.
- 2. Place hands on each side of the monitor and lift up to the highest position (**Figure RL.1**).
- 3. Place monitor face down on a non-abrasive surface (Place the screen on a 50 mm platform so that the stand is parallel with the surface.) (**Figure S.1**).
- 4. Press the " $\blacktriangledown$ " portion with your index finger and at the same time slide the lower stand cover. (**Figure S.2**)

Next, lift up the stand, remove the lower stand cover, then go on to remove the upper stand cover. (**Figure S.3**)

Return the stand to its original position, remove the 4 screws that connect the monitor to the stand, and lift off the stand assembly. (**Figure S.4**)

#### **English-6**

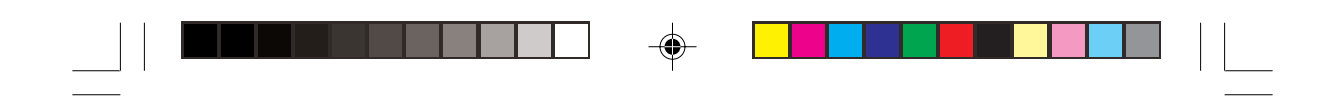

5. Reverse this process to reattach stand.

**NOTE:** Use only VESA-compatible alternative mounting method.

English

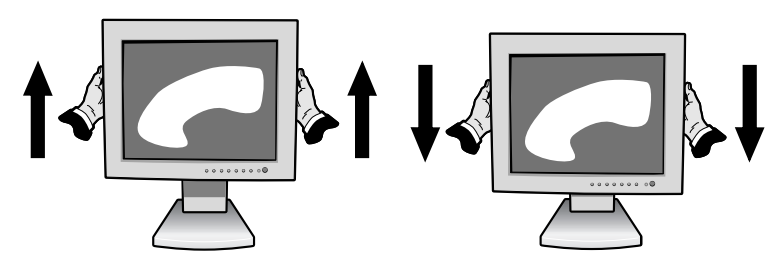

**Figure RL.1**

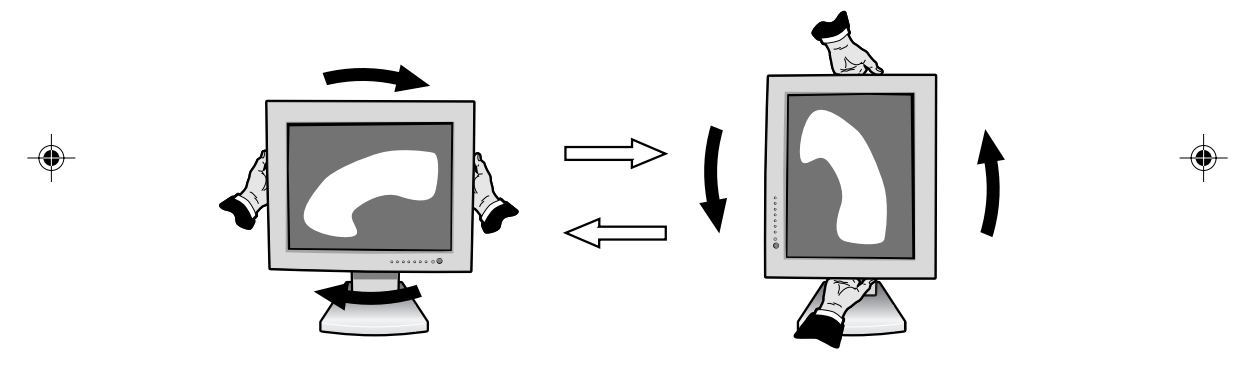

**Figure R.1**

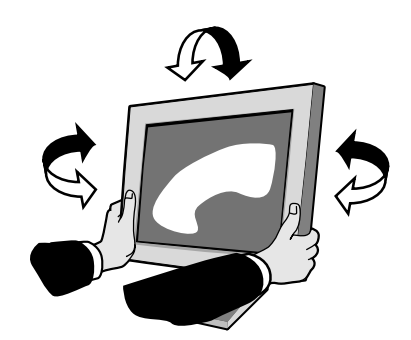

**Figure TS.1**

**English-7**

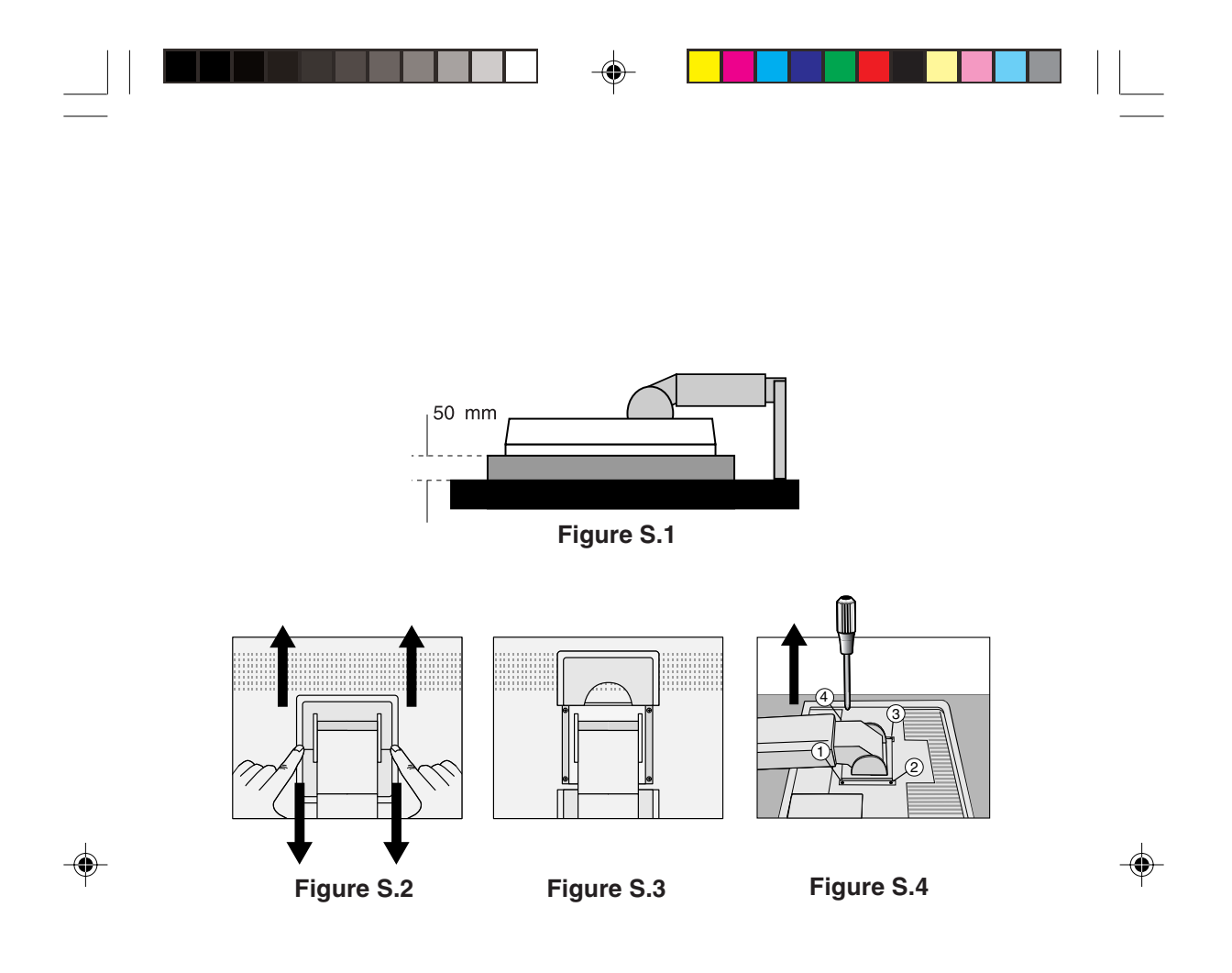

**Caution:** Please use the attached screws (4pcs) when mounting. To fulfil the safety requirements the monitor must be mounted to an arm which guaranties the necessary stability under consideration of the weight of the monitor. The LCD monitor shall only be used with an approved arm (e.g. GS mark).

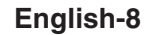

01b\_English 8 2/4/01, 3:39 pm

# **Controls**

# **OSM (On-Screen-Manager) Controls**

The OSM controls on the front of the monitor function as follows: To access OSM press any of the control buttons  $(4, \rightarrow, \rightarrow, +)$ . To change DVI/D-SUB signal input, press the NEXT button. To rotate OSM between Landscape and Portrait modes, press the RESET button.

**NOTE:** OSM menu must be closed in order to change signal input and to rotate.

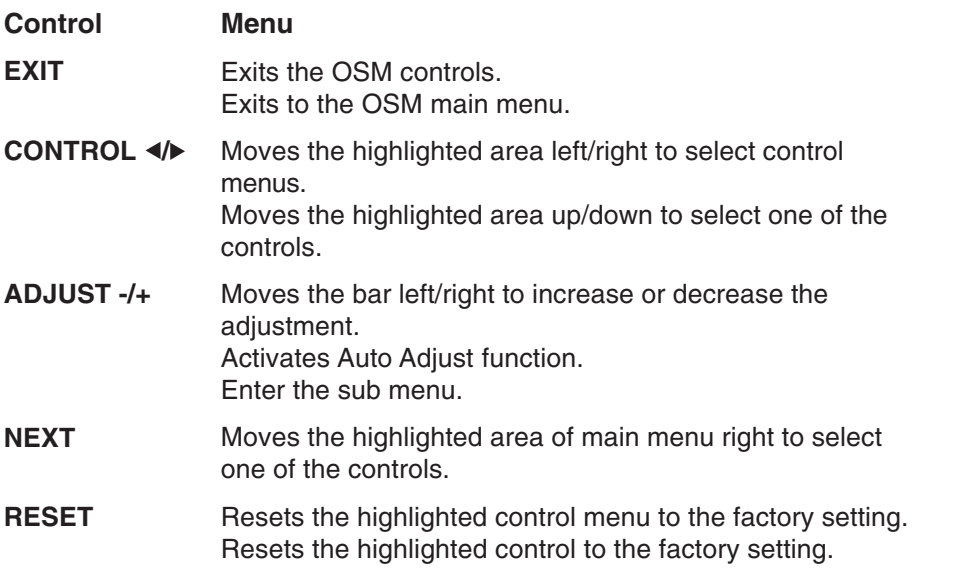

**NOTE:** When RESET is pressed in the main and sub-menu, a warning window will appear allowing you to cancel the RESET function by pressing the EXIT button.

#### **English-9**

English

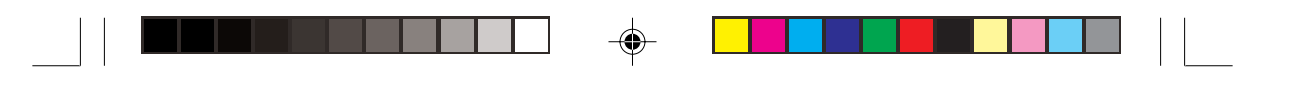

# **Brightness/Contrast Controls**

#### **BRIGHTNESS**  $\bigcirc$

Adjusts the overall image and background screen brightness.

#### **CONTRAST**  $\bullet$

Adjusts the image brightness in relation to the background.

**AUTO** 

## **AUTO ADJUST (Analog input only)**

Adjusts the image displayed for non-standard video inputs.

#### **Auto Adjust (Analog input only)** AUTO

Automatically adjusts the Image Position, the H. Size and Fine setting.

# **Position Controls (Analog input only)**

#### **LEFT/RIGHT**  $\Box$

Controls Horizontal Image Position within the display area of the LCD.

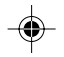

#### **DOWN/UP** 囗

Controls Vertical Image Position within the display area of the LCD.

#### $\leftrightarrow$ **H. SIZE**

Adjusts the horizontal size by increasing or decreasing this setting.

#### $|\{$ **FINE**

Improves focus, clarity and image stability by increasing or decreasing this setting.

#### **Color Control Systems** RGB

Six color presets select the desired color setting (sRGB and NATIVE color presets are standard and cannot be changed). Color temperature increases or decreases in each preset.

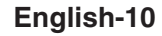

01b\_English 10 10 1b\_2/4/01, 3:39 pm

# **R,Y,G,C,B,M,S**

Increases or decreases Red, Yellow, Green, Cyan, Blue, Magenta and Saturation depending upon which is selected. The change in color will appear on screen and the direction (increase or decrease) will be shown by the color bars.

English

## **sRGB**

sRGB mode dramatically improves the color fidelity in the desktop environment by a single standard RGB color space. With this color supported environment, the operator could easily and confidently communicate colors without further color management overhead in the most common situations.

## **NATIVE**

Original color presented by the LCD panel that is unadjustable.

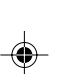

## **Tools 1**

 $A \rightarrow \tilde{A}$ 

## **SMOOTHING**

Select one of three image sharpness settings. This function is only valid when the expanded display function (expansion function) is on.

## **TEXT MODE**

Use this to display text clearly.

#### **NORMAL MODE**

This sharpness is between TEXT and GRAPHIC MODE.

## **GRAPHIC MODE**

This mode is suited for images and photographs.

#### ®⊾ **EXPANSION MODE**

Sets the zoom method.

#### **FULL**

The image is expanded to 1280 x 1024, regardless of the resolution.

#### **English-11**

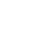

01b\_English 11 1 2/4/01, 3:39 pm

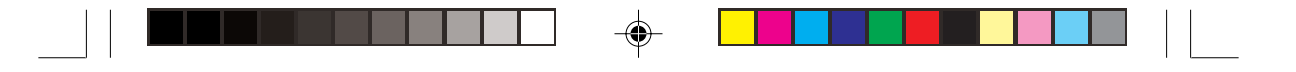

#### **ASPECT**

The image is expanded without changing the aspect ratio.

#### **OFF**

The image is not expanded.

## **CUSTOM (Digital input and Resolution of 1280 x 1024 only)**

Select one of seven expansion rates.

In this mode the resolution may be low and there may be blank areas. This mode is for use with special video cards.

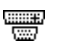

## **VIDEO DETECT**

Selects the method of video detection when more than one computer is connected.

#### **FIRST DETECT**

The video input has to be switched to "FIRST DETECT" mode. When current video input signal is not present, then the monitor searches for a video signal from the other video input port. If the video signal is present in the other port, then the monitor switches the video source input port to the new found video source automatically. The monitor will not look for other video signals while the current video source is present.

### **LAST DETECT**

The video input has to be switched to the "LAST DETECT" mode. When the monitor is displaying a signal from the current source and a new secondary source is supplied to the monitor, then the monitor will automatically switch to the new video source. When current video input signal is not present, then the monitor searches for a video signal from the other video input port. If the video signal is present in the other port, then the monitor switches the video source input port to the new found video source automatically.

## **NONE**

The Monitor will not search the other video input port unless the monitor is turned on.

#### **English-12**

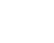

01b\_English 12 12 2/4/01, 3:39 pm

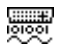

## **DVI SELECTION**

This function selects the DVI input mode. When the DVI selection has been changed, you must restart your computer.

## **DIGITAL**

DVI digital input is available.

## **ANALOG**

DVI analog input is available.

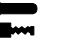

## **Tools 2**

#### ≷्वि<sub>में</sub> **LANGUAGE**

OSM control menus are available in seven languages.

#### $+$ **OSM POSITION**

You can choose where you would like the OSM control image to appear on your screen. Selecting OSM Location allows you to manually adjust the position of the OSM control menu left, right, down or up.

#### **OSM TURN OFF** 画

The OSM control menu will stay on as long as it is use. In the OSM Turn Off submenu, you can select how long the monitor waits after the last touch of a button to shut off the OSM control menu. The preset choices are 10, 20, 30, 45, 60 and 120 seconds.

#### $8<sub>n0</sub>$ **OSM LOCK OUT**

This control completely locks out access to all OSM control functions. When attempting to activate OSM controls while in the Lock Out mode, a screen will appear indicating the OSM controls are locked out. To activate the OSM Lock Out function, press  $\triangleleft$ , then  $\triangleright$ and hold down simultaneously. To de-activate the OSM Lock Out, press  $\triangleleft$ , then  $\triangleright$  and hold down simultaneously.

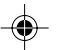

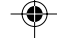

English

**English-13**

01b\_English 13 13 2/4/01, 3:39 pm

#### xy0 **RESOLUTION NOTIFIER**

This optimal resolution is 1280 x 1024. If ON is selected, a message will appear on the screen after 30 seconds, notifying you that the resolution is not at 1280 x 1024.

#### ກ **FACTORY PRESET**

Selecting Factory Preset allows you to reset all OSM control settings back to the factory settings. The RESET button will need to be held down for several seconds to take effect. Individual settings can be reset by highlighting the control to be reset and pressing the RESET button.

#### **Information** A

#### **DISPLAY MODE** MODE

Provides information about the current resolution display and technical data including the preset timing being used and the horizontal and vertical frequencies. Increases or decreases the current resolution. (Analog input only)

#### ĽЩ **MONITOR INFO**

Indicates the model and serial numbers of your monitor.

# **OSM Warning**

OSM Warning menus disappear with Exit button.

**NO SIGNAL:** This function gives a warning when there is no signal present. After power is turned on or when there is a change of input signal or video is inactive, the **No Signal** window will appear.

**RESOLUTION NOTIFIER:** This function gives a warning of use with optimized resolution. After power is turned on or when there is a change of input signal or the video signal doesn't have proper resolution, the **Resolution Notifier** window will open. This function can be disabled in the TOOL menu.

## **English-14**

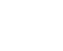

01b\_English 14 14 2/4/01, 3:39 pm

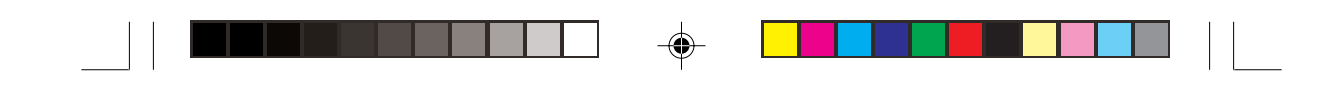

**OUT OF RANGE:** This function gives a recommendation of the optimized resolution and refresh rate. After the power is turned on or there is a change of input signal or the video signal doesn't have proper timing, the **Out Of Range** menu will appear.

English

**CHECK CABLE:** This function will advise you to check all Video Inputs on the monitor and computer to make sure they are properly connected.

**NOTE:** If " $\bullet$  CHANGE DVI SELECTION" is displayed, switch to DVI SELECTION.

### **English-15**

01b\_English 2/4/01, 3:39 pm

# **Recommended Use**

#### **Safety Precautions and Maintenance**

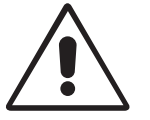

FOR OPTIMUM PERFORMANCE, PLEASE NOTE THE FOLLOWING WHEN SETTING UP AND USING THE MULTISYNC LCD COLOR MONITOR:

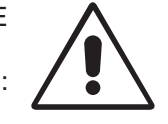

- **DO NOT OPEN THE MONITOR.** There are no user serviceable parts inside and opening or removing covers may expose you to dangerous shock hazards or other risks. Refer all servicing to qualified service personnel.
- Do not spill any liquids into the cabinet or use your monitor near water.
- Do not insert objects of any kind into the cabinet slots, as they may touch dangerous voltage points, which can be harmful or fatal or may cause electric shock, fire or equipment failure.
- Do not place any heavy objects on the power cord. Damage to the cord may cause shock or fire.
- Do not place this product on a sloping or unstable cart, stand or table, as the monitor may fall, causing serious damage to the monitor.
- Do not place any objects onto the monitor and do not use the monitor outdoors.
- The inside of the flourescent tube located within the LCD monitor contains mercury. Please follow the bylaws or rules of your municipality to dispose of the tube properly.

Immediately unplug your monitor from the wall outlet and refer servicing to qualified service personnel under the following conditions:

- When the power supply cord or plug is damaged.
- If liquid has been spilled, or objects have fallen into the monitor.
- If the monitor has been exposed to rain or water.
- If the monitor has been dropped or the cabinet damaged.
- If the monitor does not operate normally by following operating instructions.
- Do not bend power cord.
- Do not use monitor in high temperatured, humid, dusty, or oily areas.
- Do not cover vent on monitor.
- If monitor is broken, do not come in contact with the liquid crystal.
- If glass is broken. Handle with care.

## **English-16**

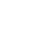

01b\_English 16 16 16 2/4/01, 3:39 pm

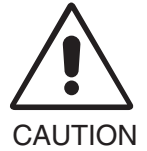

- Allow adequate ventilation around the monitor so that heat can properly dissipate. Do not block ventilated openings or place the monitor near a radiator or other heat sources. Do not put anything on top of monitor.
- The power cable connector is the primary means of detaching the system from the power supply. The monitor should be installed close to a power outlet which is easily accessible.
- Handle with care when transporting. Save packaging for transporting.

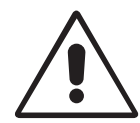

CORRECT PLACEMENT AND ADJUSTMENT OF THE MONITOR CAN REDUCE EYE, SHOULDER AND NECK FATIGUE. CHECK THE FOLLOWING WHEN YOU POSITION THE MONITOR:

- For optimum performance, allow 20 minutes for warm-up.
- Adjust the monitor height so that the top of the screen is at or slightly below eye level. Your eyes should look slightly downward when viewing the middle of the screen.
- Position your monitor no closer than 40 cm and no further away than 70 cm from your eyes. The optimal distance is 58 cm.
- Rest your eyes periodically by focusing on an object at least 6 m away. Blink often.

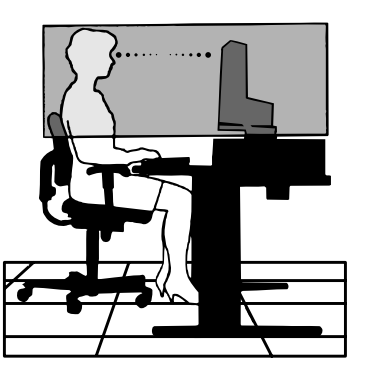

English

- Position the monitor at a 90° angle to windows and other light sources to minimize glare and reflections. Adjust the monitor tilt so that ceiling lights do not reflect on your screen.
- If reflected light makes it hard for you to see your screen, use an antiglare filter.
- Clean the LCD monitor surface with a lint-free, non-abrasive cloth. Avoid using any cleaning solution or glass cleaner!
- Adjust the monitor's brightness and contrast controls to enhance readability.
- Use a document holder placed close to the screen.
- Position whatever you are looking at most of the time (the screen or reference material) directly in front of you to minimize turning your head while you are typing.

## **English-17**

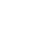

01b\_English 17 17 2/4/01, 3:39 pm

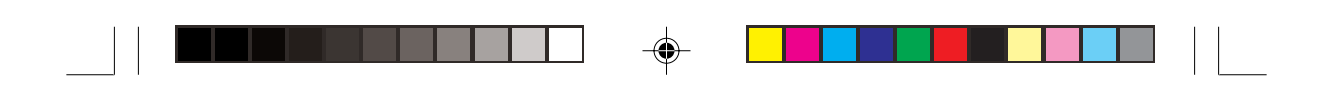

- Avoid displaying fixed patterns on the monitor for long periods of time to avoid image persistence (after-image effects).
- Get regular eye checkups.

## **Ergonomics**

To realize the maximum ergonomics benefits, we recommend the following:

- Adjust the Brightness until the background raster disappears
- Do not position the Contrast control to its maximum setting
- Use the preset Size and Position controls with standard signals
- Use the preset Color Setting
- Use non-interlaced signals with a vertical refresh rate between 60-75 Hz
- Do not use primary color blue on a dark background, as it is difficult to see and may produce eye fatigue to insufficient contrast

#### **English-18**

01b\_English 18 18 18 2/4/01, 3:39 pm

# **VAROVÁNÍ**

CHRAŇTE ZAŘÍZENÍ PŘED DEŠTĚM A VLHKEM. ZABRÁNÍTE TAK NEBEZPEČÍ POŽÁRU NEBO ÚRAZU ELEKTRICKÝM PROUDEM. POLARIZOVANOU ZÁSTRČKU JEDNOTKY NEPOUŽÍVEJTE VE SPOJENÍ SE ZÁSUVKOU PRODLUŽOVACÍ ŠŇŮRY NEBO JINÝMI ZÁSUVKAMI, POKUD KOLÍKY NELZE ZCELA ZASUNOUT. UVNITŘ ZAŘÍZENÍ SE NACHÁZÍ VYSOKONAPĚŤOVÉ KOMPONENTY, PROTO SKŘÍŇ NEOTEVÍREJTE. SERVIS SVĚŘTE KVALIFIKOVANÉ OSOBĚ.

âesky

 $\overline{\mathbf{C}}$ 

# **UPOZORNĚNÍ**

RIZIKO ÚRAZU ELEKTRICKÝM PROUDEM • NEOTVÍRAT

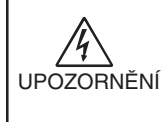

 $\sqrt{k}$ 

Z DŮVODU SNÍŽENÍ RIZIK ÚRAZU ELEKTRICKÝM PROUDEM NEODNÍMEJTE KRYT (NEBO ZADNÍ ČÁST). UVNITŘ SE NENACHÁZEJÍ DÍLY, DO KTERÝCH UŽIVATEL MŮŽE ZASAHOVAT. SERVIS SVĚŘTE KVALIFIKOVANÉ OSOBĚ.

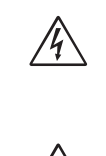

Tento symbol upozorňuje uživatele na neizolované napětí v rámci jednotky, iehož intenzita může být dostatečně vysoká, aby způsobila úraz elektrickým proudem. Jakýkoli kontakt s libovolným dílem uvnitř jednotky je proto nebezpečný.

Tento symbol upozorňuje uživatele na důležitou literaturu týkající provozu a údržby jednotky dodanou společně s tímto zařízením. Chcete-li předejít problémům, doporučujeme pečlivé pročtení příslušných materiálů.

## Upozornění:

Pfii provozu monitoru MultiSync LCD1850X (LH-18S02-1 a LH-18S02-BK1) v síti se střídavým napětím 220-240 V v Evropě používejte napájecí šňůru dodávanou s monitorem.

Ve Spojeném království se smí používat k tomuto monitoru jen schválená šňůra BS se zalitou zástrčkou a s čemou pojistkou (5A). Není-li napájecí šňůra součástí zařízení, spojte se s dodavatelem.

Při provozu monitoru MultiSync LCD1850X v síti s napětím 220-240V v Austrálii používejte síťovou šňůru dodávanou s monitorem.

Ve všech ostatních případech používejte napájecí šňůru, která se shoduje se střídavým napětím zásuvky a která vyhovuje bezpečnostním předpisům dané země.

ENERGYSTAR je v USA obchodní znaãka.

Společnost NEC-Mitsubishi Electronics Display of America Inc. jako partner ENERGYSTAR® určila, že tento produkt splňuje požadavky směmic ENERGYSTAR pro efektivní využití energie. Znak ENERGYSTAR nepředstavuje podporu EPA jakéhokoli produktu nebo služby.

IBM PC/XT/AT, PS/2, MCGA, VGA, 8514/A a XGA jsou registrované obchodní znaãky spoleãnosti International Business Machines Corporation.

Apple a Macintosh jsou registrované ochranné známky spoleãnosti Apple Computer Inc.

Microsoft a Windows jsou registrované ochranné známky společnosti Microsoft Corporation.

NEC je registrovaná ochranná známka spoleãnosti NEC Corporation.

Všechny ostatní ochranné známky nebo registrované ochranné známky jsou majetkem příslušných vlastníkÛ.

## **âesky-1**

02\_Czech\_innen 1 1 1 2/4/01, 4:12 pm

# **Obsah**

Dodávka nového monitoru LCD NEC MultiSync\* by měla obsahovat následující položky:

- Monitor MultiSync LCD1850X s otočnou základnou
- Napájecí šňůry
- Kabel pro obrazový signál (s 15 pinovou zástrčkou mini D-SUB na DVI-A)
- Kabel pro obrazový signál (kabel DVI-D na DVI-D)
- Uživatelská příručka
- Instalační software NEC LCD, základní software, uživatelská příručka a další užitečné soubory. Pro zobrazení uživatelské příručky musíte mít na poãítaãi nainstalovanou aplikaci Acrobat Reader 4.0.

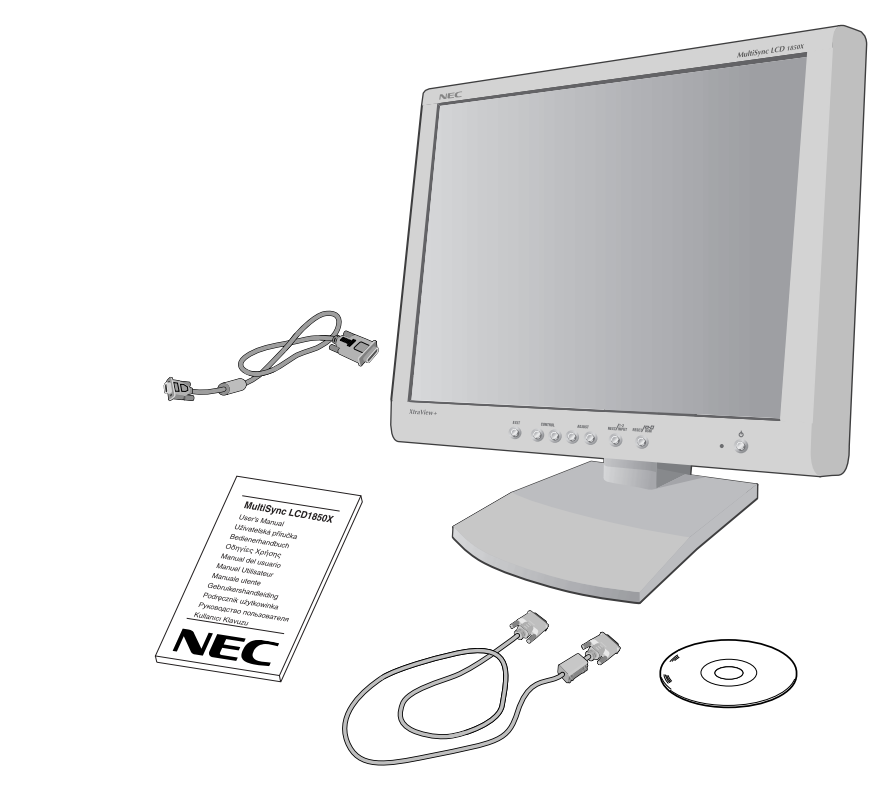

\* PÛvodní krabici a balicí materiál uschovejte pro pfiípadnou pfiepravu nebo odeslání monitoru.

## **âesky-2**

02\_Czech\_innen 2 2 2/4/01, 4:12 pm

# **Rychl˘ start**

Monitor MultiSync LCD připojíte k počítači následujícím postupem:

- 1. Vypněte počítač.
- 2. Počítače PC nebo Mac s digitálním výstupem DVI: Připojte kabel signálu DVI-D-DVI-D na konektor grafické karty systému (**Obr. A.1**). Dotáhněte všechny šrouby.

Pro počítač s analogovým výstupem: Připojte signální kabel s 15 kolíkovým miniatumím konektorem typu D-SUB na DVI-A do zásuvky grafické karty (**Obr. A.2**).

**Macintosh:** Připojte kabelový adaptér Macintosh monitoru MultiSync k počítači (Obr. B.1). Připojte 15 kolíkovou mini-zástrčku D-SUB signálního kabelu do adaptéru Macintosh monitoru MultiSync (**Obr. B.1**).

POZNÁMKA: U některých počítačů Macintosh není nutné používat tento kabelový adaptér.

- 3. Sundejte kryt konektoru. Pfiipojte kabel signálu DVI ke konektoru na zadní straně monitoru. Připojte kabel pro obrazový signál (Obr. C.1). Nasaďte zpět kryt konektoru.
- POZNÁMKA: Nesprávné kabelové spojení může mít za následek nerovnoměrný provoz, snížení kvality zobrazení nebo poškození zobrazovacích součástek modulu LCD a může zkrátit životnost modulu.
- 4. Připojte jeden konec napájecí šňůry do napájecího konektoru na zadní straně monitoru a druhý konec do zásuvky ve zdi (Obr. D.1).
- POZNÁMKA: V části Upozomění této příručky najdete pokyny k výběru správné napájecí šňůry.
- 5. Zkontrolujte, jestli je vypínač na pravé straně monitoru v poloze zapnuto (ON). Zapněte pomocí hlavního vypínače monitor a počítač (**Obr. E.1**).
- POZNÁMKA: Jsou zde dva vypínače: na pravé straně a na přední straně monitoru. NEPŘEPÍNEJTE vypínač rychle.

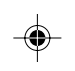

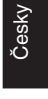

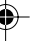

**âesky-3**

02\_Czech\_innen 3 3 4/01, 4:12 pm

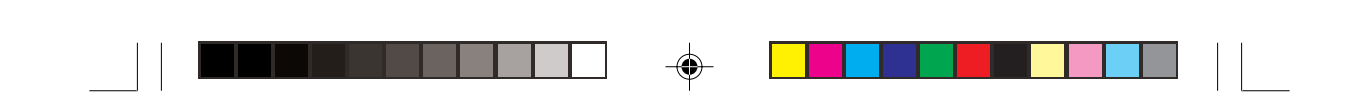

- 6. K dokončení nastavení monitoru LCD MultiSync použijte následující ovladaãe OSM:
	- Auto Adjust Contrast (Automatické sefiízení kontrastu, pouze pro analogový vstup)
	- Auto Adjust (Automatické seřízení, pouze pro analogový vstup)

Úpln˘ popis tûchto ovladaãÛ OSM je uveden v kapitole **Ovladaãe** v této uživatelské příručce.

POZNÁMKA: Vyskytnou-li se potíže, přečtěte si kapitolu Odstraňování **problémů** dále v této příručce.

**POZNÁMKA:** Popis instalace a ovládání tohoto softwaru je uveden v návodu k použití v obalu na CD s instalačním softwarem pro NEC LCD.

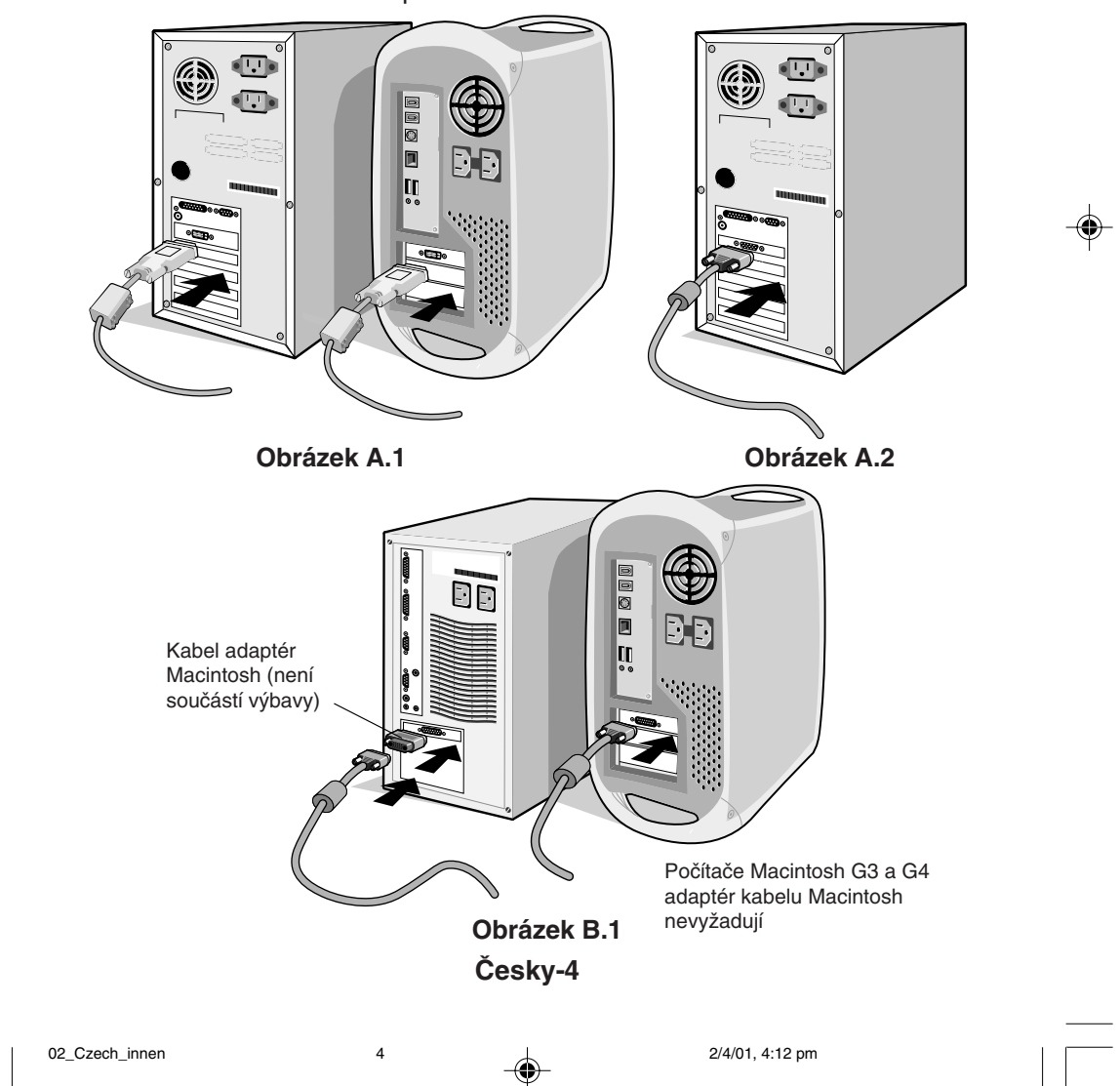

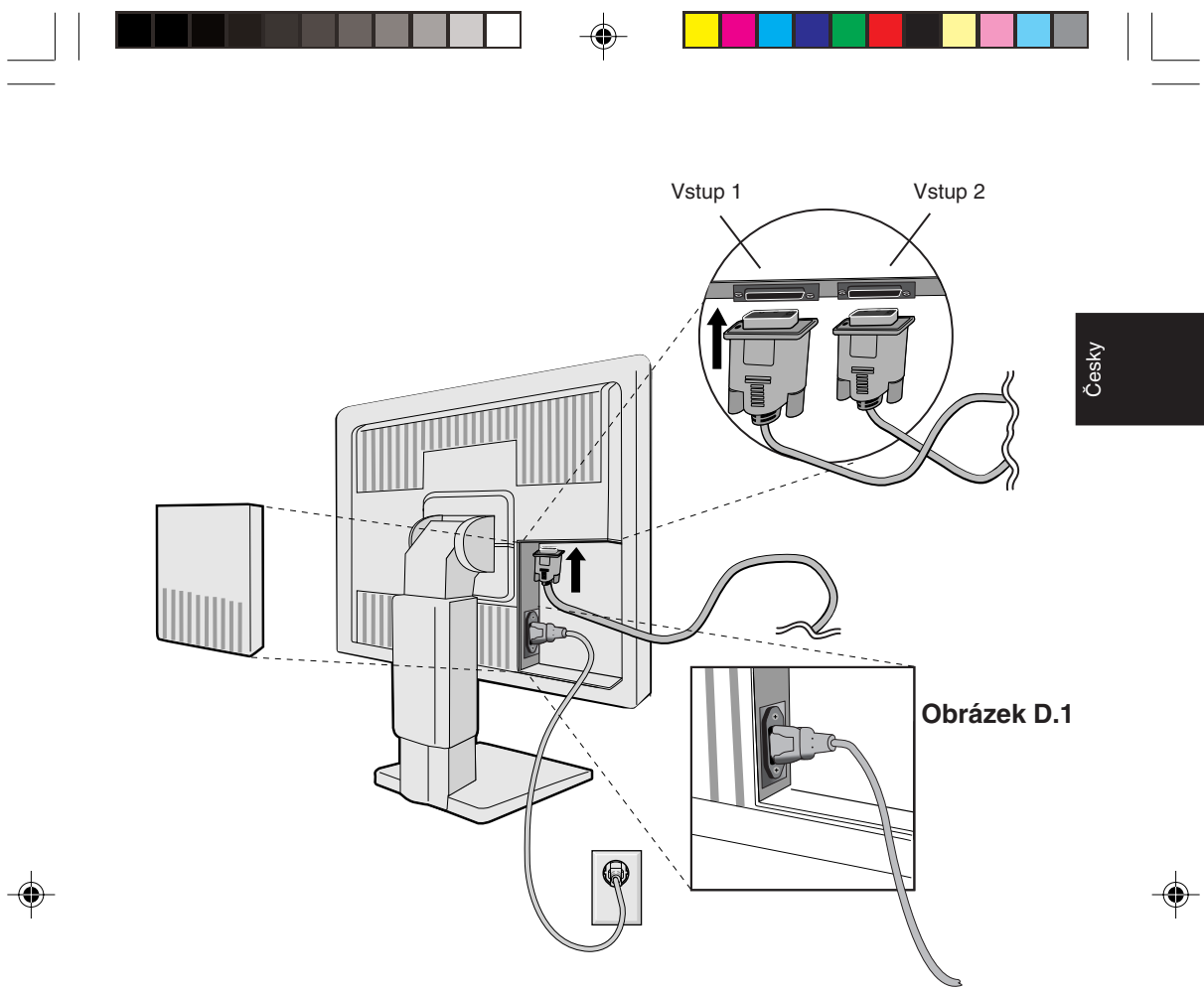

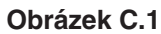

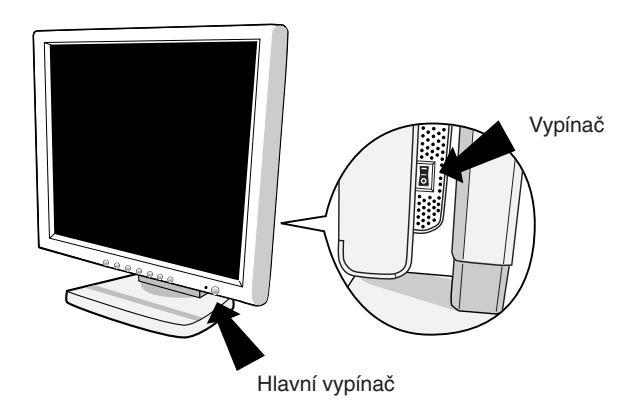

**Obrázek E.1**

**âesky-5**

02\_Czech\_innen 5 2/4/01, 4:12 pm

 $\begin{array}{|c|c|} \hline \quad \quad & \quad \quad & \quad \quad \\ \hline \quad \quad & \quad \quad & \quad \quad \\ \hline \quad \quad & \quad \quad & \quad \quad \\ \hline \end{array}$ 

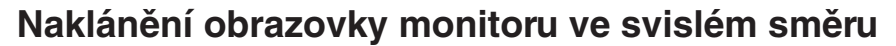

Monitor je možné naklonit nahoru nebo dolů buď v režimu Na výšku nebo Na šířku.

Chcete-li naklonit obrazovku nahoru nebo dolů, uchopte monitor za obě strany a zvedněte jej nebo sklopte do požadované výšky (Obr. RL.1).

# **Otoãení obrazovky**

Před otočením musíte obrazovku zvednout do nejvyšší polohy, aby nenarazila o desku stolu nebo abyste si nepřivřeli prsty.

Chcete-li naklonit obrazovku nahoru, uchopte monitor za obě strany a zvednûte jej do nejvy‰‰í polohy (**Obr. RL.1**).

Chcete-li obrazovku otočit, uchopte monitor za obě strany a otáčejte jím po směru pohybu hodinových ručiček z polohy na šířku do polohy na výšku nebo proti směru pohybu hodinových ručiček z polohy na výšku do polohy na šířku (Obr. R.1).

Chcete-li změnit orientaci nabídky OSM z režimu na šířku do režimu na výšku nebo obráceně, stiskněte tlačítko RESET při vypnuté nabídce OSM.

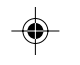

# **Naklánûní a otáãení**

Uchopte obě strany obrazovky monitoru a upravte sklon a natočení podle požadavků (Obr. TS.1).

## **Odstranění podstavce monitoru pro jiné umístění**

Příprava monitoru pro jiné možnosti umístění:

- 1. Odpojte všechny kabely.
- 2. Uchopte monitor za obě strany a zvedněte jej do nejvy‰‰í polohy (**Obr. RL.1**).
- 3. Postavte monitor vzhůru nohama na hladký povrch (položte obrazovku na 50 mm platformu tak, aby byl podstavec rovnoběžně s povrchem.) (**Obr. S.1**)
- 4. Stiskněte ukazovákem díl "v" a zároveň vysuňte dolní kryt podstavce. (**Obr. S.2**)

Dále nadzvedněte podstavec, sejměte dolní kryt podstavce a pfiikroãte k sundání horního krytu podstavce. (**Obr. S.3**)

Vraťte podstavec do původní polohy, vyšroubujte 4 šrouby, které spojují podstavec s monitorem a odejměte sestavu podstavce. (**Obr. S.4**)

## **âesky-6**

02\_Czech\_innen 6 6 4 2/4/01, 4:12 pm

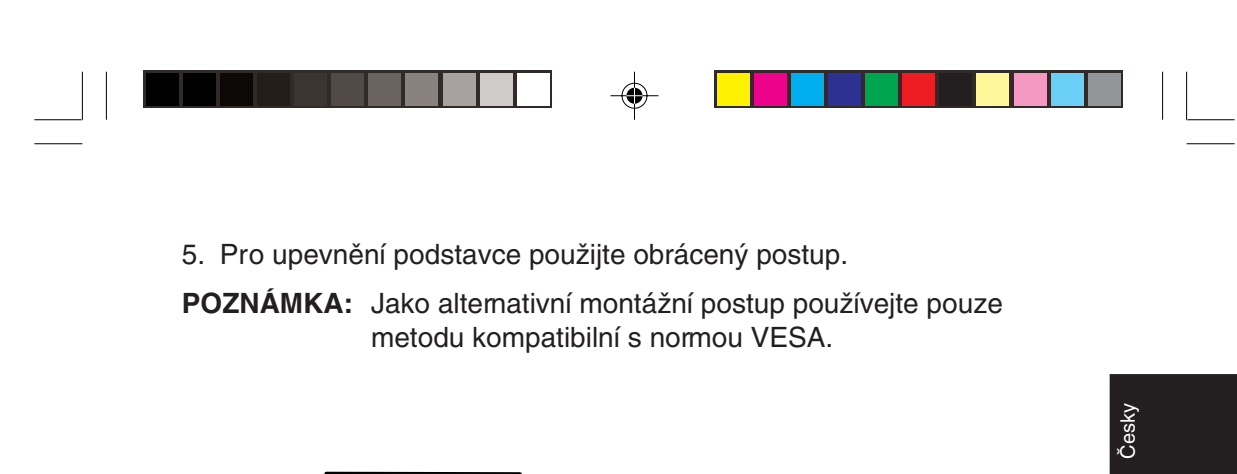

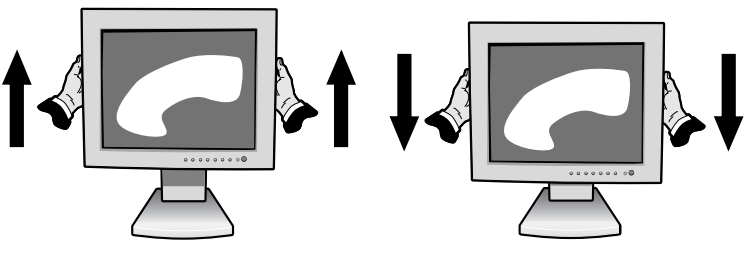

**Obrázek RL.1**

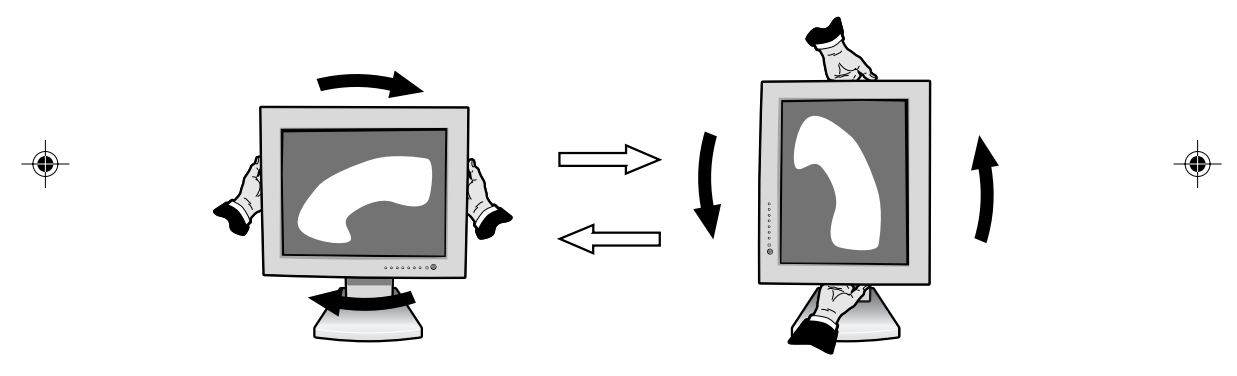

**Obrázek R.1**

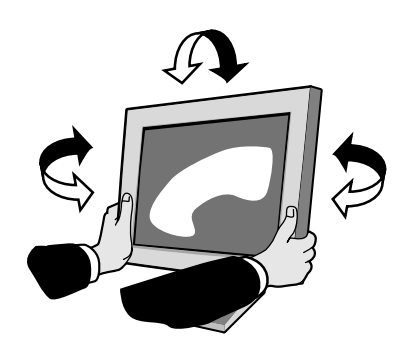

**Obrázek TS.1**

**âesky-7**

02\_Czech\_innen 2/4/01, 4:12 pm
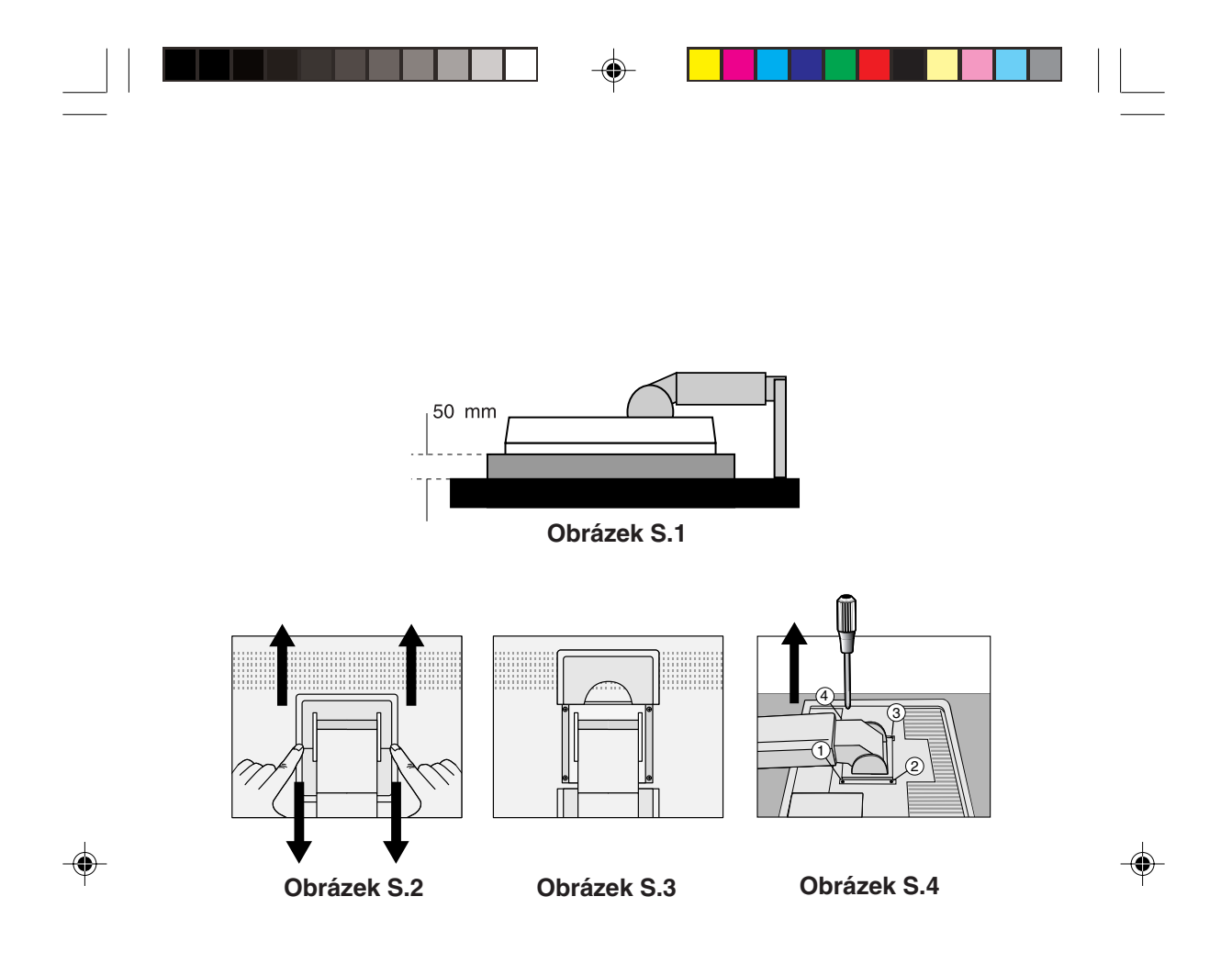

Upozornění: Při montáži použijte přiložené šrouby (4 ks). Aby byly splněny bezpečnostní požadavky, musí být monitor namontován na rameno, které zaručuje nezbytnou stabilitu s ohledem na hmotnost monitoru. Monitor LCD je možno používat pouze se schváleným ramenem (např. značky GS).

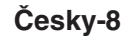

# **Ovládací prvky**

# **Ovladaãe OSM (On-Screen Manager)**

Ovládací prvky OSM na přední straně monitoru fungují následovně: Chcete-li vstoupit do nabídky OSM, stiskněte tlačítko libovolného ovládacího prvku (**4**,  $\blacktriangleright$ , -, +).

Chcete-li změnit vstup signálu DVI/D-SUB, stiskněte tlačítko NEXT. Chcete-li provést otočení OSM mezi režimy na šířku a na výšku, stiskněte tlačítko RESET.

Poznámka: Chcete-li změnit vstup signálu a provést otočení, musíte nabídku OSM zavfiít.

# **Ovládací prvek Nabídka**

- Opuštění ovládacích prvků OSM. Návrat do hlavní nabídky OSM. **EXIT**
- Posunuje vyznaãenou plochu vlevo nebo vpravo a zvolí nûkterou z nabídek ovládacích prvkÛ. Posunuje vyznačenou oblast nahoru nebo dolů a zvolí některý z ovládacích prvků. **CONTROL 4/**
- Posunuje jezdec na liště vlevo nebo vpravo a tím se zvyšuje nebo snižuje hodnota nastavení. Aktivuje funkci Automatické nastavení. Vstup do dílčí nabídky. **ADJUST -/+**
- Posunuje vyznaãenou oblast hlavní nabídky vpravo a zvolí některý z ovládacích prvků. **NEXT**
- Znovu nastaví zvýrazněnou nabídku ovládacích prvků na nastavení z výroby. Znovu nastaví zvýrazněný ovládací prvek na nastavení z výroby. **RESET**
- POZNÁMKA: Stisknete-li RESET v hlavní nebo dílčí nabídce, objeví se dialogové okno s varováním, které umožní zrušit funkci "reset" pomocí tlačítka EXIT.

02\_Czech\_innen 2/4/01, 4:12 pm

âesky

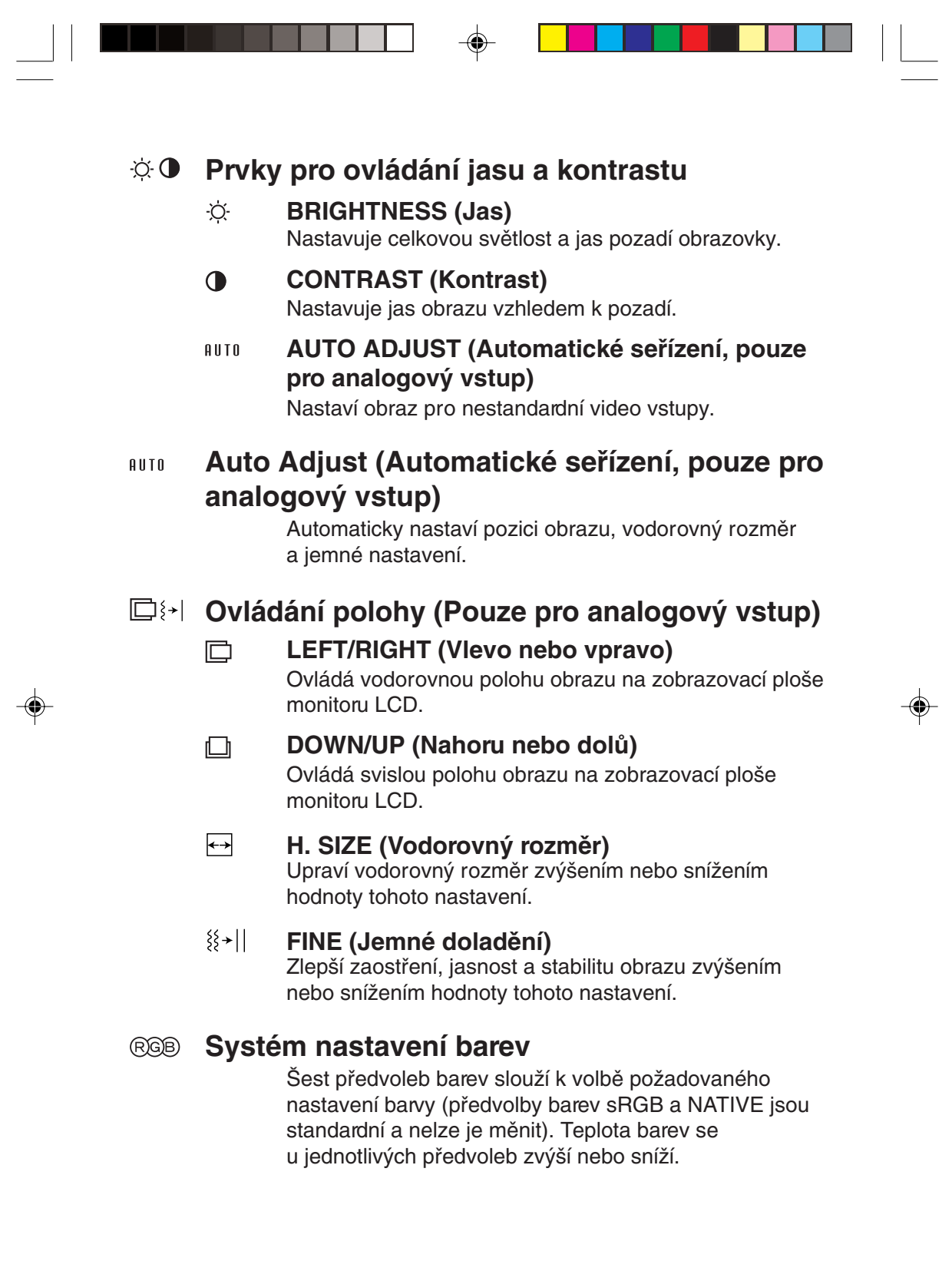

**âesky-10**

 $\equiv$ 

–<br>02\_Czech\_innen 10 2/4/01, 4:12 pm<br>2/4/01, 4:12 pm

 $\sqrt{1}$ 

# **R,Y,G,C,B,M,S**

Zvýší nebo sníží obsah červené, žluté, zelené, azurové, modré nebo fialové barvy a v závislosti na provedené volbě. Na obrazovce se objeví změna barvy a na barevných lištách je vidět směr (zmenšení nebo zvětšení intenzity barev).

âesky

# **sRGB**

Režim sRGB značně zlepšuje věmost barev v prostředí stolního počítače pomocí jediného barevného prostoru RGB. S tímto prostředím s podporou barev může obsluha snadno a s jistotou přenášet barvy bez další správy barev nutné ve většině běžných situací.

# **NATIVE (PÛvodní)**

Původní barva zobrazená na panelu LCD, kterou nelze upravit.

# **Nástroje ã. 1**

#### a÷a **SMOOTHING (Vyhlazení)**

Zvolte jedno ze tří nastavení ostrosti obrazu. Tato funkce je platná pouze, když je zapnutá funkce rozšířeného zobrazení (funkce rozšíření).

# **TEXT MODE (Textový režim)**

Slouží k čistému zobrazení textu.

# **NORMAL MODE (Normální režim)**

Tato ostrost se pohybuje mezi režimy TEXT a GRAPHIC.

# **GRAPHIC MODE (Grafický režim)**

Tento režim je vhodný pro obrázky a fotografie.

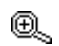

# **EXPANSION MODE (Rozšířený režim)**

Nastavuje způsob zvětšování.

# **FULL (Úplné)**

Obraz je roztažen na velikost 1280 x 1024, bez ohledu na rozlišení.

# **ASPECT (Aspekt)**

Obraz je roztažen beze změny poměru aspektu.

# **âesky-11**

02\_Czech\_innen 11 1 1 2/4/01, 4:12 pm

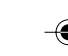

# **OFF (Vypnuto)**

Obraz není roztažen.

# **CUSTOM (Vlastní; pouze digitální vstup a rozli‰ení 1280 x 1024)**

Zvolte jeden ze sedmi poměrů rozšíření.

V tomto režimu může být nízké rozlišení a mohou se vyskytnout prázdné plochy. Tento režim je pro použití se speciálními video-kartami.

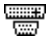

# **Video Detect (Detekce video)**

Vybere metodu zjištění obrazu, je-li připojeno více poãítaãÛ.

# **FIRST DETECT (Nejprve detekce)**

Video vstup je třeba přepnout do režimu "FIRST DETECT". Není-li přítomný aktuální vstupní video signál, monitor se pokusí vyhledat video signál z druhého vstupního video portu. Je-li video signál v druhém portu přítomný, monitor automaticky přepne vstupní port zdroje video na nový nalezený zdroj videa. Při používání aktuálního zdroje videa nebude monitor vyhledávat přítomnost dalších video signálů.

# LAST DETECT (Poslední zjištěný)

Video vstup je třeba přepnout do režimu "LAST DETECT". Pokud monitor zobrazuje signál z aktuálního zdroje a do monitoru je připojen sekundární zdroj, monitor se automaticky přepne na nový video zdroj. Není-li přítomný aktuální vstupní video signál, monitor se pokusí vyhledat video signál z druhého vstupního video portu. Je-li video signál v druhém portu přítomný, monitor automaticky přepne vstupní port zdroje video na nový nalezený zdroj videa.

# **Îádné**

Monitor nebude vyhledávat přítomnost dalších portů s video signálem, nedojde-li k zapnutí monitoru.

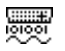

# **DVI SELECTION (Volba DVI)**

Tato funkce se vybírá ve vstupním režimu DVI. Při změně volby DVI je třeba restartovat počítač.

**âesky-12**

02\_Czech\_innen 12 12 12 2/4/01, 4:12 pm

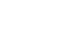

# **DIGITAL (Digitální)**

Digitální vstup DVI je k dispozici.

# **ANALOG (Analogov˘)**

Analogový vstup DVI je k dispozici.

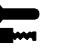

# **Nástroje ã. 2** ≷्वि<sub>में</sub>

# **LANGUAGE (Jazyk)**

Nabídka OSM je k dispozici v sedmi jazycích.

#### $\left| \frac{1}{2} \right|$ **OSM POSITION (POLOHA OSM)**

Na obrazovce lze zvolit požadovanou polohu zobrazení ovladače OSM. Volba polohy OSM umožňuje ručně nastavit polohu ovládací nabídky OSM směrem doleva, doprava, dolů nebo nahoru.

#### 画 **OSM TURN OFF (VYPNUTÍ OSM)**

Nabídka ovládání OSM zůstane zobrazena, dokud se používá. V dílčí nabídce OSM Turn Off (Vypnutí OSM) lze nastavit prodlevu monitoru pro vypnutí nabídky ovládání OSM po posledním stisknutí tlaãítka. Z přednastavených hodnot může vybrat tyto prodlevy: 10, 20, 30, 45, 60 a 120 sekund.

#### ெ **OSM LOCK OUT (UZAMÃENÍ OSM)**

Tento ovládací prvek zcela uzamkne přístup ke všem funkcím ovládání OSM. Pfii pokusu o aktivaci ovládání OSM v režimu uzamčení se na obrazovce objeví sdělení, že funkce OSM jsou uzamčeny. K uzamčení funkcí OSM, stiskněte a podržte současně tlačítka ◀ a ▶. Chcete-li deaktivovat uzamčení funkcí OSM, stiskněte a podržte současně tlačítka ◀ a ▶.

#### xy0 **RESOLUTION NOTIFIER (Upozornění na rozli‰ení)**

Optimální rozlišení je 1024 x 1280. Je-li zvolena položka ON (Zapnuto), bude se po 30 sekundách objevovat na obrazovce zpráva oznamující, že rozlišení není 1280 x 1024.

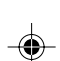

âesky

## **âesky-13**

02\_Czech\_innen 13 13 13 2/4/01, 4:12 pm

#### Ω **FACTORY PRESET (Nastavení výrobce)**

Volba Factory Preset (Nastavení z výroby) umožňuje vrátit všechna nastavení ovladačů OSM na hodnoty nastavené z výroby. Tlačítko RESET je třeba podržet stisknuté několik vteřin. K individuálnímu nastavení se lze vrátit označením příslušných ovládacích prvků a stisknutím tlaãítka RESET.

#### $\bullet$ **Informace**

#### **DISPLAY MODE (Režim zobrazení)** MODE

Poskytuje informace o aktuálním rozlišení zobrazení a technických údajích včetně používaného nastaveného ãasování a horizontálního a vertikálního kmitoãtu. Zvýší nebo sníží aktuální rozlišení. (Pouze analogový vstup)

### 粵 **MONITOR INFO (Informace o monitoru)**

Zobrazí model monitoru a jeho sériové číslo.

# **Upozornûní OSM**

Nabídky upozomění OSM zmizí po stisknutí tlačítka Exit.

NO SIGNAL (Žádný signál): Tato funkce v případě nepřítomnosti signálu zobrazí upozomění. Po zapnutí monitoru nebo došlo-li ke změně vstupního signálu nebo není-li video aktivní, zobrazí se okno **No Signal**.

**RESOLUTION NOTIFIER (Oznámení o rozli‰ení):** Tato funkce upozomí na použití optimalizovaného rozlišení. Po zapnutí monitoru nebo pokud došlo ke změně vstupního signálu nebo video signál není ve správném rozlišení, otevře se okno Resolution Notifier. Tuto funkci lze deaktivovat v nabídce TOOL (Nástroje).

**OUT OF RANGE (Mimo rozsah):** Tato funkce doporučuje optimalizované rozlišení a obnovovací kmitočet. Po zapnutí monitoru nebo pokud došlo ke změně vstupního signálu nebo video signál není ve správném kmitoãtu, otevfie se okno **Out Of Range**.

# **âesky-14**

02\_Czech\_innen 14 14 14 2/4/01, 4:12 pm

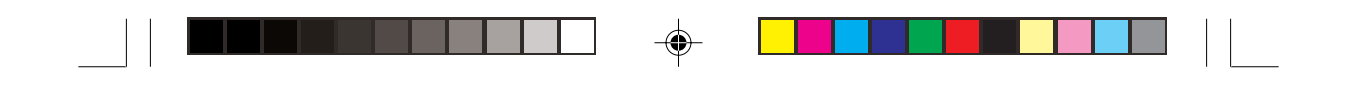

**CHECK CABLE (Zkontroluj kabel):** Tato funkce vás vyzve ke kontrole správného připojení všech video vstupů na monitoru a počítači.

POZNÁMKA: Jestliže se zobrazí hlášení "<sup>O</sup> CHANGE DVI SELECTION", přepněte na volbu DVI SELECTION.

âesky

◈

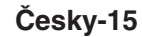

 $\bigoplus$ 

02\_Czech\_innen 2/4/01, 4:12 pm

# **Provozní pokyny**

# Bezpečnostní opatření a údržba

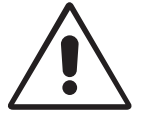

CHCETE-LI DOSÁHNOUT OPTIMÁLNÍ FUNKCE BAREVNÉHO MONITORU LCD MULTISYNC, POSTUPUJTE PŘI INSTALACI A NASTAVOVÁNÍ PODLE NÁSLEDUJÍCÍCH POKYNÒ:

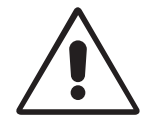

- **MONITOR NEOTVÍREJTE.** Uvnitř monitoru nejsou žádné součástky, které by si mohl uživatel sám opravit. Při otvírání nebo odstraňování krytů se vystavujete nebezpečí úrazu elektrickým proudem a jiným rizikům. Veškeré zásahy tohoto druhu přenechejte odbomíkům.
- Dbejte, aby se do monitoru nedostaly tekutiny a nepoužívejte ho v blízkosti vody.
- Do mezer obalu nezasouvejte žádné předměty. Mohly by se dotknout nebezpečných částí pod napětím, což může způsobit úraz elektrickým proudem, požár nebo selhání zařízení.
- Na napájecí šňůru nepokládejte žádné těžké předměty. Poškození izolace může způsobit úraz elektrickým proudem nebo požár.
- Produkt neumísťuite na šikmé a nestabilní vozíky, stojany nebo stoly; monitor se může pádem vážně poškodit.
- Neumisťujte na monitor žádné předměty a nepoužívejte monitor venku.
- Fluorescenční trubice v monitoru LCD obsahuje rtuť. Při likvidaci této trubice se řiďte normami a předpisy vašich úřadů.

V níže popsaných případech je nutno okamžitě odpojit monitor ze sítě a přivolat odbomého technika:

- Dojde k poškození napájecí šňůry.
- Do monitoru se dostane kapalina nebo monitor upadne na zem.
- Monitor byl vystaven dešti nebo vodě.
- Monitor upadne nebo se poškodí jeho obal.
- Monitor řádně nefunguje, přestože jste dodrželi všechny pokyny.
- Neohýbejte síťovou šňůru.
- Nepoužívejte monitor na příliš teplém, vlhkém nebo prašném místě.
- Nezakrývejte větrací otvory na monitoru.
- Jestliže monitor praskne, nedotýkejte se tekutých krystalů.
- Při rozbití skla. Buďte opatrní.

# **âesky-16**

02\_Czech\_innen 16 16 16 2/4/01, 4:12 pm

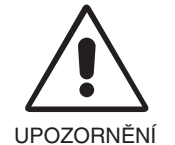

- Zajistěte kolem monitoru odpovídající odvětrávání, aby se nepřehříval. Nezakrývejte větrací otvory a neumísťujte monitor do blízkosti topidel a jiných tepelných zdrojů. Nepokládejte na monitor žádné předměty.
- Konektor napájecí šňůry je hlavním prostředkem pro odpojení systému od přívodu elektrického napětí. Monitor je třeba nainstalovat blízko elektrické zásuvky, k níž máte snadný přístup.

Při dopravě a manipulaci zacházejte se zařízením

âesky

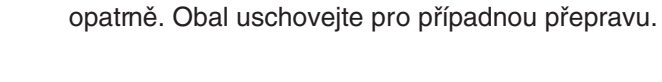

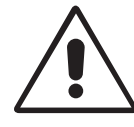

SPRÁVNÝM UMÍSTĚNÍM A NASTAVENÍM MONITORU MŮŽETE PŘEDEJÍT ÚNAVĚ OČÍ, BOLESTEM RAMEN A ŠÍJE. PŘI UMÍSŤOVÁNÍ MONITORU POSTUPUJTE PODLE NÁSLEDUJÍCÍCH POKYNÒ:

- Pro dosažení optimálního výkonu nechejte monitor 20 minut zahřát.
- Umístěte monitor do takové výšky, abyste horní část obrazovky měli mírně pod úrovní očí. Pohled na střed obrazovky by měl směřovat mímě dolů.
- Doporuãená minimální vzdálenost monitoru od oãí je 40 cm, maximální 70 cm. Optimální vzdálenost je 58 cm.
- Při práci zaměřujte zrak pravidelně na nějaký předmět vzdálený nejméně 6 m, sníží tak namáhání vašeho zraku. Často mrkejte.

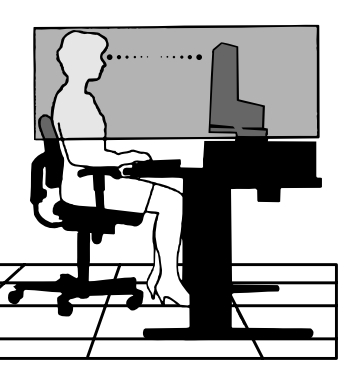

- Umístěte monitor v úhlu asi 90° k oknu a jiným světelným zdrojům tak, aby se neodrážely na obrazovce. Monitor sklopte tak, aby se na obrazovce neodrážela stropní světla.
- Jestliže se nelze odrazu světla na obrazovce vyhnout, používejte filtr jako stínidlo.
- Povrch monitoru LCD čistěte jemnou látkou, která nepouští vlákna a není agresivní. Rozhodně nepoužívejte čisticí roztoky nebo čističe skel!
- Jas a kontrast nastavte tak, aby byla zajištěna optimální čitelnost.
- Stojan na dokumenty používejte v blízkosti obrazovky.

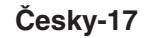

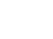

02\_Czech\_innen 17 17 17 2/4/01, 4:12 pm

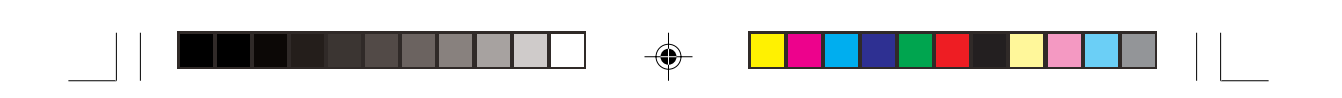

- Obrazovku nebo referenční materiál, se kterým pracujete, umístěte před sebe, abyste při psaní museli co nejméně otáčet hlavou.
- Rozhodně nezobrazujte nehybné vzory na dlouhou dobu, abyste zabránili dosvitu obrazu (magnetické zpoždění obrazu).
- Choďte pravidelně na prohlídky k očnímu lékaři.

# **Ergonomika**

Pro maximální ergonomickou pohodu doporučujeme:

- Nastavujte jas tak dlouho, dokud nezmizí rastr na pozadí.
- Nenastavujte ovládací prvek kontrastu do maximální pozice.
- Využívejte výrobcem nastavenou velikost a polohu (Size a Position) se standardním signálem.
- Použijte předvolbu nastavení barev.
- Používejte neprokládané signály s vertikální obnovovací frekvencí v rozsahu 60-75 Hz.
- Nepoužívejte primárně modrou barvu na tmavém pozadí; je špatně vidět a způsobuje únavu očí v důsledku nedostatečného kontrastu.

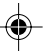

**âesky-18**

02\_Czech\_innen 18 18 18 2/4/01, 4:12 pm

# **WARNUNG**

SETZEN SIE DAS GERÄT WEDER REGEN NOCH FEUCHTIGKEIT AUS, DA ES ANDERNFALLS ZU FEUER ODER STROMSCHLÄGEN KOMMEN KANN. VERWENDEN SIE DEN NETZSTECKER DIESES GERÄTS KEINESFALLS MIT EINEM VERLÄNGERSKABEL ODER EINER STECKDOSENLEISTE, WENN DIE STECKERSTIFTE NICHT VOLLSTÄNDIG EINGEFÜHRT WERDEN KÖNNEN. ÖFFNEN SIE DAS GEHÄUSE NICHT, DA SICH IM INNEREN KOMPONENTEN BEFINDEN, DIE UNTER HOCHSPANNUNG STEHEN. LASSEN SIE WARTUNGS-ARBEITEN VON QUALIFIZIERTEN WARTUNGSTECHNIKERN DURCHFÜHREN.

# **VORSICHT**

STROMSCHLAGGEFAHR • NICHT ÖFFNEN

**VORSICHT** 

ENTFERNEN SIE KEINESFALLS ABDECKUNG ODER RÜCKSEITE, DAMIT ES NICHT ZU STROMSCHLÄGEN KOMMT. IM INNEREN BEFINDEN SICH KEINE VOM BENUTZER ZU WARTENDEN KOMPONENTEN. LASSEN SIE WARTUNGSARBEITEN VON QUALIFIZIERTEN WARTUNGSTECHNIKERN DURCHFÜHREN.

**Deutsch** 

Ţ

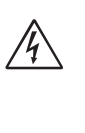

 $\sqrt{k}$ 

Dieses Symbol weist den Benutzer auf nicht isolierte spannungsführende Komponenten im Gerät hin, die Stromschläge verursachen können. Aus diesem Grund dürfen Sie keinesfalls Kontakt mit einer Komponente im Geräteinneren herstellen.

Dieses Symbol weist den Benutzer auf wichtige Informationen zu Betrieb und Pflege dieses Geräts hin. Die Informationen sollten sorgfältig gelesen werden, um Probleme zu vermeiden.

## **Vorsicht:**

Wird der MultiSync LCD1850X (LH-18S02-1 und LH-18S02-BK1) in Europa an einem Wechselstromnetz mit 220-240 V betrieben, muss das mit dem Monitor gelieferte Netzkabel verwendet werden.

In Großbritannien ist ein BS-zugelassenes Netzkabel mit diesem Monitor zu verwenden. Das Netzkabel muss mit einem Spritzgussstecker mit schwarzer Sicherung (5 A) ausgestattet sein. Setzen Sie sich mit Ihrem Händler in Verbindung, wenn der Monitor ohne Netzkabel geliefert wurde.

Wird der MultiSync LCD1850X in Australien an einem Wechselstromnetz mit 220-240 V betrieben, muss das mit dem Monitor gelieferte Netzkabel verwendet werden.

In allen anderen Ländern ist ein für die Spannung des Stromnetzes geeignetes und zugelassenes Netzkabel zu verwenden, dass den Sicherheitsstandards des betreffenden Landes entspricht.

ENERGYSTAR ist ein Markenzeichen in den USA.

NEC-Mitsubishi Electronics Display of America, Inc. hat als ENERGYSTAR®-Partner festgestellt, dass dieses Gerät den ENERGYSTAR-Richtlinien für Energieeffizienz entspricht. Das ENERGYSTAR-Emblem stellt keine EPA-Anerkennung eines Produkts oder einer Dienstleistung dar.

IBM PC/XT/AT, PS/2, MCGA, VGA, 8514/A und XGA sind eingetragene Marken der International Business Machines Corporation.

Apple und Macintosh sind eingetragene Marken von Apple Computer Inc.

Microsoft und Windows sind eingetragene Marken der Microsoft Corporation.

NEC ist eine eingetragene Marke der NEC Corporation.

Alle anderen Marken oder eingetragenen Marken sind Eigentum der jeweiligen Unternehmen.

### **Deutsch-1**

03\_German\_innen 1 1 1 2/4/01, 3:39 pm

# **Inhalt**

Der Karton\* mit Ihrem neuen NEC MultiSync LCD-Monitor sollte folgende Komponenten enthalten:

- Monitor MultiSync LCD1850X mit verstellbarem Fuß
- Netzkabel
- Signalkabel (Mini-D-SUB-Stecker mit 15 Stiften auf DVI-A)
- Signalkabel (Kabel von DVI-D auf DVI-D)
- Bedienungsanleitung
- NEC LCD Installationssoftware, Pivot-Software, Bedienungsanleitung und andere hilfreiche Dateien. Um die Bedienungsanleitung anzeigen und drucken zu können, muss auf dem Computer Acrobat Reader 4.0 installiert sein.

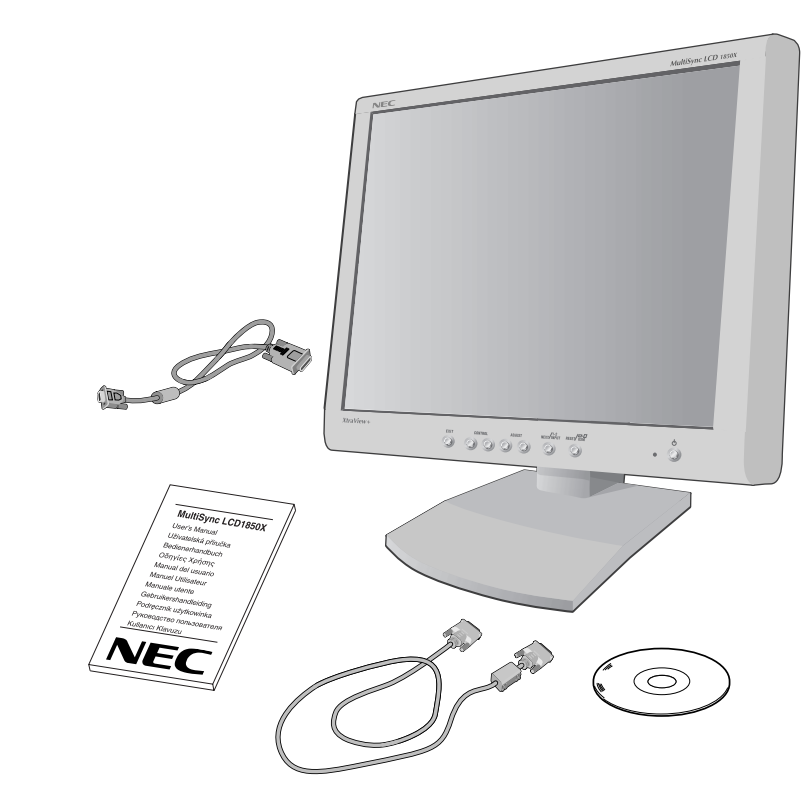

\* Bewahren Sie den Originalkarton und das Verpackungsmaterial für spätere Transporte des Monitors auf.

### **Deutsch-2**

03\_German\_innen 2 2 4/01, 3:39 pm

# **Kurzanleitung**

Gehen Sie folgendermaßen vor, um den MultiSync LCD-Monitor an Ihr System anzuschließen:

- 1. Schalten Sie Ihren Computer aus.
- 2. **PC oder Mac mit digitalem DVI-Ausgang:** Verbinden Sie das DVI-Dauf-DVI-D-Signalkabel mit dem Anschluss der Grafikkarte in Ihrem System (**Abbildung A.1**). Ziehen Sie die Schrauben fest.

**PC mit analogem Ausgang:** Verbinden Sie den Mini-D-SUB-Stecker (15 Stifte) des DVI-A-Signalkabels mit dem Anschluss der Grafikkarte in Ihrem System (**Abbildung A.2**).

**Mac:** Schließen Sie den MultiSync-Macintosh-Kabeladapter an den Computer an (**Abbildung B.1**). Stecken Sie den Mini-D-SUB-Stecker (15 Stifte) des Signalkabels in den MultiSync-Macintosh-Kabeladapter (**Abbildung B.1**).

**HINWEIS:** Für einige Macintosh-Systeme ist kein Macintosh-Kabeladapter erforderlich.

3. Entfernen Sie die Anschlussabdeckung. Stecken Sie das DVI-Signalkabel in den Anschluss auf der Rückseite des Monitors ein. Verlegen Sie das Signalkabel (**Abbildung C.1**).

Deutsch

Bringen Sie die Anschlussabdeckung wieder an.

- **HINWEIS:** Eine fehlerhafte Kabelverbindung kann zu Betriebsstörungen, Beschädigungen von Komponenten des LCD-Moduls oder verminderter Anzeigequalität und einer Verkürzung der Lebensdauer dieses Moduls führen.
- 4. Stecken Sie ein Ende des Netzkabels auf der Rückseite des Monitors und das andere Ende in die Steckdose ein (**Abbildung D.1**).
- **HINWEIS:** Beachten Sie zur Auswahl des richtigen Netzkabels den entsprechenden Sicherheitshinweis in dieser Bedienungsanleitung.
- 5. Prüfen Sie, ob sich der Vacation-Schalter auf der rechten Seite in der Position ON befindet. Schalten Sie Computer und Monitor mit dem Netzschalter (**Abbildung E.1**) ein.
- **HINWEIS:** Es gibt zwei Schalter. Einer befindet sich auf der rechten Seite, der andere auf der Vorderseite des Monitors. Schalten Sie NICHT ein und sofort wieder aus.

### **Deutsch-3**

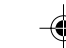

03\_German\_innen 3 3 2/4/01, 3:39 pm

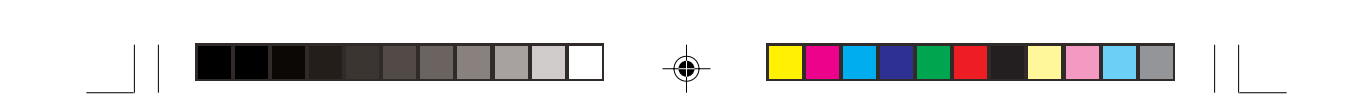

- 6. Verwenden Sie die folgenden OSM-Steuerungen, um die Einrichtung des MultiSync LCD-Monitors abzuschließen:
	- Automatische Kontrastkorrektur (nur analoger Eingang)
	- Automatische Einstellung (nur analoger Eingang)

Im Abschnitt **Steuerungen** dieser Bedienungsanleitung finden Sie eine ausführliche Beschreibung der OSM-Steuerungen.

- **HINWEIS:** Treten Probleme auf, beachten Sie das Kapitel **Fehlerbehebung** dieser Bedienungsanleitung.
- **HINWEIS:** Installation und Benutzung der Software werden im Benutzerhandbuch beschrieben, das sich in der Hülle mit der NEC LCD-Installationssoftware-CD befindet.

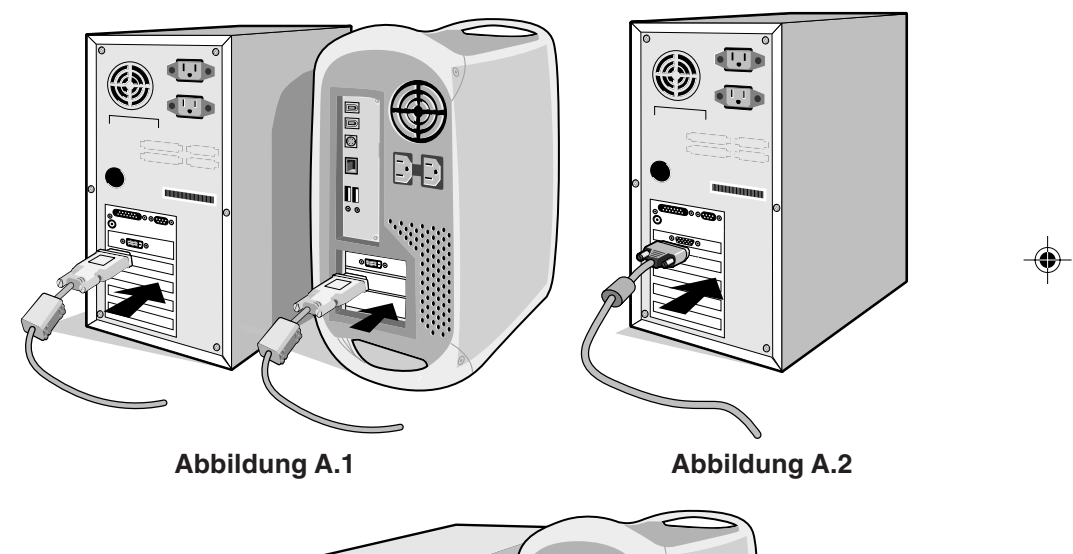

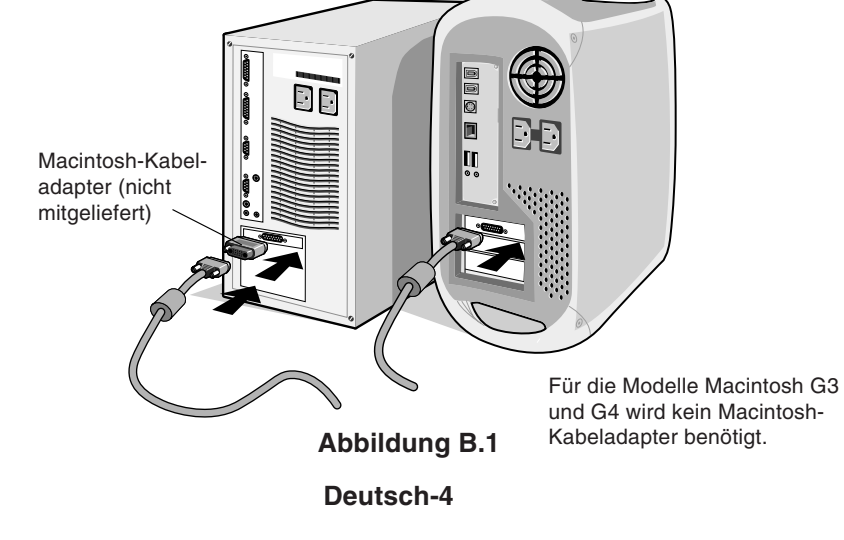

03\_German\_innen 4 4 2/4/01, 3:39 pm

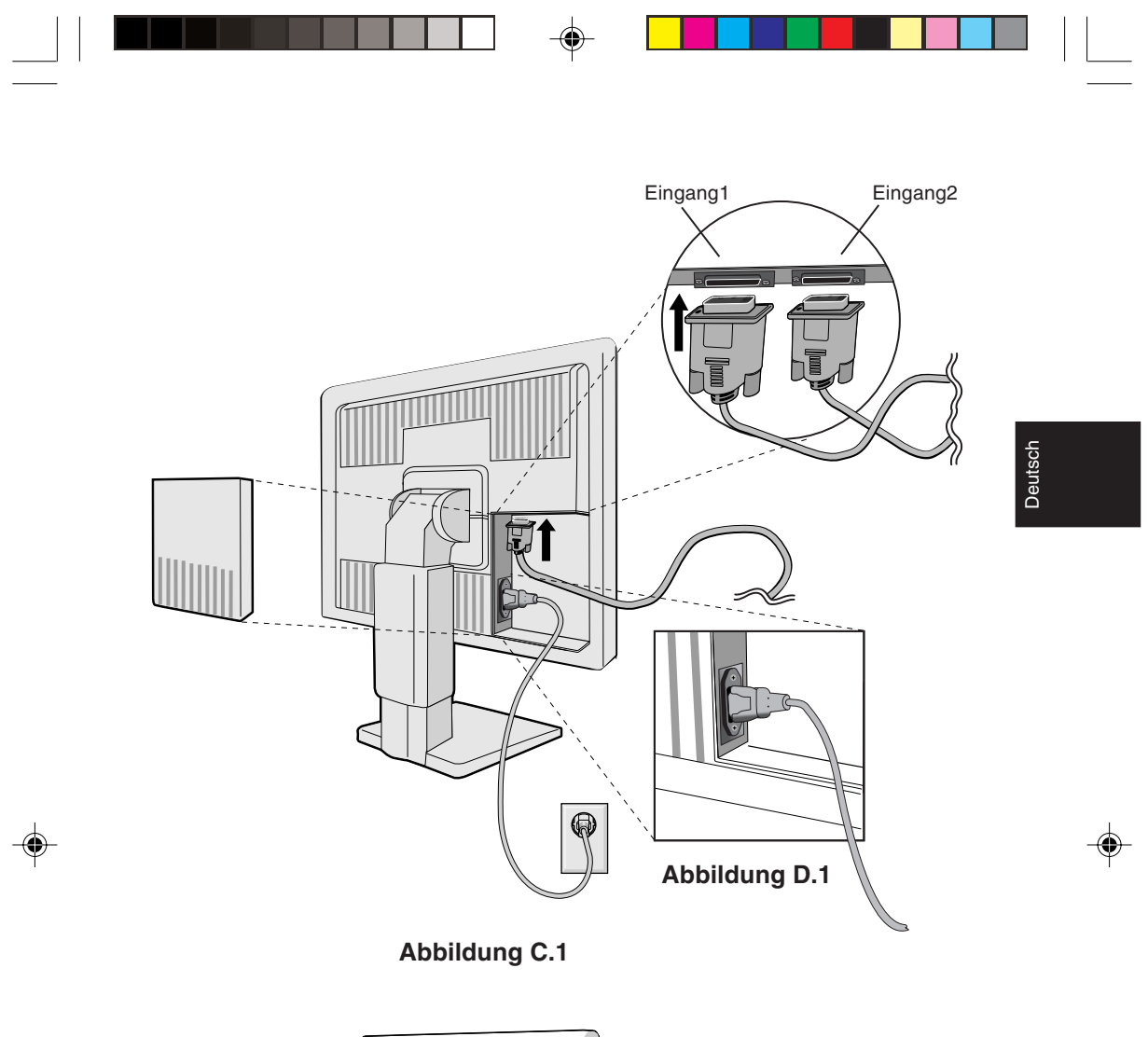

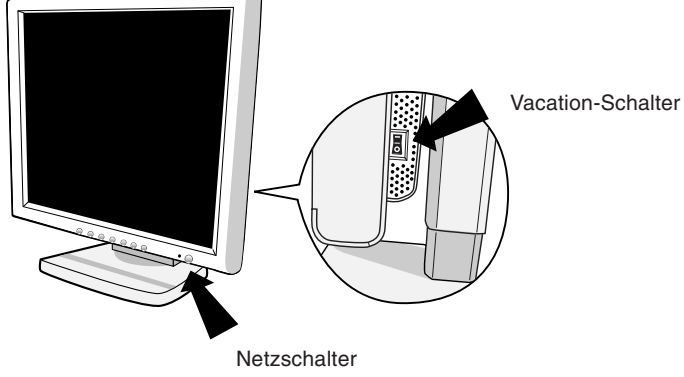

**Abbildung E.1**

**Deutsch-5**

03\_German\_innen 5 2/4/01, 3:39 pm

 $\begin{array}{|c|c|} \hline \quad \quad & \quad \quad & \quad \quad \\ \hline \quad \quad & \quad \quad & \quad \quad \\ \hline \end{array}$ 

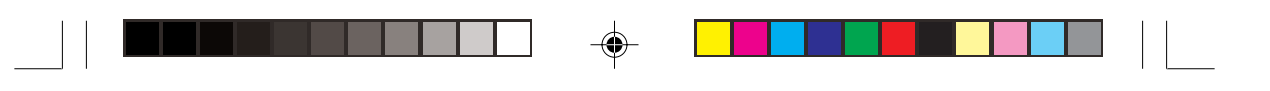

# **Heben und Senken des Bildschirms**

Der Monitor kann im Hoch- und im Querformat gehoben oder gesenkt werden.

Fassen Sie den Monitor zu diesem Zweck auf beiden Seiten an und heben oder senken Sie ihn auf die gewünschte Höhe (**Abbildung RL.1**).

# **Bildschirmdrehung**

Vor dem Drehen muss der Bildschirm in die höchste Position gehoben werden, damit er nicht gegen den Tisch stößt und Sie sich die Finger nicht einklemmen.

Fassen Sie den Monitor auf beiden Seiten an und heben Sie ihn in die höchste Position (**Abbildung RL.1**).

Sie können den Bildschirm nun drehen, indem Sie den Monitor mit beiden Händen an den Seiten fassen und im Uhrzeigersinn aus dem Quer- in das Hochformat bzw. gegen den Uhrzeigersinn aus dem Hoch- in das Querformat drehen (**Abbildung R.1**).

Damit auch die Darstellung des OSM-Menüs angepasst wird, drücken Sie die Taste RESET, bis das OSM-Menü ausgeblendet wird.

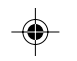

# **Neigen und Schwenken**

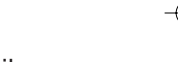

Fassen Sie den Monitor an beiden Seiten und neigen bzw. drehen Sie ihn nach Bedarf (**Abbildung TS.1**).

# **Entfernen des Monitorfußes für die Montage**

So bereiten Sie den Monitor für eine alternative Montage vor:

- 1. Ziehen Sie alle Kabel ab.
- 2. Fassen Sie den Monitor auf beiden Seiten an und heben Sie ihn in die höchste Position (**Abbildung RL.1**).
- 3. Legen Sie den Monitor mit der Vorderseite nach unten auf eine weiche Oberfläche (der Bildschirm sollte auf eine um 50 mm erhöhte Fläche gelegt werden, damit der Fuß bündig mit der Oberfläche des Tisches abschließt, siehe **Abbildung S.1**).
- 4. Drücken Sie die " $\blacktriangledown$ "-Kennzeichnung mit dem Zeigefinger und schieben Sie gleichzeitig die untere Abdeckung des Fußes (**Abbildung S.2**). Heben Sie den Fuß jetzt an und entfernen Sie zunächst die untere Abdeckung und anschließend die obere Abdeckung (**Abbildung S.3**).

Bringen Sie den Fuß wieder in seine ursprüngliche Position, lösen Sie die 4 Schrauben, die den Monitor mit dem Fuß verbinden und heben Sie den Fuß ab (**Abbildung S.4**).

### **Deutsch-6**

03\_German\_innen 6 2/4/01, 3:39 pm

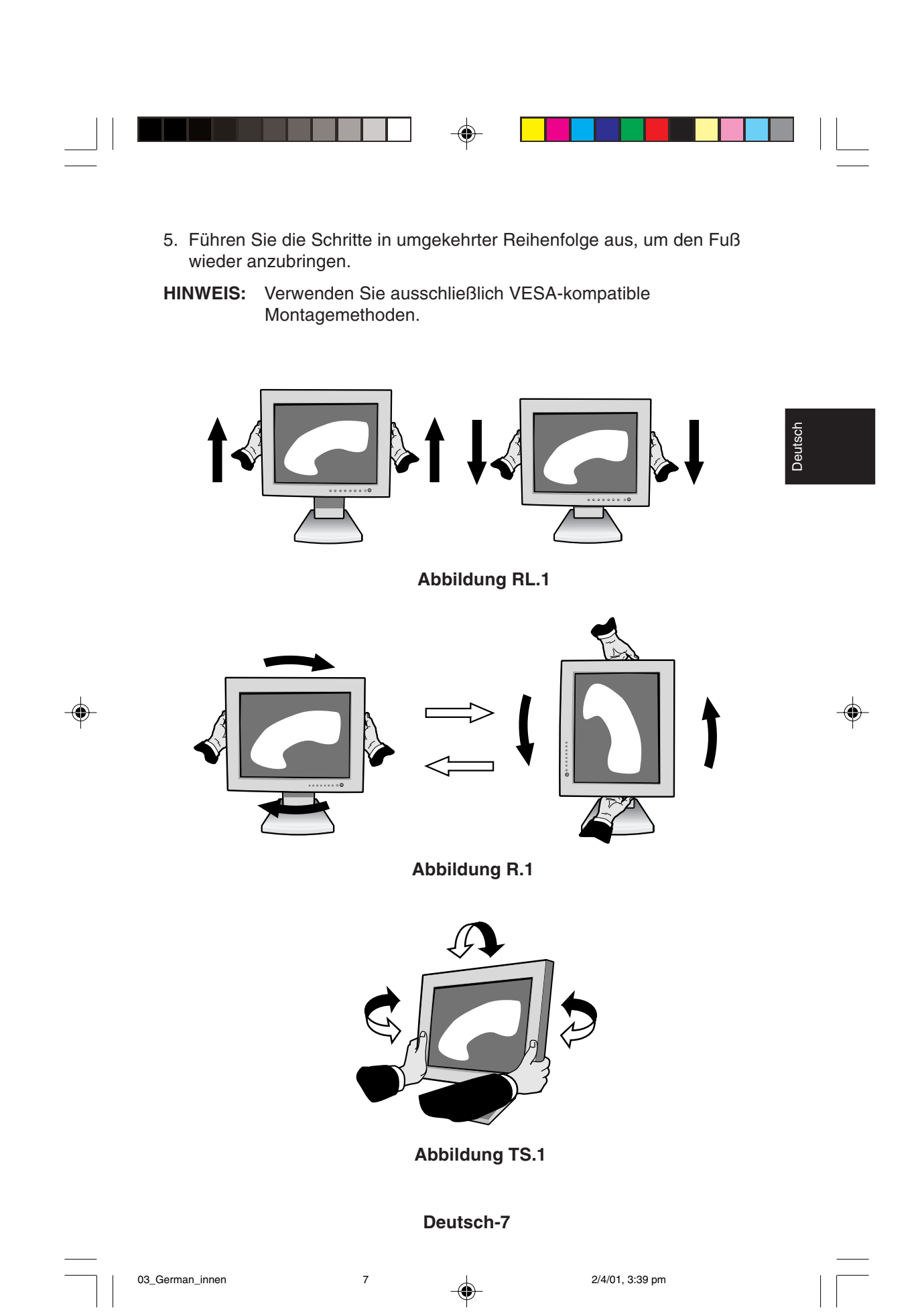

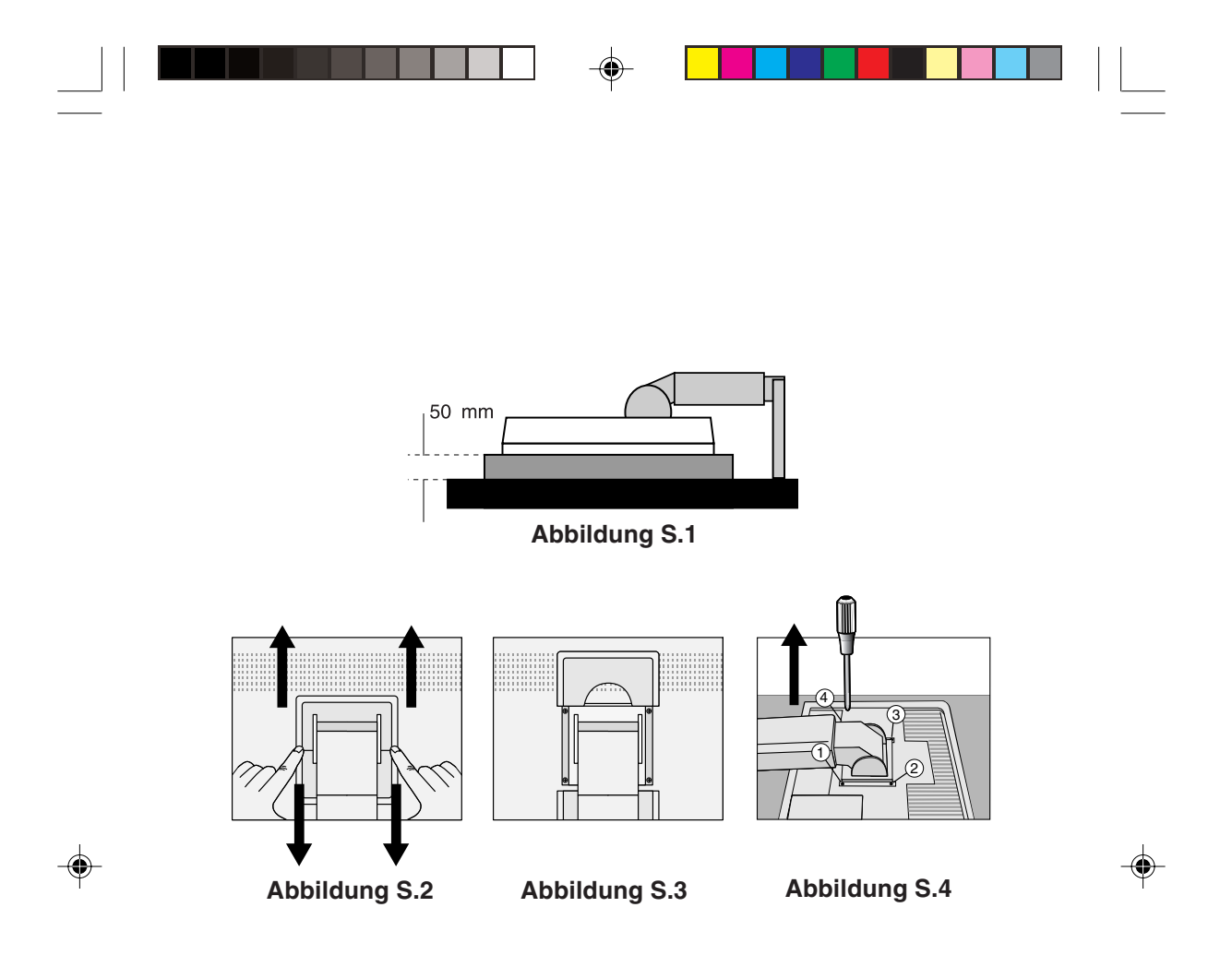

**Vorsicht:** Verwenden Sie die beigefügten Schrauben (4 Stück) für die Montage. Die Sicherheitsvorschriften verlangen, dass der Monitor an einem Tragarm montiert wird, der für das Gewicht des Monitors ausreichend stabil ist. Der LCD-Monitor darf nur auf einem zugelassenen Arm montiert werden, der beispielsweise mit einem GS-Zeichen versehen ist.

**Deutsch-8**

03\_German\_innen 1000 8 1 2/4/01, 3:39 pm

# **Bedienelemente**

# **OSM-Steuerungen (On-Screen-Manager)**

Die OSM-Steuerungen auf der Vorderseite des Monitors besitzen folgende Funktionen:

Sie können auf das OSM-Menü zugreifen, indem Sie eine der Steuerungstasten (4,  $\blacktriangleright$ , -, +) drücken.

Zum Wechseln des DVI/D-SUB-Signaleingangs drücken Sie die Taste NEXT. Mit der Taste RESET können Sie die Darstellung des OSM-Menüs zwischen Hoch- und Querformat umschalten.

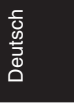

**HINWEIS:** Das OSM-Menü muss geschlossen werden, damit der Signaleingang gewechselt und die Darstellung gedreht werden kann.

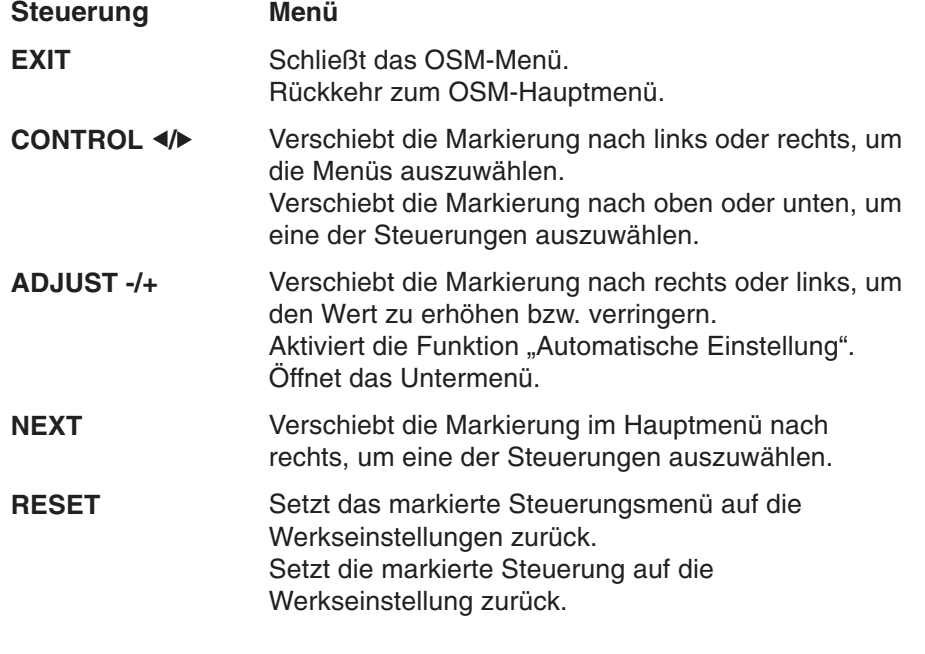

**HINWEIS:** Wenn Sie RESET im Haupt- oder im Untermenü drücken, wird ein Fenster mit einer Warnung angezeigt, in dem Sie die Funktion RESET mit der Taste EXIT abbrechen können.

### **Deutsch-9**

03\_German\_innen 19 9 2/4/01, 3:39 pm

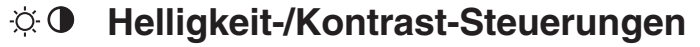

#### $\bigcirc$ **HELLIGKEIT**

Bild- und Hintergrundhelligkeit des Bildschirms anpassen.

#### **KONTRAST**  $\bullet$

Ändert die Bildhelligkeit im Verhältnis zum Hintergrund.

### **AUTOM. EINST (nur analoger Eingang) AUTO** Passt das angezeigte Bild bei Verwendung nicht dem Standard entsprechender Eingangssignale an.

### **Automatische Einstellung (nur analoger** AUTO **Eingang)**

Stellt Bildposition, Bildbreite und Optimierung automatisch ein.

# **Position (nur analoger Eingang)**

#### $\Box$ **LINKS/RECHTS**

Steuert die horizontale Bildposition im Anzeigebereich des LCD.

#### **UNTEN/OBEN**  $\Box$

Steuert die vertikale Bildposition im Anzeigebereich des LCD.

#### $\leftrightarrow$ **BILDPUNKTE**

Durch Erhöhen oder Verringern dieses Werts wird das Bild breiter bzw. schmaler.

#### $|\{\xi\}\rangle + |$ **STABILITÄT**

ptimiert Schärfe, Deutlichkeit und Bildstabilität durch rhöhen oder Verringern dieses Werts.

#### RGB) **Farbsteuerungssystem**

Mit sechs vordefinierten Farbeinstellungen kann die gewünschte Farbeinstellung aktiviert werden (sRGB und UNVERÄNDERT sind Standardeinstellungen und können nicht angepasst werden. Mit jeder Einstellung wird eine andere Farbtemperatur ausgewählt.

# **Deutsch-10**

03\_German\_innen 10 10 10 2/4/01, 3:39 pm

# **R,Y (Ge), G (Gn), C, B, M, S**

Hier können die Werte für die Farben Rot, Gelb, Grün, Cyan, Blau, Magenta und die Sättigung erhöht oder verringert werden. Die Änderungen der Farben sind auf dem Bildschirm sichtbar. Die Balken zeigen die Veränderung des Farbwerts (Erhöhung oder Verringerung).

# **sRGB**

Mit dem Modus sRGB wird die Wiedergabetreue der Farbdarstellung in der Desktop-Umgebung bedeutend verbessert. Dabei wird nur ein einziger RGB-Farbraum verwendet. Diese Farbunterstützung ermöglicht es dem Benutzer, Farbwerte einfach und zuverlässig zu übermitteln. In den meisten Situationen ist keine zusätzliche Farbverwaltung erforderlich.

# **UNVERÄNDERT**

Original-Farbdarstellung des LCD-Bildschirms. Diese Einstellung kann nicht verändert werden.

# **Hilfsfunktionen 1**

#### **WEICH ZEICHNEN**  $\partial \vec{a}$

Auswahlmöglichkeit für eine von drei Bildschärfe-Einstellungen. Diese Funktion ist nur aktiv, wenn der Expansionsmodus zur Erweiterung der Bildschirmfläche verwendet wird.

# **TEXT MODUS**

Mit dieser Funktion wird die Lesbarkeit von Text verbessert.

### **NORMALER MODUS**

Die Schärfeeinstellung liegt zwischen Text- und Grafikmodus.

## **GRAFIK MODUS**

Dieser Modus eignet sich für Bilder und Fotos.

#### ◉ **EXPANSIONSMODUS**

Festlegung der Zoom-Methode.

### **VOLLBILD**

Die Bilddarstellung wird unabhängig von der Auflösung auf 1280 x 1024 Pixel erweitert.

# **Deutsch-11**

03\_German\_innen 11 11 12/4/01, 3:39 pm

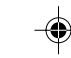

**Deutsch** 

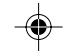

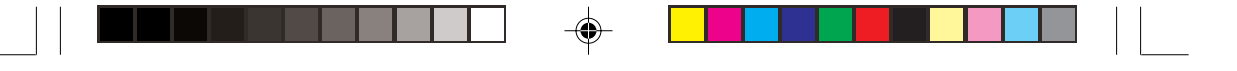

### **SEITENVERM**

Das Bild wird vergrößert, ohne das Seitenverhältnis zu ändern.

### **AUS**

Die Bilddarstellung wird nicht erweitert.

## **ANWENDER (nur für den digitalen Eingang und die Auflösung 1280 x 1024)**

Wählen Sie einen von sieben Expansionsmodi.

In diesem Modus ist die Auflösung gegebenenfalls gering und der Bildschirm enthält leere Bereiche. Dieser Modus wurde für spezielle Grafikkarten entwickelt.

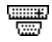

### **Signalpriorität**

Hier wird die Methode der Videosignalerkennung bei mehreren angeschlossenen Computern festgelegt.

# **ERSTES SIGNAL**

Für den Videoeingang wird der Modus "ERSTES SIGNAL" aktiviert. Ist das ausgewählte Videoeingangssignal nicht verfügbar, sucht der Monitor am anderen Videoeingang nach einem Signal. Ist am anderen Anschluss ein Videosignal verfügbar, aktiviert der Monitor diesen automatisch als neuen Eingang. Der Monitor sucht erst wieder nach anderen Videosignalen, wenn die aktuelle Signalquelle nicht mehr verfügbar ist.

### **LETZTES SIGNAL**

Für den Videoeingang wird der Modus "LETZTES SIGNAL" aktiviert. Zeigt der Monitor das Signal der aktuellen Quelle an und wird ein neues Signal eingespeist, schaltet der Monitor automatisch auf die neue Signalquelle um. Ist das ausgewählte Videoeingangssignal nicht verfügbar, sucht der Monitor am anderen Videoeingang nach einem Signal. Ist am anderen Anschluss ein Videosignal verfügbar, aktiviert der Monitor diesen automatisch als neuen Eingang.

### **KEINES**

Der Monitor fragt den anderen Signaleingang erst dann ab, wenn der Monitor eingeschaltet wird.

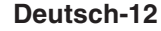

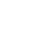

03\_German\_innen 12 12 12 2/4/01, 3:39 pm

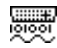

# **AUSWAHL BEI DVI**

Diese Funktion dient der Auswahl des DVI-Eingangsmodus. Nachdem diese Einstellung geändert wurde, muss der Computer neu gestartet werden.

# **DIGITAL**

DVI-Digitaleingang ist verfügbar.

# **ANALOG**

**Hilfsfunktionen 2**

DVI-Analogeingang ist verfügbar.

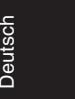

#### **SPRACHAUSWAHL** रेखि

Die OSM-Menüs sind in sieben Sprachen verfügbar.

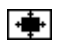

圈

# **OSMPOSITION**

Sie können festlegen, wo das OSM-Steuerungsfenster auf dem Bildschirm angezeigt werden soll. Die Position kann nach oben, unten, links oder rechts verschoben werden.

# **OSM ANZEIGEDAUER**

Das OSM-Steuerungsmenü wird ausgeblendet, wenn es nicht mehr verwendet wird. Im Untermenü "OSM Anzeigedauer" können Sie festlegen, nach welchem Zeitraum das OSM-Steuerungsmenü ausgeblendet wird, wenn der Benutzer keine Taste drückt. Verfügbar sind die Optionen 10, 20, 30, 45, 60 und 120 Sekunden.

#### $8<sub>n</sub>$ **OSM ABSCHALTUNG**

Diese Funktion sperrt den Zugriff auf alle Funktionen der OSM-Steuerungen. Wenn Sie im Modus "OSM Abschaltung" auf die OSM-Steuerungen zugreifen, wird ein Bildschirm angezeigt, der auf die Sperre der OSM-Steuerungen hinweist. Um die Funktion "OSM Abschaltung" zu aktivieren, halten Sie die Taste gedrückt und drücken gleichzeitig die Taste ▶. Um die Funktion "OSM Abschaltung" wieder zu deaktivieren, drücken Sie erneut die Taste ◀ und gleichzeitig die Taste ►.

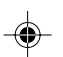

## **Deutsch-13**

03\_German\_innen 13 13 13 2/4/01, 3:39 pm

#### xyQ **AUFLÖSUNGSANZEIGE**

Die optimale Auflösung beträgt 1280 x 1024 Pixel. Wenn Sie EIN wählen, wird in einer Bildschirmmeldung nach 30 Sekunden darauf hingewiesen, dass nicht die Auflösung 1280 x 1024 Pixel verwendet wird.

#### Ω **WERKSEINSTELLUNG**

Mit der OSM-Steuerung "Werkseinstellung" werden alle OSM-Einstellungen auf die Werkseinstellungen zurückgesetzt. Sie müssen die Taste RESET mehrere Sekunden halten, um die Rücksetzung durchzuführen. Einzelne Einstellungen können durch Markieren der betreffenden Steuerung und anschließendes Drücken der Taste RESET zurückgesetzt werden.

#### A **Information**

MODE

# **GRAFIKMODUS**

Stellt Informationen zur aktuellen Auflösung sowie technische Daten wie verwendetes Signaltiming, horizontale und vertikale Frequenz bereit. Erhöht oder verringert die aktuelle Auflösung (nur analoger Eingang).

#### 粵 **MONITORINFORMATION**

Die Modell- und die Seriennummer des Monitors.

# **OSM Warnung**

Die Menüs der OSM-Warnungen können mit der Taste "Exit" ausgeblendet werden.

> **KEIN SIGNAL:** Diese Funktion gibt eine Warnung aus, wenn kein Signal verfügbar ist. Das Fenster **Kein Signal** wird nach dem Einschalten oder einem Wechsel des Eingangssignals und außerdem angezeigt, wenn kein Videosignal verfügbar ist.

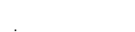

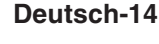

**AUFLÖSUNGSANZEIGE:** Diese Funktion warnt Sie, wenn nicht die optimale Auflösung verwendet wird. Nach dem Einschalten, nach einer Änderung des Videosignals oder wenn das Videosignal nicht die richtige Auflösung besitzt, wird das Fenster **Auflösungsanzeige** angezeigt. Diese Funktion kann im Hilfsfunktionenmenü deaktiviert werden.

**FREQUENZ ZU HOCH:** Diese Funktion empfiehlt die optimale Auflösung und Bildwiederholrate. Nach dem Einschalten, nach einer Änderung des Videosignals oder wenn das Videosignal nicht die richtige Auflösung besitzt, wird das Fenster **Frequenz zu hoch** angezeigt.

**KABEL PRÜFEN:** Diese Funktion fordert Sie zum Überprüfen der Anschlüsse an Monitor und Computer auf, um zu gewährleisten, dass alle Stecker richtig sitzen.

HINWEIS: Wenn "<sup>O</sup> DVI-AUSWAHL ÄNDERN" angezeigt wird, schalten Sie auf AUSWAHL BEI DVI um.

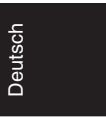

### **Deutsch-15**

03\_German\_innen 15 15 15 2/4/01, 3:39 pm

# **Einsatzempfehlungen**

## **Sicherheitsvorkehrungen und Pflege**

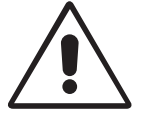

BEACHTEN SIE ZUR ERZIELUNG OPTIMALER LEISTUNG DIE FOLGENDEN HINWEISE ZUM EINRICHTEN UND NUTZEN DES MULTISYNC LCD-FARBMONITORS:

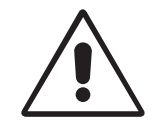

- **ÖFFNEN SIE DEN MONITOR NICHT.** Es befinden sich keine vom Benutzer zu wartenden Teile im Inneren. Das Öffnen oder Abnehmen der Abdeckungen kann zu gefährlichen Stromschlägen oder anderen Gefährdungen führen. Lassen Sie alle Wartungsarbeiten von qualifizierten Wartungstechnikern durchführen.
- Lassen Sie keine Flüssigkeiten in das Gehäuse gelangen und stellen Sie den Monitor in trockenen Räumen auf.
- Führen Sie keinesfalls Objekte in die Gehäuseschlitze ein, da spannungsführende Teile berührt werden können, was zu schmerzhaften oder gefährlichen Stromschlägen, zu Feuer oder zu Beschädigungen des Geräts führen kann.
- Legen Sie keine schweren Objekte auf das Netzkabel. Beschädigungen des Kabels können zu Stromschlägen oder Feuer führen.
- Stellen Sie dieses Produkt nicht auf wackelige oder instabile Flächen, Wagen oder Tische, da der Monitor fallen und dabei schwer beschädigt werden könnte.
- Stellen Sie keine Objekte auf den Monitor und setzen Sie den Monitor nicht außerhalb umbauter Räume ein.
- Im Inneren der Fluoreszentröhre des LCD-Monitors befindet sich Quecksilber. Beachten Sie zur Entsorgung der Röhre die örtlichen Vorschriften und Richtlinien.

Unter den folgenden Bedingungen müssen Sie den Monitor sofort vom Stromnetz trennen und sich mit einem qualifizierten Wartungstechniker in Verbindung setzen:

- Das Netzkabel oder der Netzstecker ist beschädigt.
- Flüssigkeit wurde über den Monitor gegossen oder Gegenstände sind in das Gehäuse gefallen.
- Der Monitor wurde Regen oder Wasser ausgesetzt.
- Der Monitor wurde fallen gelassen oder das Gehäuse wurde beschädigt.
- Der Monitor arbeitet trotz Beachtung der Bedienungsanleitung nicht ordnungsgemäß.

### **Deutsch-16**

```
03_German_innen 16 16 16 2/4/01, 3:39 pm
```
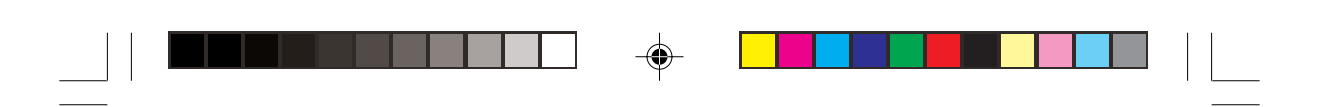

- Knicken Sie das Netzkabel nicht.
- Verwenden Sie den Monitor nicht in heißen, feuchten, staubigen oder öligen Bereichen.
- Decken Sie die Lüftungsschlitze des Monitors nicht ab.
- Berühren Sie die Flüssigkristalle nicht, wenn der Monitor zerbrochen ist.
- Lassen Sie Vorsicht walten, wenn das Glas zerbrochen ist.

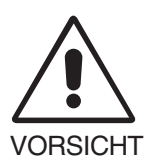

• Achten Sie auf ausreichende Luftzufuhr, damit die entstehende Wärme abgeführt werden kann. Decken Sie die Lüftungsschlitze nicht ab und stellen Sie den Monitor nicht neben Heizkörpern oder anderen Wärmequellen auf. Stellen Sie keine Gegenstände auf den Monitor.

- **Deutsch**
- Durch Ziehen des Netzkabelsteckers kann das Gerät vom Stromnetz getrennt werden. Der Monitor muss in der Nähe einer Steckdose aufgestellt werden, die leicht zugänglich ist.
- Transportieren Sie den Monitor vorsichtig. Bewahren Sie die Verpackung für spätere Transporte auf.

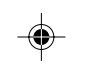

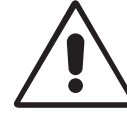

DURCH RICHTGE AUFSTELLUNG UND EINSTELLUNG DES MONITORS KÖNNEN ERMÜDUNGSERSCHEINUNGEN VON AUGEN, SCHULTERN UND NACKEN VERMIEDEN WERDEN. BEACHTEN SIE BEI DER AUFSTELLUNG DES MONITORS FOLGENDES:

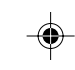

- Optimale Leistung wird erst nach ca. 20 Minuten Aufwärmzeit erzielt.
- Stellen Sie den Monitor so auf, dass sich die Oberkante des Bildschirms auf Augenhöhe oder knapp darunter befindet. Ihre Augen sollten leicht nach unten gerichtet sein, wenn Sie auf die Bildschirmmitte blicken.
- Platzieren Sie den Monitor in einem Abstand von 40-70 cm von Ihren Augen. Der optimale Abstand beträgt 58 cm.

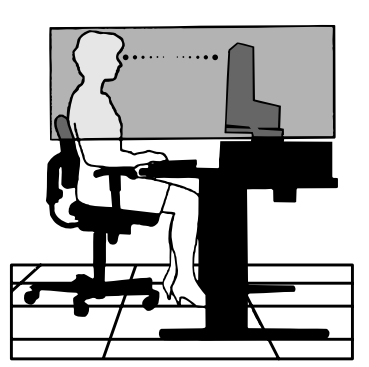

• Entspannen Sie Ihre Augen regelmäßig, indem Sie ein Objekt fokussieren, dass sich in einer Entfernung von mindestens 6 m befindet. Blinzeln Sie häufig.

### **Deutsch-17**

03\_German\_innen 17 17 17 2/4/01, 3:39 pm

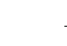

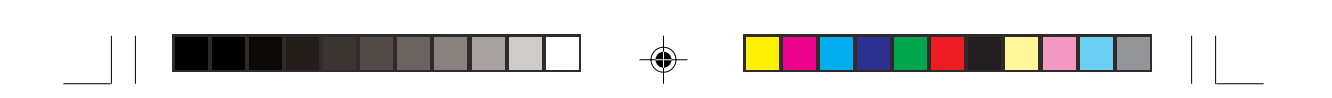

- Stellen Sie den Monitor in einem 90-Grad-Winkel zu Fenstern und anderen Lichtquellen auf, um Blendung und Reflexionen zu verhindern. Neigen Sie den Monitor in einem Winkel, der Reflexionen der Deckenleuchten auf dem Bildschirm verhindert.
- Ist das dargestellte Bild aufgrund von Reflexionen nur schwer lesbar, sollten Sie einen Blendschutzfilter verwenden.
- Reinigen Sie die Oberfläche des LCD-Monitors mit einem fusselfreien, weichen Tuch. Verwenden Sie weder Reinigungsmittel noch Glasreiniger!
- Stellen Sie Helligkeit und Kontrast des Monitors mit den entsprechenden Steuerungen ein, um die Lesbarkeit zu optimieren.
- Stellen Sie neben dem Monitor einen Dokumentenhalter auf.
- Platzieren Sie das beim Tippen häufiger betrachtete Objekt (Monitor oder Dokumentenhalter) direkt vor sich, damit Sie den Kopf seltener drehen müssen.
- Vermeiden Sie die längerfristige Darstellung gleichbleibender Muster auf dem Bildschirm, um Bildschatten zu vermeiden.
- Lassen Sie Ihre Augen regelmäßig untersuchen.

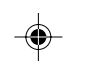

### **Ergonomie**

Wir empfehlen folgendes Vorgehen, um eine ergonomisch optimale Arbeitsumgebung einzurichten:

- Korrigieren Sie die Helligkeit, bis das Hintergrundraster nicht mehr erkennbar ist.
- Verwenden Sie nicht die Maximaleinstellung der Kontraststeuerung.
- Verwenden Sie bei Standardsignalen die vordefinierten Größen- und Positionseinstellungen.
- Verwenden Sie die vordefinierte Farbeinstellung.
- Verwenden Sie Signale ohne Zeilensprung (Non-Interlaced) mit einer vertikalen Wiederholfrequenz von 60-75 Hz.
- Verwenden Sie die Primärfarbe Blau nicht auf schwarzem Hintergrund, da dies die Lesbarkeit beeinträchtigt und aufgrund des geringen Kontrasts zu starker Ermüdung der Augen führen kann.

### **Deutsch-18**

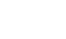

# **ΠΡΕΙ∆ΠΙΗΣΗ**

ΓΙΑ ΝΑ ΑΠΩΦΥΓΕΤΕ ΤΩΝ ΚΙΝΔΥΝΩ ΠΥΡΚΑΓΙΑΣ Ή ΗΛΕΚΤΡΩΠΛΗΞΙΑΣ, ΜΗΝ ΕΚΘΕΤΕΤΕ ΑΥΤΗ ΤΗ ΣΥΣΚΕΥΗ ΣΕ ΒΡΟΧΗ Ή ΥΓΡΑΣΙΑ. ΕΠΙΣΗΣ, ΜΗ ΧΡΗΣΙΜΟΠΟΙΕΙΤΕ ΤΟ ΠΟΛΩΜΕΝΟ ΦΙΣ ΑΥΤΗΣ ΤΗΣ ΣΥΣΚΕΥΗΣ ΜΕ ΥΠΟΔΟΧΗ ΚΑΛΩΔΙΟΥ ΕΠΕΚΤΑΣΗΣ ΒΗ ΑΛΛΕΣ ΕΞΟΔΟΥΣ ΕΑΝ ΟΙ ΑΚΡΟΔΕΚΤΕΣ ΤΟΥ ΦΙΣ ΔΕΝ ΜΠΟΡΟΥΝ ΝΑ ΕΙΣΑΧΘΟΥΝ ΠΛΗΡΩΣ.

ΑΠΟΦΥΓΕΤΕ ΝΑ ΑΝΟΙΓΕΤΕ ΤΗ ΣΥΣΚΕΥΗ ΚΑΘΩΣ ΣΤΟ ΕΣΩΤΕΡΙΚΟ ΥΠΑΡΧΟΥΝ ΕΞΑΡΤΗΜΑΤΑ ΜΕ ΥΨΗΛΗ ΤΑΣΗ. ΓΙΑ ΤΟ ΣΕΡΒΙΣ ΑΠΕΥΘΥΝΘΕΙΤΕ ΣΤΟ ΕΞΟΥΣΙΟΔΟΤΗΜΕΝΟ ΠΡΟΣΩΠΙΚΟ ΤΟΥ ΣΕΡΒΙΣ.

# **ΠΡΣΗ**

ΚΙΝΔΥΝΟΣ ΗΛΕΚΤΡΟΠΛΗΞΙΑΣ • ΜΗΝ ΑΝΟΙΓΕΤΕ

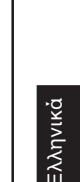

′≬

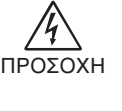

 $\eta$ 

ΓΙΑ ΝΑ ΜΕΙΩΣΕΤΕ ΤΟΝ ΚΙΝΔΥΝΟ ΗΛΕΚΤΡΟΠΛΗΞΙΑΣ, ΜΗΝ ΑΦΑΙΡΕΙΤΕ ΤΟ ΚΑΛΥΜΜΑ (ΜΠΡΟΣΤΙΝΟ βΗ ΠΙΣΩ). ΔΕΝ ΥΠΑΡΧΟΥΝ ΕΞΑΡΤΗΜΑΤΑ ΣΤΟ ΕΣΩΤΕΡΙΚΟ ΤΗΣ ΣΥΣΚΕΥΗΣ ΤΑ ΟΠΟΙΑ ΜΠΟΡΕΙ ΝΑ ΕΠΙΣΚΕΥΑΣΕΙ Ο ΧΡΗΣΤΗΣ. ΓΙΑ ΤΟ ΣΕΡΒΙΣ ΑΠΕΥΘΥΝΘΕΙΤΕ ΣΤΟ ΕΞΟΥΣΙΟΔΟΤΗΜΕΝΟ ΠΡΟΣΩΠΙΚΟ ΤΟΥ ΣΕΡΒΙΣ.

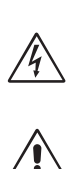

Αυτό το σύμβολο προειδοποιεί το χρήστη ότι στο εσωτερικό της συσκευής υπάρχουν εξαρτήματα χωρίς μόνωση με αρκετά υψηλή τάση ώστε να προκληθεί ηλεκτροπληξία. Συνεπώς, είναι επικίνδυνο να αγγίζετε τα εξαρτήματα στο εσωτερικό της συσκευής.

Αυτό το σύμβολο προειδοποιεί το χρήστη ότι περιλαμβάνονται σημαντικές οδηγίες σχετικά με τη λειτουργία και τη συντήρηση αυτής της συσκευής. Συνεπώς, πρέπει να τις διαβάσετε προσεκτικά ώστε να αποφύγετε τυχόν προβλήματα.

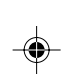

# **Προσοχή:**

Οταν χρησιμοποιείτε την οθόνη MultiSync LCD1850X (LH-18S02-1 και LH-18S02-BK1) με μία πηγή Εναλλασσόμενου Ρεύματος 220-240V στην Ευρώπη χρησιμοποιήστε το καλώδιο ρεύματος που παρέχεται με την οθόνη.

Στη Μεγάλη Βρετανία, ένα εγκεκριμένο καλώδιο BS με διαμορφωμένο βύσμα διαθέτει μία μαύρη ασφάλεια (5A) εγκατεστημένη για χρήση με αυτήν την οθόνη. Εάν η οθόνη δεν συνοδεύεται από καλώδιο ρεύματος, απευθυνθείτε στον προμηθευτή σας.

Οταν χρησιμοποιείτε τη MultiSync LCD1850X με Εναλλασσόμενο Ρεύμα 220-240V στην Αυστραλία, χρησιμοποιήστε το καλώδιο ρεύματος που παρέχεται με την οθόνη.

Σε όλες τις άλλες περιπτώσεις, χρησιμοποιήστε ένα καλώδιο ρεύματος το οποίο να αντιστοιχεί στην τάση του Εναλλασσόμενου Ρεύματος και το οποίο να είναι εγκεκριμένο και να συμμορφώνεται με τα πρότυπα ασφαλείας αυτής της χώρας.

ENERGYSTAR είναι σήµα κατατεθέν των Η.Π.Α.

Ως εταίρος της ENERGYSTAR®, η NEC-Mitsubishi Electronics Display of America Inc. έχει αποφασίσει ότι αυτό το προϊόν συμμορφώνεται με τις γενικές οδηγίες της ENERGYSTAR για αποδοτικότητα της ενέργειας. Το έμβλημα ENERGYSTAR δεν αντιπροσωπεύει την υποστήριξη οποιουδήποτε προϊόντος ή υπηρεσίας από την ΕΡΑ.

Οι όροι IBM PC/XT/AT, PS/2, MCGA, VGA, 8514/A και XGA είναι σήματα κατατεθέντα της International Business Machines Corporation.

Apple και Macintosh είναι σήµατα κατατεθέντα της Apple Computer Inc. Microsoft και Windows είναι σήµατα κατατεθέντα της Microsoft Corporation.

NEC είναι σήµα κατατεθέν της NEC Corporation.

Ολα τα άλλα σήματα ή σήματα κατατεθέντα είναι ιδιοκτησία των αντίστοιχων κατόχων.

### **Ελληνικά-1**

04\_greek\_innen 1 1 1 2/4/01, 3:39 pm

# **Περιεµενα**

Η συσκευασία\* της νέας σας οθόνης NEC MultiSync LCD πρέπει να περιλαμβάνει τα ακόλουθα:

- Οθόνη MultiSync LCD1850X με περιστρεφόμενη βάση
- Καλώδια Ρεύματος
- Καλώδιο Οπτικού Σήματος (mini 15 ακίδων με αρσενικό βύσμα σύνδεσης D-SUB σε DVI-A)
- Καλώδιο Οπτικού Σήματος (καλώδιο σύνδεσης DVI-D σε DVI-D)
- Οδηγίες Χρήσης
- Λογισμικό Εγκατάστασης της οθόνης NEC LCD, Βασικό Λογισμικό, Οδηγίες Χρήσης και άλλα βοηθητικά αρχεία. Για να δείτε τις Οδηγίες Χρήσης, θα πρέπει να έχετε εγκαταστήσει στον υπολογιστή σας το πρόγραμμα Acrobat Reader 4.0.

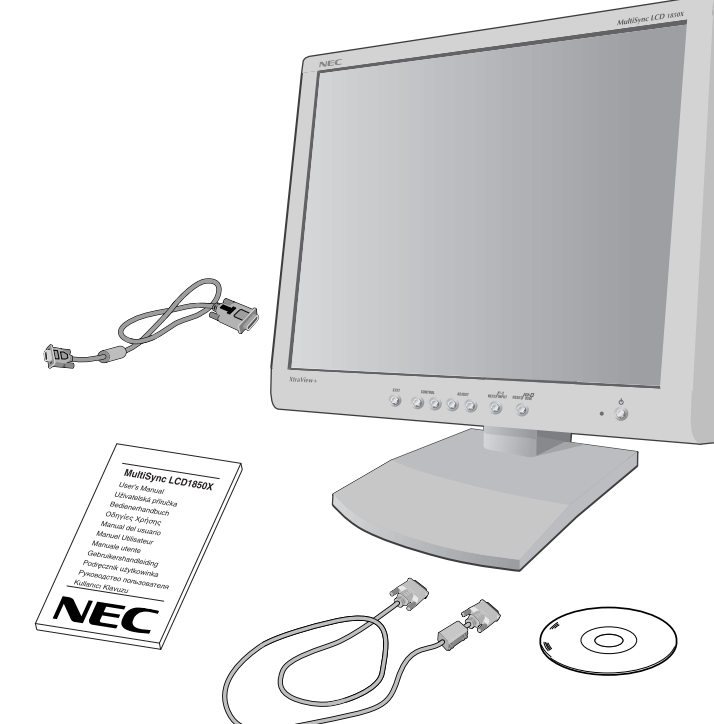

\* Θυμηθείτε να φυλάξετε το αρχικό κουτί και τα υλικά συσκευασίας για να τα χρησιμοποιήσετε σε περίπτωση μεταφοράς ή αποστολής της οθόνης.

### **Ελληνικά-2**

# **Γρήγρη Εκκίνηση**

Για να συνδέσετε την οθόνη MultiSync LCD στον υπολογιστή σας, ακολουθήστε τις παρακάτω οδηγίες:

- 1. Κλείστε τον διακόπτη λειτουργίας του υπολογιστή σας.
- 2. **Για υπολονιστή PC ή Macintosh με ψηφιακή έξοδο DVI:** Συνδέστε το καλώδιο σήματος σύνδεσης DVI-D σε DVI-D στο συνδετήρα της κάρτας οθόνης στο σύστημά σας (Σχήμα A.1). Σφίξτε όλες τις βίδες.

**Για υπολονιστή PC με αναλονική έξοδο:** Συνδέστε το φις mini D-SUB 15 ακίδων του καλωδίου σήματος σύνδεσης D-SUB σε DVI-A στο συνδετήρα της κάρτας οθόνης του υπολογιστή σας (**Σχήμα Α.2**).

**Για Macintosh:** Συνδέστε το καλώδιο προσαρμογής του MultiSync Macintosh στον υπολογιστή (Σχήμα Β.1). Συνδέστε το καλώδιο σήματος 15 ακίδων mini D-SUB στο καλώδιο προσαρμογής του MultiSync Macintosh (**Σήµα B.1**).

**ΣΗΜΕΙΩΣΗ:** Σε ορισμένα συστήματα Macintosh δεν απαιτείται αντάπτορ καλωδίου του Macintosh.

3. Αφαιρέστε το κάλυμμα του συνδετήρα. Συνδέστε το καλώδιο σήματος DVI στον συνδετήρα που βρίσκεται στο πίσω μέρος της οθόνης. Τοποθετήστε το καλώδιο οπτικού σήματος (**Σχήμα Γ.1**).

Επανατοποθετήστε το κάλυμμα του συνδετήρα.

- ΣΗΜΕΙΩΣΗ: Λανθασμένες συνδέσεις καλωδίων μπορεί να προκαλέσουν κακή λειτουργία, μειωμένη ποιότητα εικόνας, βλάβη των εξαρτημάτων της οθόνης υγρών κρυστάλλων (LCD) και/ή να μειώσουν τη διάρκεια <ωής της συσκευής.
- 4. Συνδέστε το ένα άκρο του καλωδίου ρεύματος στην είσοδο εναλλασσόμενου ρεύματος στο πίσω μέρος της οθόνης και το άλλο άκρο στην πρί<α (**Σήµα ∆.1**).
- **ΣΗΜΕΙΩΣΗ:** Παρακαλούμε συμβουλευθείτε το κεφάλαιο Προσοχή αυτού του εγχειριδίου για τη σωστή επιλογή του καλωδίου Εναλλασσόμενου Ρεύματος.
- 5. Ελέγξτε αν ο Διακόπτης Εκκένωσης στη δεξιά πλευρά της οθόνης είναι στη θέση ΟΝ (ΕΝΤΟΣ ΛΕΙΤΟΥΡΓΙΑΣ). Ανοίξτε την οθόνη με το κουμπί λειτουργίας (Σχήμα Ε.1) και τον υπολογιστή.
- **ΣΗΜΕΙΩΣΗ:** Υπάρχουν δυο διακόπτες: ένας στη δεξιά και ένας στην μπροστινή όψη της οθόνης. ΜΗΝ τους ανοίγετε/κλείνετε γρήγορα.

### **Ελληνικά-3**

04\_greek\_innen 3 3 3 2/4/01, 3:39 pm

Ελληνικά

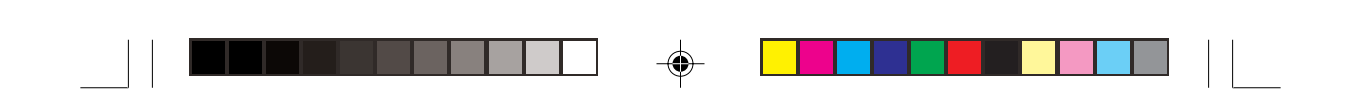

- 6. Για να ολοκληρώσετε την εγκατάσταση της οθόνης MultiSync LCD, χρησιμοποιήστε τα ακόλουθα πλήκτρα ελέγχου OSM:
	- Αυτόματη ρύθμιση Αντίθεσης (μόνο για Αναλογική είσοδο)
	- Αυτόματη ρύθμιση (μόνο για Αναλογική είσοδο)

Συμβουλευτείτε το κεφάλαιο Πλήκτρα Ελέγχου σε αυτό το Εγχειρίδιο Χρήσης για μια πλήρη περιγραφή των πλήκτρων ελέγχου OSM.

- **ΣΗΜΕΙΩΣΗ:** Αν αντιμετωπίσετε οποιοδήποτε πρόβλημα, συμβουλευτείτε το κεφάλαιο Εντοπισμού Βλαβών σε αυτό το Εγχειρίδιο Χρήσης.
- ΣΗΜΕΙΩΣΗ: Συμβουλευτείτε τις Οδηγίες Χρήσης στη θήκη του CD του Λογισμικού Εγκατάστασης της οθόνης ΝΕC LCD για την εγκατάσταση και τη λειτουργία αυτού του λογισμικού.

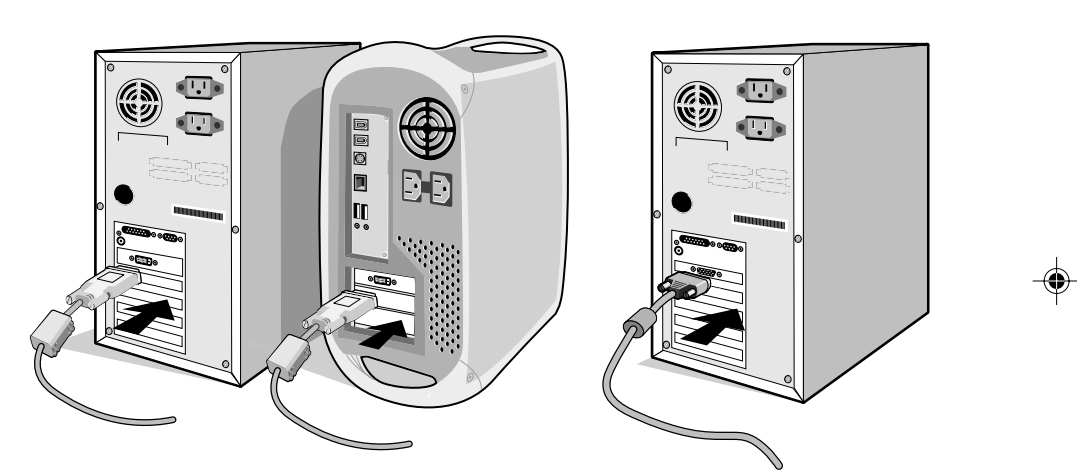

**Σήµα A.1 Σήµα Α.2**

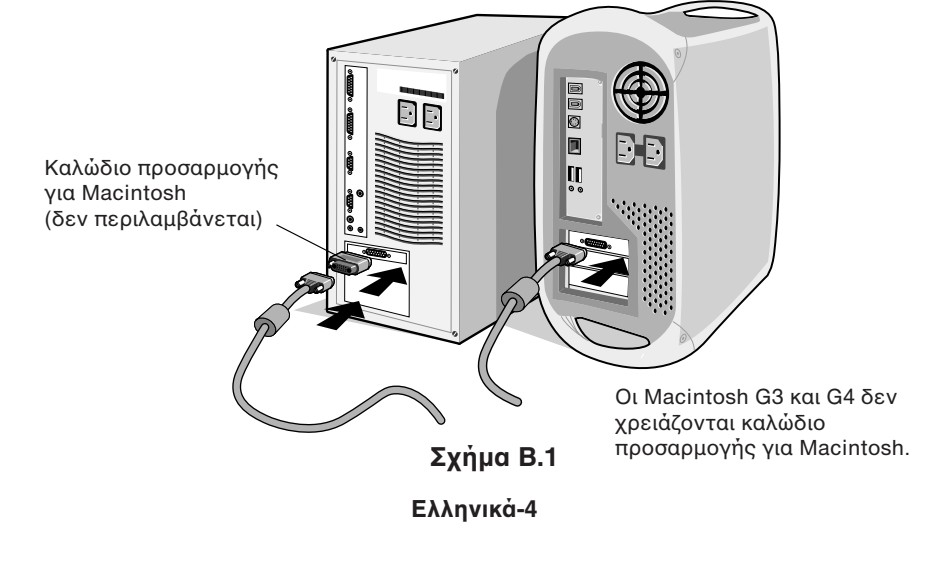

04\_greek\_innen 4 4 2/4/01, 3:39 pm

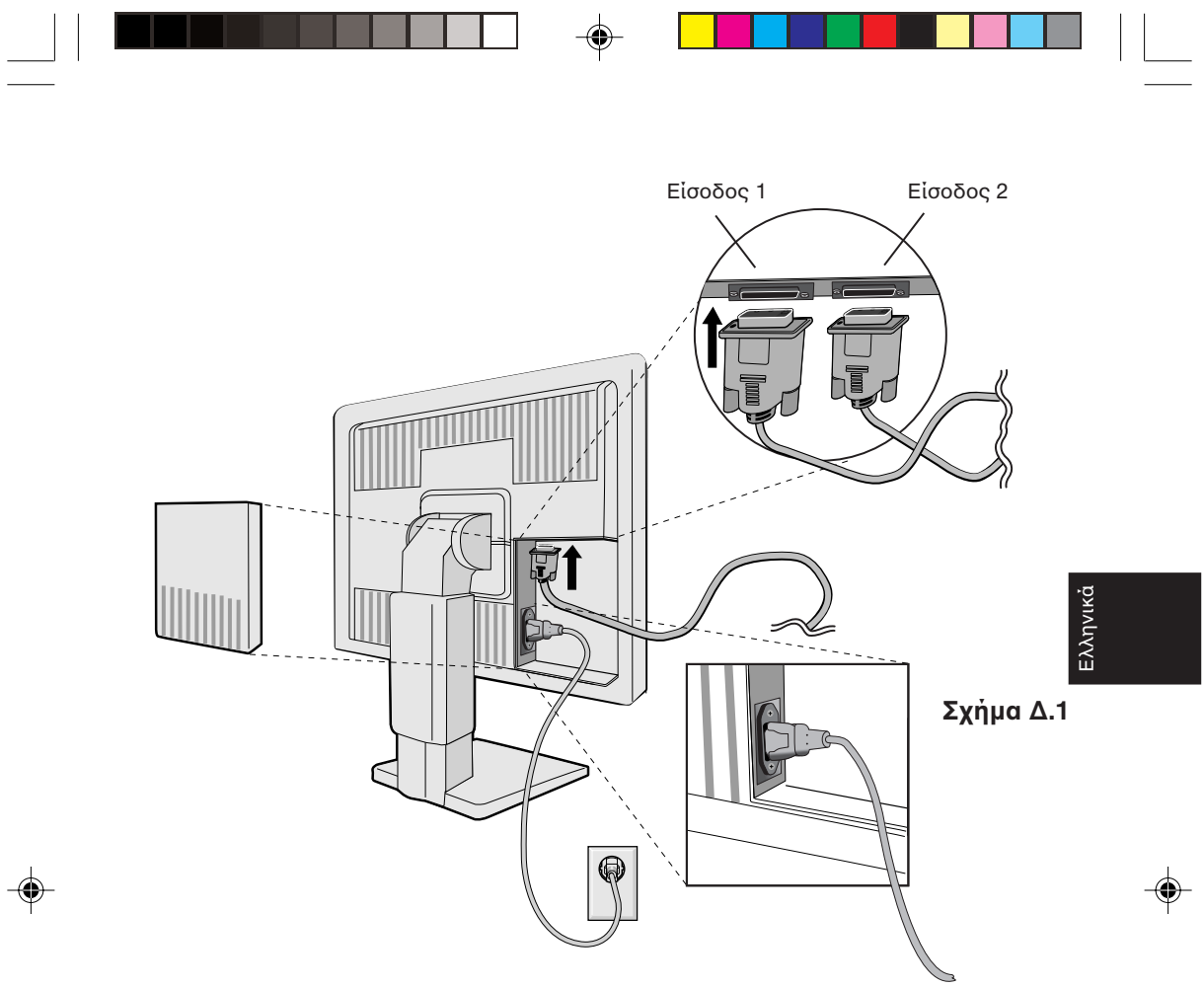

**Σήµα Γ.1**

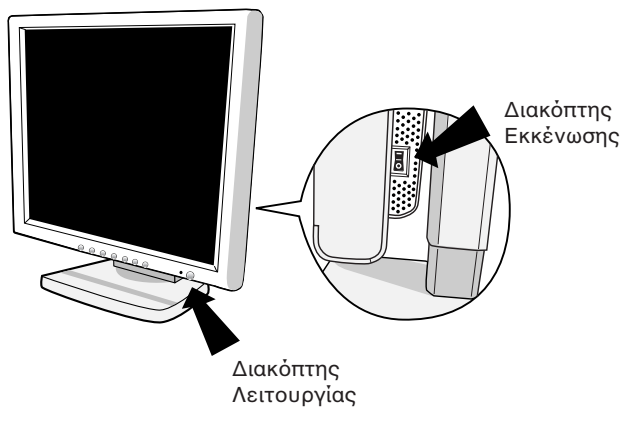

**Σήµα E.1**

**Ελληνικά-5**

04\_greek\_innen 5 2/4/01, 3:39 pm

 $\begin{array}{|c|c|} \hline \quad \quad & \quad \quad & \quad \quad \\ \hline \quad \quad & \quad \quad & \quad \quad \\ \hline \end{array}$ 

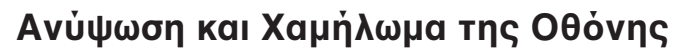

Η οθόνη μπορεί να ανυψωθεί ή να χαμηλώσει ανεξάρτητα από το αν βρίσκεται σε Κατακόρυφη (Portrait) ή Οριζόντια (Landscape) θέση.

Για να ανυψώσετε ή να χαμηλώσετε την οθόνη, τοποθετήστε τα χέρια σας στις δυο πλαϊνές πλευρές της και σηκώστε την ή κατεβάστε την ως το επιθυμητό ύψ1ς (**Σήµα ΡΛ.1**).

# **Περιστροφή Οθόνης**

Πριν την περιστροφή, η οθόνη πρέπει να ανυψωθεί στο μεγαλύτερο δυνατό ύψος ώστε να αποφύγετε να χτυπήσει η οθόνη στο γραφείο ή να παγιδευτούν τα δάχτυλά σας.

Για να ανυψώσετε την οθόνη, τοποθετήστε τα χέρια σας στις δυο πλαϊνές πλευρές της και σηκώστε την έως την υψηλ0τερη δυνατή θέση (**Σήµα ΡΛ.1**).

Για να περιστρέψετε την οθόνη, τοποθετήστε τα χέρια σας στις δυο πλαϊνές πλευρές της και στρέψτε την δεξιόστροφα από την Οριζόντια (Landscape) στην Κατακόρυφη (Portrait) θέση ή αριστερόστροφα από την Κατακόρυφη (Portrait) στην Οριζόντια (Landscape) θέση (Σχήμα Ρ.1).

Για να τροποποιήσετε τον προσανατολισμό του μενού OSM, από Οριζόντια (Landscape) σε Κατακόρυφη (Portrait) θέση και αντίστροφα, πατήστε το κουμπί RESET ενώ το μενού OSM είναι απενεργοποιημένο.

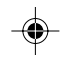

# **Κλίση και Γωνία στροφής**

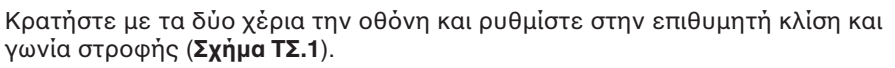

# **Αφαιρέστε τη βάση στερέωσης της οθόνης**

Για να προετοιμάσετε την οθόνη για διαφορετικούς τρόπους στερέωσης:

- 1. Αποσυνδέστε όλα τα καλώδια.
- 2. Τοποθετήστε τα χέρια σας στις δυο πλαϊνές πλευρές της οθόνης και σηκώστε την έως την υψηλ0τερη δυνατή θέση (**Σήµα ΡΛ.1**).
- 3. Τοποθετήστε την οθόνη με την όψη προς τα κάτω πάνω σε μια λεία επιφάνεια (Τοποθετήστε την οθόνη σε μια επιφάνεια 50 mm έτσι ώστε η βάση να είναι παράλληλη προς την επιφάνεια αυτή.) (Σχήμα Σ.1)
- 4. Πιέστε το τμήμα " " με το δείκτη σας και ταυτόχρονα τραβήξτε το κάτω κάλυµµα της )άσης. (**Σήµα Σ.2**)

Στη συνέχεια, σηκώστε τη βάση, αφαιρέστε το κάτω κάλυμμα της βάσης και έπειτα το πάνω κάλυμμα. (**Σχήμα Σ.3**)

Επαναφέρετε τη βάση στην αρχική της θέση, αφαιρέστε τις 4 βίδες που συνδέουν την οθόνη στη βάση και σηκώστε την οθόνη από το συνκρότημα της )άσης. (**Σήµα Σ.4**)

### **Ελληνικά-6**

04\_greek\_innen 6 2/4/01, 3:39 pm

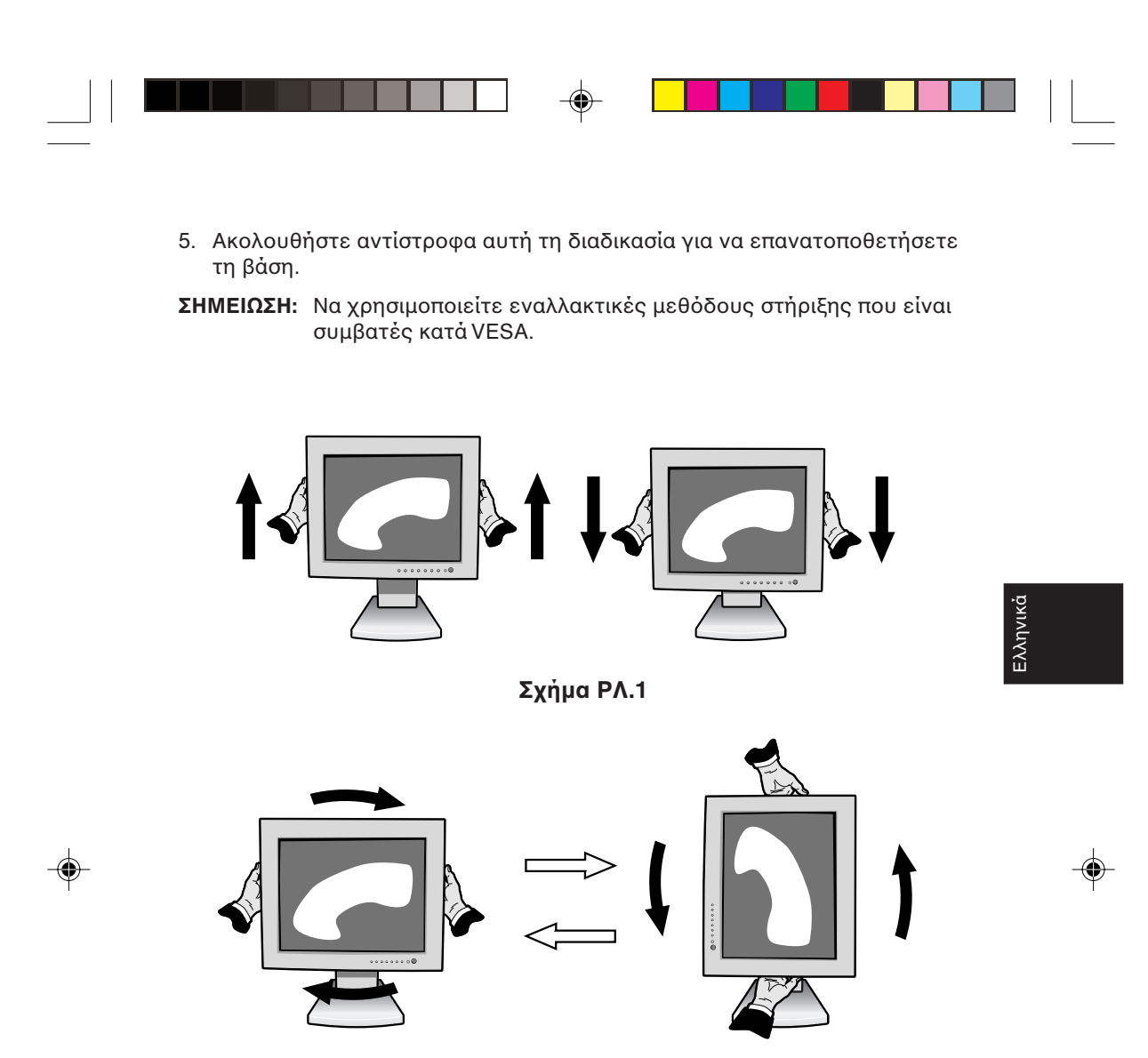

**Σήµα Ρ.1**

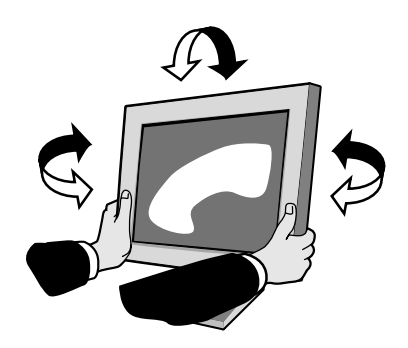

**Σήµα TΣ.1**

**Ελληνικά-7**

04\_greek\_innen 2/4/01, 3:39 pm
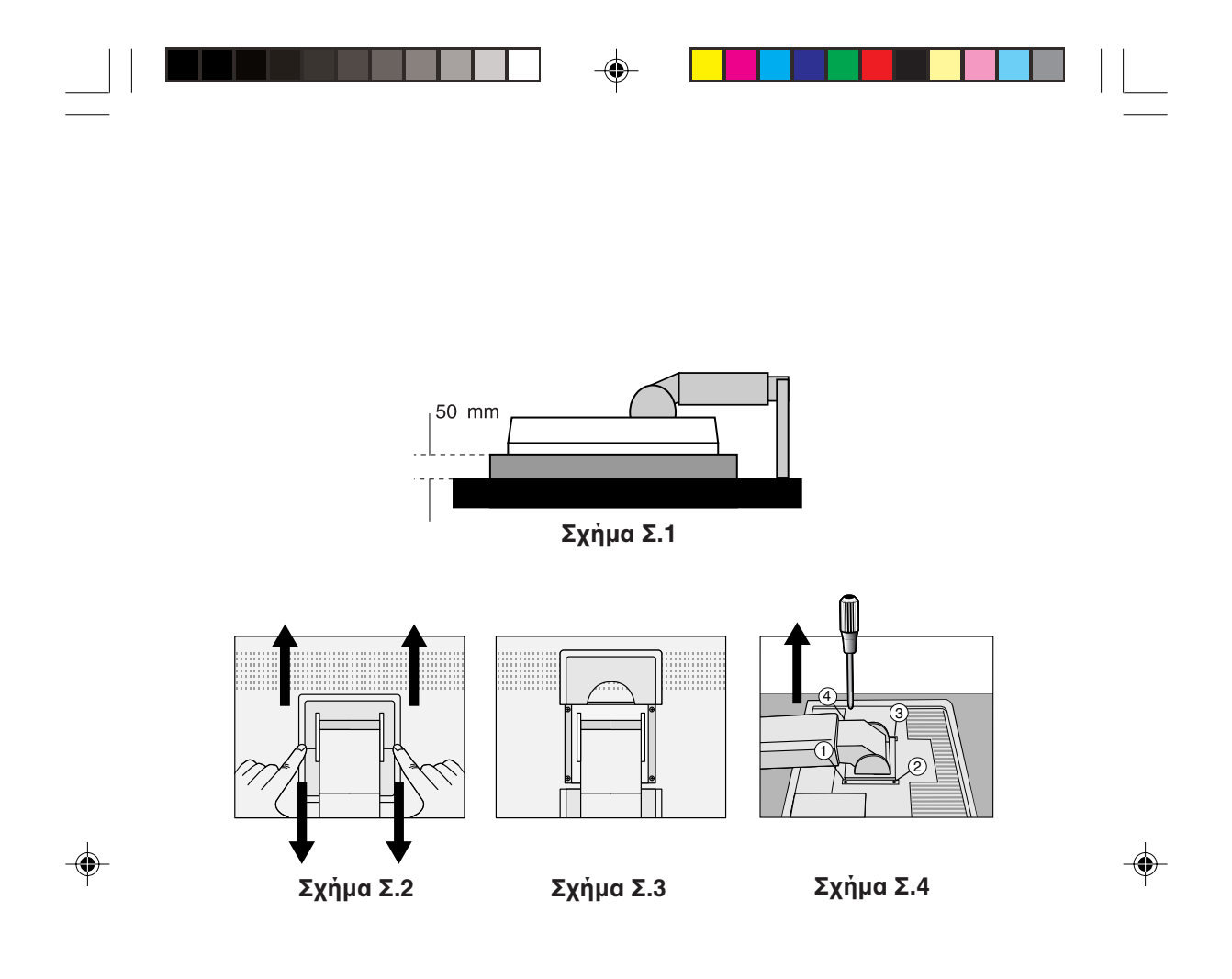

Προσοχή: Κατά την τοποθέτηση, παρακαλούμε να χρησιμοποιήσετε τις παρεχόμενες βίδες (4 τεμ.). Για να πληρούνται οι απαιτήσεις ασφαλείας, η οθόνη πρέπει να στερεωθεί σε ένα βραχίονα ο οποίος θα εξασφαλίζει την απαραίτητη ευστάθεια λαμβάνοντας υπ' όψη το βάρος της οθόνης.

Η οθόνη LCD πρέπει να χρησιμοποιηθεί μόνο με έναν εγκεκριμένο βραχίονα (π.χ. με ένδειξη GS).

**Ελληνικά-8**

04\_greek\_innen 8 2/4/01, 3:39 pm

# **Πλήκτρα ελέγχου**

# Πλήκτρα Ελέγχου OSM (On-Screen Manager)

Τα πλήκτρα ελέγχου OSM στο μπροστινό μέρος της οθόνης λειτουργούν ως εξής:

Για να αποκτήσετε πρόσβαση στον OSM πατήστε οποιοδήποτε από τα πλήκτρα ελέγχου (**4**,  $\blacktriangleright$ , -, +).

Για να αλλάξετε την είσοδο του σήματος DVI/D-SUB πατήστε το κουμπί NEXT. Για να στρέψετε τον OSM από την Οριζόντια (Landscape) στην Κατακόρυφη (Portrait) θέση πατήστε το κουμπί RESET.

**ΣΗΜΕΙΩΣΗ:** Το μενού OSM πρέπει να είναι απενεργοποιημένο προκειμένου να αλλάξετε την είσοδο του σήματος και τον προσανατολισμό.

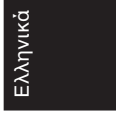

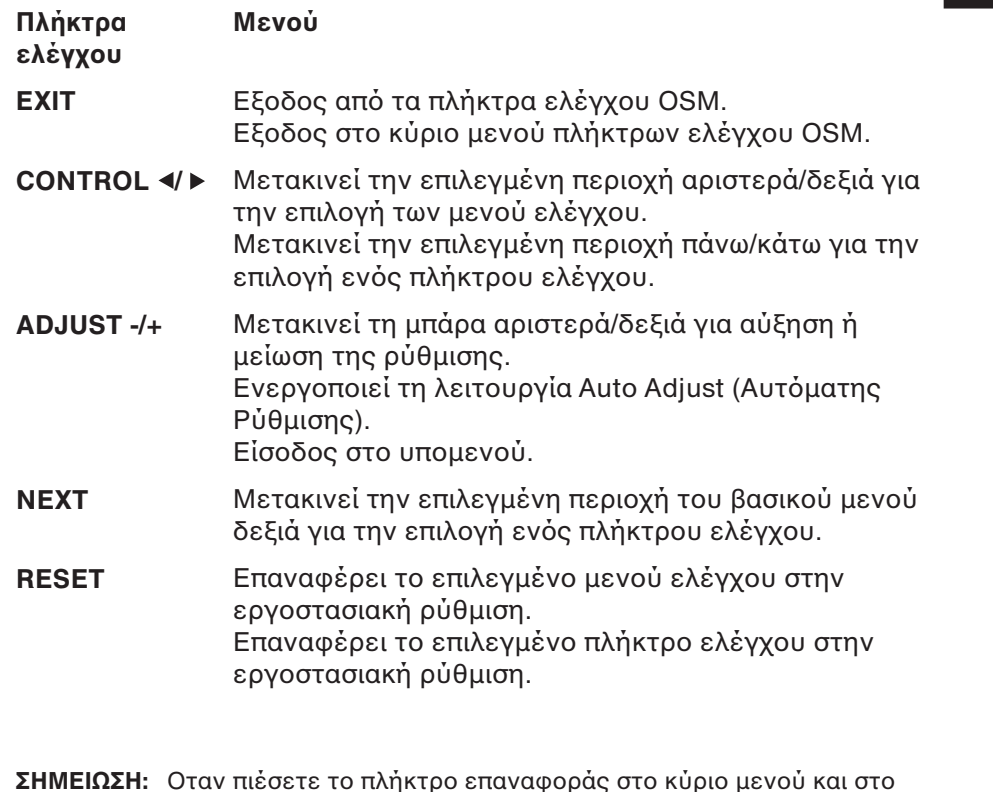

**ΣΗΜΕΙΩΣΗ:** Οταν πιέσετε το πλήκτρο επαναφοράς στο κύριο μενού και στο υπομενού, εμφανίζεται ένα προειδοποιητικό παράθυρο, το οποίο σας επιτρέπει να ακυρώσετε τη λειτουργία επαναφοράς πατώντας το κουμπί ΕΧΙΤ.

#### **Ελληνικά-9**

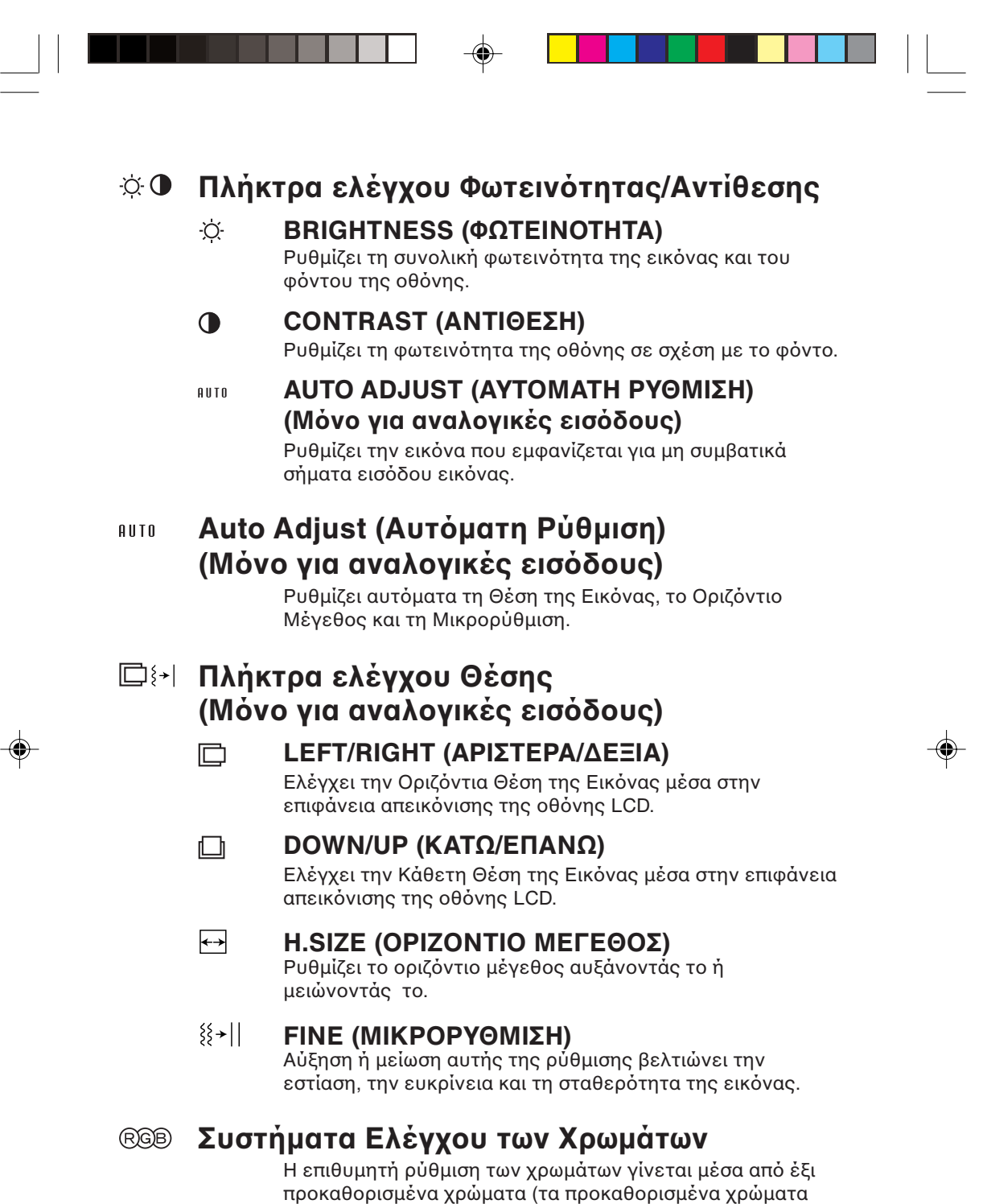

sRBG και NATIVE είναι βασικά και δεν μπορούν να αλλαχθούν). Σε κάθε προκαθορισμένο χρώμα αυξάνεται ή μειώνεται η θερμοκρασία χρώματος.

**Ελληνικά-10**

04\_greek\_innen 10 10 10 2/4/01, 3:39 pm

### **R, Υ, G, C, B, M, S (Κόκκινο, Κίτρινο, Πράσινο, Γαλάpι, Μπλε, Μ@, Κρεσµς)**

Αυξάνει ή μειώνει τα χρώματα Κόκκινο, Κίτρινο, Πράσινο, Γαλάζιο, Μπλε, Μοβ και τον Κορεσμό ανάλογα με την επιλογή που έχετε κάνει. Η αλλαγή του χρώματος θα εμφανιστεί στην οθόνη και η κατεύθυνση (αύξηση ή μείωση) θα φανεί από τις μπάρες των χρωμάτων.

### **sRGB (ΛΕΙΤΟΥΡΓΙΑ sRGB)**

Η λειτουργία sRGB βελτιώνει δραματικά την ακρίβεια των χρωμάτων στο περιβάλλον της επιφάνειας εργασίας με μια απλή σταθερή περιοχή χρωμάτων Κόκκινου-Πράσινου-Μπλε. Στο περιβάλλον που υποστηρίζεται από αυτά τα χρώματα, ο χειριστής μπορεί εύκολα και αξιόπιστα να χειρίζεται τα χρώματα χωρίς περαιτέρω διαχείριση των χρωμάτων στις πιο κοινές περιπτώσεις.

Ελληνικά

### **NATIVE (ΛΕΙΤΟΥΡΓΙΑ NATIVE)**

Τα αρχικά χρώματα που εμφανίζονται στην οθόνη LCD τα οποία δεν είναι δυνατό να μεταβληθούν.

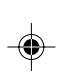

## **Εργαλεία 1**

#### $a + a$ **SMOOTHING (ΕΞΟΜΑΛΥΝΣΗ)**

Επιλέξτε μια από τις τρεις ρυθμίσεις καθαρότητας εικόνας. Αυτή η λειτουργία ισχύει μόνο όταν έχει ενεργοποιηθεί η λειτουργία μεγεθυσμένης οθόνης (μεγέθυνση οθόνης).

### **ΤΕΧΤ ΜΟDE (ΛΕΙΤΟΥΡΓΙΑ ΚΕΙΜΕΝΟΥ)**

Χρησιμοποιήστε αυτό για να απεικονίζονται καθαρά τα κείµενα.

### **NORMAL MODE (ΚΑΝΟΝΙΚΗ ΛΕΙΤΟΥΡΓΙΑ)**

Αυτή η καθαρότητα είναι ανάμεσα στις ΤΕΧΤ ΜΟDE (ΛΕΙΤΟΥΡΓΙΑ ΚΕΙΜΕΝΟΥ) και GRAPHIC MODE (ΛΕΙΤΟΥΡΓΙΑ ΓΡΑΦΙΚΩΝ).

### **GRAPHIC MODE (ΛΕΙΤΥΡΓΙΑ ΓΡΑΦΙΚΩΝ)**

Αυτή η λειτουργία είναι κατάλληλη για εικόνες και φωτογραφίες.

⊛

### **EXPANSION MODE (ΛΕΙΤΥΡΓΙΑ ΜΕΓΕΘΥΝΣΗΣ)**

Ρυθμίζει τη μέθοδο του μεγεθυντικού φακού (zoom).

### **FULL (ΠΛΗΡΗΣ ΘΝΗ)**

Η εικόνα μεγεθύνεται σε 1280 x 1024, ανεξάρτητα από την ανάλυση.

### **Ελληνικά-11**

04\_greek\_innen 11 1 1 1 2/4/01, 3:39 pm

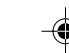

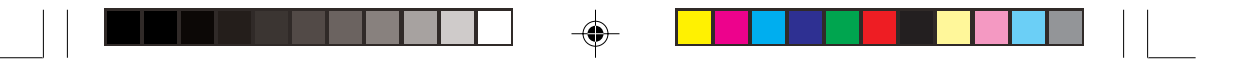

#### **ASPECT (∆ΙΑΤΗΡΗΣΗ ΑΝΑΛΓΙΑΣ ΕΜΦΑΝΙΣΗΣ)**

Η εικόνα μεγεθύνεται χωρίς να μεταβληθεί η αναλογία εμφάνισης.

### **OFF (ΑΠΕΝΕΡΓΠΙΗΣΗ)**

Η εικόνα δεν μενεθύνεται.

### CUSTOM (Ψηφιακή είσοδος και Ανάλυση 1280 x 1024 μόνο) Επιλέξτε μια από τις επτά αναλογίες μεγέθυνσης.

Σε αυτή τη λειτουργία, είναι πιθανό η ανάλυση να είναι χαμηλή και να υπάρχουν κενές περιοχές. Αυτή η λειτουργία χρησιμοποιείται μόνο με ειδικές κάρτες εικόνας.

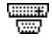

### **Ανίχνευση οπτικού σήματος**

Επιλένει τη μέθοδο ανίχνευσης οπτικού σήματος όταν είναι συνδεδεμένοι περισσότεροι από ένας υπολογιστές.

#### **FIRST DETECT (ΑΝΙΧΝΕΥΣΗ ΠΡΩΤΟΥ ΣΗΜΑΤΟΣ)**

Η είσοδος εικόνας πρέπει να αλλάξει στον τρόπο λειτουργίας "FIRST DETECT" (ΑΝΙΧΝΕΥΣΗ ΠΡΩΤΟΥ ΣΗΜΑΤΟΣ). Οταν δεν υπάρχει τρέχον σήμα εισόδου εικόνας, τότε η οθόνη αναζητά σήμα εικόνας από την άλλη θύρα εισόδου εικόνας. Εάν υπάρχει σήμα εικόνας στην άλλη θύρα, τότε η οθόνη αλλάζει αυτόματα από τη θύρα εισόδου της πηγής εικόνας στη νέα πηγή εικόνας που βρέθηκε. Η οθόνη δεν θα αναζητήσει άλλα σήματα εικόνας όσο υπάρχει η τρέχουσα πηγή εικόνας.

### LAST DETECT (ΑΝΙΧΝΕΥΣΗ ΤΕΛΕΥΤΑΙΟΥ ΣΗΜΑΤΟΣ)

Η είσοδος εικόνας πρέπει να αλλάξει στον τρόπο λειτουργίας "LAST DETECT" (ΑΝΙΧΝΕΥΣΗ ΤΕΛΕΥΤΑΙΟΥ ΣΗΜΑΤΟΣ). Οταν η οθόνη εμφανίζει ένα σήμα από την τρέχουσα πηγή και μία νέα βοηθητική πηγή συνδεθεί στην οθόνη, τότε η οθόνη θα αλλάξει αυτόματα στη νέα πηγή εικόνας. Οταν δεν υπάρχει τρέχον σήμα εισόδου εικόνας, τότε η οθόνη αναζητά σήμα εικόνας από την άλλη θύρα εισόδου εικόνας. Εάν υπάρχει σήμα εικόνας στην άλλη θύρα, τότε η οθόνη αλλάζει αυτόματα από τη θύρα εισόδου της πηγής εικόνας στη νέα πηγή εικόνας που )ρέθηκε.

#### **NONE (ΚΑΜΙΑ)**

Η Οθόνη δεν θα αναζητήσει την άλλη θύρα εισόδου οπτικού σήματος αν δεν τεθεί σε λειτουργία.

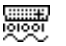

### **DVI SELECTION (ΕΠΙΛΟΓΗ ΕΙΣΟΔΟΥ DVI)**

Αυτή η λειτουργία επιλέγει τον τρόπο λειτουργίας εισόδου DVI. Οταν αλλάξει η επιλογή DVI, πρέπει να επανεκκινήσετε τον υπολογιστή σας.

#### **Ελληνικά-12**

04\_greek\_innen 12 12 12 2/4/01, 3:39 pm

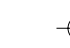

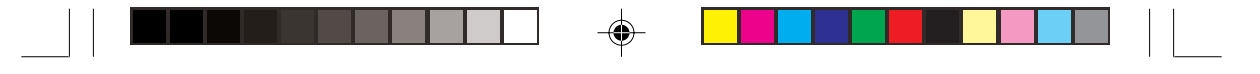

**DIGITAL (ΨΗΦΙΑΚΗ)**

Η ψηφιακή είσοδος DVI είναι διαθέσιμη.

### **ANALOG (ΑΝΑΛΓΙΚΗ)**

Είναι διαθέσιμη η αναλογική είσοδος DVI.

# **Εργαλεία 2**

### **LANGUAGE (ΓΛΩΣΣΑ)**

Τα μενού ελέγχου OSM υπάρχουν σε επτά γλώσσες.

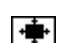

圈

翅

### **OSM POSITION (Θέση OSM)**

Μπορείτε να επιλέξετε την περιοχή της οθόνης στην οποία θέλετε να εμφανίζεται η εικόνα ελέγχου του Διαχειριστή Οθόνης OSM. Επιλέγοντας τη Θέση OSM, έχετε τη δυνατότητα να ρυθμίσετε χειροκίνητα τη θέση του μενού ελέγχου OSM αριστερά, δεξιά, πάνω ή κάτω.

Ελληνικά

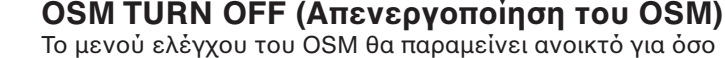

χρονικό διάστημα το χρησιμοποιείτε. Στο υπομενού "OSM Turn Off" (απενεργοποίησης του OSM), μπορείτε να επιλέξετε το χρονικό διάστημα αναμονής της οθόνης, ύστερα από το τελευταίο πάτημα κάποιου πλήκτρου, για να κλείσει το μενού ελέγχου του OSM. Οι προεπιλεγμένες τιμές είναι: 10, 20, 30, 45, 60 και 120 δευτερόλεπτα.

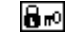

### **OSM LOCK OUT (Κλείδωμα του OSM)**

Αυτό το πλήκτρο ελέγχου απαγορεύει την πρόσβαση σε όλες τις λειτουργίες ελέγχου OSM. Οταν επιχειρήσετε να ενεργοποιήσετε τα πλήκτρα ελέγχου του OSM ενώ αυτό είναι κλειδωμένο, εμφανίζεται μία οθόνη που σας ενημερώνει ότι τα πλήκτρα ελέγχου OSM έχουν κλειδωθεί. Για να ενεργοποιήσετε τη λειτουργία κλειδώματος του OSM, πιέστε το πλήκτρο <, στη συνέχεια πιέστε το πλήκτρο  $\blacktriangleright$ και κρατήστε τα πατημένα ταυτόχρονα. Για να απενεργοποιήσετε τη λειτουργία κλειδώματος του OSM, πιέστε το πλήκτρο <, στη συνέχεια πιέστε το πλήκτρο > και κρατήστε τα πατημένα ταυτόχρονα.

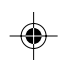

**Ελληνικά-13**

04\_greek\_innen 13 13 13 2/4/01, 3:39 pm

#### xyQ **RESOLUTION NOTIFIER (ΓΝΩΣΤΠΙΗΣΗ ΑΝΑΛΥΣΗΣ)**

Η βέλτιστη ανάλυση είναι 1024 x 1280. Αν έχετε επιλέξει το ON, ύστερα από 30 δευτερόλεπτά θα εμφανιστεί στην οθόνη ένα μήνυμα το οποίο θα σας γνωστοποιεί ότι η ανάλυση δεν είναι 1024 x 1280.

#### ກ **FACTORY PRESET (ΕΡΓΣΤΑΣΙΑΚΗ ΡΥΘΜΙΣΗ)**

**DISPLAY MODE**

Επιλέγοντας "Factory Preset" (Εργοστασιακή Ρύθμιση), μπορείτε να επαναφέρετε όλες τις ρυθμίσεις ελέγχου του Διαχειριστή Οθόνης (OSM), στις εργοστασιακές ρυθμίσεις. Για να ενεργοποιηθεί αυτή η ρύθμιση, πρέπει να κρατηθεί πατημένο για μερικά δευτερόλεπτα το πλήκτρο RESET. Μπορείτε να επαναφέρετε επιμέρους ρυθμίσεις επιλέγοντας τη λειτουργία ελέγχου που θέλετε να επαναφέρετε και πιέζοντας το πλήκτρο RESET.

## **Πληροφορίες**

MODE

A

### (ΤΡΟΠΟΣ ΛΕΙΤΟΥΡΓΙΑΣ ΟΘΟΝΗΣ)

Παρέχει πληροφορίες για την τρέχουσα ανάλυση της οθόνης καθώς και τεχνικά στοιχεία στα οποία περιλαμβάνονται ο χρησιμοποιούμενος προκαθορισμένος χρονισμός, καθώς και η οριζόντια και κατακόρυφη συχνότητα. Αυξάνει ή μειώνει την τρέχουσα ανάλυση. (Μόνο για αναλογική είσοδο)

◈

喞

## **ΜΟΝΙΤΟR INFO (ΠΛΗΡΟΦΟΡΙΕΣ ΟΘΟΝΗΣ)**

Δηλώνει το μοντέλο και τους αριθμούς σειράς της οθόνης σας.

# **OSM Warning (Προειδοποίηση OSM)**

Τα Προειδοποιητικά μενού του OSM εξαφανίζονται αν πιέσετε το κουμπί EXIT.

> **ΝΟ SIGNAL (ΔΕΝ ΥΠΑΡΧΕΙ ΣΗΜΑ):** Αυτή η λειτουργία δίνει μια προειδοποίηση όταν δεν υπάρχει καθόλου σήμα. Οταν θέσετε τον υπολογιστή σε λειτουργία ή όταν υπάρξει αλλαγή στην είσοδο σήματος ή η εικόνα είναι ανενεργή, θα εμφανιστεί το παράθυρο **No Signal (Δεν υπάρχει σήμα)**.

> > **Ελληνικά-14**

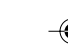

04\_greek\_innen 14 14 14 2/4/01, 3:39 pm

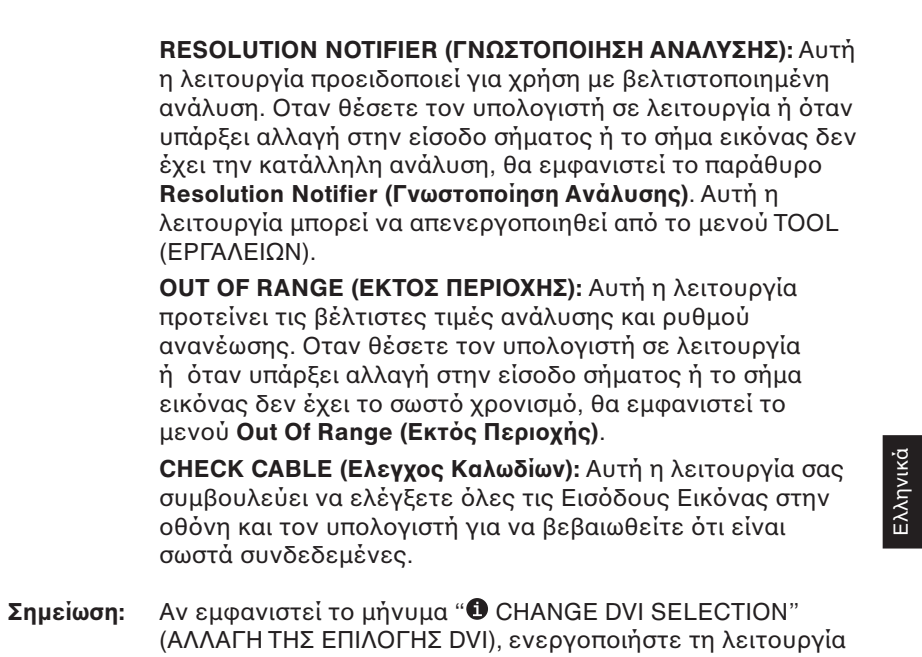

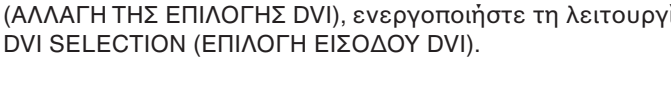

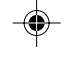

**Ελληνικά-15**

04\_greek\_innen 15 15 15 2/4/01, 3:39 pm

# <u>Προτεινόμενη Χρήση</u>

### Προφυλάξεις Ασφαλείας και Συντήρηση

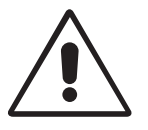

ΓΙΑ ΒΕΛΤΙΣΤΗ ΑΠΟΔΟΣΗ, ΟΤΑΝ ΡΥΘΜΙΖΕΤΕ ΚΑΙ ΧΡΗΣΙΜΟΠΟΙΕΙΤΕ ΤΗΝ ΕΓΧΡΩΜΗ ΟΘΟΝΗ ΥΓΡΩΝ ΚΡΥΣΤΑΛΛΩΝ MULTISYNC, ΕΧΕΤΕ ΥΠΟΨΗ ΣΑΣ ΤΑ ΕΞΗΣ:

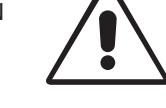

- **ΜΗΝ ΑΝΟΙΓΕΤΕ ΤΗΝ ΟΘΟΝΗ.** Δεν υπάρχουν εξαρτήματα στο εσωτερικό της οθόνης τα οποία μπορεί να επισκευάσει ο χρήστης. Αν ανοίξετε ή αφαιρέσετε τα καλύμματα μπορεί να πάθετε ηλεκτροπληξία ή να εκτεθείτε σε άλλους κινδύνους. Για κάθε επισκευή απευθυνθείτε στο εξουσιοδοτημένο προσωπικό του σέρβις.
- Μη χύνετε υγρά μέσα στο περίβλημα και μην χρησιμοποιείτε την οθόνη κοντά σε νερό.
- Μην εισάγετε οποιοδήποτε αντικείμενο μέσα στις σχισμές του περιβλήματος, επειδή μπορεί να έρθει σε επαφή με σημεία υψηλής και επικίνδυνης τάσης, και να προκληθούν ζημιές ή ατυχήματα, όπως ηλεκτροπληξία, πυρκαγιά ή βλάβη του εξοπλισμού.
- Μην τοποθετείτε βαριά αντικείμενα πάνω στο καλώδιο ρεύματος. Αν καταστραφεί το καλώδιο, μπορεί να προκληθεί ηλεκτροπληξία ή πυρκαγιά.

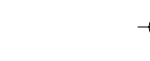

- Μην τοποθετείτε την οθόνη πάνω σε κεκλιμένη ή ασταθή βάση ή τραπέζι, επειδή μπορεί να πέσει και να προκληθούν σοβαρές βλάβες στην οθόνη.
- Μην τοποθετείτε αντικείμενα επάνω στην οθόνη και μη χρησιμοποιείτε την οθόνη σε εξωτερικό χώρο.
- Το εσωτερικό της λυχνίας φθορισμού που βρίσκεται μέσα στην οθόνη LCD περιέχει υδράργυρο. Παρακαλούμε να ακολουθείτε τους τοπικούς κανονισμούς σχετικά με τη σωστή απόρριψη αυτής της λυχνίας.

Αν συμβεί κάποιο από τα παρακάτω, αποσυνδέστε αμέσως την οθόνη από την πρίζα και ζητήστε βοήθεια από το έμπειρο προσωπικό του σέρβις:

- Αν καταστραφούν το καλώδιο ρεύματος ή το φις.
- Εάν χυθούν υγρά ή πέσουν αντικείμενα μέσα στην οθόνη.
- Αν η οθόνη εκτεθεί στη βροχή ή πέσει πάνω της νερό.
- Αν η οθόνη πέσει κάτω ή υποστεί ζημιά το περίβλημά της.
- Αν, παρά τη συμμόρφωση προς τις οδηγίες χρήσης, η οθόνη δε λειτουργεί κανονικά.
- Μη λυγίζετε το καλώδιο ρεύματος.
- Μη χρησιμοποιείτε την οθόνη σε περιοχές με υψηλή θερμοκρασία, υγρασία, σκόνη και σε περιοχές που περιέχουν λάδια ή γράσα.
- Μην καλύπτετε τα ανοίγματα εξαερισμού της οθόνης.
- Αν σπάσει η οθόνη, αποφύγετε την επαφή με τους υγρούς κρυστάλλους.
- Αν σπάσει το κρύσταλλο. Μεταχειριστείτε με προσοχή.

### **Ελληνικά-16**

04\_greek\_innen 16 16 16 2/4/01, 3:39 pm

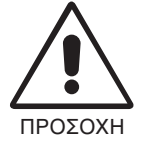

- Αφήστε αρκετό χώρο γύρω από την οθόνη για επαρκή αερισμό και διάχυση της θερμότητας. Μην καλύπτετε τα ανοίγματα αερισμού και μην τοποθετείτε την οθόνη κοντά σε σώματα καλοριφέρ ή άλλες πηγές θερμότητας. Μην τοποθετείτε κανένα αντικείμενο στο πάνω μέρος της οθόνης.
- Ο συνδετήρας του καλωδίου τροφοδοσίας αποτελεί το κύριο μέσο αποσύνδεσης του συστήματος από το ρεύμα. Η οθόνη πρέπει να εγκατασταθεί κοντά σε πρίζα παροχής ρεύματος ώστε να είναι εύκολη η πρόσβαση.
- Μεταχειρίζεστε με προσοχή την οθόνη κατά τις μεταφορές. Φυλάξτε τα υλικά της συσκευασίας για τις μεταφορές.

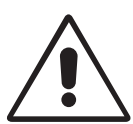

Η ΣΩΣΤΗ ΘΕΣΗ ΚΑΙ ΡΥΘΜΙΣΗ ΤΗΣ ΟΘΟΝΗΣ ΜΠΟΡΕΙ ΝΑ ΜΕΙΩΣΕΙ ΤΗΝ ΚΟΠΩΣΗ ΤΩΝ ΜΑΤΙΩΝ, ΤΩΝ ΩΜΩΝ ΚΑΙ ΤΟΥ ΑΥΧΕΝΑ. ΚΑΤΑ ΤΗΝ ΕΠΙΛΟΓΗ ΘΕΣΗΣ ΤΗΣ ΟΘΟΝΗΣ ΕΛΕΓΞΤΕ ΤΑ ΕΞΗΣ:

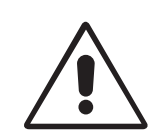

Ελληνικά

- Για τη βέλτιστη απόδοση της συσκευής αφήστε την να προθερμανθεί για 20 λεπτά.
- Ρυθμίστε το ύψος της οθόνης έτσι ώστε η κορυφή της να βρίσκεται στο ίδιο ύψος ή λίγο χαμηλότερα από το ύψος των ματιών. Το ύψος της οθόνης να είναι τέτοιο ώστε όταν κοιτάζετε το κέντρο της, να βλέπετε με κλίση προς τα κάτω.
- Τοποθετήστε την οθόνη σε απόσταση από τα μάτια σας μεταξύ 40 και 70 εκατοστά. Η βέλτιστη απόσταση είναι 58 cm εκατοστά.
- Περιοδικά, να ξεκουράζετε τα μάτια σας εστιάζοντας σε κάποιο αντικείμενο που βρίσκεται τουλάχιστον 6 μέτρα μακριά. Ανοιγοκλείνετε τα μάτια σας συχνά.

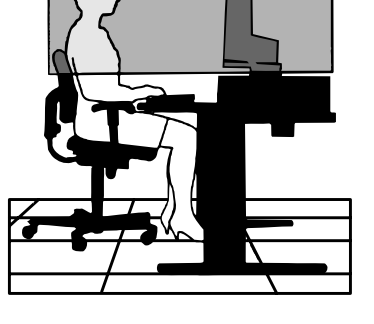

- Τοποθετήστε την οθόνη υπό γωνία 90° ως προς το παράθυρο ή άλλες πηγές φωτισμού για να ελαχιστοποιήσετε το θάμπωμα και τις αντανακλάσεις. Ρυθμίστε την κλίση της οθόνης έτσι ώστε να μην αντανακλάται πάνω της ο φωτισμός από την οροφή.
- Αν το ανακλώμενο φως σας εμποδίζει να βλέπετε την εικόνα της οθόνης, χρησιμοποιήστε ένα κατάλληλο φίλτρο.
- Καθαρίστε την επιφάνεια της οθόνης LCD με ένα μαλακό ύφασμα χωρίς χνούδια. Αποφύγετε τη χρήση διαλυτικών και καθαριστικών για τζάμια!
- Ρυθμίστε τα πλήκτρα ελέγχου BRIGHTNESS (φωτεινότητας) και CONTRAST (αντίθεσης) της οθόνης για να βελτιώσετε την αναγνωσιµ0τητά της.

#### **Ελληνικά-17**

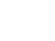

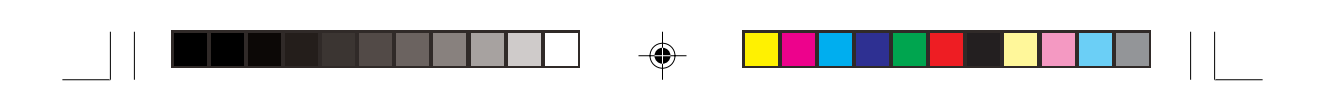

- Χρησιμοποιήστε εξάρτημα συγκράτησης των εγγράφων, τοποθετώντας το δίπλα στην οθόνη.
- Τοποθετήστε αυτό που κοιτάζετε πολύ συχνά (την οθόνη ή τα έγγραφά σας) κατευθείαν μπροστά σας ώστε να ελαχιστοποιήσετε τις στροφές της κεφαλής όταν πληκτρολογείτε.
- Αποφεύγετε να εμφανίζετε στην οθόνη κάποιο αμετάβλητο μοτίβο για μεγάλες χρονικές περιόδους για να αποφύγετε το φαινόμενο της παραμονής της εικόνας (μετείκασμα).
- Εξετάζετε τακτικά τα μάτια σας στον οφθαλμίατρο.

### **Εργονομία**

Για να επιτύχετε τα μέγιστα οφέλη από την εργονομία, σας συνιστούμε τα εξής:

- Ρυθμίστε το πλήκτρο ελέγχου BRIGHTNESS (Φωτεινότητας) μέχρις ότου εξαφανιστεί το ράστερ του φόντου
- Μη ρυθμίζετε το πλήκτρο ελέγχου CONTRAST (Αντίθεσης) στη μέγιστη τιµή
- Χρησιμοποιήστε τις εργοστασιακές ρυθμίσεις των πλήκτρων ελέγχου SIZE (Μεγέθους) και POSITION (Θέσης) με τυποποιημένα σήματα
- Χρησιμοποιήστε την εργοστασιακή Ρύθμιση Χρώματος
- Χρησιμοποιήστε σήματα ψnon-interlaced" με κάθετη συχνότητα ανανέωσης µετα7ύ 60-75 Hz
- Μη χρησιμοποιείτε ως πρωτεύον χρώμα το μπλε σε σκούρο φόντο, επειδή θα είναι δύσκολο να διαβάσετε την οθόνη και μπορεί να προκληθεί κόπωση στα μάτια λόγω ανεπαρκούς αντίθεσης φωτεινότητας

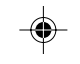

**Ελληνικά-18**

04\_greek\_innen 18 18 18 2/4/01, 3:39 pm

◈

# **ADVERTENCIA**

PARA PREVENIR EL PELIGRO DE INCENDIO O DESCARGAS ELÉCTRICAS, NO EXPONGA ESTE PRODUCTO A LA LLUVIA O LA HUMEDAD. TAMPOCO UTILICE EL ENCHUFE POLARIZADO DE ESTE PRODUCTO CON UN RECEPTÁCULO DEL CABLE DE EXTENSIÓN U OTRAS TOMAS A MENOS QUE LAS PROLONGACIONES SE PUEDAN INSERTAR COMPLETAMENTE.

NO ABRA LA CAJA DEL MONITOR, YA QUE CONTIENE COMPONENTES DE ALTO VOLTAJE. DEJE QUE SEA EL PERSONAL DE SERVICIO CUALIFICADO QUIEN SE ENCARGUE DE LAS TAREAS DE SERVICIO.

# **PELIGRO**

RIESGO DE DESCARGAS ELÉCTRICAS • NO ABRIR

Español

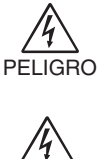

 $\mathcal{H}$ 

PARA REDUCIR EL RIESGO DE DESCARGAS ELÉCTRICAS, NO RETIRE LA CUBIERTA (O LA PARTE POSTERIOR). EL MONITOR NO CONTIENE PIEZAS QUE DEBA MANIPULAR EL USUARIO. DEJE QUE SEA EL PERSONAL DE SERVICIO CUALIFICADO QUIEN SE ENCARGUE DE LAS TAREAS DE SERVICIO.

Este símbolo advierte al usuario de que el producto puede contener suficiente voltaje sin aislar como para causar descargas eléctricas. Por tanto, evite el contacto con cualquier pieza del interior del monitor.

Este símbolo advierte al usuario de que se incluye documentación importante respecto al funcionamiento y el mantenimiento de este producto. Por ello, debería leerla atentamente para evitar problemas.

# **Peligro:**

Cuando utilice MultiSync LCD1850X (LH-18S02-1 y LH-18S02-BK1) en una fuente de alimentación de corriente alterna de 220-240V en Europa, utilice el cable de potencia que se suministra con el monitor.

En el Reino Unido, utilice un cable de potencia autorizado BS con enchufe moldeado que tenga un fusible negro (cinco amperios) instalado para utilizarlo con este equipo. Si el equipo se le ha suministrado sin cable de potencia, póngase en contacto con su proveedor.

Cuando utilice MultiSync LCD1850X en una fuente alimentación de corriente alterna de 220-240V en Australia, utilice el cable de potencia que se suministra con el monitor.

En los demás casos, utilice un cable de potencia compatible con la corriente alterna de la salida de potencia que esté autorizado y cumpla las normas de seguridad del país correspondiente.

ENERGYSTAR es una marca registrada en EE.UU.

Como socio de ENERGYSTAR®, NEC-Mitsubishi Electronics Display of America, Inc. ha determinado que este producto cumpla las directrices de ENERGYSTAR en cuanto al rendimiento energético.

El emblema de ENERGYSTAR no representa la aprobación AEP de ningún producto o servicio. IBM PC/XT/AT, PS/2, MCGA, VGA, 8514/A y XGA son marcas registradas de International Business Machines Corporation.

Apple y Macintosh son marcas registradas de Apple Computer Inc.

Microsoft y Windows son marcas registradas de Microsoft Corporation. NEC es una marca registrada de NEC Corporation.

Las demás marcas comerciales o marcas registradas son propiedad de sus respectivas empresas.

### **Español-1**

05\_spain\_innen 1 1 1 2/4/01, 3:40 pm

# **Contenido**

Su nueva caja\* de monitor LCD NEC MultiSync debería contener:

- Un monitor MultiSync LCD1850Xde base inclinada
- Cables de potencia
- Un cable de señal de vídeo (mini D-SUB de 15 clavijas macho a DVI-A)
- Cable de señal de vídeo (cable de DVI-D a DVI-D)
- Un manual del usuario
- Software de instalación, Pivot Software, manual del usuario y otros archivos útiles de NEC LCD. Para poder visualizar el manual del usuario, debe tener Acrobat Reader 4.0 instalado en su PC.

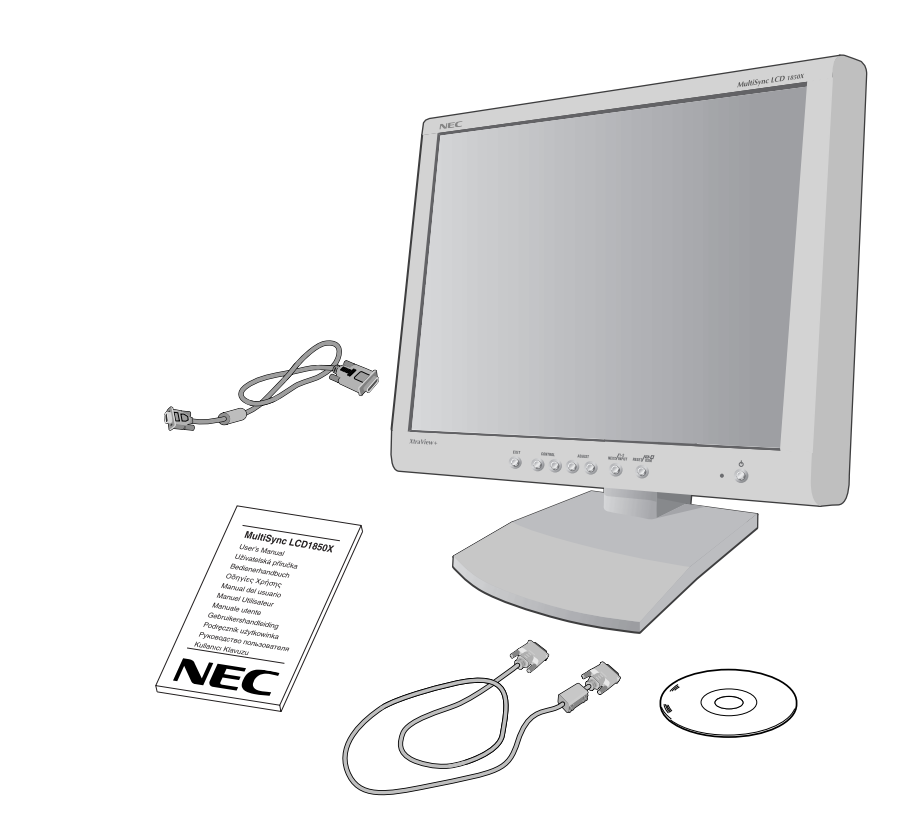

\* Recuerde conservar la caja original y el material de embalaje para poder transportar el monitor en el futuro.

### **Español-2**

05\_spain\_innen 2 2<br>
2/4/01, 3:40 pm

# **Inicio rápido**

Para conectar el monitor LCD MultiSync LCD a su sistema, siga estas indicaciones:

- 1. Desconecte su ordenador.
- 2. **Para PC o Mac con salida digital DVI:** Conecte el cable de señal DVI-D a DVI-D al conector de la tarjeta de visualización de su sistema (**Figura A.1**). Apriete todos los tornillos.

**Para PC con salida analógica:** Conecte el mini D-SUB de 15 clavijas del cable de señal DVI-A al conector de la tarjeta de visualización de su sistema (**Figura A.2**).

**Para los Mac:** Conecte el adaptador de cable para Macintosh MultiSync al ordenador (**Figura B.1**). Conecte el cable de señal del mini D-SUB de 15 clavijas al adaptador de cable para Macintosh de MultiSync (**Figura B.1**).

- **NOTA:** Algunos sistemas Macintosh no necesitan adaptador de cable para Macintosh.
- 3. Retire el conducto del conector. Conecte el cable de señal DVI al conector por la parte posterior del monitor. Coloque el cable de señal de vídeo (**Figura C.1**).

Vuelva a colocar el conducto del conector.

- **NOTA:** Si los cables están mal conectados, es posible que haya errores de funcionamiento, se deteriore la calidad de la imagen/los componentes del módulo LCD o disminuya la vida útil del módulo.
- 4. Conecte un extremo del cable de potencia a la entrada de corriente alterna en la parte trasera del monitor y el otro extremo a la toma de corriente (**Figura D.1**).
- **NOTA:** Consulte el apartado Peligro de este manual para asegurarse de que selecciona el cable de alimentación de corriente alterna adecuado.
- 5. Compruebe que el interruptor de desconexión prolongada de la parte derecha del monitor está en la posición ENCENDIDO. Encienda el monitor y el ordenador con el botón de potencia (**Figura E.1**).
- **NOTA:** Hay dos interruptores: uno en la parte derecha y otro en la parte frontal del monitor. NO los conecte/desconecte demasiado rápido.

### **Español-3**

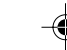

05\_spain\_innen 3 3 3 2/4/01, 3:40 pm

Español

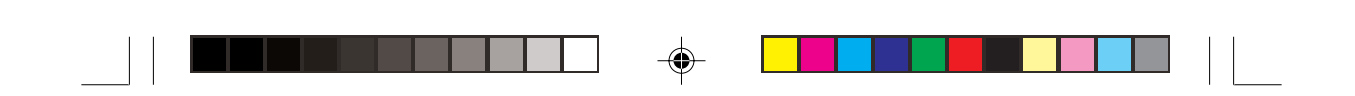

- 6. Para completar la configuración de su monitor MultiSync LCD, utilice los siguientes controles de OSM:
	- Auto Adjust Contrast Contraste de auto ajuste- (sólo para entradas analógicas)
	- Auto Ajuste (sólo para entradas analógicas)

Consulte la sección de **Controles** de este manual del usuario si desea obtener una descripción detallada de estos controles de OSM.

- **NOTA:** Si surgiera algún problema, consulte la sección **Solución de problemas** de este manual del usuario.
- **NOTA:** Antes de instalar y utilizar este software, consulte el manual del usuario del CD de software de instalación de NEC LCD.

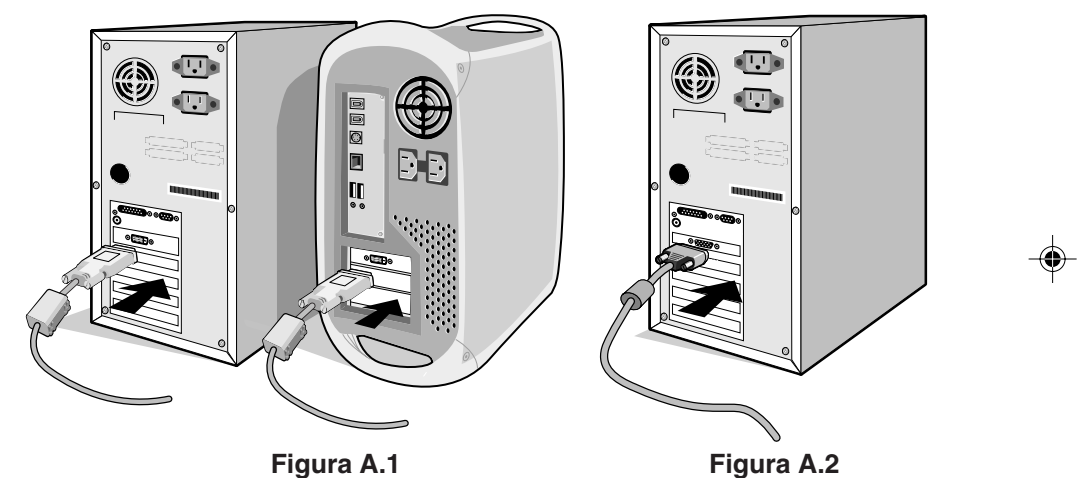

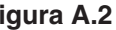

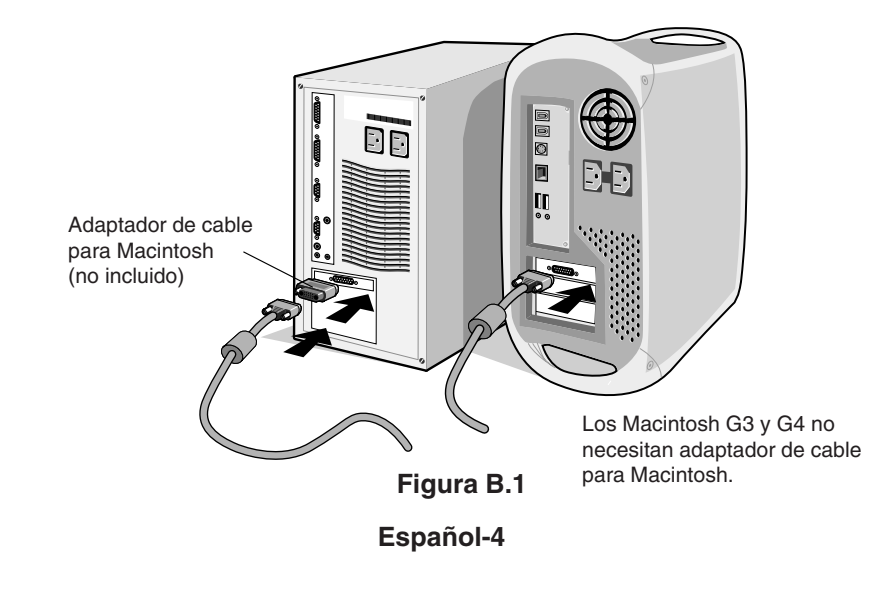

05\_spain\_innen 4 4 2/4/01, 3:40 pm

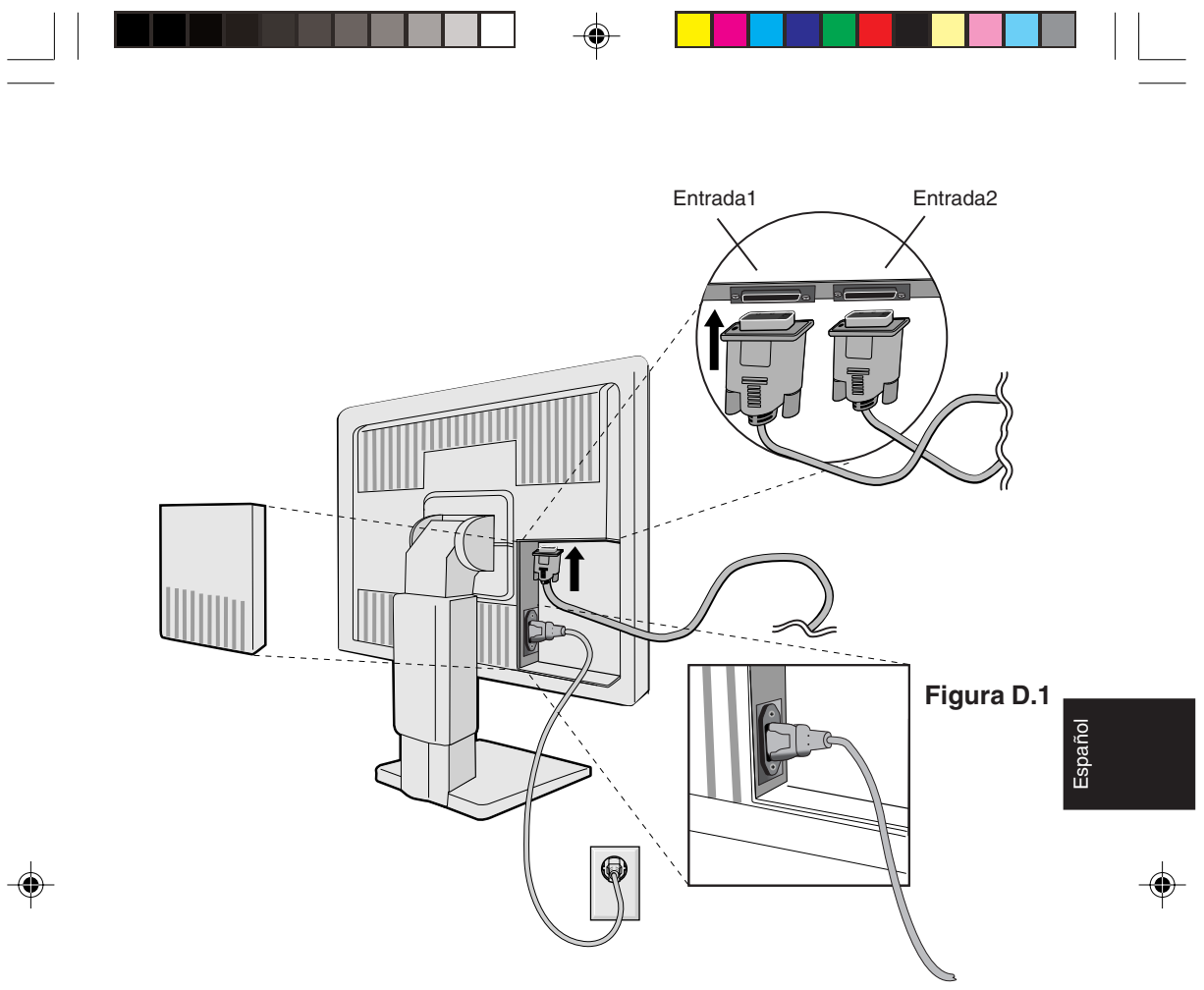

**Figura C.1**

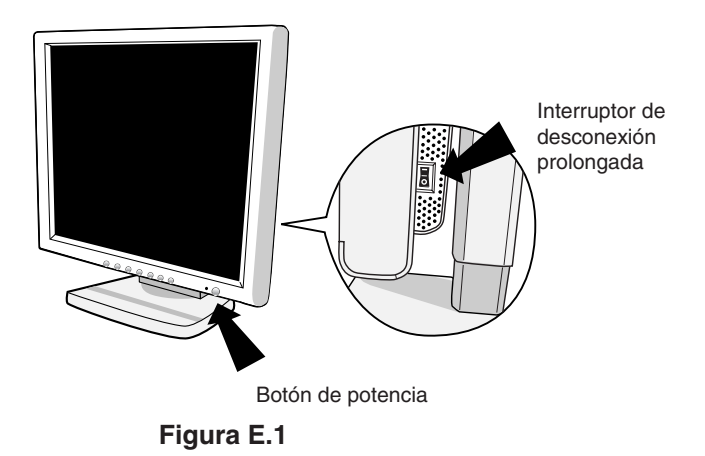

**Español-5**

05\_spain\_innen 5 2/4/01, 3:40 pm

 $\begin{array}{|c|c|} \hline \quad \quad & \quad \quad & \quad \quad \\ \hline \quad \quad & \quad \quad & \quad \quad \\ \hline \quad \quad & \quad \quad & \quad \quad \\ \hline \end{array}$ 

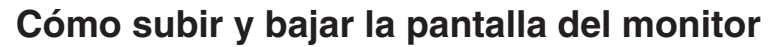

La pantalla del monitor se puede subir o bajar en el modo Portrait (vertical) o Landscape (horizontal).

Para subir o bajar la pantalla, coloque una mano a cada lado del monitor y súbala o bájela hasta conseguir la posición deseada (**Figura RL.1**).

## **Rotación de la pantalla**

Antes de girar la pantalla, súbala al máximo para evitar golpearla contra la mesa o pellizcarse los dedos.

Para subir la pantalla, coloque una mano a cada lado del monitor y súbala hasta la máxima posición (**Figura RL.1**).

Para girar la pantalla, ponga una mano a cada lado de la pantalla y gírela en el sentido de las agujas del reloj, para pasar del modo Landscape (horizontal) al modo Portrait (vertical) o en el sentido contrario a las agujas del reloj, para pasar del modo Portrait (vertical) al modo Landscape (horizontal) (**Figura R.1**).

Para cambiar la orientación del menú OSM entre los modos vertical y horizontal, pulse el botón RESET (Preajuste) si no aparece ningún menú de OSM.

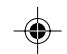

### **Bascular y oscilar**

Sostenga la pantalla del monitor por ambos lados con las manos y ajuste la inclinación y la orientación que desee (**Figura TS.1**).

### **Retire el soporte del monitor para el montaje**

Para preparar el monitor para montajes alternativos:

- 1. Desconecte todos los cables.
- 2. Coloque una mano a cada lado del monitor y levántelo hasta alcanzar la posición más alta (**Figura RL.1**).
- 3. Coloque el monitor hacia abajo sobre una superficie no abrasiva (sitúe la pantalla sobre una plataforma de 50 mm para que el soporte quede paralelo a la superficie.) (**Figura S.1**).
- 4. Presione la zona "v" con el dedo índice y, al mismo tiempo, desplace la cubierta inferior del soporte. (**Figura S.2**) A continuación, levante el soporte, retire la cubierta inferior del soporte y después la superior. (**Figura S.3**)

Vuelva a colocar el soporte en su posición original, retire los 4 tornillos que lo fijan al monitor y retire el conjunto del soporte. (**Figura S.4**)

#### **Español-6**

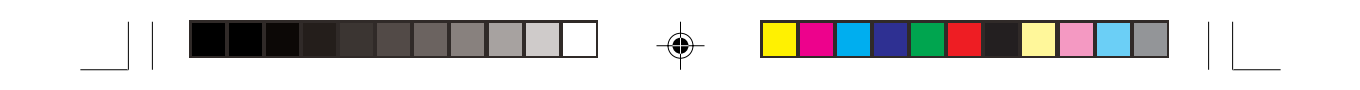

5. Repita el proceso en sentido inverso para volver a instalar el soporte.

**NOTA:** Utilice sólo métodos de montaje alternativos compatibles con VESA.

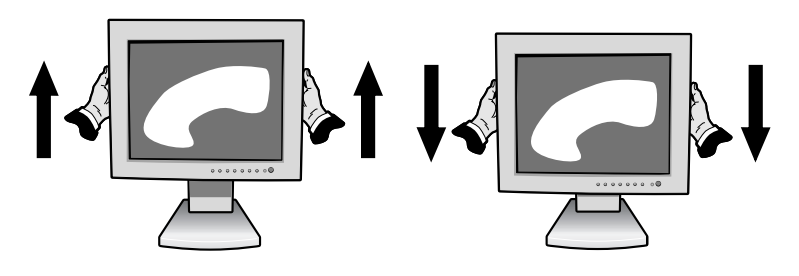

**Figura RL.1**

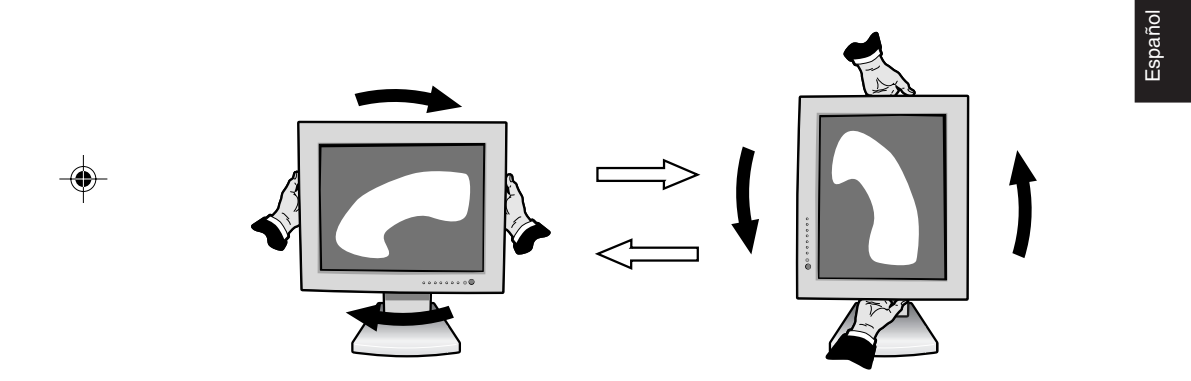

**Figura R.1**

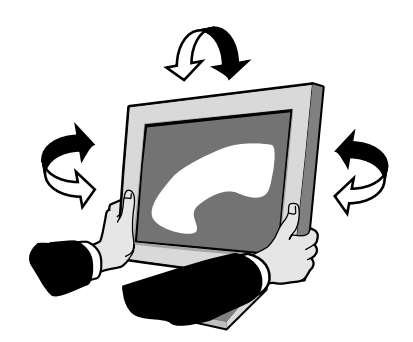

**Figura TS.1**

**Español-7**

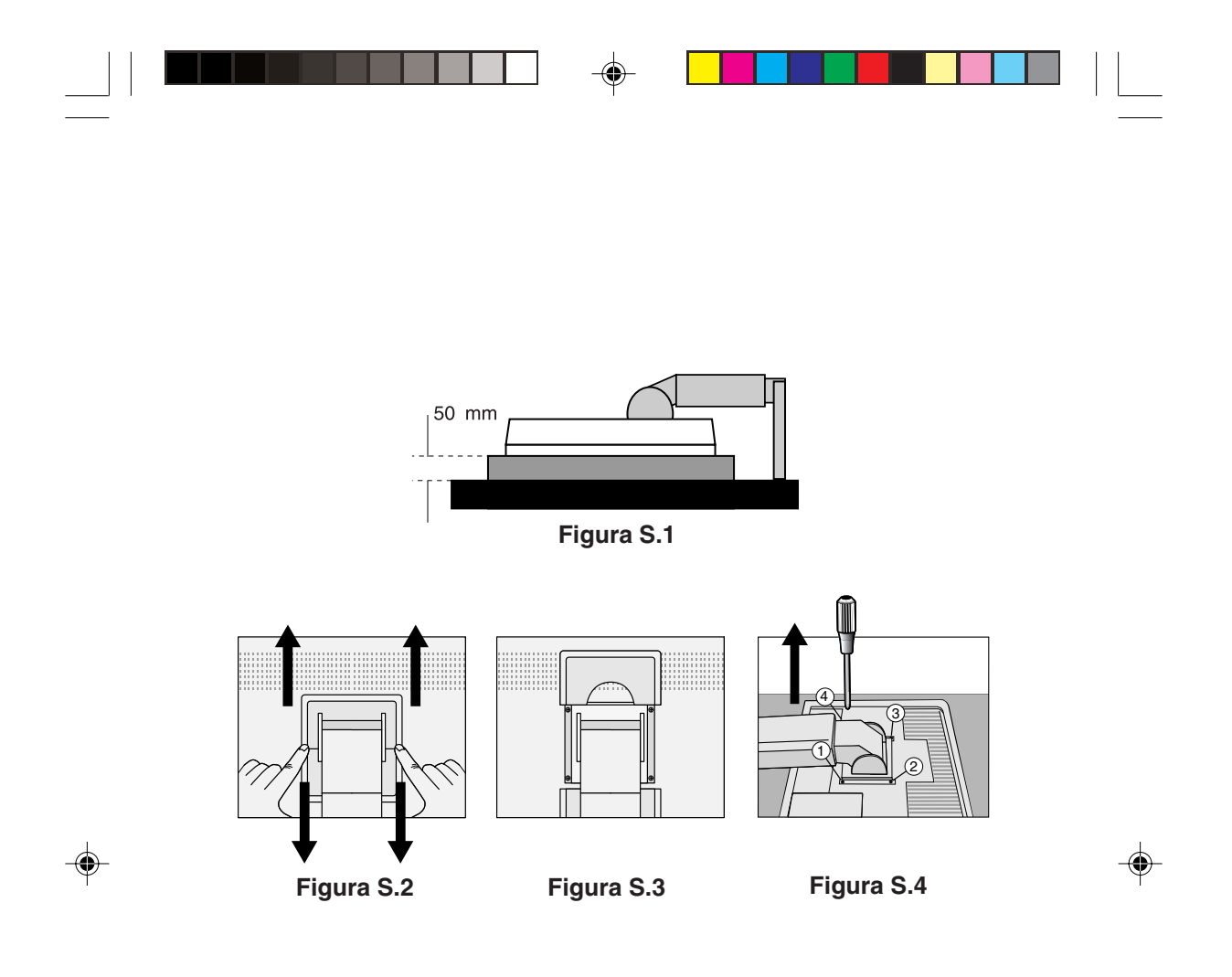

Peligro: Utilice para el montaje los tornillos (4) que se suministran con el producto. Para cumplir las normas de seguridad, el monitor debe estar montado a un brazo que garantice la estabilidad necesaria teniendo en cuenta el peso del monitor. El monitor LCD sólo se podrá utilizar con un brazo autorizado (por ejemplo, de la marca GS).

**Español-8**

05\_spain\_innen 2/4/01, 3:40 pm

# **Controles**

# **Controles OSM (On-Screen-Manager: gestor de pantalla)**

Los controles OSM situados en la parte frontal del monitor funcionan del siguiente modo:

Para acceder al menú OSM, pulse cualquiera de los botones de control  $($ **4**,  $>$ ,  $-$ ,  $+$ ).

Para modificar la entrada de señal DVI/D-SUB, pulse el botón NEXT (Siguiente).

Para cambiar OSM entre el modo horizontal y el modo Portrait, pulse el botón Preajuste.

**NOTA:** El menú OSM debe estar cerrado para que se pueda modificar la entrada de señal y para girar el monitor.

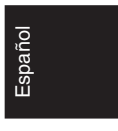

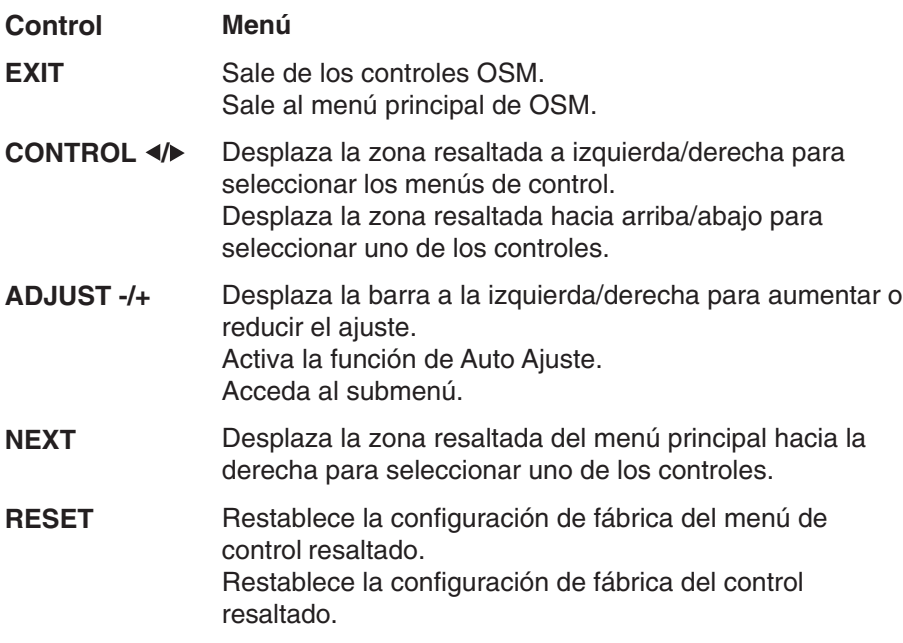

**NOTA:** Al pulsar RESET en el menú principal y el submenú, aparece una ventana de advertencia que le permitirá cancelar la función RESET pulsando el botón EXIT.

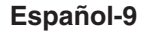

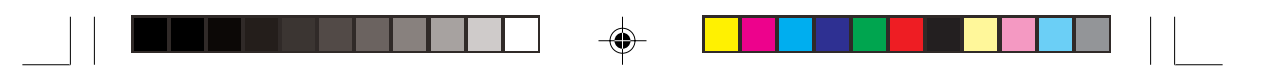

## **Controles de brillo/contraste**

#### Ö. **BRILLO**

Ajusta el brillo de la imagen global y del fondo.

#### **CONTRASTE** 0

Ajusta el brillo de la imagen respecto al fondo.

**AUTO AJUSTE (sólo para entradas AUTO analógicas)**

Ajusta la imagen que aparece para las entradas de vídeo no estándar.

#### AUTO **Auto Ajuste (sólo para entradas analógicas)**

Ajusta automáticamente la configuración de Image Position (Posición de la imagen), Aproximado y Fino.

## **Controles de posición (sólo para entradas analógicas)**

#### $\Box$ **IZQ./DERECHA**

Controla la posición horizontal de la imagen en el área de visualización de la pantalla de cristal líquido.

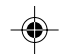

#### □ **ABAJO/ARRIBA**

Controla la posición vertical de la imagen en el área de visualización de la pantalla de cristal líquido.

#### $\leftrightarrow$ **APROXIMADO**

Ajusta el tamaño horizontal aumentando o reduciendo esta configuración.

#### $|\{\xi+\epsilon\}|$ **FINO**

Mejora el enfoque, la claridad y la estabilidad de la imagen aumentando o reduciendo esta configuración.

#### (R)G)B) **Sistemas de control del color**

La predefinición de seis colores selecciona la configuración del color deseada (las configuraciones del color sRBG y NATIVO son estándar y no se pueden modificar). La temperatura del color aumenta o disminuye en cada predefinición.

### **Español-10**

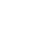

## **R,A,V,C,A,M,S**

Aumenta o disminuye el color rojo, amarillo, verde, cián, azul, magenta y la saturación en función del que se seleccione. La modificación del color aparecerá en la pantalla y la dirección (aumento o disminución) se mostrará en las barras del color.

### **sRGB**

El modo sRGB aumenta extraordinariamente la fidelidad del color en el entorno del escritorio con un solo segmento de color RGB estándar. Con este entorno de color, el operario puede comunicar los colores fácil y cómodamente, por lo general sin la ayuda de expertos.

### **NATIVO**

Color original representado en el panel del LCD y que no se puede ajustar.

Español

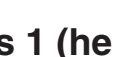

# **Tools 1 (herramientas 1)**

#### $\partial \vec{a}$ **M. ECO**

Seleccione una de las tres configuraciones de la nitidez de la imagen. Esta función sólo es válida cuando está activada la función de visualización ampliada (función de ampliación).

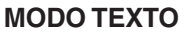

Permite ver el texto con claridad.

### **MODO NORMAL**

Nitidez intermedia entre MODO TEXTO y MODO GRAFICO.

### **MODO GRAFICO**

Este modo es idóneo para imágenes y fotografías.

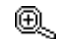

### **MODO EXPANSION**

Fija el método de zoom.

### **COMPLETA**

La imagen se amplía hasta 1.280 x 1.024 independientemente de cuál sea la resolución.

### **ASPECTO**

La imagen se amplía sin modificar la relación entre la altura y la anchura.

### **Español-11**

05\_spain\_innen 11 11 1 2/4/01, 3:40 pm

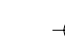

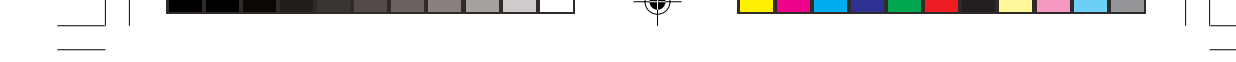

### **APAGADO**

La imagen no se amplía.

### **PROPIA (sólo entrada digital y resolución de 1280 x 1024)**

Seleccione una de las siete relaciones de expansión.

En este modo, la resolución puede ser baja y puede haber zonas en blanco. Este modo sólo es compatible con tarjetas de vídeo especiales.

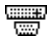

### **DETECCION DE VIDEO**

Selecciona el método de detección de vídeo cuando está conectado más de un ordenador.

### **DETECTAR EL PRIMERO**

La entrada de vídeo tiene que pasar al modo DETECTAR EL PRIMERO. Cuando no existe señal de entrada de vídeo, el monitor busca una señal de vídeo desde el otro puerto de entrada de vídeo. Si existe señal de vídeo en el otro puerto, el monitor pasa automáticamente del puerto de entrada original de vídeo a la nueva fuente de vídeo. El monitor no buscará otras señales de vídeo mientras exista esa fuente de vídeo.

### **DETECTAR EL ULTIMO**

La entrada de vídeo tiene que pasar al modo DETECTAR EL ULTIMO. Si el monitor muestra una señal de la fuente actual y recibe otra de una fuente secundaria, pasará automáticamente a la nueva fuente de vídeo. Cuando no existe señal de entrada de vídeo, el monitor busca una señal de vídeo desde el otro puerto de entrada de vídeo. Si existe señal de vídeo en el otro puerto, el monitor pasa automáticamente del puerto de entrada original de vídeo a la nueva fuente de vídeo.

### **NINGUNO**

El monitor no buscará otro puerto de entrada de vídeo si el monitor no está conectado.

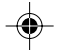

**Español-12**

05\_spain\_innen 12 12 12 2/4/01, 3:40 pm

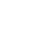

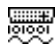

### **SELECCIÓN DVI**

Esta función selecciona el modo de entrada de DVI. Si ha cambiado la selección de DVI, deberá reiniciar el ordenador.

### **DIGITAL**

La entrada digital DVI está disponible.

### **ANALOGICO**

La entrada analógica DVI está disponible.

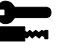

# **Tools 2 (herramientas 2)**

#### **LENGUAJE** रे खिल

Los menús del control OSM están disponibles en siete idiomas.

### **LOCALIZACIÓN OSM**

Puede decidir dónde desea que aparezca la ventana de control OSM en su pantalla. Seleccionando OSM Location (Ubicación OSM), podrá ajustar manualmente la posición del menú de control OSM a la izquierda, derecha, arriba o abajo.

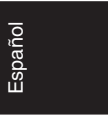

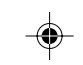

### 圈

 $\mathbf{B}$  n<sup>o</sup>

 $\blacksquare$ 

**ACTIVIDAD OSM**

El menú de control de OSM permanecerá activado mientras se esté utilizando. En el submenú OSM Turn Off (Actividad OSM) puede indicar cuánto tiempo debe transcurrir desde que se toca un botón por última vez hasta que se desconecta el menú de control de OSM. Los valores preseleccionados son 10, 20, 30, 45, 60 y 120 segundos.

### **BLOQUEO OSM**

Este control bloquea totalmente el acceso a todas las funciones de control de OSM. Si se intenta activar los controles OSM mientras está activado el modo Lock Out (Bloqueo), aparecerá una ventana indicando que los controles OSM están bloqueados. Para activar la función de OSM Lock Out (Bloqueo OSM), pulse < v ▶ simultáneamente. Para desactivar la función OSM Lock Out (Bloqueo OSM), pulse < y ▶ simultáneamente.

### **Español-13**

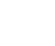

05\_spain\_innen 13 13 13 2/4/01, 3:40 pm

#### **RESOLUCIÓN NO NATIVA** xyQ

Esta resolución óptima es 1.280 x 1.024. Si se selecciona ENCENDIDO, aparecerá un mensaje en la pantalla después de 30 segundos advirtiendo de que la resolución no es 1.280 x 1.024.

#### **CONF. DE FÁBRICA** Ω

Seleccionando Conf. de fábrica podrá restablecer todas las configuraciones de control de OSM originales. Mantenga pulsado el botón RESET durante unos segundos para que se active la función. Podrá restablecer cada configuración resaltando el control correspondiente y pulsando el botón RESET (Preajuste).

#### **Información** A

噢

#### **MODO VISUALIZACIÓN** MODE

Ofrece información sobre la imagen de resolución actual y los datos técnicos, incluida la cadencia predefinida utilizada y las frecuencias horizontal y vertical. Aumenta o disminuye la resolución actual. (Sólo entradas analógicas)

### **INFORMACIÓN MONITOR**

Indica los números de modelo y de serie del monitor.

# **OSM Warning (Advertencia de OSM)**

Los menús de OSM Warning (Advertencia de OSM) desaparecen con el botón Exit (Salir).

> **NO HAY SEÑAL:** Esta función avisa al usuario cuando no se recibe ninguna señal. Una vez conectada la alimentación, cuando se modifica la señal de entrada o el vídeo no está activo, aparecerá la ventana **No hay señal**.

> **RESOLUCIÓN NO NATIVA:** Esta función advierte de que se debe optimizar la resolución. Una vez conectada la alimentación, cuando se modifica la señal de entrada o la resolución de la señal de vídeo no es la adecuada, aparecerá la ventana de **Resolución no nativa**. Esta función se puede desactivar en el menú TOOL (Herramientas).

### **Español-14**

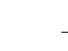

05\_spain\_innen 14 14 2/4/01, 3:40 pm

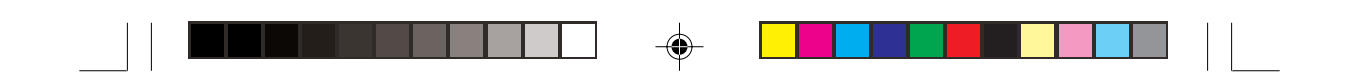

**FUERA DE RANGO:** Esta función recomienda optimizar la resolución y la velocidad de regeneración de la imagen. Una vez conectada la alimentación, cuando se modifica la señal de entrada o la cadencia de la señal de vídeo no es la adecuada, aparece el menú **Fuera de rango**.

**COMPRUEBE CABLE:** Esta función recomienda al usuario comprobar todas las entradas de vídeo del monitor y el ordenador para asegurarse de que están bien conectadas.

NOTA: Si se visualiza "<sup>O</sup> CAMBIO SELECCIÓN DVI", cambie a SELECCIÓN DVI.

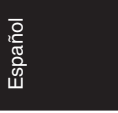

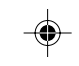

### **Español-15**

05\_spain\_innen 15 15 15 2/4/01, 3:40 pm

# **Uso recomendado**

### **Medidas de seguridad y mantenimiento**

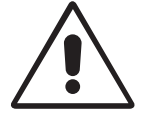

PARA GARANTIZAR EL RENDIMIENTO ÓPTIMO DEL PRODUCTO, TENGA EN CUENTA LAS SIGUIENTES INSTRUCCIONES AL CONFIGURAR Y UTILIZAR EL MONITOR EN COLOR MULTISYNC LCD:

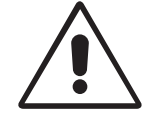

- **NO ABRA EL MONITOR.** El monitor no contiene piezas que deba manipular el usuario. Si se abren o retiran las cubiertas, existe el riesgo de sufrir descargas eléctricas peligrosas u otros daños. Las tareas de servicio deberá realizarlas personal de servicio cualificado.
- No vierta ningún líquido en la caja ni utilice el monitor cerca del agua.
- No inserte objetos de ningún tipo en las ranuras de la caja, porque podrían tocar puntos con tensión peligrosos y ser dañinos o letales, o causar descargas eléctricas, fuego o fallos en el equipo.
- No coloque objetos pesados en el cable de potencia. Si éste quedara dañado, podrían producirse descargas o fuego.
- No coloque este producto sobre un carro, soporte o mesa inclinado o inestable, ya que el monitor podría caerse y producirse daños graves.
- No coloque objetos sobre el monitor ni utilice el monitor al aire libre.
- El interior del tubo fluorescente situado en la pantalla de cristal líquido contiene mercurio. Respete las ordenanzas de su municipio a la hora de desechar el tubo.

Si se da algunas de estas circunstancias, desenchufe inmediatamente el monitor de la toma de corriente y contacte con el personal de servicio cualificado:

- Si el cable de alimentación o el enchufe está dañado.
- Si se ha derramado líquido o han caído objetos dentro del monitor.
- Si el monitor ha estado expuesto a la lluvia o el agua.
- Si el monitor se ha caído o se ha dañado la caja.
- Si el monitor no funciona con normalidad y ha seguido las instrucciones de servicio.
- No doblegue el cable de potencia.
- No utilice el monitor en zonas con altas temperaturas, húmedas, con polvo o con grasa.

#### **Español-16**

05\_spain\_innen 16 16 16 2/4/01, 3:40 pm

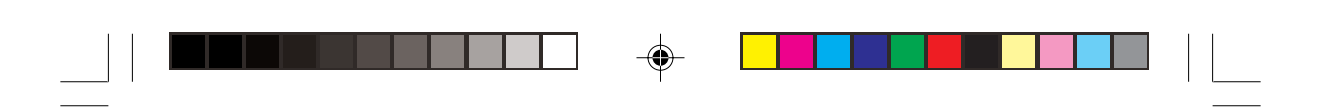

- No cubra la abertura del monitor.
- Si se rompe el monitor, no toque el cristal líquido.
- Si se rompe el cristal. Trátelo con cuidado.

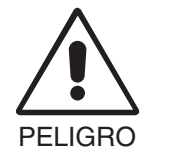

• Coloque el monitor en un lugar debidamente ventilado para permitir que el calor se disipe sin problemas. No bloquee las aberturas ventiladas ni coloque el monitor cerca de un radiador u otras fuentes de calor. No coloque nada sobre el monitor.

- El conector del cable de alimentación es el principal modo de desconectar el sistema de la tensión de alimentación. El monitor debería estar instalado cerca de una caja de enchufe de fácil acceso.
- Trate con cuidado el monitor al transportarlo. Guarde el embalaje. Podría necesitarlo para futuros transportes.

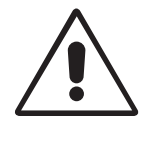

SI EL MONITOR ESTÁ SITUADO Y AJUSTADO CORRECTAMENTE, EL USUARIO SENTIRÁ MENOR FATIGA EN LOS OJOS, HOMBROS Y CUELLO. CUANDO COLOQUE EL MONITOR, COMPRUEBE LO SIGUIENTE:

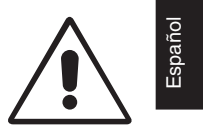

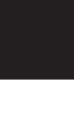

- Para garantizar el óptimo rendimiento, deje el monitor en marcha durante 20 minutos para que se caliente.
- Ajuste la altura del monitor de forma que la parte superior de la pantalla esté a la altura de los ojos o ligeramente por debajo. Sus ojos deben mirar ligeramente hacia abajo al observar el centro de la pantalla.
- Coloque el monitor a 40 cm de distancia de los ojos como mínimo y a 70 cm como máximo. La distancia óptima es de 58 cm.

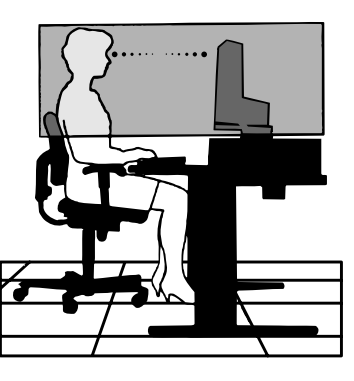

- Descanse la vista periódicamente enfocándola hacia un objeto situado a 6 m como mínimo. Parpadee con frecuencia.
- Coloque el monitor en un ángulo de 90° respecto a las ventanas u otras fuentes de luz para evitar al máximo los brillos y reflejos. Ajuste la inclinación del monitor de modo que las luces del techo no reflejen en la pantalla.
- Si el reflejo de la luz le impide ver adecuadamente la pantalla, utilice un filtro antirreflectante.

### **Español-17**

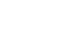

05\_spain\_innen 17 17 17 2/4/01, 3:40 pm

- Limpie la superficie del monitor con pantalla de cristal líquido con un paño sin hilachas y no abrasivo. No utilice líquidos limpiadores ni limpiacristales.
- Ajuste los controles de brillo y contraste del monitor para mejorar la legibilidad.
- Utilice un atril para documentos y colóquelo cerca de la pantalla.
- Coloque aquello en lo que más fija la vista (la pantalla o el material de referencia) directamente en frente de usted para evitar tener la cabeza girada al teclear.
- Evite visualizar patrones fijos en el monitor durante largos períodos de tiempo. De ese modo, evitará la persistencia de la imagen (efectos post-imagen).
- Revise su vista con regularidad.

### **Ergonomía**

Para conseguir las máximas ventajas ergonómicas, recomendamos que:

- Adjusto el brillo hasta que desaparezca el fondo de la imagen
- No coloque el control del contraste en la posición máxima
- Utilice los controles Tamaño y Posición predefinidos con señales estándar

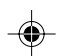

- Utilice la configuración de color predefinida
- Utilice señales no entrelazadas con un velocidad de regeneración de la imagen vertical de 60-75 Hz
- No utilice el color azul primario en un fondo oscuro, ya que no se ve fácilmente y dado que el contraste es insuficiente, podría provocarle fatiga en los ojos.

### **Español-18**

# **AVERTISSEMENT**

POUR ÉVITER LES RISQUES D'INCENDIE OU D'ÉLECTROCUTION, N'EXPOSEZ PAS L'APPAREIL À LA PLUIE OU À L'HUMIDITÉ. DE MÊME, N'UTILISEZ PAS LA PRISE POLARISÉE DE CET APPAREIL AVEC UNE RALLONGE OU D'AUTRES PRISES SI ELLES NE PEUVENT ÊTRE TOTALEMENT ENFONCÉES. N'OUVREZ PAS LE BOÎTIER CAR IL CONTIENT DES COMPOSANTS À HAUTE TENSION. CONFIEZ TOUS LES TRAVAUX DE DÉPANNAGE À DU PERSONNEL TECHNIQUE QUALIFIÉ.

## **ATTENTION**

RISQUE D'ÉLECTROCUTION • NE PAS OUVRIR

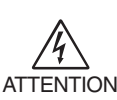

 $\eta'$ 

ATTENTION PERSONNEL TECHNIQUE QUALIFIÉ. POUR RÉDUIRE LES RISQUES D'ÉLECTROCUTION, N'ENLEVEZ PAS LE CAPOT (OU L'ARRIÈRE). VOUS NE POUVEZ RÉPARER AUCUNE PIÈCE INTERNE. CONFIEZ TOUS LES TRAVAUX DE DÉPANNAGE À DU

> Ce symbole prévient l'utilisateur qu'une tension non isolée dans l'appareil peut être suffisante pour provoquer une électrocution. Il est donc dangereux d'établir le moindre contact avec une pièce dans cet appareil.

Ce symbole prévient l'utilisateur que des documents importants sur l'utilisation et le dépannage de cet appareil ont été inclus. Ils doivent donc être lus attentivement pour éviter tout problème.

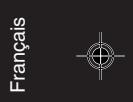

Ţ

### **Attention :**

Pour utiliser les modèles MultiSync LCD1850X (LH-18S02-1 et LH-18S02-BK1) avec une alimentation 220-240V CA en Europe, utilisez le cordon d'alimentation livré avec le moniteur.

Au Royaume Uni, un cordon d'alimentation approuvé BS avec prise moulée est équipé d'un fusible noir (5 A) installé pour l'utilisation avec cet équipement. Si le cordon d'alimentation n'a pas été livré avec cet équipement, veuillez contacter votre fournisseur.

Pour utiliser le modèle MultiSync LCD1850X avec une alimentation 220-240V CA en Australie, utilisez le cordon d'alimentation livré avec le moniteur.

Dans tous les autres cas, utilisez un cordon d'alimentation conforme aux normes de sécurité et à la tension en vigueur dans votre pays.

ENERGYSTAR est une marque déposée aux États-Unis.

En tant que partenaire d'ENERGYSTAR®, NEC-Mitsubishi Electronics Display of America Inc. juge ce produit conforme aux directives d'ENERGYSTAR sur l'efficacité énergétique. L'emblème ENERGYSTAR n'entraîne aucune garantie sur le produit ou service de la part d'EPA. IBM PC/XT/AT, PS/2, MCGA, VGA, 8514/A et XGA sont des marques commerciales déposées

d'International Business Machines Corporation.

Apple et Macintosh sont des marques déposées d'Apple Computer Inc.

Microsoft et Windows sont des marques déposées de Microsoft Corporation.

NEC est une marque déposée de NEC Corporation.

Toutes les autres marques commerciales ou déposées appartiennent à leurs propriétaires respectifs.

### **Français-1**

06\_french\_innen 1 1 2/4/01, 3:40 pm

# **Sommaire**

L'emballage\* de votre nouveau moniteur MultiSync LCD NEC doit contenir les éléments suivants :

- Moniteur MultiSync LCD1850X sur socle inclinable
- Cordons d'alimentation
- Câble de signal vidéo (Mini D-SUB mâle 15 broches vers DVI-A)
- Câble de signal vidéo (câble DVI-D vers DVI-D)
- Manuel de l'utilisateur
- Logiciel d'installation NEC LCD, logiciel Pivot, manuel de l'utilisateur et autres fichiers connexes. Vous devez disposer de la version 4.0 d'Acrobat Reader sur votre PC pour afficher le manuel de l'utilisateur.

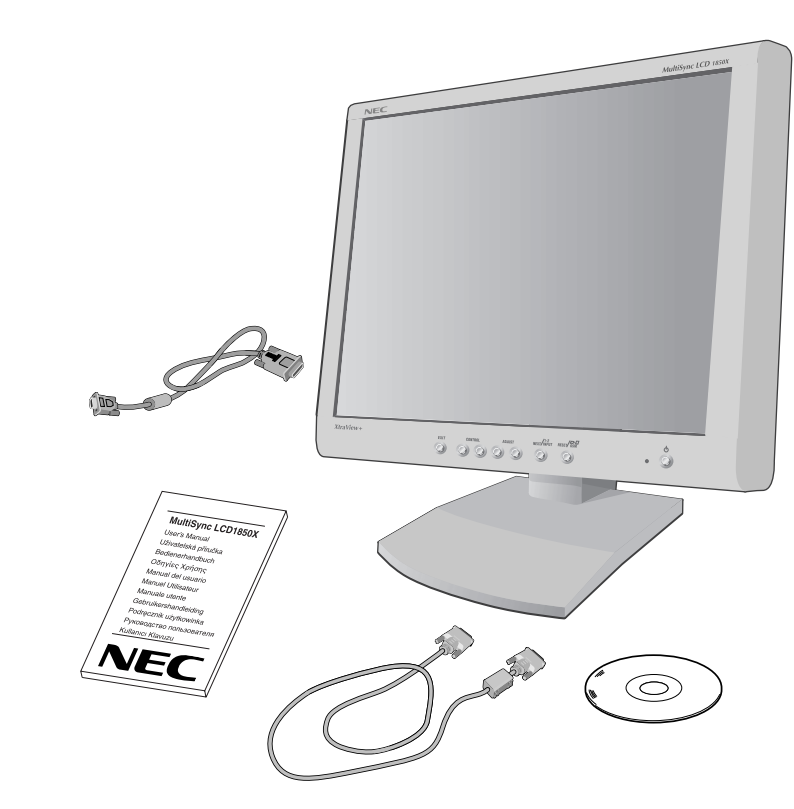

\* N'oubliez pas de conserver la boîte et le matériel d'emballage d'origine pour transporter ou expédier le moniteur.

### **Français-2**

06\_french\_innen 2 2 2/4/01, 3:40 pm

# **Mise en marche rapide**

Pour connecter le moniteur MultiSync LCD à votre système, suivez ces instructions :

- 1. Éteignez votre ordinateur.
- 2. **Pour un PC ou un Mac équipé d'une sortie numérique DVI :** Branchez le câble DVI-D vers DVI-D au connecteur de la carte vidéo de votre ordinateur (**Figure A.1**). Serrez toutes les vis.

**Pour un PC équipé d'une sortie analogique :** Branchez le câble de signal mini-connecteur D-SUB à 15 broches vers DVI-A au connecteur de la carte graphique de votre système (**Figure A.2**).

**Pour un Macintosh :** Branchez l'adaptateur de câble pour Macintosh du MultiSync à l'ordinateur (**Figure B.1**). Branchez le câble signal mini D-SUB à 15 broches à l'adaptateur de câble MultiSync pour Macintosh (**Figure B.1**).

**REMARQUE :** Certains systèmes Macintosh n'ont pas besoin d'adaptateur de câble.

3. Retirez le couvercle du connecteur. Connectez le câble signal DVI au connecteur à l'arrière du moniteur. Placez le câble de signal vidéo (**Figure C.1**).

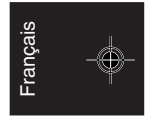

Reposez le couvercle du connecteur.

- **REMARQUE :** Une mauvaise connexion des câbles peut nuire au fonctionnement du moniteur, endommager la qualité de l'affichage ou des composants du module LCD et/ou réduire la durée de vie du module.
- 4. Connectez une extrémité du cordon d'alimentation à l'arrière du moniteur et l'autre à la prise de courant (**Figure D.1**).
- **REMARQUE :** Reportez-vous à la section Attention de ce manuel pour le choix d'un cordon d'alimentation CA adapté.
- 5. Vérifiez que l'interrupteur de vacances sur le côté droit du moniteur est sur la position ON. Allumez le moniteur avec le bouton d'alimentation (**Figure E.1**) ainsi que l'ordinateur.
- **REMARQUE :** Vous disposez de deux interrupteurs : L'un sur le côté droit et l'autre sur la partie frontale du moniteur. Veuillez NE PAS allumer et éteindre le moniteur rapidement.

#### **Français-3**

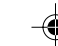

06\_french\_innen 3 3 2/4/01, 3:40 pm

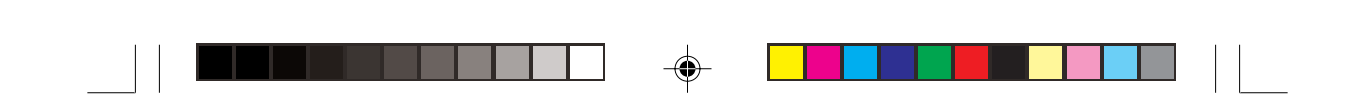

- 6. Pour terminer l'installation du moniteur MultiSync LCD, utilisez les commandes OSM suivantes :
	- Réglage de contraste automatique (Entrée analogique seulement)
	- Réglage Automatique (Entrée analogique seulement)

Reportez-vous à la section **Commandes** de ce manuel pour obtenir une description complète des commandes OSM.

- **REMARQUE :** Si vous rencontrez des problèmes, veuillez vous reporter à la section **Dépannage** de ce manuel.
- **REMARQUE :** Reportez-vous au manuel de l'utilisateur sur le CD-ROM du logiciel d'installation du LCD NEC pour installer et utiliser correctement ce logiciel.

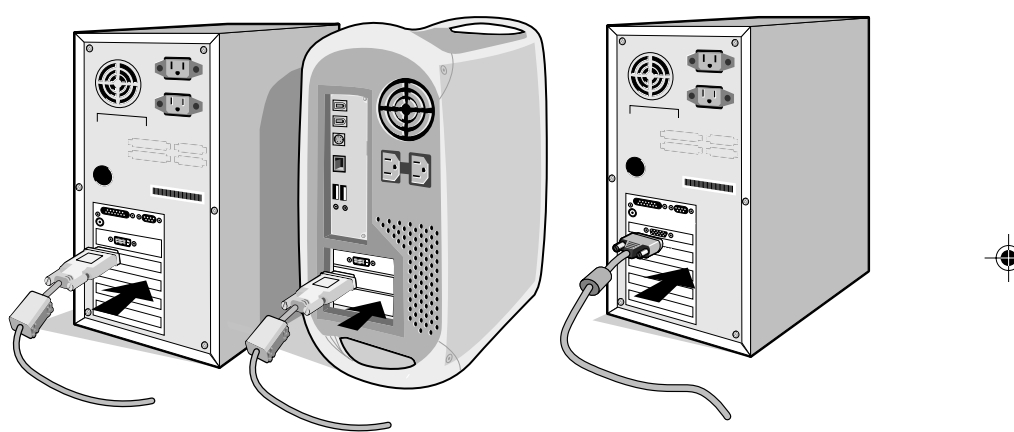

**Figure A.1 Figure A.2**

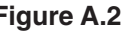

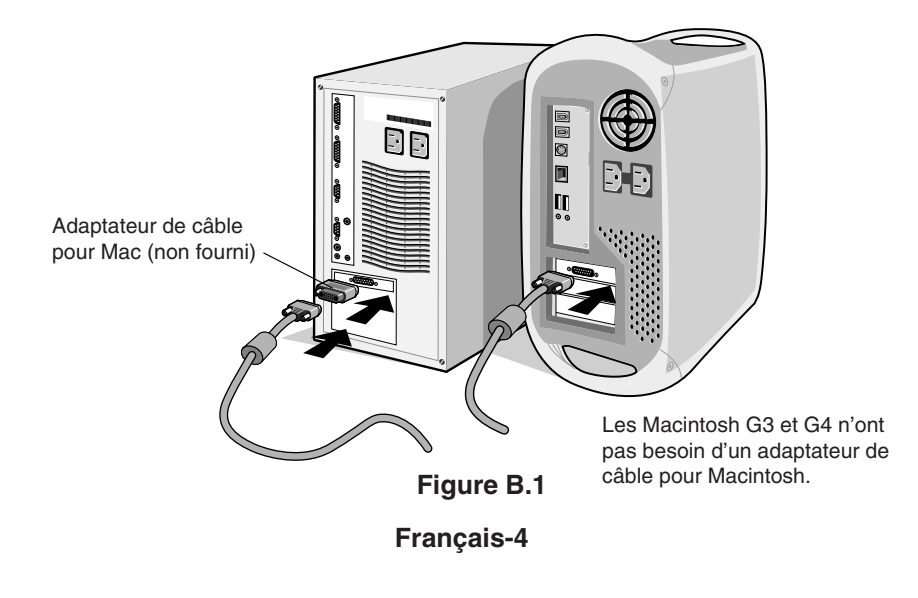

06\_french\_innen 4 2/4/01, 3:40 pm

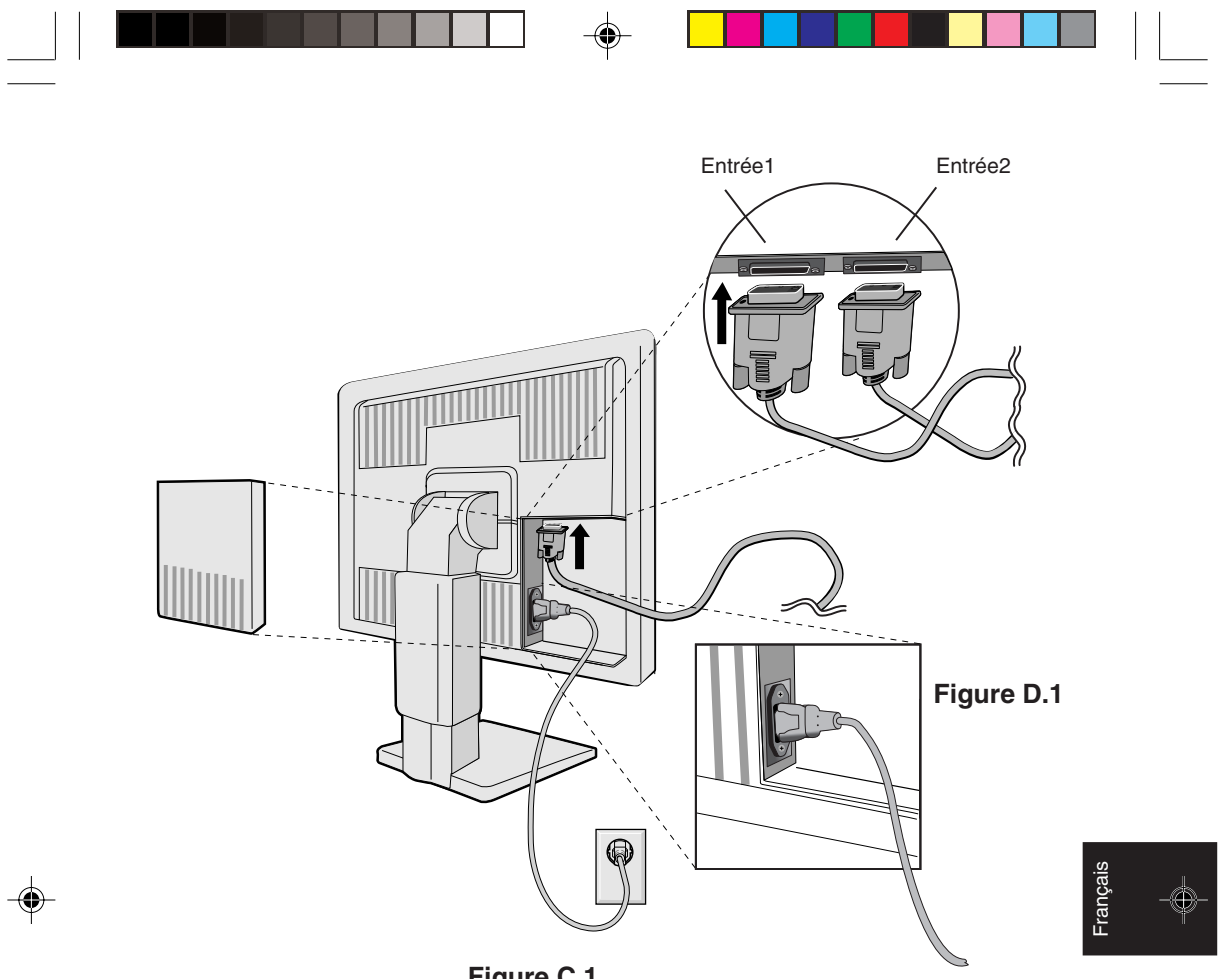

**Figure C.1**

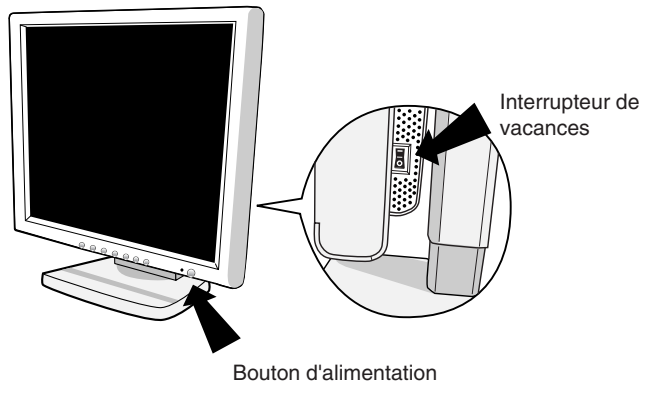

**Figure E.1**

### **Français-5**

06\_french\_innen 5 2/4/01, 3:40 pm

 $\begin{array}{|c|c|} \hline \quad \quad & \quad \quad & \quad \quad \\ \hline \quad \quad & \quad \quad & \quad \quad \\ \hline \quad \quad & \quad \quad & \quad \quad \\ \hline \end{array}$ 

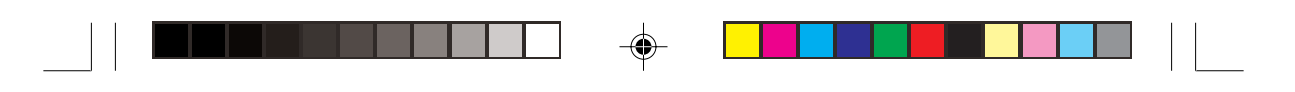

### **Levez et baissez l'écran du moniteur**

Le moniteur peut être levé ou baissé en mode Portrait ou Paysage.

Pour lever ou baisser l'écran, placez les mains de chaque côté du moniteur et situez-le à la hauteur de votre choix (**Figure RL.1**).

### **Rotation de l'écran**

Avant de tourner l'écran, celui-ci doit être levé au niveau maximum afin d'éviter tout choc contre le bureau ou de pincer vos doigts.

Pour lever l'écran, placez les mains de chaque côté du moniteur et levez-le jusqu'à la hauteur maximum (**Figure RL.1**).

Pour tourner l'écran, placez les mains de chaque côté du moniteur et tournez-le dans le sens horaire de Paysage à Portrait et dans le sens inverse de Portrait à Paysage (**Figure R.1**).

Pour basculer l'orientation du menu OSM entre les modes Paysage et Portrait, appuyez sur le bouton RESET lorsque le menu OSM est éteint.

### **Incliner et pivoter**

Maintenez les deux côtés du moniteur et ajustez l'inclinaison et l'orientation à votre convenance (**Figure TS.1**).

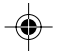

### **Démontage du socle du moniteur avant un montage différent**

Pour préparer le moniteur à un autre montage :

- 1. Déconnectez tous les câbles.
- 2. Placez les mains de chaque côté du moniteur et levez jusqu'à la position maximale (**Figure RL.1**).
- 3. Placez le moniteur face vers le bas sur une surface non abrasive (Placez l'écran sur une plate-forme de 50 mm pour que le support soit parallèle à la surface.) (**Figure S.1**)
- 4. Appuyez sur la partie "  $\blacktriangledown$ " avec votre index et faites glisser simultanément le couvercle inférieur du support. (**Figure S.2**) Levez ensuite le support, retirez le couvercle inférieur, puis le couvercle

supérieur du support. (**Figure S.3**) Replacez le support en position normale, enlevez les quatre vis qui le

relient au moniteur et dégagez l'assemblage du support. (**Figure S.4**)

5. Effectuez la procédure inverse pour fixer de nouveau le support.

#### **Français-6**

06\_french\_innen 6 2/4/01, 3:40 pm

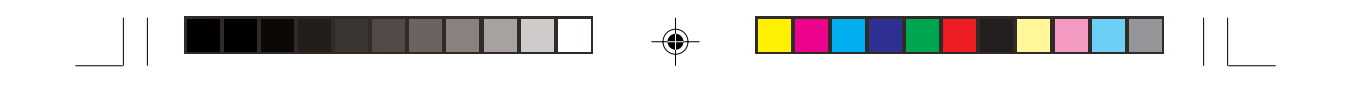

**REMARQUE :** Utilisez uniquement une méthode de montage alternative compatible VESA.

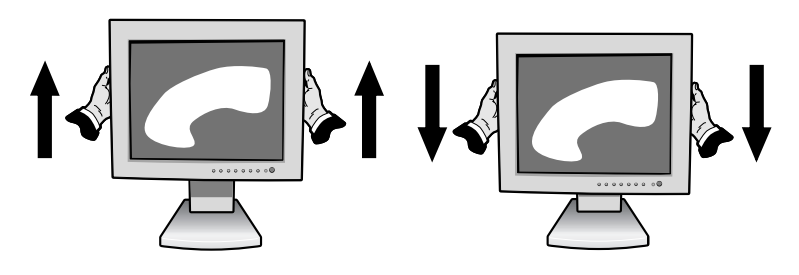

**Figure RL.1**

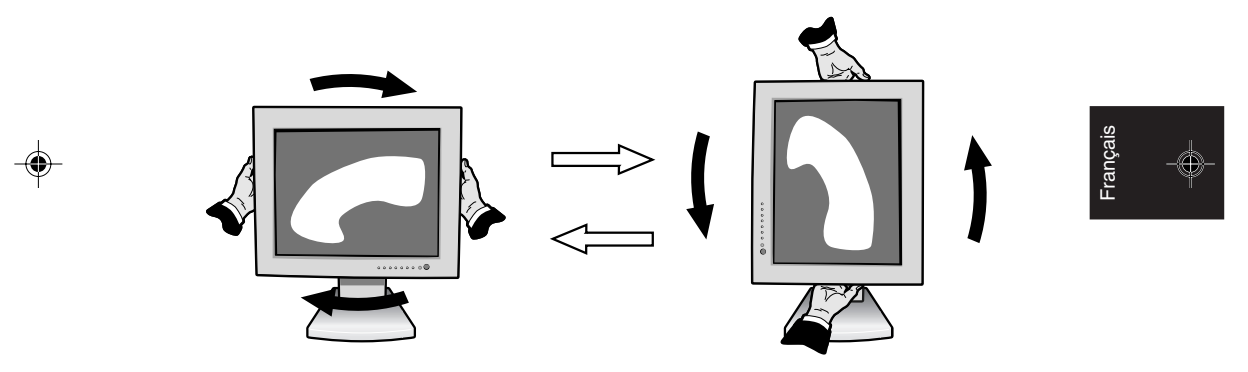

**Figure R.1**

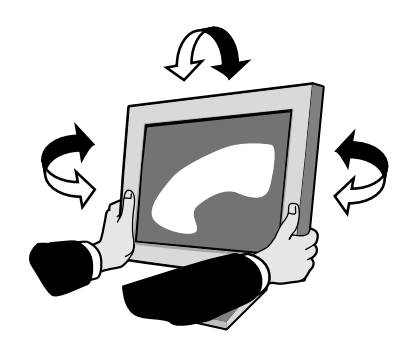

**Figure TS.1**

**Français-7**

Ξ
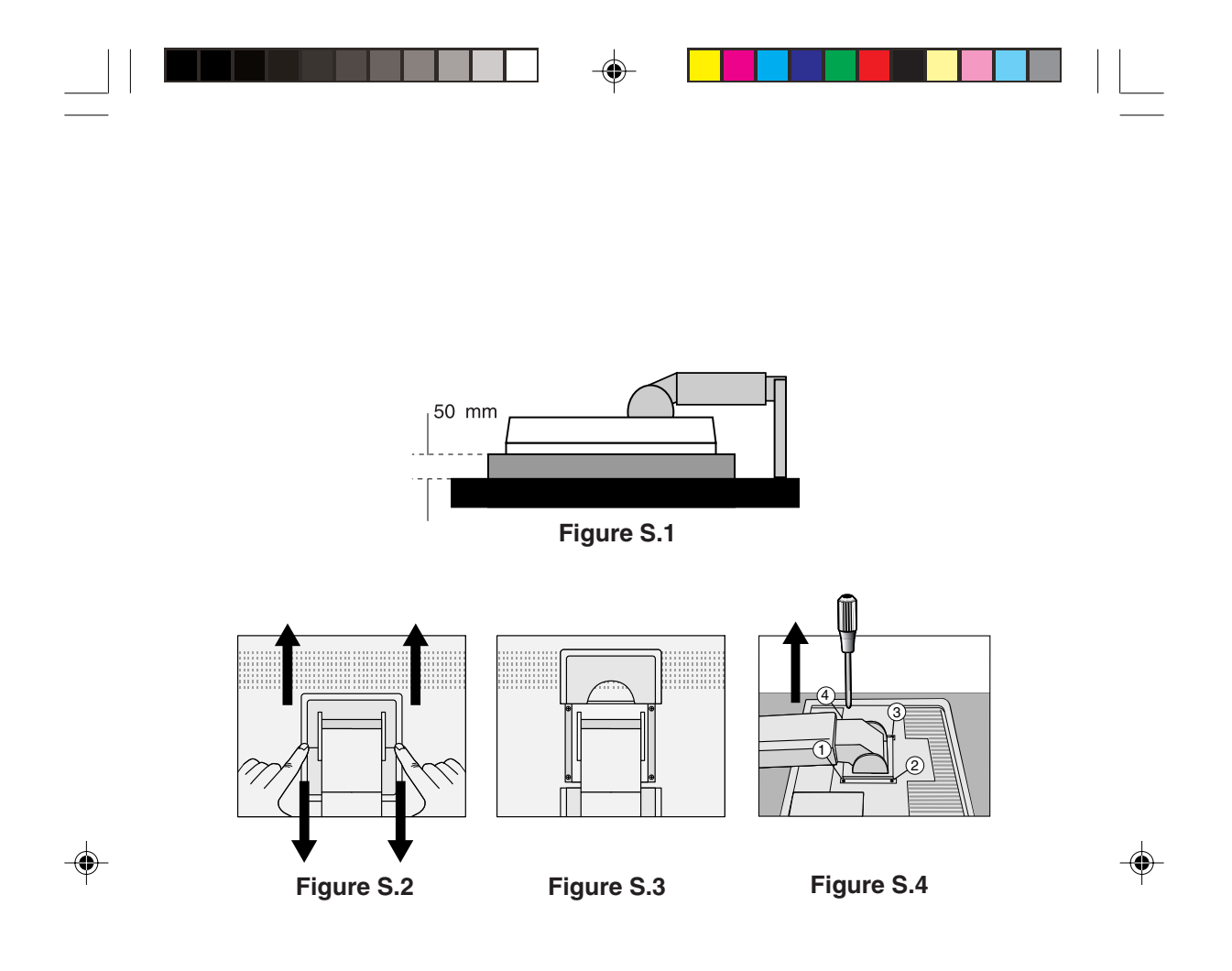

**Attention :** Veuillez utiliser les vis fournies (4) pour le montage. Afin de respecter les prescriptions relatives à la sécurité, le moniteur doit être monté sur un bras garantissant la stabilité nécessaire en fonction du poids du moniteur.

Le moniteur LCD doit être uniquement utilisé avec un bras homologué (par exemple, portant la marque GS).

**Français-8**

06\_french\_innen 8 2/4/01, 3:40 pm

# **Commandes**

# **Commandes OSM (On-Screen-Manager - Gestionnaire à l'écran) :**

Les commandes OSM qui se trouvent à l'avant du moniteur fonctionnent comme suit :

Pour accéder à l'OSM, appuyez sur l'un des boutons de commande  $(4, \blacktriangleright, \neg, +).$ 

Pour changer l'entrée du signal DVI/D-SUB, appuyez sur le bouton NEXT. Pour tourner l'OSM afin d'alterner entre les modes Paysage et Portrait, appuyez sur le bouton RESET.

**REMARQUE :** Le menu OSM doit être fermé pour pouvoir modifier le signal d'entrée et pour tourner.

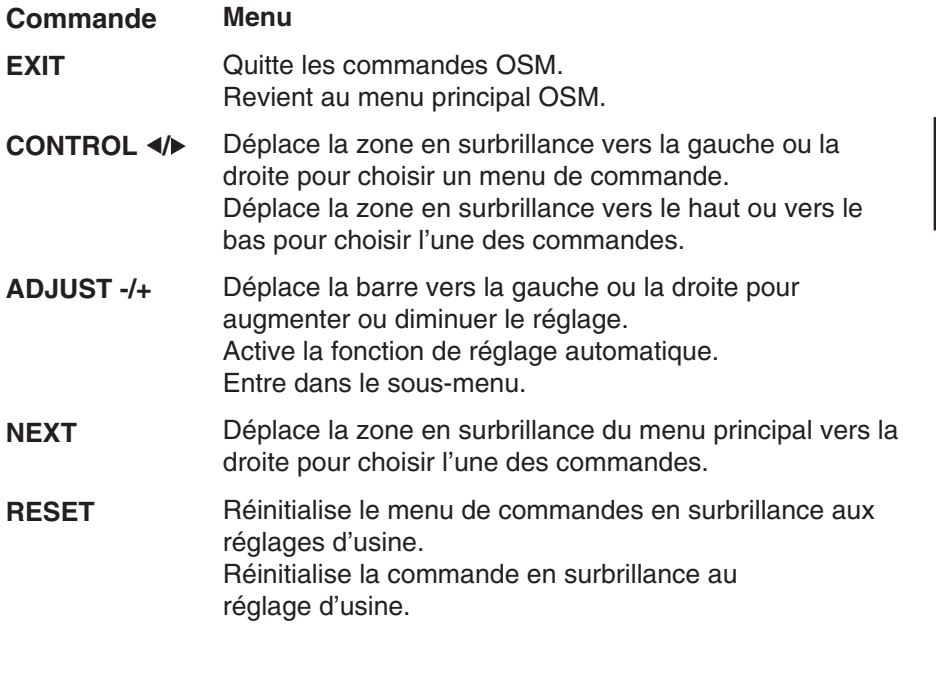

**REMARQUE :** Quand vous appuyez sur RESET dans le menu principal ou dans un sous-menu, une fenêtre d'avertissement apparaît pour vous permettre d'annuler la fonction de réinitialisation en appuyant sur le bouton EXIT.

### **Français-9**

Français

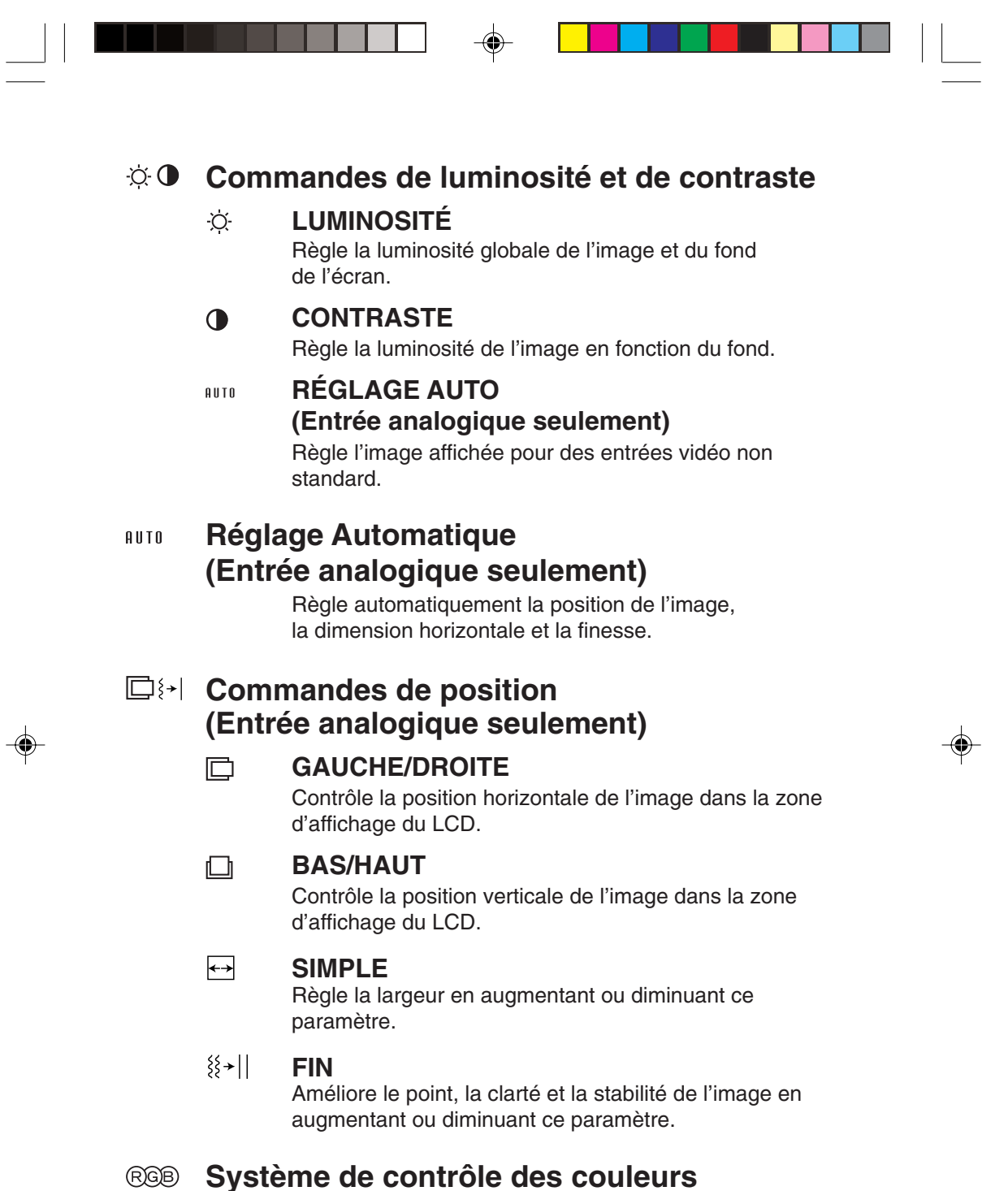

Six préréglages des couleurs vous permettent de sélectionnent le réglage des couleurs de votre choix (les préréglages sRVB et NATIVE sont des standards et ne peuvent pas être modifiés). Augmente ou diminue la température de couleur dans chaque préréglage.

# **Français-10**

06\_french\_innen 10 10 2/4/01, 3:40 pm

# **R,J,V,C,B,M,S**

Augmente ou diminue le Rouge, le Jaune, le Vert, le Cyan, le Bleu, le Magenta et la Saturation selon ce qui est sélectionné. Le changement de couleur apparaît à l'écran et le sens (augmentation ou diminution) est indiqué par les barres de couleur.

# **sRGB**

Le mode sRGB améliore considérablement la fidélité des couleurs dans l'environnement du bureau par un seul espace de couleurs RVB standard. Avec cet environnement de couleurs pris en charge, l'opérateur peut facilement communiquer des couleurs en confiance sans avoir besoin d'une gestion des couleurs supplémentaire dans la plupart des situations courantes.

# **NATIVE**

Les couleurs originales présentées par le panneau LCD qui sont indéréglables.

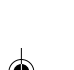

# **Outils 1**

### a→a

# **LISSAGE**

Sélectionnez l'un des trois réglages de finesse d'image. Cette fonction n'est valide que lorsque les fonctions d'affichages étendues (fonction d'extension) sont activées.

# **MODE TEXTE**

A utiliser pour afficher le texte avec clarté.

# **MODE STANDARD**

Cette netteté se situe entre les modes TEXTE et GRAPHIQUE.

# **MODE GRAPHIQUE**

Ce mode convient aux images et photographies.

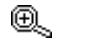

# **MODE ETENDU**

Règle la méthode de zoom.

# **COMPLET**

La taille de l'image est agrandie à 1280 x 1024, quelle que soit la résolution.

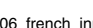

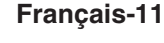

06\_french\_innen 11 1 1 2/4/01, 3:40 pm

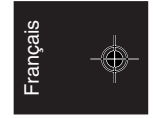

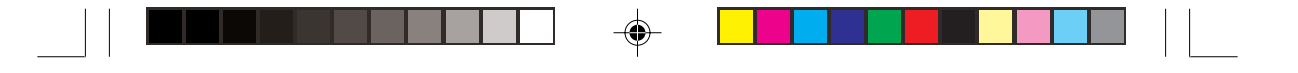

# **FORMAT**

L'image est agrandie sans modifier le rapport du format.

# **ARRET**

L'image n'est pas agrandie.

## **AU CHOIX (Uniquement en entrée numérique et en résolution 1280 x 1024)**

Sélectionnez l'un des sept taux d'expansion.

Dans ce mode la résolution peut être basse et l'écran peut présenter des zones vides. Ce mode est destiné à l'utilisation avec des cartes graphiques spéciales.

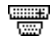

# **DETECTION VIDEO**

Sélectionne la méthode de détection de la vidéo lorsque plus d'un ordinateur est connecté.

# **1ERE DÉTECTION**

L'entrée vidéo doit être commutée en mode " 1ERE DETECTION ". S'il n'existe pas de signal d'entrée vidéo, le moniteur recherche un signal vidéo sur l'autre port d'entrée vidéo. Si le signal vidéo est présent sur l'autre port le moniteur bascule automatiquement le port d'entrée vidéo vers la nouvelle source vidéo détectée. Le moniteur ne recherchera pas d'autre signal vidéo tant que la source vidéo actuelle sera présente.

# **DERNIERE DETECTION**

L'entrée vidéo doit être commutée en mode " DERNIERE DETECTION ". Si le moniteur affiche un signal de la source actuelle et qu'une nouvelle source vidéo lui est fournie, le moniteur bascule automatiquement vers cette nouvelle source vidéo. S'il n'existe pas de signal d'entrée vidéo, le moniteur recherche un signal vidéo sur l'autre port d'entrée vidéo. Si le signal vidéo est présent sur l'autre port le moniteur bascule automatiquement le port d'entrée vidéo vers la nouvelle source vidéo détectée.

## **PAS DE PRIORITE**

Tant qu'il n'est pas allumé, le moniteur ne vérifie pas l'autre port d'entrée vidéo.

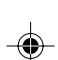

**Français-12**

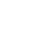

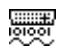

# **SELECTION DVI**

Cette fonction sélectionne le mode d'entrée DVI. En cas de nouvelle sélection du mode DVI, l'ordinateur devra être redémarré.

# **DIGITAL**

L'entrée numérique DVI est disponible.

# **ANALOG**

L'entrée analogique DVI est disponible.

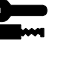

#### रे स्वि $\overline{\mathbf{a}}$ **LANGAGE**

**Outils 2**

画

Les menus des commandes OSM sont disponibles en sept langues.

#### $\blacksquare$ **POSITION DE L'OSM**

Vous pouvez choisir l'emplacement de la fenêtre de commandes OSM à l'écran. En choisissant Position OSM, vous pouvez régler manuellement la position du menu des commandes OSM : gauche, droit, haut ou bas.

# **EXTINCTION DE L'OSM**

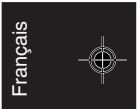

Le menu des commandes OSM reste à l'écran aussi longtemps qu'il est utilisé. Dans le sous-menu Extinction OSM, vous pouvez choisir la durée d'attente du moniteur entre la dernière pression de touche et l'extinction du menu des commandes OSM. Les choix possibles sont : 10, 20, 30, 45, 60 et 120 secondes.

#### தி ந **VERROUILLAGE OSM**

Cette commande bloque totalement l'accès à toutes les fonctions de commande OSM. Si l'on essaye d'activer des commandes OSM en mode VERROUILLE, un écran apparaît indiquant que les commandes OSM sont verrouillées. Pour activer la fonction de verrouillage OSM, appuyez sur ◀, puis sur ▶ et maintenez-les enfoncés. Pour désactiver la fonction de verrouillage OSM, appuyez sur  $\blacktriangleleft$  et sur  $\blacktriangleright$  et maintenez-les enfoncés.

## **Français-13**

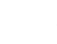

06\_french\_innen 13 13 13 2/4/01, 3:40 pm

#### xyQ **ERREUR RESOLUTION**

La résolution optimale est de 1280 x 1024. Si MARCHE est choisi, un message apparaît à l'écran après 30 secondes, vous avertissant que la résolution n'est pas à 1280 x 1024.

#### Ω **PRÉRÉGLAGE USINE**

En choisissant Préréglage usine, vous pouvez rétablir les réglages d'usine pour tous les paramètres des commandes OSM. Pour ce faire, maintenez enfoncé le bouton RESET plusieurs secondes. Les réglages individuels peuvent être réinitialisés en mettant la commande concernée en surbrillance et en appuyant sur le bouton RESET.

#### A **Informations**

#### **MODE D'AFFICHAGE** MODE

Fournit des informations sur la résolution d'affichage actuelle, des données techniques comprenant le préréglage de temps utilisé et les fréquences horizontale et verticale.

Augmente ou diminue la résolution actuelle. (Entrée analogique uniquement)

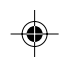

#### 噢 **INFORMATION ÉCRAN**

indique le nom du modèle et les numéros de série de votre moniteur.

# **Avertissements OSM**

Les menus Avertissements OSM disparaissent avec le bouton Exit.

**PAS DE SIGNAL :** Cette fonction vous avertit quand il n'y a pas de signal. Après la mise sous tension, ou bien si le signal d'entrée change ou encore si la vidéo est inactive, le message **Pas de signal** apparaît.

**ERREUR RESOLUTION :** Cette fonction vous avertit de l'utilisation en résolution optimisée. Après la mise sous tension, ou bien si le signal d'entrée change ou encore si le signal vidéo ne présente pas de résolution appropriée, la fenêtre **Erreur résolution** apparaît. Cette fonction peut être désactivée dans le menu OUTILS.

### **Français-14**

06\_french\_innen 14 14 2/4/01, 3:40 pm

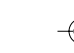

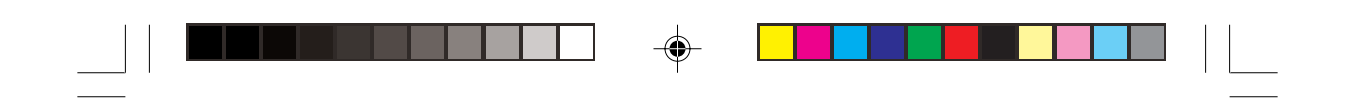

**HORS LIMITE :** Cette fonction vous renseigne sur la résolution optimisée et le taux de rafraîchissement. Après la mise sous tension, ou bien si le signal d'entrée change ou encore si le signal vidéo ne présente pas de calage approprié, le menu **Hors limites** apparaît.

**CONTROLER LE CABLE :** Cette fonction vous invitera à vérifier toutes les entrées vidéo du moniteur et de l'ordinateur pour vérifier qu'ils sont bien connectés.

REMARQUE : Si "  $\bullet$  CHANGER D'ENTREE DVI " s'affiche, commuter sur SELECTION DVI.

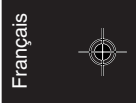

**Français-15**

06\_french\_innen 15 15 2/4/01, 3:40 pm

# **Conseils d'utilisation**

## **Consignes de sécurité et d'entretien**

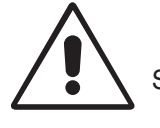

POUR UN FONCTIONNEMENT OPTIMAL, VEUILLEZ RESPECTER LES INDICATIONS SUIVANTES SUR LE RÉGLAGE ET L'UTILISATION DU MONITEUR COULEUR MULTISYNC LCD :

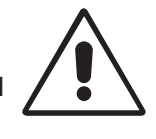

- **N'OUVREZ JAMAIS LE BOÎTIER DU MONITEUR.** Aucune pièce interne ne peut être réparée par l'utilisateur et l'ouverture ou la dépose des capots peut vous exposer à des risques d'électrocution ou autres. Confiez tous les travaux de dépannage à du personnel technique qualifié.
- Ne renversez pas de liquides dans le moniteur et ne l'utilisez pas près d'une source d'eau.
- N'introduisez pas d'objets de quelque nature que ce soit dans les fentes du boîtier car ceux-ci pourraient toucher des endroits sous tension dangereuse, ce qui peut provoquer des blessures, voire être fatal, ou peut occasionner une décharge électrique, un incendie ou une panne de l'appareil.

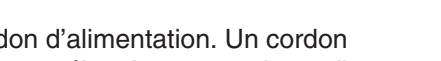

- Ne placez pas d'objets lourds sur le cordon d'alimentation. Un cordon endommagé peut occasionner une décharge électrique ou un incendie.
- Ne placez pas cet appareil sur un chariot, un support ou une table inclinés ou instables, car si le moniteur tombe, il peut être sérieusement endommagé.
- Ne placez aucun objet sur le moniteur et ne l'utilisez pas en extérieur.
- L'intérieur du tube fluorescent situé dans le moniteur LCD contient du mercure. Veuillez suivre les lois ou réglementations de votre localité pour jeter correctement ce tube.

Débranchez immédiatement le moniteur de la prise murale et confiez la réparation à du personnel technique qualifié dans les cas suivants :

- Si le cordon d'alimentation ou la prise est endommagé(e).
- Si du liquide a été renversé ou si des objets sont tombés à l'intérieur du moniteur.
- Si le moniteur a été exposé à la pluie ou à de l'eau.
- Si le moniteur est tombé ou si le boîtier est endommagé.
- Si le moniteur ne fonctionne pas normalement en suivant les directives d'utilisation.
- Ne pliez pas le cordon d'alimentation.

### **Français-16**

```
06_french_innen 16 16 bit 16 and 16 and 16 and 16 and 2/4/01, 3:40 pm
```
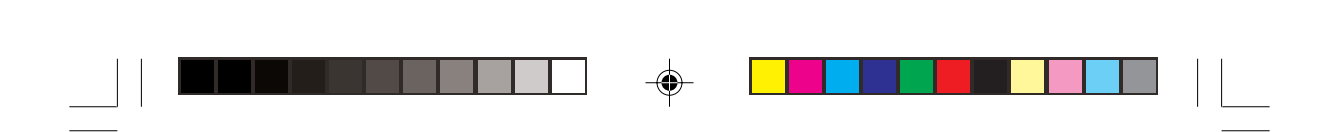

- N'utilisez pas votre moniteur dans des endroits à hautes températures, humides, poussiéreux ou huileux.
- N'obstruez pas les aérations du moniteur.
- Si le moniteur est cassé, ne touchez pas le cristal liquide.
- Si le verre est cassé, manipulez le moniteur avec précaution.

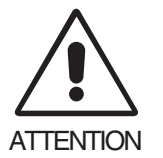

- Prévoyez une aération suffisante autour du moniteur pour que la chaleur puisse se dissiper correctement. N'obstruez pas les ouvertures de ventilation et ne placez pas le moniteur près d'un radiateur ou d'une autre source de chaleur. Ne posez rien sur le moniteur.
- La prise du cordon d'alimentation est le moyen principal de débrancher le système de l'alimentation électrique. Le moniteur doit être installé à proximité d'une prise de courant facilement accessible.
- Manipulez avec soin lors du transport. Conservez l'emballage pour le transport.

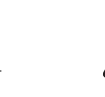

UNE POSITION ET UN RÉGLAGE CORRECTS DU MONITEUR PEUVENT RÉDUIRE LA FATIGUE DES YEUX, DES ÉPAULES ET DE LA NUQUE. APPLIQUEZ CE QUI SUIT POUR POSITIONNER LE MONITEUR :

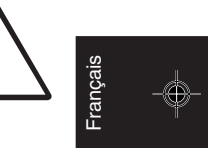

- Pour une performance optimale, laissez le moniteur chauffer pendant 20 minutes.
- Réglez la hauteur du moniteur pour que le haut de l'écran soit au niveau ou légèrement au-dessous du niveau des yeux. Vos yeux doivent pointer légèrement vers le bas pour regarder le milieu de l'écran.
- Positionnez le moniteur au minimum à 40 cm et au maximum à 70 cm de vos yeux. La distance optimale est 58 cm.

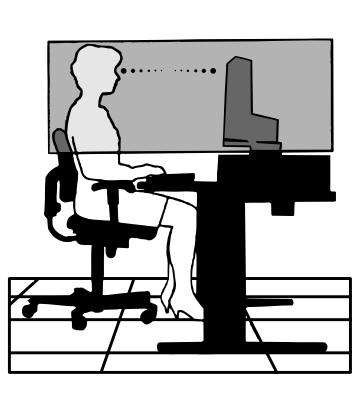

- Reposez vos yeux régulièrement en regardant un objet situé à au moins 6 mètres. Clignez souvent des yeux.
- Placez le moniteur à un angle de 90° par rapport aux fenêtres et autres sources de lumière pour réduire au maximum les reflets et l'éblouissement. Réglez l'inclinaison du moniteur pour que l'éclairage du plafond ne soit pas reflété par l'écran.

### **Français-17**

06\_french\_innen 17 17 17 2/4/01, 3:40 pm

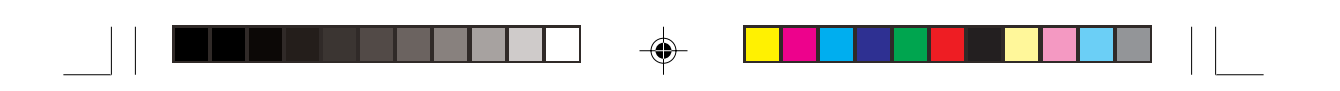

- Si une lumière réfléchie rend la vision de l'écran difficile, utilisez un filtre antireflet.
- Nettoyez le moniteur LCD avec un chiffon sans peluches et non abrasif. N'utilisez pas de solution de nettoyage ou de nettoyant pour vitres !
- Réglez les commandes de luminosité et de contraste du moniteur pour améliorer la lisibilité.
- Utilisez un support de documents placé près de l'écran.
- Positionnez ce que vous regardez le plus souvent (l'écran ou les documents de référence) directement devant vous pour minimiser les mouvements de la tête lorsque vous tapez.
- Evitez d'afficher des motifs fixes sur l'écran pendant de longues périodes pour éviter la rémanence (persistance de l'image).
- Consultez régulièrement un ophtalmologiste.

## **Ergonomie**

Pour obtenir une ergonomie maximale, nous recommandons ce qui suit :

- Réglez la luminosité jusqu'à ce que la trame de fond disparaisse.
- Ne placez pas la commande de contraste à son réglage maximum.
- Utilisez les commandes de taille et de position préprogrammées avec des signaux standard.

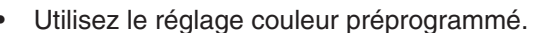

- Utilisez des signaux non entrelacés avec une fréquence de rafraîchissement vertical de 60 à 75 Hz.
- N'utilisez pas du bleu primaire sur un fond sombre car cela rend la lecture difficile et peut occasionner une fatigue oculaire par un contraste insuffisant.

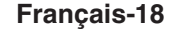

06\_french\_innen 18 18 18 2/4/01, 3:40 pm

# **AVVERTENZA**

PER EVITARE IL PERICOLO DI INCENDI O SCOSSE ELETTRICHE, NON ESPORRE L'UNITA' A PIOGGIA O UMIDITA'. INOLTRE, NON USARE LA SPINA POLARIZZATA DELL'UNITA' CON UNA PRESA DI CAVO DI PROLUNGA O ALTRE PRESE A MENO CHE I POLI DELLA SPINA SI INSERISCANO COMPLETAMENTE. NON APRIRE LA CARROZZERIA POICHE' ALL'INTERNO VI SONO COMPONENTI SOTTO ALTA TENSIONE. PER LA MANUTENZIONE RIVOLGERSI A PERSONALE DI MANUTENZIONE QUALIFICATO.

# **ATTENZIONE**

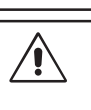

PERICOLO DI SCOSSA ELETTRICA • NON APRIRE

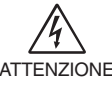

 $\sqrt{k}$ 

ATTENZIONE SONO PARTI MANUTENIBILI DALL'UTENTE. PER LA MANUTENZIONE PER EVITARE IL RISCHIO DI SCOSSA ELETTRICA, NON TOGLIERE IL COPERCHIO (O LA COPERTURA POSTERIORE). ALL'INTERNO NON VI RIVOLGERSI A PERSONALE DI MANUTENZIONE QUALIFICATO.

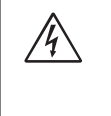

Questo simbolo avverte l'utente che tensioni non isolate all'interno dell'unità possono essere sufficientemente elevate da provocare scossa elettrica. Pertanto è pericoloso toccare in ogni modo qualsiasi componente interno all'unità.

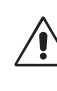

Questo simbolo avverte l'utente che sono state incluse importanti informazioni relative al funzionamento ed alla manutenzione dell'unità. Pertanto esse devono essere lette attentamente al fine di evitare l'insorgere di problemi.

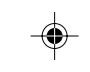

Italiano

# **Attenzione:**

Quando si lavora con il MultiSync LCD1850X (LH-18S02-1 e LH-18S02-BK1) con alimentazione da 220-240V c.a. in Europa, utilizzare il cavo di alimentazione fornito insieme al monitor.

In UK utilizzare il cavo di alimentazione con spina fusa approvato BS con tappo stampato, dotato di un fusibile nero (5 A) installato per l'uso insieme a questa apparecchiatura. Se con l'apparecchiatura non viene fornito tale cavo di alimentazione, contattare il proprio fornitore.

Quando si utilizza il MultiSync LCD1850X con alimentazione 220-240V c.a. in Australia, utilizzare il cavo di alimentazione fornito insieme al monitor.

Per tutti gli altri casi, utilizzare un cavo di alimentazione adatto alla tensione alternata della presa di alimentazione, approvato e conforme allo standard di sicurezza del proprio Paese.

ENERGYSTAR è un marchio registrato U.S.

In qualità di partner ENERGYSTAR®, NEC-Mitsubishi Electronics Display of America, Inc. ha stabilito che questo prodotto soddisfa le direttive di efficienza energetica ENERGYSTAR. Il simbolo ENERGYSTAR non rappresenta l'approvazione EPA per nessun prodotto o servizio. IBM PC/XT/AT, PS/2, MCGA, VGA, 8514/A e XGA sono marchi registrati di International Business Machines Corporation.

Apple and Macintosh sono marchi registrati di Apple Computer Inc.

Microsoft e Windows sono marchi registrati di Microsoft Corporation.

NEC è un marchio registrato di NEC Corporation.

Tutti gli altri marchi di fabbrica o marchi registrati sono proprietà dei loro rispettivi proprietari.

### **Italiano-1**

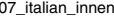

07\_italian\_innen 1 1 1 2/4/01, 3:40 pm

# **Contenuto**

La confezione\* del vostro nuovo monitor LCD NEC-Mitsubishi MultiSync deve contenere quanto segue:

- Monitor MultiSync LCD1850X con base inclinabile
- Cavi di alimentazione
- Cavo segnali video (mini D-SUB a 15-pin maschio verso DVI-A)
- Cavo segnali video (cavo DVI-D DVI-D)
- Manuale Utente
- Software di setup NEC LCD, Software Pivot, Manual Utente e altri file di guida. Per visualizzare il manuale utente occorre installare Acrobat Reader 4.0 sul proprio PC.

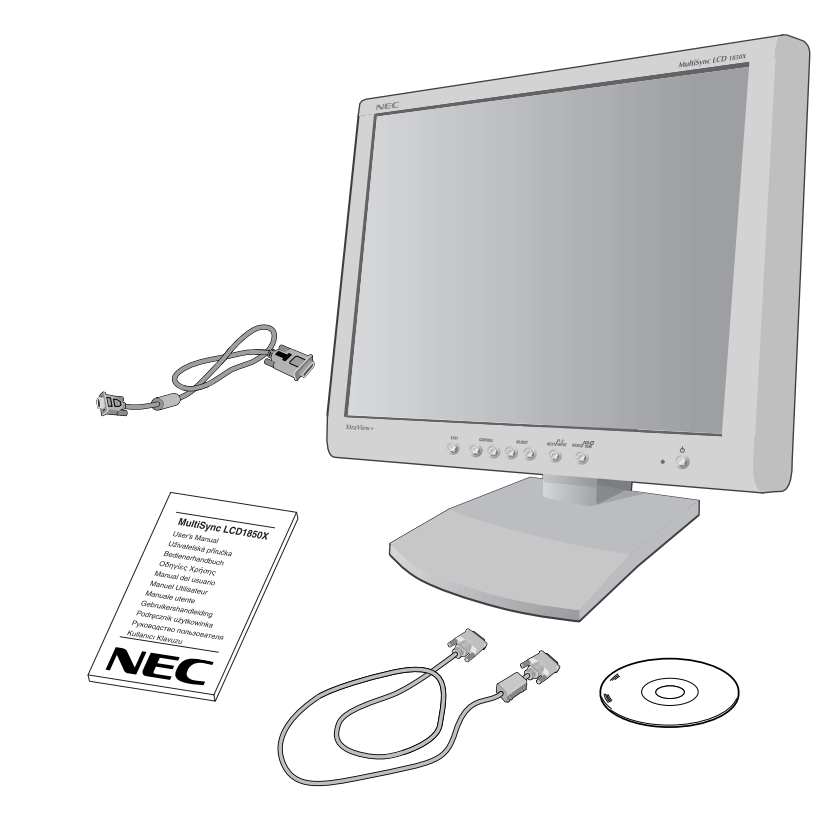

\*Conservare la confezione ed il materiale di imballaggio originali al fine del trasporto o della spedizione del monitor.

**Italiano-2**

07\_italian\_innen 2 2 14/01, 3:40 pm

# **Guida rapida**

Per collegare il monitor MultiSync LCD al sistema, seguire le seguenti istruzioni:

- 1. Spegnere il computer.
- 2. **Per PC o Mac con uscita digitale DVI:** Collegare il cavo segnali DVI-D al connettore della scheda video del sistema (**Figura A.1**). Serrare tutte le viti.

**Per PC con uscita analogica:** Collegare il cavo segnali mini D-SUB a 15 pin - DVI-A al connettore della scheda video nel sistema (**Figura A.2**).

**Per il Mac:** Collegare l'adattatore cavo MultiSync Macintosh al computer (**Figura B.1**). Collegare il cavo segnali mini D-SUB a 15 pin all'adattatore cavo MultiSync Macintosh (**Figura B.1**).

- **NOTA:** Alcuni sistemi Macintosh non necessitano di un adattatore cavo Macintosh.
- 3. Togliere la copertura connettore. Collegare il cavo segnali DVI al connettore sul retro del monitor. Posizionare il cavo segnali video (**Figura C.1**).

Rimettere la copertura connettore.

- **NOTA:** Collegamenti errati dei cavi possono provocare funzionamento anomalo, danneggiare la qualità del display o i componenti del modulo LCD e/o abbreviare la vita del modulo stesso.
- 4. Collegare un'estremità del cavo di alimentazione alla presa c.a. sul retro del monitor e l'altra estremità alla presa di alimentazione (**Figura D.1**).
- **NOTA:** Fare riferimento alla sezione ... Attenzione di questo manuale per una scelta corretta del cavo di alimentazione c.a.
- 5. Controllare che l'interruttore "Vacanza" sulla destra del monitor sia in posizione ON. Accendere il monitor con il pulsante di alimentazione (**Figura E.1**) e il computer.
- **NOTA:** Vi sono due interruttori: uno sul lato destro e uno sul lato anteriore del monitor. NON commutare on/off troppo velocemente.
- 6. Per completare il setup del monitor MultiSync LCD, utilizzare i seguenti comandi OSM:
	- Regolazione automatica del contrasto (solo ingresso analogico)
	- Regolazione automatica (solo ingresso analogico)

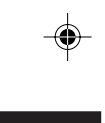

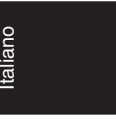

# **Italiano-3**

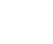

07\_italian\_innen 3 3 3 2/4/01, 3:40 pm

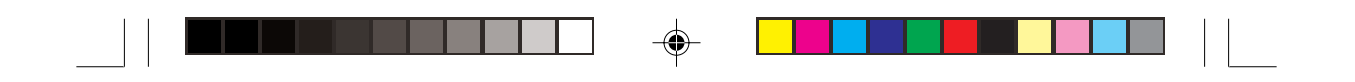

Vedere la sezione **Controlli** di questo Manuale Utente per la descrizione completa dei controlli OSM.

- **NOTA:** Per qualsiasi problema, vedere la sezione **Ricerca guasti** di questo manuale utente.
- **NOTA:** Fare riferimento al manuale utente nel CD di Setup NEC LCD per l'installazione e il funzionamento di questo software.

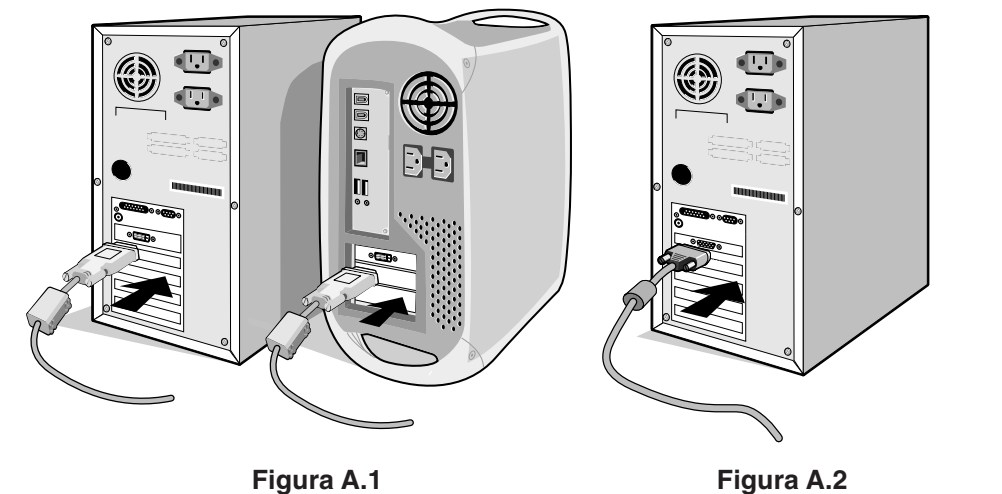

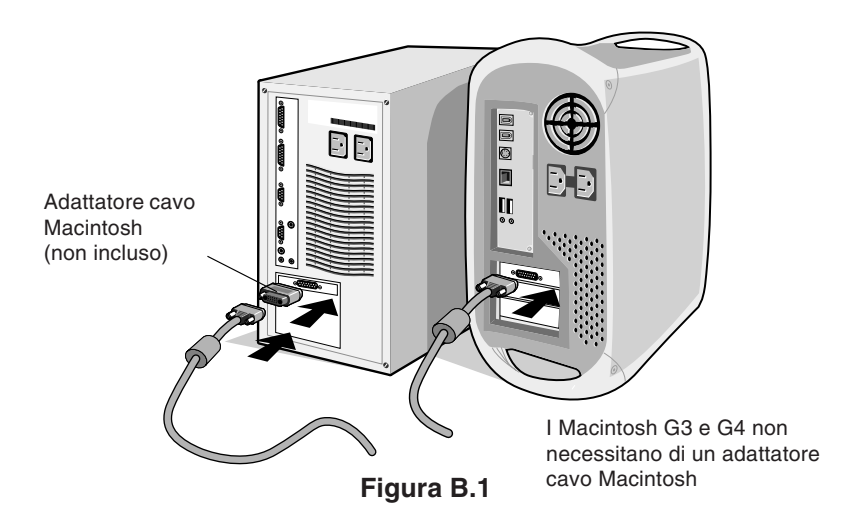

### **Italiano-4**

07\_italian\_innen 4 4 2/4/01, 3:40 pm

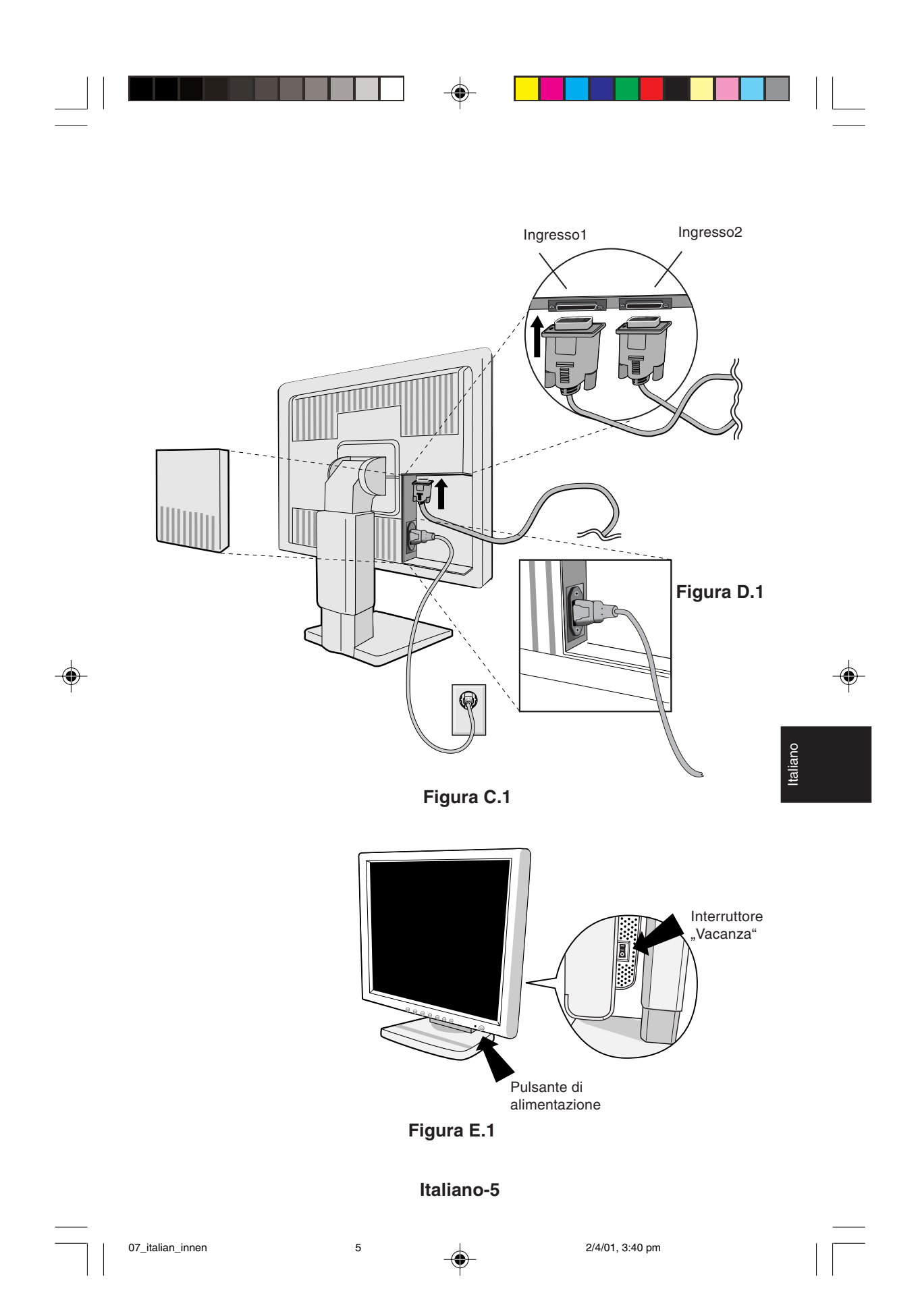

# **Sollevamento e abbassamento dello schermo del monitor**

Il monitor può essere sollevato o abbassato sia in modalità Orizzontale che Verticale.

Per sollevare o abbassare lo schermo, afferrare con le mani i due lati del monitor e sollevarlo o abbassarlo all'altezza desiderata (**Figura RL.1**).

# **Rotazione dello schermo**

Prima di farlo ruotare, sollevare lo schermo il più in alto possibile per evitare di urtare contro il tavolo o pizzicarsi le dita.

Per sollevare lo schermo, afferrare con le mani i due lati del monitor e sollevarlo il più in alto possibile (**Figura RL.1**).

Per ruotare lo schermo, afferrare con le mani i due lati del monitor e girare in senso orario da Orizzontale a Verticale o in senso anti-orario da Verticale a Orizzontale (**Figura R.1**).

Per commutare l'orientamento del menu OSM da Orizzontale a Verticale, premere il pulsante RESET a menu OSM disattivato.

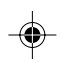

# **Inclinazione e orientamento**

Afferrare con le mani i due lati dello schermo del monitor e inclinare e ruotare a piacere (**Figura TS.1**).

# **Rimozione del supporto monitor per montaggio**

Per predisporre il monitor per un diverso montaggio:

- 1. Scollegare tutti i cavi.
- 2. Afferrare con le mani i due lati del monitor e sollevare il più in alto possibile (**Figura RL.1**).
- 3. Sistemare il monitor con la faccia rivolta verso il basso su una superficie non abrasiva. (Sistemare lo schermo su una piattaforma di 50 mm in modo che il supporto risulti parallelo alla superficie.) (**Figura S.1**).
- 4. Con il dito indice premere la zona contrassegnata con "v" e contemporaneamente far scivolare la copertura inferiore del supporto. (**Figura S.2**).

Sollevare quindi il supporto, rimuovere la copertura inferiore del supporto, quindi rimuovere anche la copertura superiore. (**Figura S.3**) Riportare il supporto alla sua posizione originale, togliere le 4 viti di collegamento del monitor con il supporto, e sollevare il gruppo supporto. (**Figura S.4**)

### **Italiano-6**

07\_italian\_innen 107\_italian\_innen 107\_italian\_innen 107\_italian\_innen 107\_italian\_innen 107\_italian\_innen 107

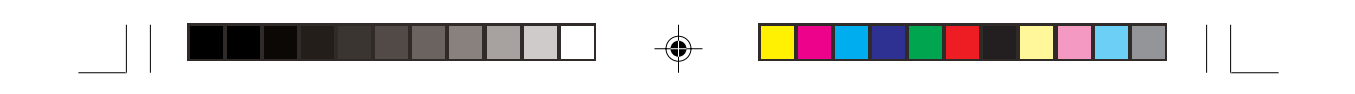

- 5. Per rimontare sul supporto, ripetere queste operazioni nell'ordine inverso.
- **NOTA:** Eventuali metodi di montaggio alternativi devono essere compatibili con VESA.

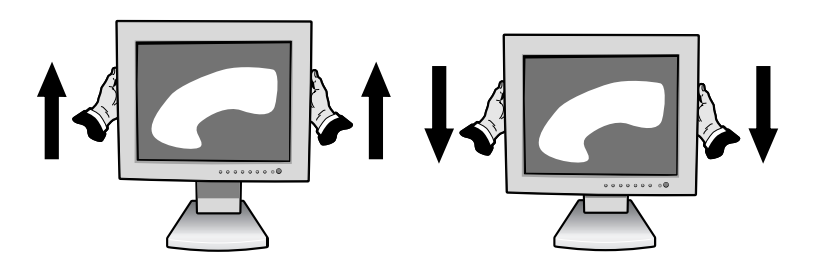

**Figura RL.1**

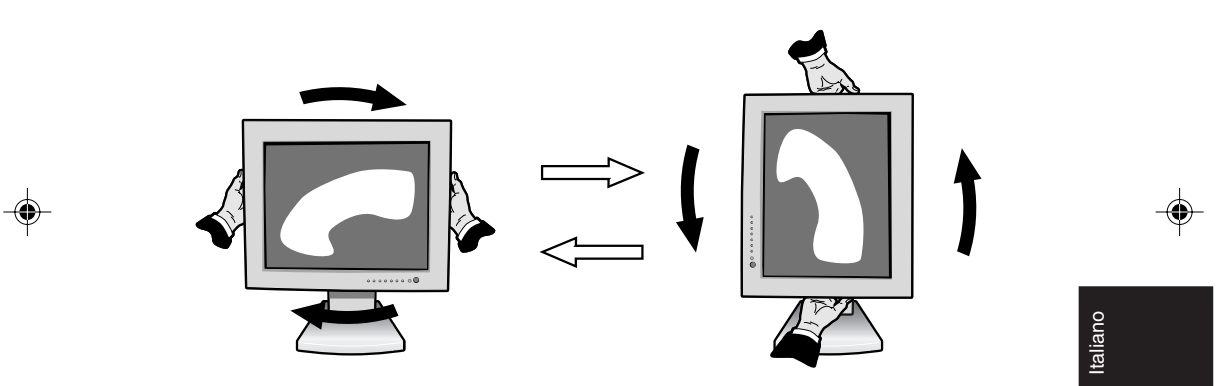

**Figura R.1**

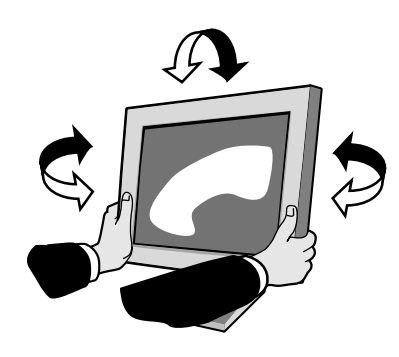

**Figura TS.1**

**Italiano-7**

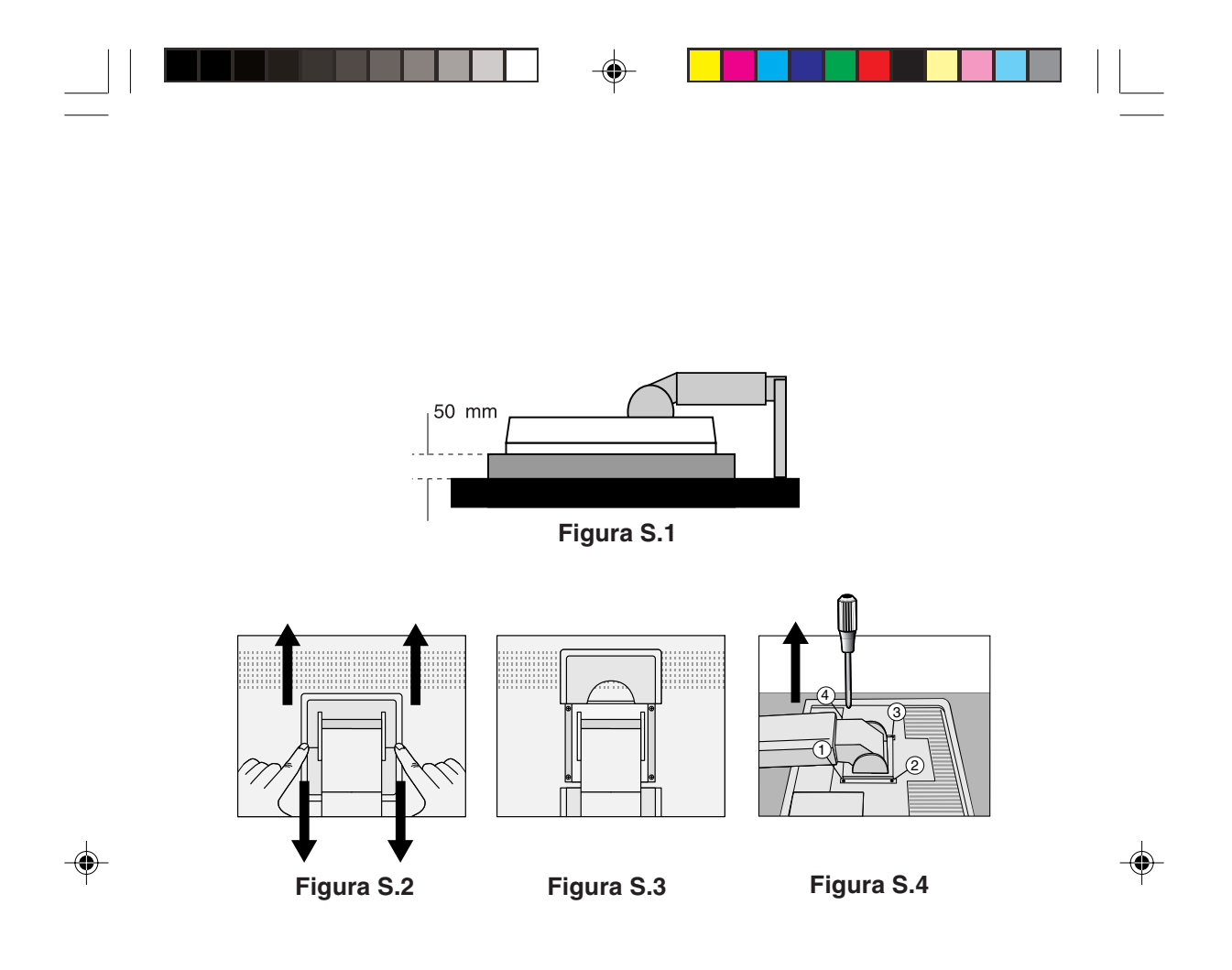

**Attenzione:** Per il montaggio utilizzare le viti fornite (4 pezzi). Per adempiere ai requisiti di sicurezza, il monitor deve essere montato su un braccio che garantisca la necessaria stabilità in considerazione del peso del monitor. Il monitor LCD deve essere utilizzato esclusivamente con un

braccio di tipo approvato (per es. marchio GS).

**Italiano-8**

07\_italian\_innen 8 2/4/01, 3:40 pm

# **Controlli**

# **Controlli OSM (On-Screen Manager):**

I controlli OSM sulla parte anteriore del monitor funzionano nel seguente modo:

Per accedere all'OSM premere uno dei pulsanti di controllo (<, >, -, +). Per cambiare l'ingresso di segnale DVI/D-SUB, premere il pulsante NEXT. Per commutare l'OSM dalla modalità Orizzontale a quella Verticale, premere il pulsante RESET.

**NOTA:** Per cambiare l'ingresso di segnale e commutare modalità, è necessario chiudere l'OSM.

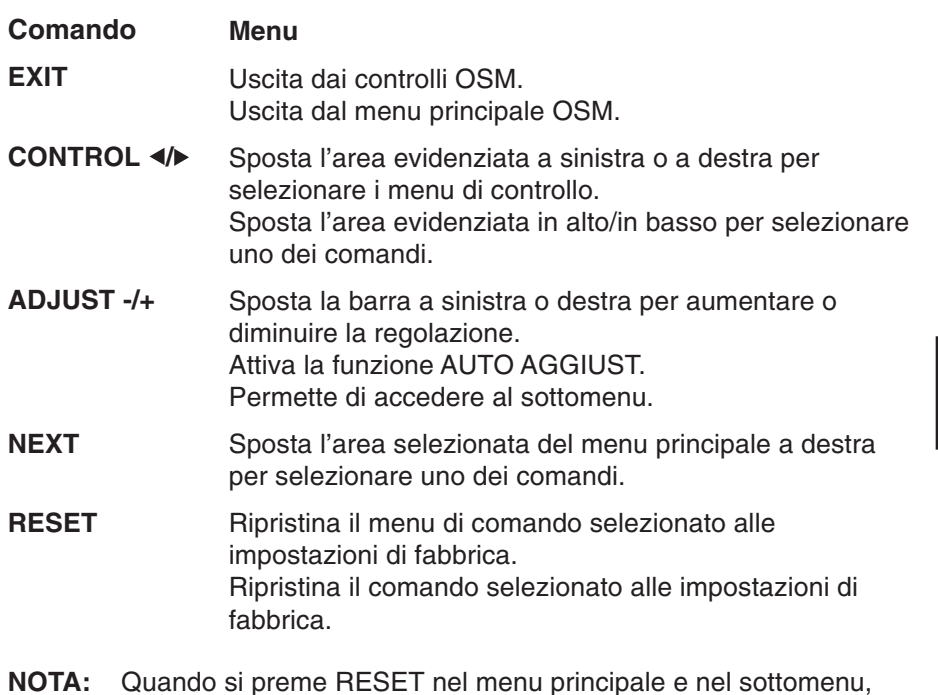

- Italiano
- **NOTA:** Quando si preme RESET nel menu principale e nel sottomenu, compare una finestra di avviso che permette di annullare la funzione di RESET premendo il pulsante EXIT.

# **Italiano-9**

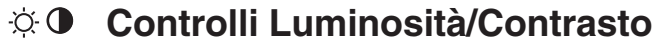

#### **LUMINOSITÀ** Ö.

Regola la luminosità dell'immagine e dello schermo.

#### $\bullet$ **CONTRASTO**

Regola la luminosità dell'immagine in relazione allo sfondo.

#### **AUTO AGGIUST (solo ingresso analogico) AUTO**

Regola l'immagine visualizzata per ingressi video non standard.

#### **AUTO AGGIUST (solo ingresso analogico) AUTO**

Regola automaticamente la posizione immagine, la dimensione orizzontale e la regolazione di precisione.

# **Controlli di posizione (solo ingresso analogico)**

#### $\Box$ **SIN./DEST.**

Controlla la posizione orizzontale dell'immagine all'interno dell'area di visualizzazione dell'LCD.

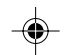

#### **GIÙ/SU**  $\Box$

Controlla la posizione verticale dell'immagine all'interno dell'area di visualizzazione dell'LCD.

#### $\leftrightarrow$ **RAPIDA**

Aumentando o diminuendo questa impostazione, si regola la dimensione orizzontale.

#### $|\{\xi\}\rangle + |$ **FINE**

Aumentando o diminuendo questa impostazione, si migliorano messa a fuoco, nitidezza e stabilità dell'immagine.

#### (RGB) **Sistemi di controllo del colore**

L'impostazione di colore desiderata è selezionata attraverso la predisposizione di sei colori (le impostazioni sRGB e NATIVO sono standard e non possono essere modificate). La temperatura del colore aumenta o diminuisce in ciascun tipo di predisposizione.

### **Italiano-10**

07\_italian\_innen 10 10 10 10 2/4/01, 3:40 pm

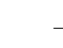

# **R,G,V,C,B,M,S**

Aumenta o diminuisce il rosso, giallo, verde, ciano, blu, magenta e la saturazione a seconda dell'elemento selezionato. Il cambiamento del colore compare sullo schermo e la direzione (aumento o diminuzione) sarà evidenziata dalle barre.

# **sRGB**

In ambiente desktop la modalità sRGB aumenta notevolmente la fedeltà del colore di un singolo spazio colore standard RGB. Con questo ambiente a colori, l'operatore può comunicare i colori nelle situazioni più comuni ed in modo estremamente semplice senza il bisogno di una gestione dei colori a livello superiore.

# **NATIVO**

Colore originale non regolabile presentato dal pannello LCD.

# **Strumenti 1**

#### **ADATTAMENTO**  $a + a$

Selezionare una tra le tre possibili impostazioni di nitidezza dell'immagine. Questa funzione è valida solo quando è attivata la funzione di visualizzazione espansa (funzione di espansione).

# **MODALITÀ TESTO**

Questa funzione viene utilizzata per visualizzare il testo in modo più chiaro.

# **MODALITÀ NORMALE**

Questo tipo di nitidezza è una via di mezzo tra la modalità TESTO e quella GRAFICA.

# **MODALITÀ GRAFICA**

Questo tipo di modalità è particolarmente adatta per immagini e fotografie.

# ®∟

# **MODALITÀ ESPANSIONE**

Imposta il metodo di zoom.

# **PIENO**

L'immagine viene espansa a 1280 x 1024, indipendentemente dalla risoluzione.

### **Italiano-11**

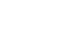

Italiano

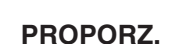

L'immagine viene espansa senza cambiare il rapporto proporzionale.

### **NO**

L'immagine non viene espansa.

## **PROPRIA (solo per ingresso digitale e risoluzione di 1280 x 1024)**

Selezionare una tra le sette velocità di espansione.

In questa modalità la risoluzione può essere bassa e potrebbero esservi aree bianche. Tale modalità va usata in presenza di speciali schede video.

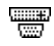

# **RILEVAZIONE VIDEO**

Seleziona il metodo di rilevazione video in caso siano connessi più di un computer.

# **PRIMO RILEVATO**

L'ingresso video deve essere commutato alla modalità "PRIMO RILEVATO". Se il segnale di ingresso del video corrente non è presente, il monitor cerca un segnale proveniente dall'altra porta di ingresso. Se il segnale video è presente sull'altra porta, il monitor commuta automaticamente la porta di ingresso alla nuova sorgente rilevata. Il monitor non cercherà altri segnali video fintanto che sarà presente la sorgente video corrente.

# **ULTIMO RILEVATO**

L'ingresso video deve essere commutato in modalità "ULTIMO RILEVATO". Se il monitor sta visualizzando un segnale dalla sorgente corrente e contemporaneamente viene ad aggiungersi una seconda sorgente, il monitor commuterà automaticamente alla nuova sorgente video. Se il segnale di ingresso del video corrente non è presente, il monitor cerca un segnale proveniente dall'altra porta di ingresso. Se il segnale video è presente sull'altra porta, il monitor commuta automaticamente la porta di ingresso alla nuova sorgente rilevata.

### **NO**

Il monitor non cercherà altre porte di ingresso video a meno che il monitor non sia acceso.

### **Italiano-12**

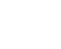

07\_italian\_innen 12 12 12 2/4/01, 3:40 pm

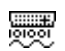

# **SELEZIONE DVI**

Questa funzione seleziona la modalità di ingresso DVI. Dopo aver modificato la selezione DVI occorre riavviare il computer.

# **DIGITALE**

È disponibile l'ingresso digitale DVI.

## **ANALOGICO**

È disponibile l'ingresso analogico DVI.

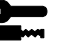

# **Strumenti 2**

#### रे स्वि $\overline{\mathbf{a}}$ **LINGUA**

I menu di controllo OSM sono disponibili in sette diverse lingue.

#### $\blacksquare$ **POSIZIONE OSM**

Si può scegliere dove si desidera venga visualizzata l'immagine di controllo OSM sullo schermo. Selezionando la posizione OSM si può posizionare manualmente il menu di controllo OSM a sinistra, a destra, in alto o in basso.

# **TEMPO DI SPEGN. OSM**

Il menu di controllo OSM rimarrà visualizzato finché è in uso. Nel sottomenu di tempo di spegn. OSM, è possibile selezionare l'intervallo di tempo passato il quale, nel caso non venga premuto nessun tasto, scompare il menu OSM. Le scelte preimpostate sono di 10, 20, 30, 45, 60 e 120 secondi.

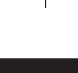

# Italiano

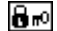

画

# **OSM BLOCCATO**

Questo comando blocca completamente l'accesso a tutte le funzioni di controllo OSM. Se si cerca di attivare i comandi OSM in modalità di blocco, compare una schermata indicante che i comandi OSM sono bloccati. Per attivare la funzione di OSM bloccato, premere < quindi ► e tenerli premuti simultaneamente. Per disattivare la funzione di OSM bloccato, premere <, quindi ▶ e tenerli premuti simultaneamente.

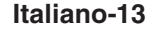

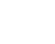

07\_italian\_innen 13 13 13 2/4/01, 3:40 pm

#### xyQ **NOTIF. RISOLUZIONE**

La risoluzione ottimale è di 1280 x 1024. Se è selezionato ON, sullo schermo dopo 30 secondi apparirà un messaggio di notifica relativamente al fatto che la risoluzione non è 1280 x 1024.

#### Ω **CONFIG. DI FABBRICA**

Selezionando Config. di fabbrica è possibile resettare tutte le impostazioni dei comandi OSM riportandole alle configurazioni di fabbrica. Il pulsante RESET deve essere tenuto premuto per alcuni secondi per avere effetto. È possibile resettare impostazioni individuali selezionando il relativo comando e premendo il pulsante RESET.

#### **Informazioni** A

#### **MODALITÀ DISPLAY** MODE

Fornisce informazioni sulla risoluzione corrente e i dati tecnici compresa la temporizzazione preimpostata in uso e le frequenze orizzontali e verticali. Aumenta o diminuisce la risoluzione corrente. (Solo ingresso analogico)

#### 뗵 **MONITOR INFO.**

Indica il modello e i numeri di serie del monitor.

# **Avvertenza OSM**

I menu di avvertenza OSM scompaiono quando si preme il pulsante Exit.

> **NESSUN SEGNALE:** Questa funzione avverte in caso non vi sia nessun segnale presente. Dopo aver attivato l'alimentazione, in caso di modifica del segnale di ingresso o in caso di video inattivo, apparirà la finestra **Nessun segnale**.

> **NOTIF. RISOLUZIONE:** Questa funzione consiglia l'utilizzo di una risoluzione ottimizzata. Dopo aver attivato l'alimentazione, in caso di modifica del segnale di ingresso o se il segnale video non ha una risoluzione adatta, compare la finestra **NOTIF. RISOLUZIONE**. Questa funzione può essere disattivata nel menu STRUMENTI.

### **Italiano-14**

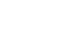

07\_italian\_innen 14 14 14 2/4/01, 3:40 pm

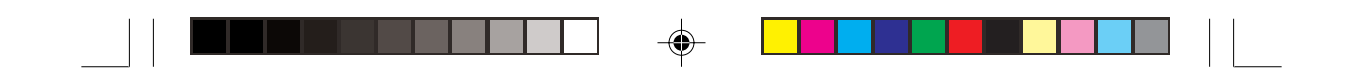

**FUORI TOLLERANZA:** Questa funzione fornisce raccomandazioni sulla risoluzione ottimizzata e la frequenza di rinfresco. Dopo aver attivato l'alimentazione, in caso di modifica del segnale di ingresso o se il segnale video non ha una temporizzazione adatta, apparirà il menu **Fuori tolleranza**.

**CONTROLLARE IL CAVO:** Questa funzione avvisa di controllare tutti gli ingressi video del monitor e del computer per accertarsi che siano collegati correttamente.

NOTA: Se compare <sup>O</sup> CAMBIA SELEZIONE DVI, commutate su SELEZIONE DVI.

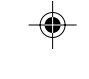

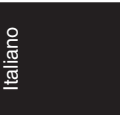

### **Italiano-15**

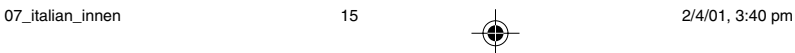

# **Uso consigliato**

## **Precauzioni di sicurezza e manutenzione**

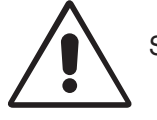

PER UNA RESA OTTIMALE, ATTENERSI ALLE SEGUENTI ISTRUZIONI PER L'INSTALLAZIONE E L'UTILIZZO DEL MONITOR LCD A COLORI MULTISYNC:

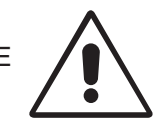

- **NON APRIRE IL MONITOR.** All'interno non ci sono parti manutenibili dall'utente e l'apertura o la rimozione di coperture può esporre a scosse pericolose o ad altri rischi. Per la manutenzione fare riferimento a personale di manutenzione qualificato.
- Non versare alcun liquido all'interno della carrozzeria, né usare il monitor vicino all'acqua.
- Non inserire alcun tipo di oggetto nelle fessure della carrozzeria, poiché esso potrebbe venire a contatto con punti a tensione pericolosa, il che può essere dannoso o fatale o può causare scosse elettriche, incendio o guasto dell'apparecchiatura.
- Non appoggiare oggetti pesanti sul cavo di alimentazione. Il danneggiamento del cavo può provocare scosse o incendio.
- Non posare il prodotto su un carrello, un supporto o un tavolo inclinato o instabile. Il monitor potrebbe cadere danneggiandosi seriamente.
- Non posare alcun oggetto sul monitor e non usarlo all'aperto.
- Il tubo fluorescente collocato nel monitor LCD contiene mercurio. Attenersi alle leggi o regolamenti dell'amministrazione locale per smaltire adeguatamente questo tubo.

Scollegare immediatamente il monitor dalla presa a muro e rivolgersi a personale di manutenzione qualificato se si verificano le seguenti condizioni:

- Il cavo di alimentazione o la presa sono danneggiati.
- E' stato versato del liquido o sono caduti oggetti nel monitor.
- Il monitor è stato esposto a pioggia o acqua.
- Il monitor è stato fatto cadere o la carrozzeria è danneggiata.
- Il monitor non funziona regolarmente seguendo le istruzioni d'uso.
- Non piegare il cavo di alimentazione.
- Non usare il monitor in ambienti con alta temperatura, umidità, polverosi o oleosi.
- Non coprire le prese d'aria del monitor.
- Se il monitor è rotto, non toccare i cristalli liquidi.
- Se il vetro è rotto. Maneggiare con cura.

### **Italiano-16**

07\_italian\_innen 16 16 16 16 2/4/01, 3:40 pm

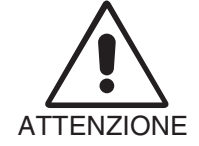

Lasciare spazio attorno al monitor per una adeguata ventilazione per permettere la dissipazione del calore. Non ostruire le aperture di ventilazione o mettere il monitor vicino a radiatori o altre fonti di calore. Non mettere nulla sopra il monitor.

- Il connettore del cavo di alimentazione è il mezzo principale per scollegare il sistema dalla rete di alimentazione. Il monitor deve essere posto vicino ad una presa di alimentazione facilmente accessibile.
- Maneggiare con cura durante il trasporto. Conservare l'imballo per il trasporto.

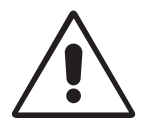

IL CORRETTO POSIZIONAMENTO E REGOLAZIONE DEL MONITOR RIDUCE L'AFFATICAMENTO DI OCCHI, SPALLE E COLLO. NEL POSIZIONARE IL MONITOR, CONTROLLARE QUANTO SEGUE:

- Per ottenere le prestazioni ottimali, attendere 20 minuti per il riscaldamento.
- Regolare l'altezza del monitor in modo che la parte alta dello schermo sia a livello degli occhi o leggermente sotto. Guardando il centro dello schermo, gli occhi devono essere rivolti leggermente verso il basso.

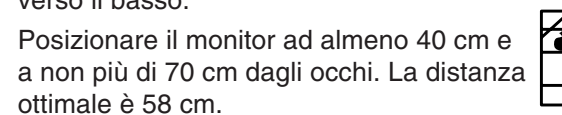

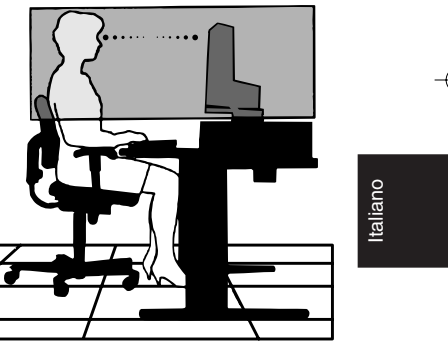

- Far riposare periodicamente gli occhi guardando un oggetto lontano almeno 6 metri. Chiudere sovente gli occhi.
- Posizionare il monitor ad un angolo di 90° rispetto a finestre o altre sorgenti di luce per ridurre il riflesso della luce sullo schermo. Regolare l'inclinazione del monitor in modo che le luci del soffitto non si riflettano sullo schermo.
- Se la luce riflessa rende difficoltosa la visione dello schermo, usare un filtro anti riflesso.
- Pulire la superficie del monitor LCD con un panno senza pelo e non abrasivo. Non usare detersivi o pulivetro!

### **Italiano-17**

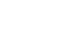

07\_italian\_innen 17 17 17 2/4/01, 3:40 pm

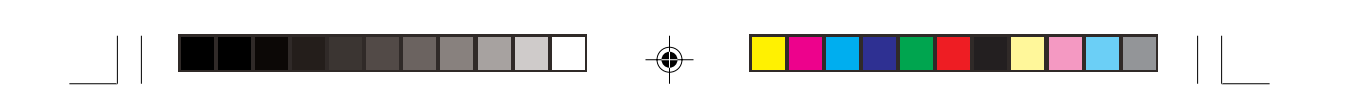

- Regolare i controlli di luminosità e contrasto del monitor per migliorare la leggibilità.
- Usare un supporto per documenti posto vicino allo schermo.
- Posizionare ciò che viene osservato più spesso (lo schermo o il materiale di riferimento) direttamente davanti, per girare il meno possibile la testa quando si digita.
- Non visualizzare immagini fisse sullo schermo per lungo tempo per evitare la loro persistenza (effetti post-immagine).
- Fare regolarmente esami della vista.

# **Ergonomia**

Per ottenere il massimo beneficio ergonomico, si raccomanda di:

- Regolare la luminosità fino a far scomparire il reticolo di sfondo.
- Non impostare il controllo di contrasto al massimo.
- Utilizzare i controlli di dimensione e posizione preimpostati con segnali standard.
- Utilizzare i colori preimpostati.
- Utilizzare segnali non interallacciati con una frequenza di rinfresco verticale compresa tra 60-75 Hz.
- Non usare come colore primario il blu su uno sfondo scuro poiché è difficile da vedere e può affaticare gli occhi per contrasto insufficiente.

### **Italiano-18**

07\_italian\_innen 18 18 18 18 2/4/01, 3:40 pm

# **WAARSCHUWING**

STEL DEZE EENHEID NIET BLOOT AAN REGEN OF VOCHT, OM ZO DE KANS OP BRAND OF ELEKTRISCHE SCHOKKEN TE VERMIJDEN. GEBRUIK DE GEPOLARISEERDE STEKKER VAN DEZE EENHEID NIET MET EEN VERLENGSNOER OF CONTACTDOOS OF ANDERE STOPCONTACTEN TENZIJ U DE POLEN VOLLEDIG IN HET CONTACTPUNT KUNT PLAATSEN. OPEN DE BEHUIZING NIET. DEZE BEVAT ONDERDELEN DIE ONDER HOGE SPANNING STAAN. HET ONDERHOUD MAG ALLEEN WORDEN UITGEVOERD DOOR BEVOEGDE EN HIERVOOR OPGELEIDE ONDERHOUDSTECHNICI.

# **LET OP!**

Nederlands

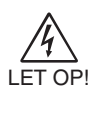

 $\mathcal{N}$ 

KANS OP ELEKTRISCHE SCHOKKEN • NIET OPENEN

VERWIJDER DE BEHUIZING NIET (NOCH DE ACHTERZIJDE) OM DE KANS OP ELEKTRISCHE SCHOKKEN TE BEPERKEN. BEVAT GEEN INTERNE ONDERDELEN DIE DOOR DE GEBRUIKER KUNNEN WORDEN VERVANGEN OF ONDERHOUDEN. HET ONDERHOUD MAG ALLEEN WORDEN UITGEVOERD DOOR BEVOEGDE EN HIERVOOR OPGELEIDE ONDERHOUDSTECHNICI.

Dit symbool waarschuwt de gebruiker dat de eenheid een niet-geïsoleerde voltagebron bevat die sterk genoeg is om elektrische schokken te veroorzaken. Het is bijgevolg gevaarlijk de onderdelen in deze eenheid aan te raken. Dit symbool wijst de gebruiker op belangrijke informatie over de werking en het onderhoud van deze eenheid. Lees deze informatie altijd zorgvuldig om eventuele problemen te vermijden.

# **Let op!**

Als u in Europa de MultiSync LCD1850X (LH-18S02-1 en LH-18S02-BK1) gebruikt met een wisselstroomvoeding van 220-240 V, dient u de voedingskabel te gebruiken die bij de monitor is meegeleverd.

Gebruikers in Groot-Brittannië dienen een door het BS goedgekeurde voedingskabel met gietstekker en ingebouwde zwarte zekering (5 A) voor het apparaat te gebruiken. Als bij dit apparaat geen voedingskabel is meegeleverd, neemt u contact op met uw leverancier.

Als u in Australië de MultiSync LCD1850X gebruikt met een wisselstroomvoeding van 220-240 V, dient u de voedingskabel te gebruiken die bij de monitor is meegeleverd.

In alle andere situaties gebruikt u een voedingskabel die overeenkomt met de spanning van de wisselstroombron waarop u het apparaat aansluit. Deze voedingskabel moet zijn goedgekeurd en moet voldoen aan de veiligheidsnormen die in uw land van toepassing zijn.

ENERGYSTAR is een in de Verenigde Staten geregistreerd handelsmerk.

Als ENERGYSTAR®-partner heeft NEC-Mitsubishi Electronics Display of America Inc. bepaald dat dit product beantwoordt aan de ENERGYSTAR-richtlijnen voor een efficiënt energiegebruik. Het ENERGYSTAR-logo geeft niet noodzakelijk EPA-goedkeuring voor een product of service aan. IBM PC/XT/AT, PS/2, MCGA, VGA, 8514/A en XGA zijn geregistreerde handelsmerken van International Business Machines Corporation.

Apple en Macintosh zijn geregistreerde handelsmerken van Apple Computer Inc. Microsoft en Windows zijn geregistreerde handelsmerken van Microsoft Corporation. NEC is een geregistreerd handelsmerk van NEC Corporation. Alle overige handelsmerken of geregistreerde handelsmerken zijn het eigendom van hun

**Nederlands-1**

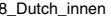

respectieve eigenaren.

08\_Dutch\_innen 1 1 1 2/4/01, 3:40 pm

# **Inhoud**

De doos\* van uw nieuwe NEC MultiSync LCD-monitor bevat de volgende voorwerpen:

- MultiSync LCD1850X-monitor met kantelvoetstuk
- Voedingskabels
- Kabel voor beeldsignaal (15-pins D-SUB-miniconnector naar DVI-A)
- Kabel voor beeldsignaal (DVI-D naar DVI-D)
- Gebruikershandleiding
- NEC-installatiesoftware voor LCD, Pivot-software, gebruikershandleiding en andere nuttige bestanden. Als u de gebruikershandleiding wilt bekijken, moet Acrobat Reader 4.0 op de computer zijn geïnstalleerd.

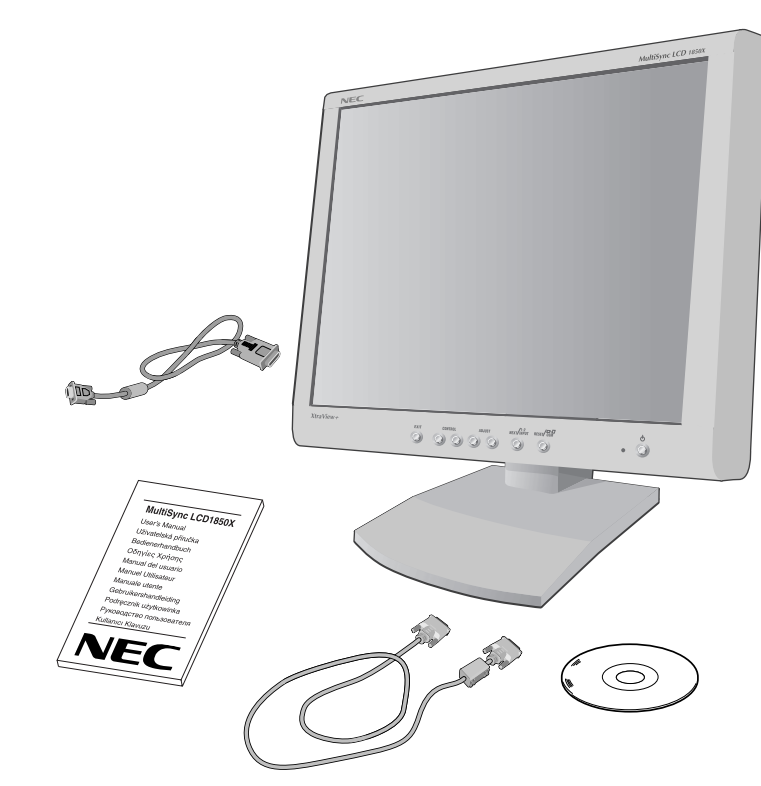

\* Bewaar de originele doos en het verpakkingsmateriaal zodat u de monitor later probleemloos kunt vervoeren of verzenden.

## **Nederlands-2**

08\_Dutch\_innen 2 2 4/01, 3:40 pm

# **Snel aan de slag**

Volg de onderstaande instructies om de MultiSync LCD-monitor op uw computersysteem aan te sluiten:

- 1. Zet de computer uit.
- 2. **Voor PC's of Macintosh-computers met digitale DVI-uitgang:** Sluit de DVI-D naar DVI-D signaalkabel aan op de connector van de videokaart in uw systeem (zie **illustratie A.1**). Draai alle schroeven vast.

**Voor PC's met analoge uitgang:** sluit de 15-pins D-SUB-miniconnector naar DVI-A signaalkabel aan op de connector van de videokaart in uw systeem (zie **illustratie A.2**).

**Voor de Macintosh:** Sluit de MultiSync Macintosh-kabeladapter aan op de computer (zie **illustratie B.1**). Sluit de 15-pins D-SUB-miniconnector van de signaalkabel aan op de MultiSync Macintosh-kabeladapter (zie **illustratie B.1**).

**OPMERKING:** voor sommige Macintosh-systemen hebt u geen Macintoshkabeladapter nodig.

3. Verwijder de connectorenklep. Sluit de DVI-signaalkabel aan op de connector aan de achterzijde van de monitor. Sluit de signaalkabel aan (zie **illustratie C.1**).

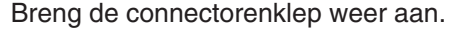

- **OPMERKING:** verkeerde kabelaansluitingen kunnen leiden tot een onbetrouwbare werking, de beeldkwaliteit/onderdelen van de LCD-module verstoren en/of de levensduur van de module inkorten.
- 4. Sluit het uiteinde van de voedingskabel aan op de voedingsingang van de monitor en steek de stekker van de voedingskabel in het stopcontact (zie **illustratie D.1**).
- **OPMERKING:** raadpleeg de sectie Let op in deze handleiding voor de juiste voedingskabel.
- 5. Controleer of de Vacation-schakelaar aan de rechterkant van de monitor zich in de stand ON bevindt. Gebruik de aan/uit-knop om de monitor in te schakelen (zie **illustratie E.1**) en zet de computer aan.
- **OPMERKING:** er zijn twee schakelaars: één aan de rechterkant en één aan de voorkant van de monitor. Gebruik de aan/uit-knop niet twee keer onmiddellijk na elkaar.

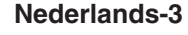

08\_Dutch\_innen 3 3 2/4/01, 3:40 pm

Nederlands

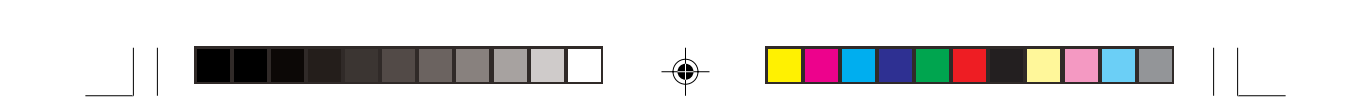

- 6. U voltooit de installatie van de MultiSync LCD-monitor met behulp van de volgende OSM-besturingselementen:
	- Automatische contrastregeling (alleen analoge ingang)
	- Automatische regeling (alleen analoge ingang)

De sectie **OSM-besturingselementen** van deze gebruikershandleiding bevat een volledige beschrijving van deze OSM-besturingselementen.

**OPMERKING:** in geval van problemen raadpleegt u de sectie **Problemen oplossen** in deze gebruikershandleiding.

**OPMERKING:** raadpleeg de gebruikershandleiding in het doosje van de cd-rom met NEC-installatiesoftware voor het LCD voor informatie over de installatie en bediening van deze software.

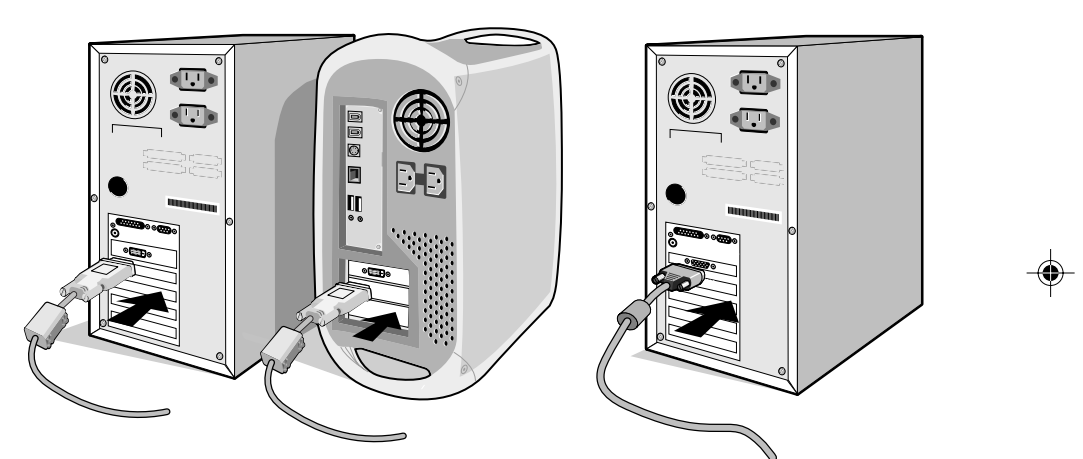

**Illustratie A.1 Illustratie A.2**

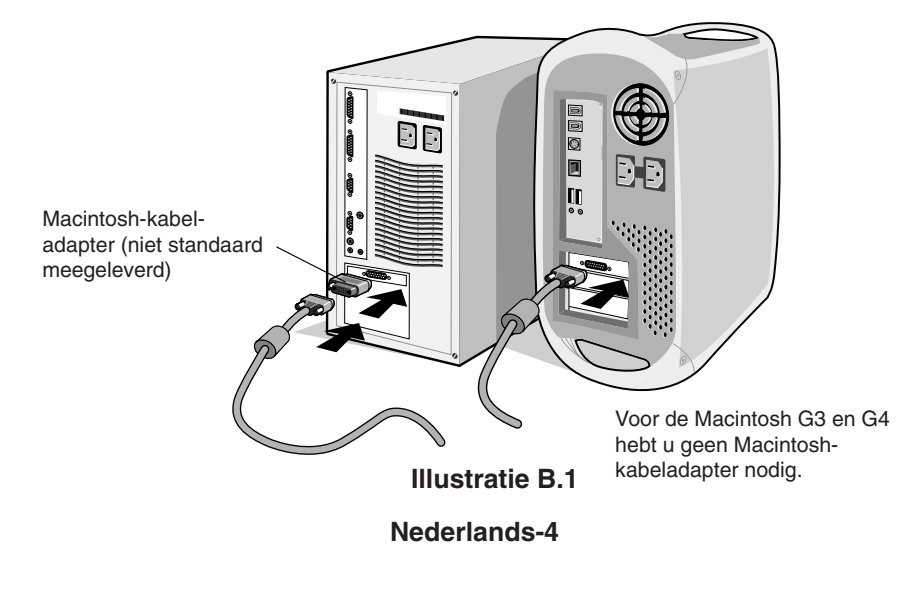

08\_Dutch\_innen 4 4 2/4/01, 3:40 pm

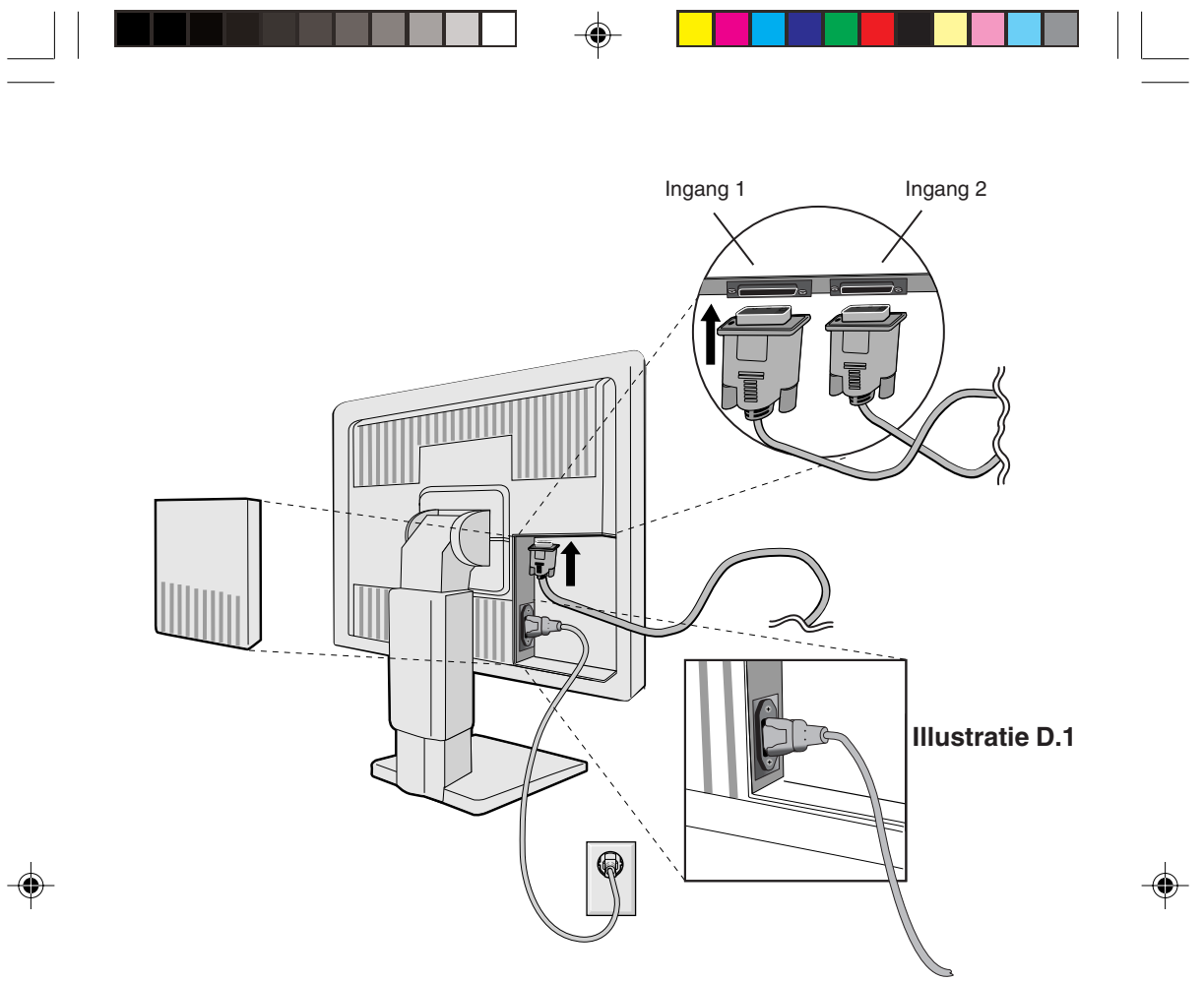

**Illustratie C.1**

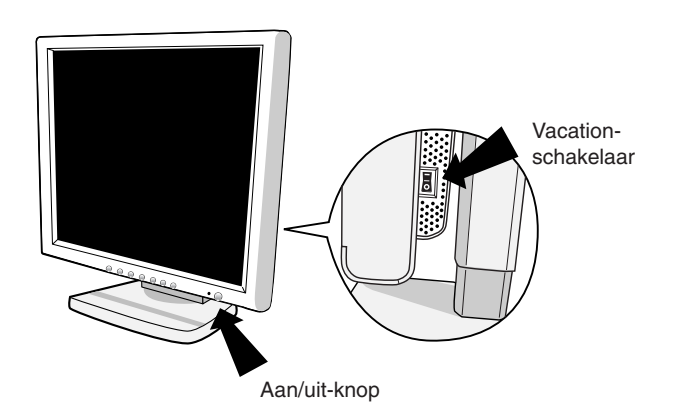

**Illustratie E.1**

# **Nederlands-5**

08\_Dutch\_innen 5 2/4/01, 3:40 pm

Nederlands

 $\begin{array}{|c|c|} \hline \quad \quad & \quad \quad & \quad \quad \\ \hline \quad \quad & \quad \quad & \quad \quad \\ \hline \quad \quad & \quad \quad & \quad \quad \\ \hline \end{array}$ 

**Jederlands** 

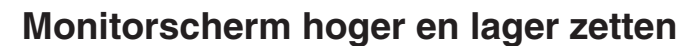

U kunt de monitor hoger en lager, en in de stand Staand of Liggend zetten.

U zet het scherm hoger of lager door uw handen aan beide zijden van het beeldscherm te plaatsen en het naar de gewenste hoogte te schuiven (zie **illustratie RL.1**).

# **Scherm roteren**

Voordat u het scherm roteert, stelt u het op de hoogste stand in om te voorkomen dat het scherm het bureau raakt of uw vingers bekneld raken.

U zet het beeldscherm hoger door uw handen aan beide zijden van het beeldscherm te plaatsen en het naar de hoogste stand te schuiven (zie **illustratie RL.1**).

U roteert het beeldscherm door uw handen aan beide zijden van het beeldscherm te plaatsen en het rechtsom (van Liggend naar Staand) of linksom (van Staand naar Liggend) te roteren (zie **illustratie R.1**).

U schakelt tussen de OSM-standen Liggend en Staand door op de knop RESET te drukken wanneer het menu met OSM-besturingselementen niet op het scherm wordt weergegeven.

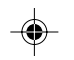

# **Kijkhoek instellen**

Plaats uw handen aan beide zijden van het beeldscherm en stel de gewenste hoek in (zie **illustratie TS.1**).

# **Monitorvoet verwijderen voor permanente montage**

Ga als volgt te werk om de monitor voor te bereiden voor andere montagedoeleinden:

- 1. Koppel alle kabels los.
- 2. Plaats uw handen aan beide zijden van het beeldscherm en schuif het naar de hoogste stand (zie **illustratie RL.1**).
- 3. Plaats de monitor met de voorzijde omlaag op een niet-schurend oppervlak (plaats het scherm op een 50-mm platform zodat de voet met het oppervlak is uitgelijnd) (zie **illustratie S.1**).
- 4. Druk met uw wijsvinger op het gedeelte " $\blacktriangledown$ " en verschuif tegelijkertijd de onderste klep van de voet (zie **illustratie S.2**).

Til de voet omhoog, verwijder de onderste klep van de voet en voer dezelfde procedure uit voor de bovenste klep van de voet (zie **illustratie S.3**).

### **Nederlands-6**

08\_Dutch\_innen 6 6 4/61, 3:40 pm

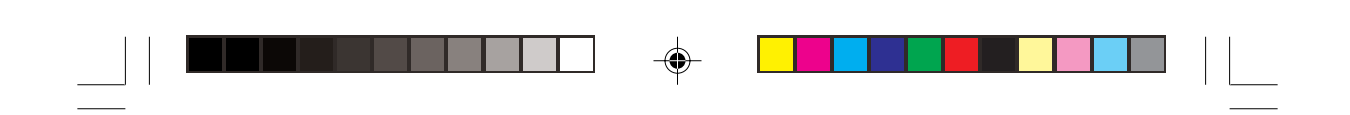

Plaats de voet weer in de oorspronkelijke stand, verwijder de vier schroeven waarmee de monitor op de voet is bevestigd en verwijder de complete voetconstructie (zie **illustratie S.4**).

5. Als u de voet opnieuw wilt bevestigen, voert u deze procedure in omgekeerde richting uit.

**OPMERKING:** gebruik alleen VESA-compatibele alternatieve montagemethoden.

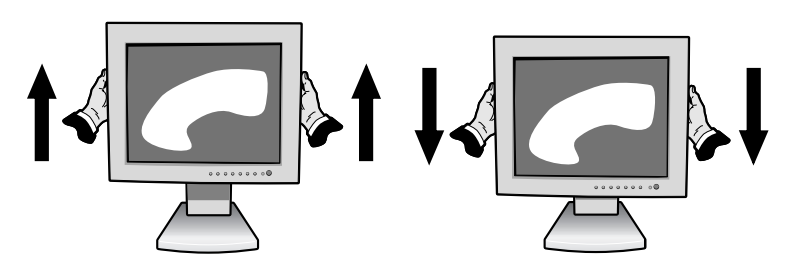

**Illustratie RL.1**

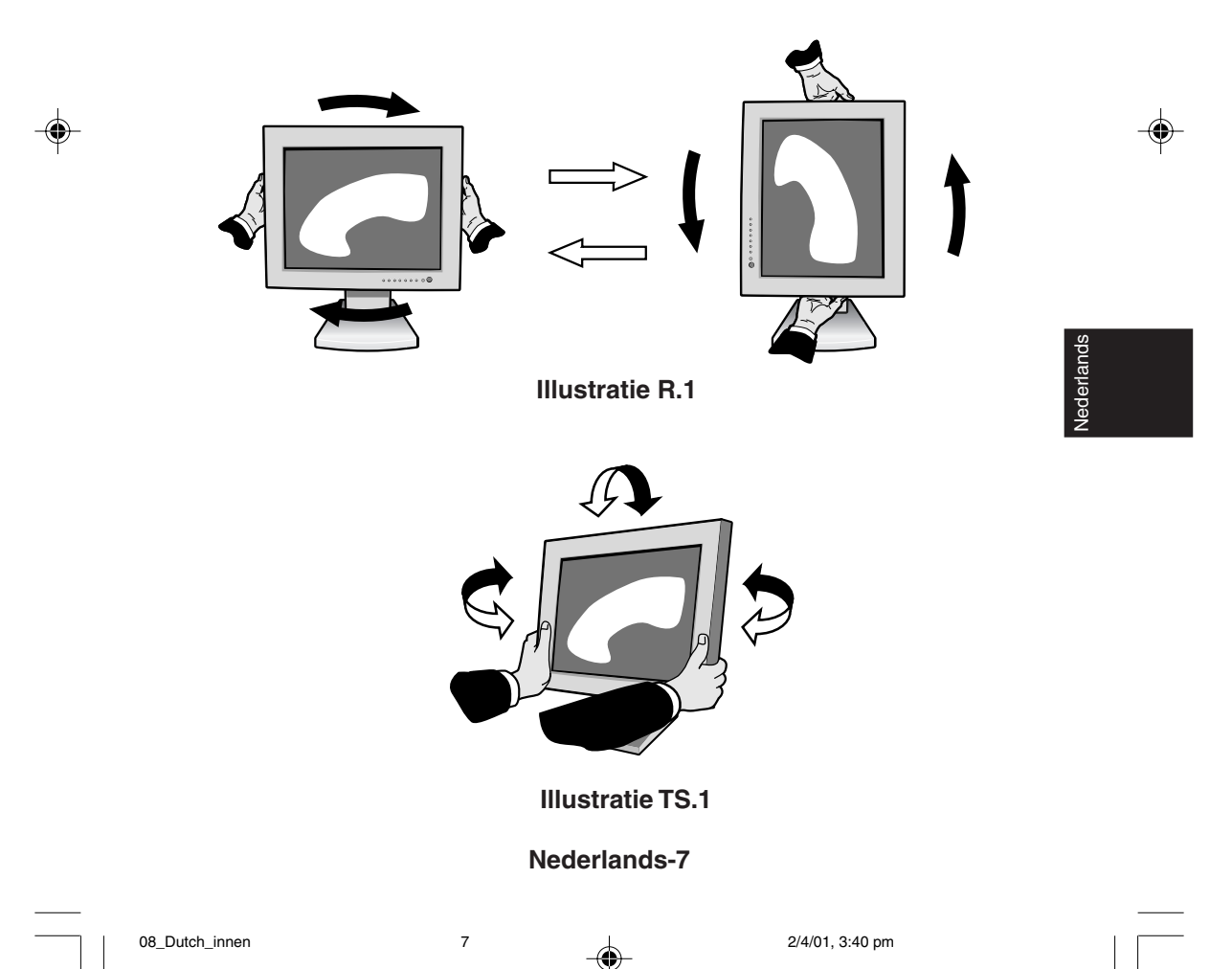
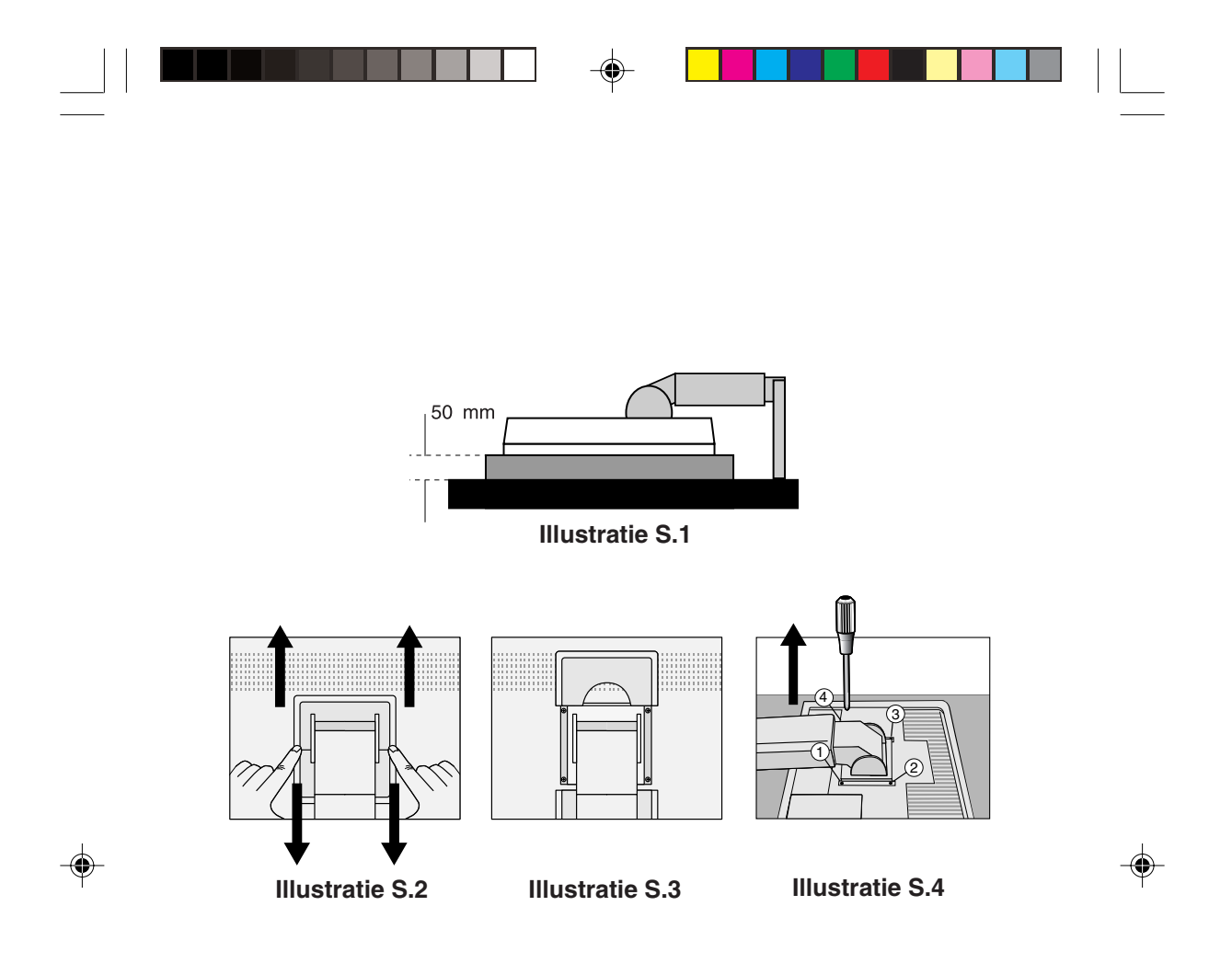

Let op! Gebruik de meegeleverde schroeven (4 stuks) voor de montage. Om te beantwoorden aan de veiligheidsvoorschriften moet u de monitor monteren op een arm die de nodige stabiliteit garandeert in overeenstemming met het gewicht van de monitor. Gebruik de LCD-monitor alleen in combinatie met een

goedgekeurde arm (bijvoorbeeld met GS-keurmerk).

## **Nederlands-8**

# **Besturingselementen**

# **OSM-besturingselementen (On-Screen Manager)** U gebruikt de OSM-besturingselementen aan de voorzijde van de monitor

als volgt: U opent het menu met OSM-besturingselementen door op een van de besturingsknoppen  $($ ,  $\blacktriangleright$ , - of +) te drukken.

Als u het DVI/D-SUB ingangssignaal wilt wijzigen, drukt u op de knop NEXT. Als u een andere stand (Liggend of Staand) wilt selecteren, drukt u op de knop RESET.

**OPMERKING:** u kunt het ingangssignaal en de weergavestand (Liggend of Staand) alleen wijzigen wanneer het menu met OSMbesturingselementen niet op het scherm wordt weergegeven.

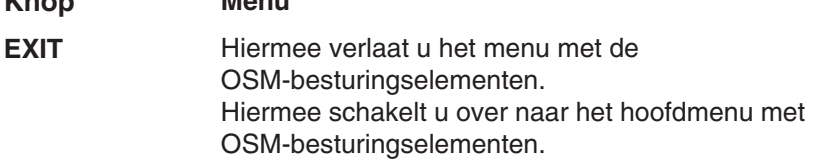

**Menu**

- Hiermee verplaatst u de markeringsbalk naar links of naar rechts om een optie in het menu te selecteren. Hiermee verplaatst u de markeringsbalk naar boven of naar beneden om een optie in het menu te selecteren. **CONTROL 4/P**
- Hiermee verplaatst u de markeringsbalk naar links of naar rechts om de waarde te vergroten of te verkleinen. Hiermee activeert u de functie Auto Adjust. Hiermee activeert u het submenu. **ADJUST -/+**
- Hiermee verplaatst u de markeringsbalk van het hoofdmenu naar rechts om een optie in het menu te selecteren. **NEXT**

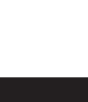

Nederlands

- Hiermee stelt u voor het geselecteerde menu opnieuw de fabrieksinstelling in. Hiermee stelt u voor de geselecteerde optie opnieuw de fabrieksinstelling in. **RESET**
- **OPMERKING:** wanneer u in het hoofdmenu of een submenu op de knop RESET drukt, verschijnt een venster waarin u de functie RESET alsnog kunt annuleren door op de knop EXIT te drukken.

#### **Nederlands-9**

08\_Dutch\_innen 2/4/01, 3:40 pm

**K**<sub>n</sub>

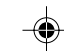

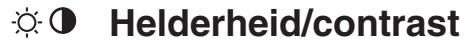

#### Ö. **BRIGHTNESS (Helderheid)**

Hiermee stelt u de algemene helderheid van het beeld en de achtergrond op het scherm in.

#### 0 **CONTRAST**

Hiermee stelt u de helderheid van het beeld ten opzichte van de achtergrond in.

**AUTO ADJUST (Automatische regeling, alleen AUTO analoge ingang)**

> Hiermee stelt u het weergegeven beeld voor niet-standaard ingangssignalen in.

#### **Automatische regeling** AUTO **(alleen analoge ingang)**

Hiermee past u automatisch de besturingselementen voor beeldpositie, breedte en fijnafstelling aan.

# **Positie (alleen analoge ingang)**

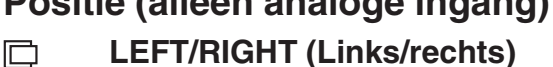

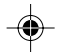

Hiermee stelt u de horizontale positie van het beeld binnen het weergavegebied van het LCD in.

#### **DOWN/UP (Omhoog/omlaag):** ∩

Hiermee stelt u de verticale positie van het beeld binnen het weergavegebied van het LCD in.

## **H. SIZE (Breedte)**

 $\leftrightarrow$ 

U past de breedte aan door de waarde van dit besturingselement te verhogen of te verlagen.

#### $| \{ \xi + | \}$ **FINE (Fijnafstelling)**

U verbetert de scherpte, zuiverheid en stabiliteit van het beeld door de waarde van deze instelling te verhogen of te verlagen.

#### **Kleurenbeheersysteem RGB**

U kunt de gewenste kleuren instellen met behulp van zes vooraf ingestelde kleurensets (de kleurensets sRGB en NATIVE zijn altijd aanwezig en kunnen niet worden gewijzigd). In elke kleurenset kunt u een hogere of lagere kleurentemperatuur instellen.

## **Nederlands-10**

08\_Dutch\_innen 10 10 10 2/4/01, 3:40 pm

♠

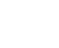

# **R,Y,G,C,B,M,S**

Hiermee verhoogt of verlaagt u de kleur rood, geel, groen, cyaan, blauw of magenta en de verzadiging, afhankelijk van de optie die is geselecteerd. Als u een kleur verandert, is dit onmiddellijk zichtbaar op het scherm. De instelling (hoger of lager) wordt door de kleurenbalken aangegeven.

## **sRGB**

De modus sRGB biedt een enorme verbetering van de kleurengetrouwheid in desktopomgevingen omdat slechts één standaard RGB-kleurenruimte wordt gebruikt. Dankzij deze standaard kunt u voor de meeste toepassingen makkelijk en met een gerust hart kleuren doorsturen (bijvoorbeeld naar het servicebureau) zonder dat verder kleurenbeheer (en de overeenkomstige kosten) vereist is.

## **NATIVE (Standaard)**

De oorspronkelijke kleur die door het LCD wordt weergegeven. Deze kleur kan niet worden gewijzigd.

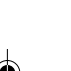

# **Hulpmiddelen 1**

#### a→a **SMOOTHING (Zachter maken)**

Selecteer een van de drie instellingen voor de beeldscherpte. Deze functie is alleen beschikbaar wanneer de functie voor uitgebreide weergave (uitbreidingsmodus) is ingeschakeld.

## **TEXT MODE (Tekstmodus)**

Gebruik deze modus om tekst duidelijk weer te geven.

## **NORMAL MODE (Normale modus)**

Deze scherpte ligt tussen TEXT MODE en GRAPHIC MODE.

## **GRAPHIC MODE (Grafische modus)**

Deze modus is geschikt voor afbeeldingen en foto's.

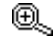

## **EXPANSION MODE (Uitbreidingsmodus)**

Hiermee stelt u de zoommethode in.

## **FULL (Volledig)**

Het beeld wordt uitgebreid naar 1280 x 1024, ongeacht de resolutie.

## **Nederlands-11**

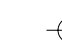

Nederlands

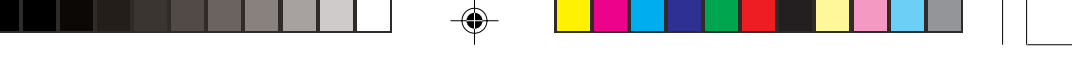

#### **ASPECT (Vaste verhouding)**

Het beeld wordt uitgebreid zonder dat de verhouding wordt gewijzigd.

#### **OFF (Uit)**

Het beeld wordt niet uitgebreid.

#### **CUSTOM (Aangepast) (alleen digitale ingang en resolutie van 1280 x 1024)**

Selecteer een van de zeven uitbreidingswaarden.

In deze modus kan de resolutie laag zijn en bevat het scherm mogelijk lege gebieden. Gebruik deze modus voor speciale videokaarten.

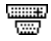

## **Video Detect (Signaaldetectie)**

Hiermee selecteert u de videodetectiemethode die wordt gebruikt wanneer meer dan één computer op de monitor is aangesloten.

#### **FIRST DETECT (Eerste detecteren)**

U moet de video-ingang op de modus "FIRST DETECT" instellen. Wanneer het huidige ingangssignaal niet aanwezig is, zoekt de monitor een videosignaal op de andere ingangspoort. Als het videosignaal zich op de andere poort bevindt, schakelt de monitor automatisch de nieuwe gedetecteerde signaalbron in. De monitor zoekt geen andere videosignalen wanneer de huidige videobron aanwezig is.

#### **LAST DETECT (Laatste detecteren)**

U moet de video-ingang op de modus "LAST DETECT" instellen. Wanneer de monitor een signaal weergeeft dat afkomstig is van de huidige bron en er wordt een signaal geleverd door een nieuwe, secundaire bron, schakelt de monitor automatisch over op de nieuwe videobron. Wanneer het huidige ingangssignaal niet aanwezig is, zoekt de monitor een videosignaal op de andere ingangspoort. Als het videosignaal zich op de andere poort bevindt, schakelt de monitor automatisch de nieuwe gedetecteerde signaalbron in.

#### **NONE (Geen)**

De monitor zoekt geen beeldsignaal op de andereingangspoort tenzij de monitor wordt ingeschakeld.

#### **Nederlands-12**

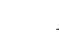

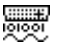

圈

## **DVI SELECTION (DVI-selectie)**

Met deze functie selecteert u de DVI-ingangsmodus. Wanneer u de DVI-selectie wijzigt, moet u de computer opnieuw opstarten.

## **DIGITAL (Digitaal)**

De digitale DVI-ingang is beschikbaar.

#### **ANALOG (Analoog)**

De analoge DVI-ingang is beschikbaar.

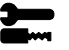

# **Hulpmiddelen 2**

#### ≷्वि<sub>में</sub> **LANGUAGE (Taal)**

De menu's van de OSM-besturingselementen zijn beschikbaar in zeven talen.

#### **Figure OSM POSITION (POSITIE OSM)**

U bepaalt zelf waar u het menu met de OSM-besturingselementen op het scherm wilt laten verschijnen. Als u OSM Position selecteert, kunt u handmatig de positie van het menu met de OSM-besturingselementen naar links, naar rechts, omhoog of omlaag verschuiven.

## **OSM TURN OFF (OSM UITSCHAKELEN)**

Het menu met de OSM-besturingselementen blijft op het scherm zolang u het gebruikt. In het submenu OSM Turn Off kunt u opgeven hoe lang de inactiviteit op de monitor moet duren (nadat u voor het laatst een knop hebt ingedrukt) voordat het menu met de OSM-besturingselementen automatisch verdwijnt. De vaste instellingen in dit menu zijn 10, 20, 30, 45, 60 en 120 seconden.

#### 8ல **OSM LOCK OUT (OSM VERGRENDELEN)**

Hiermee vergrendelt u de toegang tot alle OSM-functies. Als u probeert de OSM-besturingselementen opnieuw te gebruiken wanneer de beveiligde modus is geactiveerd, verschijnt een venster op het scherm met de melding dat de OSM-besturingselementen zijn vergrendeld. Als u de vergrendeling van de OSM-functies wilt inschakelen, drukt u eerst op de knop < en vervolgens op ►. Houd beide knoppen tegelijk ingedrukt. Als u de vergrendeling van de OSM-functies wilt uitschakelen, drukt u eerst op de knop en vervolgens op ►. Houd beide knoppen tegelijk ingedrukt.

#### **Nederlands-13**

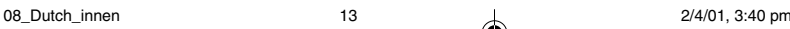

Nederlands

#### xy0 **RESOLUTION NOTIFIER (Resolutiemelding)**

De optimale resolutie is 1280 x 1024. Als ON is geselecteerd, verschijnt na 30 seconden een bericht op het scherm met de melding dat de resolutie niet op 1280 x 1024 is ingesteld.

#### Ω **FACTORY PRESET (Fabrieksinstelling)**

Als u de optie Factory Preset kiest, worden voor alle OSM-besturingselementen opnieuw de fabrieksinstellingen geladen. Hiertoe dient u de knop RESET enkele seconden ingedrukt te houden. U kunt de instellingen afzonderlijk aanpassen door de gewenste functie te selecteren en op de knop RESET te drukken.

#### **Informatie** A

## **DISPLAY MODE (Weergavemodus)**

Biedt informatie over de actieve weergaveresolutie en technische gegevens, inclusief de vooraf ingestelde timing die voor de horizontale en verticale frequentie wordt gebruikt.

Hiermee verhoogt of verlaagt u de huidige resolutie (alleen analoge ingang).

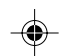

#### 粵

## **MONITOR INFO (Monitorgegevens)**

Geeft de naam van het model en het serienummer van de monitor weer.

# **OSM-waarschuwing**

OSM-waarschuwingsmenu's verdwijnen wanneer u op de knop Exit drukt.

> **NO SIGNAL (Geen signaal):** Deze functie geeft een waarschuwing weer wanneer er geen signaal aanwezig is. Het venster **No Signal** verschijnt nadat de voeding is ingeschakeld, wanneer een ander ingangssignaal wordt geselecteerd of het videosignaal inactief is.

**RESOLUTION NOTIFIER (Resolutiemelding):** Deze functie geeft een waarschuwing weer voor het gebruik van de optimale resolutie. Het venster **Resolution Notifier** verschijnt nadat de voeding is ingeschakeld, wanneer een ander ingangssignaal wordt geselecteerd of het videosignaal niet de juiste resolutie heeft. Deze functie kan worden uitgeschakeld in het menu TOOLS.

#### **Nederlands-14**

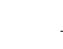

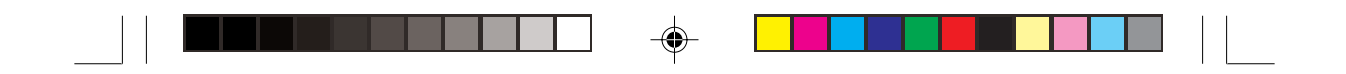

**OUT OF RANGE (Buiten bereik):** Deze functie geeft een suggestie voor de optimale resolutie en verversingsfrequentie. Het menu **Out of Range** verschijnt nadat de voeding is ingeschakeld, wanneer een ander ingangssignaal wordt geselecteerd of het videosignaal niet de juiste timing heeft.

**CHECK CABLE (Controleer kabel):** Deze functie adviseert u te controleren of alle video-ingangen van de monitor en computer goed zijn aangesloten.

**OPMERKING:** als "<sup>O</sup> CHANGE DVI SELECTION" (DVI-instelling wijzigen) verschijnt, selecteert u de optie DVI SELECTION.

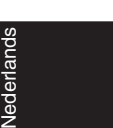

#### **Nederlands-15**

08\_Dutch\_innen 15 15 2/4/01, 3:40 pm

# **Aanbevolen gebruik**

#### **Veiligheidsmaatregelen en onderhoud**

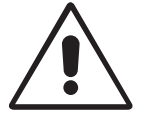

VOOR EEN OPTIMAAL RESULTAAT BIJ DE INSTALLATIE EN HET GEBRUIK VAN DE MULTISYNC LCD-KLEURENMONITOR IS HET BELANGRIJK DAT U DE ONDERSTAANDE INSTRUCTIES VOLGT:

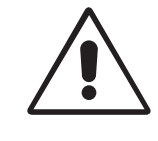

- **OPEN NOOIT DE MONITOR.** De monitor bevat geen interne onderdelen die door de gebruiker kunnen worden vervangen of onderhouden. Bovendien loopt u het risico op elektrische schokken of andere gevaren wanneer u de monitor opent of de behuizing verwijdert. Het onderhoud mag alleen worden uitgevoerd door bevoegde en hiervoor opgeleide onderhoudstechnici.
- Mors geen vloeistoffen op het raster van de monitor en gebruik de monitor niet in de buurt van water.
- Steek geen voorwerpen in de ventilatiegleuven. Deze kunnen in aanraking komen met onderdelen die onder hoogspanning staan, wat kan leiden tot elektrische schokken, brand, een defect van het apparaat of ernstige verwondingen en zelfs de dood.
- Plaats geen zware voorwerpen op de voedingskabel. Een beschadigde voedingskabel kan elektrische schokken of brand tot gevolg hebben.
- Plaats dit toestel niet op een hellende of onstabiele ondergrond, houder of tafel. De monitor zou dan kunnen vallen en zo ernstig beschadigd raken.
- Plaats geen objecten op de monitor en gebruik de monitor niet buitenshuis.
- De binnenzijde van de fluorescerende beeldbuis in de LCD-monitor bevat kwik. Neem de plaatselijke verordeningen of reglementeringen voor afvalverwerking in acht wanneer u de beeldbuis weggooit.

Haal in de volgende situaties de stekker van de voedingskabel van uw monitor onmiddellijk uit het stopcontact en laat het onderhoud of de reparatie uitvoeren door bevoegde onderhoudstechnici:

- Als de voedingskabel of stekker beschadigd is.
- Als u een vloeistof op de monitor hebt gemorst of voorwerpen in de monitor hebt laten vallen.
- Als de monitor is blootgesteld aan regen of insijpelend water.
- Als de monitor is gevallen of de behuizing beschadigd is.

#### **Nederlands-16**

08\_Dutch\_innen 16 16 16 2/4/01, 3:40 pm

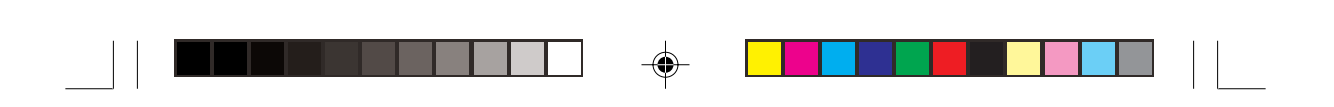

- Als de monitor niet correct functioneert hoewel u de normale gebruiksinstructies in acht hebt genomen.
- Buig de voedingskabel niet.
- Gebruik de monitor niet bij hoge temperaturen of in vochtige, stoffige of vettige omgevingen.
- Dek de ventilatieopeningen van de monitor niet af.
- Raak de vloeibare kristallen niet aan ingeval de monitor breekt.
- Bij glasbreuk. Ga voorzichtig te werk.

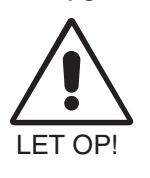

• Zorg voor een goede ventilatie rond de monitor, zodat de warmte goed kan worden afgevoerd. Controleer altijd of de ventilatieopeningen vrij zijn en plaats de monitor niet in de buurt van een radiator of andere warmtebronnen. Plaats nooit voorwerpen op de monitor.

- U kunt het beste de monitor van de stroombron loskoppelen door de stekker van de voedingskabel uit het stopcontact te nemen. Plaats de monitor dicht bij een stopcontact dat makkelijk bereikbaar is.
- Ga voorzichtig te werk als u de monitor moet verplaatsen of vervoeren. Bewaar de verpakking voor een eventueel transport.

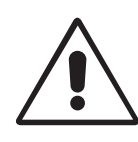

U KUNT VERMOEIDHEID VAN UW OGEN, SCHOUDERS EN NEK TOT EEN MINIMUM BEPERKEN DOOR DE MONITOR CORRECT TE PLAATSEN EN GOED AF TE STELLEN. CONTROLEER DE VOLGENDE PUNTEN WANNEER U DE MONITOR INSTALLEERT:

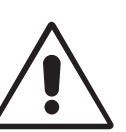

Nederlands

- Voor een optimaal resultaat laat u de monitor eerst 20 minuten opwarmen.
- Stel de hoogte van de monitor zodanig in dat de bovenzijde van het scherm zich op of net onder ooghoogte bevindt. Uw ogen zouden licht omlaag moeten zijn gericht wanneer u naar het midden van het scherm kijkt.
- Plaats de monitor niet dichter dan 40 cm en niet verder dan 70 cm van uw ogen verwijderd. De optimale afstand voor de monitor is 58 cm.

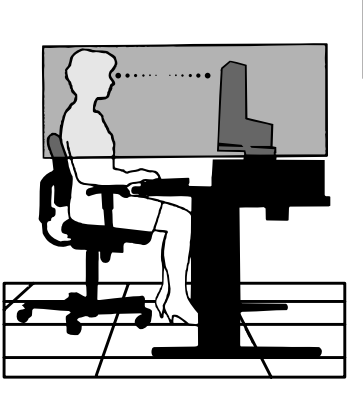

#### **Nederlands-17**

08\_Dutch\_innen 17 17 17 2/4/01, 3:40 pm

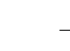

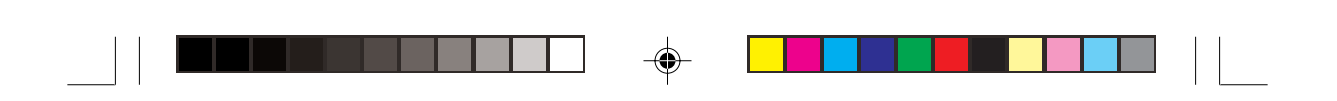

- Ontspan uw ogen door af en toe naar een voorwerp te kijken dat minstens 6 meter van u is verwijderd. Knipper vaak met de ogen.
- Plaats de monitor in een hoek van 90 graden ten opzichte van ramen en andere lichtbronnen, om eventuele reflecties op het scherm te voorkomen. Stel de hellingshoek van de monitor zodanig in, dat de plafondverlichting niet op het scherm wordt gereflecteerd.
- Als u door het gereflecteerde licht de gegevens op het scherm moeilijk kunt lezen, breng dan een antireflectiefilter op het scherm aan.
- Maak het oppervlak van de LCD-monitor schoon met een pluisvrije, niet-schurende doek. Gebruik geen reinigingsvloeistoffen of glasreinigers.
- Gebruik de instellingen voor helderheid en contrast om de leesbaarheid te verhogen.
- Gebruik een documenthouder en plaats deze dicht bij de monitor.
- Plaats het voorwerp waar u het meeste naar kijkt (het scherm of het referentiemateriaal) direct voor u, zodat u uw hoofd zo weinig mogelijk hoeft te draaien.
- Geef nooit lange tijd vaste patronen op de monitor weer. Zo vermijdt u dat het beeld inbrandt.
- Laat uw ogen regelmatig door een arts onderzoeken.

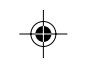

### **Ergonomie**

De volgende aanbevelingen bieden maximale ergonomische resultaten:

- Stel de helderheid van de monitor zo in dat het achtergrondraster niet meer zichtbaar is.
- Stel het contrast niet op de maximale waarde in.
- Gebruik de fabrieksinstellingen voor de grootte en positie van het beeld, en standaardsignalen.
- Gebruik de vooraf ingestelde waarden voor de kleureninstellingen.
- Gebruik non-interlaced signalen met een verticale beeldverversingsfrequentie van 60-75 Hz.
- Kies bij een donkere achtergrond niet de primaire kleur blauw om te vermijden dat u moeilijk leest en uw ogen sneller vermoeid raken.

#### **Nederlands-18**

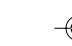

08\_Dutch\_innen 18 18 18 2/4/01, 3:40 pm

# **Uwagi dotyczące zasilania monitora**

- Odłączenie urządzenia od sieci zasilania następuje po wyciągnięciu wtyczki sznura sieciowego z gniazda, które powinno być usytuowane w pobliżu urządzenia i być łatwo dostepne.
- Dla wypełnienia warunków przepisów IEC 60950 (tzn. również PN-93/T-42107) w zakresie bezpieczeństwa użytkownika zobowiązuje się instalatora urządzenia do wyposażenia instalacji elektrycznej budynku (pomieszczenia), gdzie będzie pracować, rezerwową ochronę przed zwarciami w przewodzie fazowym za pomocą bezpiecznika 10 A.

**UWAGA: urzàdzenie musi byç zasilane z gniazda z przy∏àczonym obwodem ochronnym (gniazdo z bolcem). Przed w∏o˝eniem wtyczki do gniazda nale˝y sprawdziç miejsce przy∏àczenia przewodów fazowego i zerowego w gnieêdzie. Je˝eli lokalizacja przewodów nie jest zgodna** z rysunkiem, to dla bezpieczeństwa użytkowania musi być dokonana odpowiednia zmiana. Przeprowadzenie powyższych czynności należy zlecić specjaliście elektrykowi. Współpracujące ze sobą urządzenia komputerowe (komputer, drukarka, monitor itp.) muszą być zasilane z tego samego źródła z zachowaniem powyższych zasad.

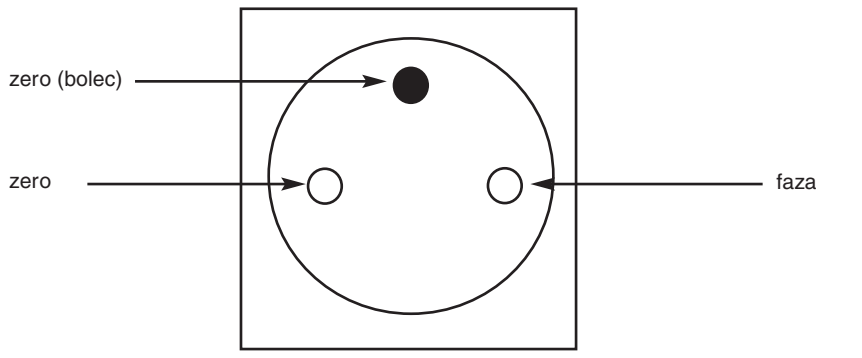

Widok gniazda od strony wtyczki

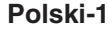

09\_polish\_innen 1 1 1 1 2/4/01, 3:53 pm

Polski

# **OSTRZEŻENIE**

W CELU UNIKNIĘCIA NIEBEZPIECZEŃSTWA POŻARU LUB PORAŻENIA PRĄDEM NIE NALEŻY WYSTAWIAĆ MONITORA NA DESZCZ LUB NA DZIAŁANIE WILGOCI. NALEŻY TAKŻE SPRAWDZIĆ, CZY BOLCE WTYCZKI KABLA ZASILAJĄCEGO SĄ PRAWIDŁOWO WŁOŻONE DO GNIAZDA ZASILAJĄCEGO LUB GNIAZDA PRZEDŁUŻACZA. WTYCZKI NIE NALEŻY WKŁADAĆ DO GNIAZDA NA SIŁĘ. NIE NALEŻY OTWIERAĆ OBUDOWY, PONIEWAŻ WEWNĄTRZ ZNAJDUJĄ SIĘ ELEMENTY POD WYSOKIM NAPIĘCIEM. WSZELKIE PRACE SERWISOWE MOŻE WYKONYWAĆ JEDYNIE WYKWALIFIKOWANY PERSONEL.

# **UWAGA**

NIEBEZPIECZEŃSTWO PORAŻENIA PRĄDEM ELEKTRYCZNYM • NIE OTWIERAå

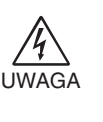

 $\mathcal{H}$ 

ZDJECIE OBUDOWY GROZI PORAŻENIEM PRADEM ELEKTRYCZNYM. WEWNATRZ MONITORA NIE MA ŻADNYCH ELEMENTÓW, KTÓRE UŻYTKOWNIK MÓGŁBY SAMODZIELNIE NAPRAWIAĀ. WSZELKIE PRACE SERWISOWE MOŻE WYKONYWAĆ JEDYNIE WYKWALIFIKOWANY PERSONEL.

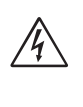

Ten symbol ostrzega użytkownika, że nieizolowane elementy wewnatrz znajduja się pod tak dużym napięciem, że może ono spowodować porażenie prądem elektrycznym. Jakikolwiek bezpośredni kontakt z dowolnym elementem wewnątrz obudowy jest niebezpieczny.

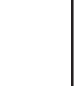

Ten symbol ostrzega użytkownika, że istotne informacje dotyczące pracy i obsługi monitora znajdują się w załączonej literaturze. W związku z tym należy się szczegółowo z nimi zapoznać w celu uniknięcia problemów.

#### **Ostrze˝enie:**

Pod∏àczajàc monitor MultiSync LCD1850X (LH-18S02-1 i LH-18S02-BK1) w Europie do pràdu zmiennego o napieciu 220-240V, należy wykorzystać kabel zasilający dostarczony wraz z monitorem.

W Wielkiej Brytanii do zasilania monitora należy stosować przewód zgodny ze standardem brytyjskim z zaprasowaną wtyczką zawierającą czamy bezpiecznik (5 A), którego parametry zostały dobrane do pracy z tym sprzętem. Jeżeli przewód zasilający nie został dostarczony razem z monitorem, należy skontaktować się z dostawcą.

Jeżeli monitor MultiSync LCD1850X ma być zasilany w Australii pradem zmiennym o napieciu 220 – 240 V, to należy stosować kabel zasilający dostarczony razem z monitorem.

We wszystkich pozostałych przypadkach należy stosować przewód zasilający odpowiedni do parametrów sieci zasilającej prądu zmiennego oraz zgodny ze standardami bezpieczeństwa danego kraju.

ENERGYSTAR jest amerykańskim znakiem handlowym.

Jako partner ENERGYSTAR®, firma NEC-Mitsubishi Electronics Display of America, Inc. deklaruje, że ten monitor spełnia zalecenia ENERGYSTAR w zakresie sprawności energetycznej. Znak ENERGYSTAR nie oznacza, że EPA promuje jakiekolwiek produkty lub usługi.

IBM PC/XT/AT, PS/2, MCGA, VGA, 8514/A I XGA są zarejestrowanymi znakami handlowymi firmy International Business Machines Corporation.

Apple i Macintosh są zarejestrowanymi znakami handlowymi firmy Apple Computer Inc.

Microsoft i Windows są zarejestrowanymi znakami handlowymi firmy Microsoft Corporation.

NEC STAR jest zarejestrowanym znakiem handlowym firmy NEC Corporation.

Wszystkie inne znaki handlowe lub zarejestrowane znaki handlowe stanowią własność ich właścicieli.

#### **Polski-2**

09\_polish\_innen 2 2 2/4/01, 3:53 pm

# **Zawartość opakowania**

Wewnàtrz kartonu\* z Twoim nowym monitorem NEC MultiSync LCD powinny znajdować się następujące elementy:

- Monitor MultiSync LCD1850X z ruchoma podstawa
- Kable zasilające
- Kabel sygnałowy wideo (15-pinowy mini D-SUB męski DVI-A)
- Kabel sygnałowy wideo (DVI-D DVI-D)
- Podręcznik użytkownika
- Oprogramowanie instalacyjne monitora NEC LCD, Oprogramowanie Pivot, Podręcznik użytkownika oraz inne przydatne pliki. Aby otworzyć Podręcznik użytkownika w formacie PDF, należy zainstalować w komputerze program Acrobat Reader 4.0.

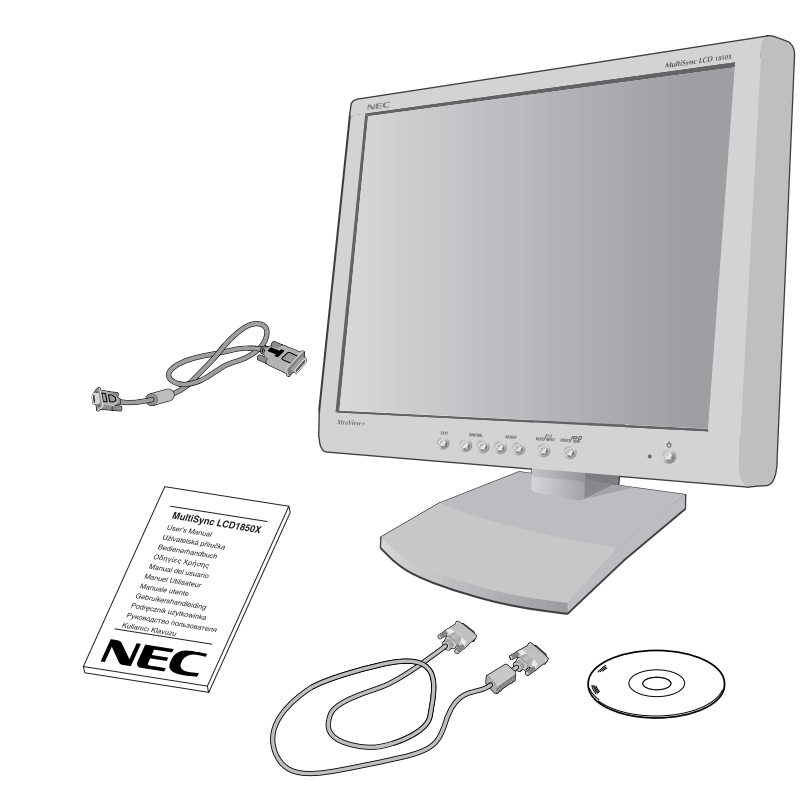

Polski

\* Zalecamy zachować oryginalne opakowanie, które może się przydać w przypadku transportu monitora (serwis, przesyłka kurierska, itp.).

#### **Polski-3**

09\_polish\_innen 3 3 3 2/4/01, 3:53 pm

# **Pod∏àczenie monitora**

Aby podłączyć monitor MultiSync LCD do Twojego systemu, postępuj według poniższych wskazówek:

- 1. Wyłacz zasilanie komputera.
- 2. Komputery PC lub Mac z wyjściem cyfrowym DVI: Podłączyć kabel DVI-D - DVI-D do złącza w komputerze (**Rysunek A.1**). Dokręć wszystkie śruby.

Komputery PC z wyjściem analogowym: Podłącz 15-pinowy kabel sygnałowy mini D-SUB to DVI-A do złącza karty graficznej komputera (**Rysunek A.2**).

Komputery Mac: Należy podłączyć adapter kablowy MultiSync Macintosh do komputera (**Rysunek B.1**). Podłączyć 15-pinowy kabel D-SUB do adaptera kablowego MultiSync Macintosh (**Rysunek B.1**).

- **UWAGA:** Niektóre komputery Macintosh nie wymagajà zastosowania adaptera Macintosh.
- 3. Zdejmij osłonę złącza. Podłącz kabel DVI do złącza z tyłu monitora. Podłącz kabel sygnałowy wideo (Rysunek C.1).

Załóż osłonę złącza.

- **UWAGA:** Nieprawidłowe podłączenie kabla sygnałowego może spowodowaç nieprzewidywalne efekty wizyjne na ekranie monitora i/lub uszkodziç elementy monitora i/lub skróciç żywotność monitora.
- 4. Podłacz jeden koniec przewodu zasilającego do gniazda pradu zmiennego w tylnej części monitora, a drugi koniec do gniazda zasilającego (Rysunek D.1).
- **UWAGA:** Należy zapoznać się z częścią UWAGI niniejszej instrukcji obsługi w celu wyboru kabla zasilającego zgodnego z wymaganiami.
- 5. Sprawdź czy wyłącznik, znajdujący się z prawej strony monitora jest w pozycji ON (włączony). Włącz monitor i komputer, używając przycisku zasilania (Power Button) (**Rysunek E.1**).
- **UWAGA:** Monitor posiada dwa przełączniki: jeden po prawej stronie i jeden z przodu monitora. NIE WOLNO szybko włączać i wyłączać monitora.

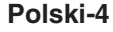

09\_polish\_innen 4 4 2/4/01, 3:53 pm

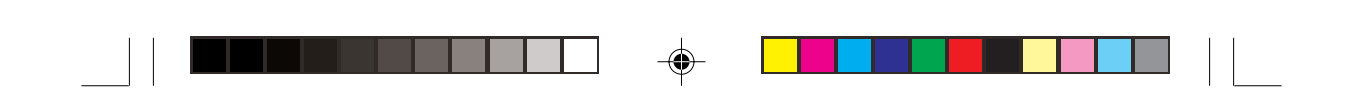

- 6. W celu ustawienia Twojego monitora MultiSync LCD należy wykorzystać następujące funkcje OSM (menu ekranowego):
	- Autoregulacja kontrastu (tylko dla wejścia analogowego)
	- Autoregulacja (tylko dla wejścia analogowego)

Dokładny **opis** działania sterowania OSM znajduje się w Podręczniku użytkownika w rozdziale Układ sterowania.

- **UWAGA:** W razie powstania jakichkolwiek problemów należy w pierwszej kolejności szukać rozwiązania w rozdziale Usuwanie **problemów** niniejszej instrukcji.
- **UWAGA:** Opis instalacji i działania tego oprogramowania znajduje się w Podręczniku użytkownika na płycie CD z oprogramowaniem instalacyjnym monitora NEC LCD.

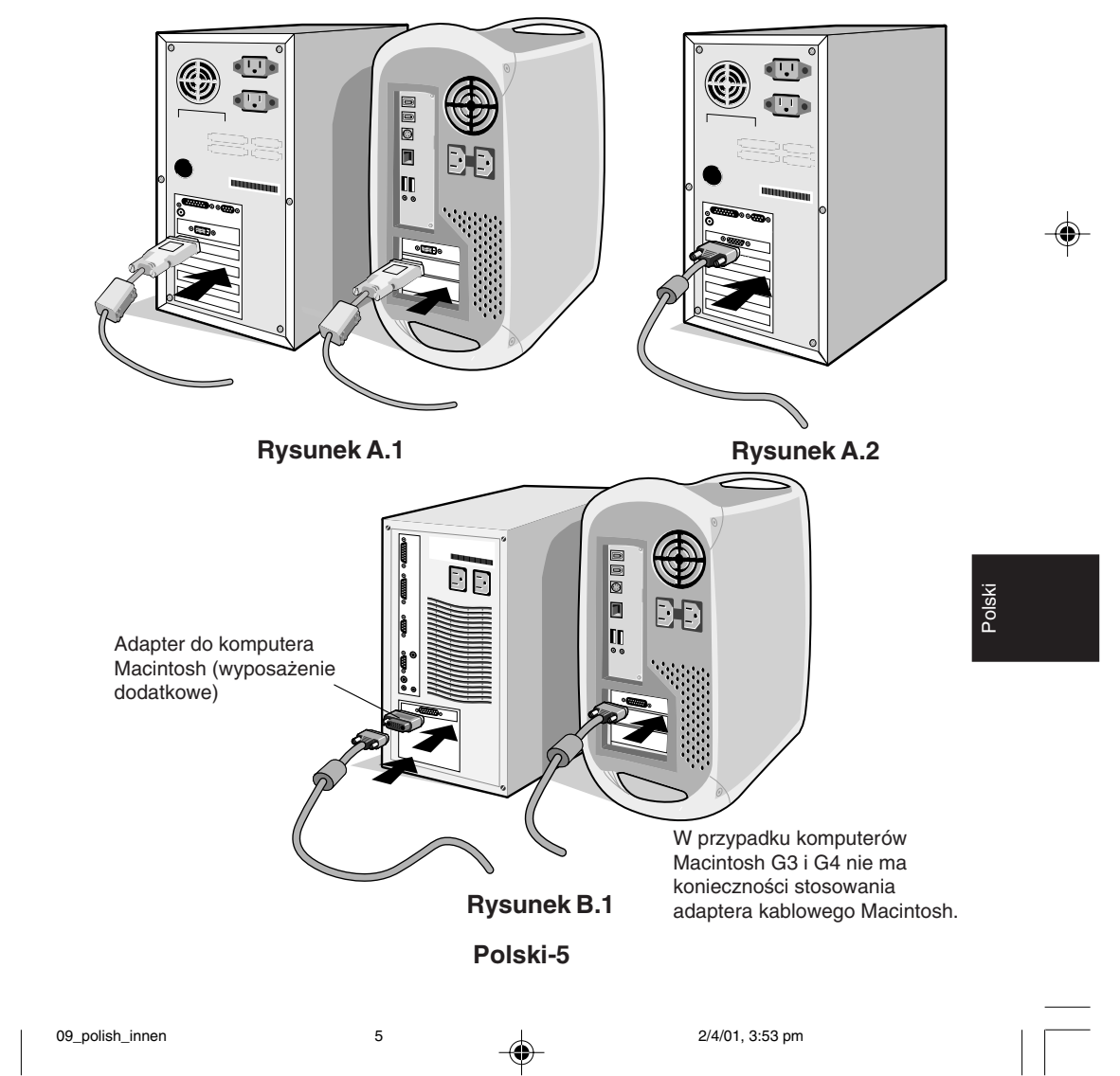

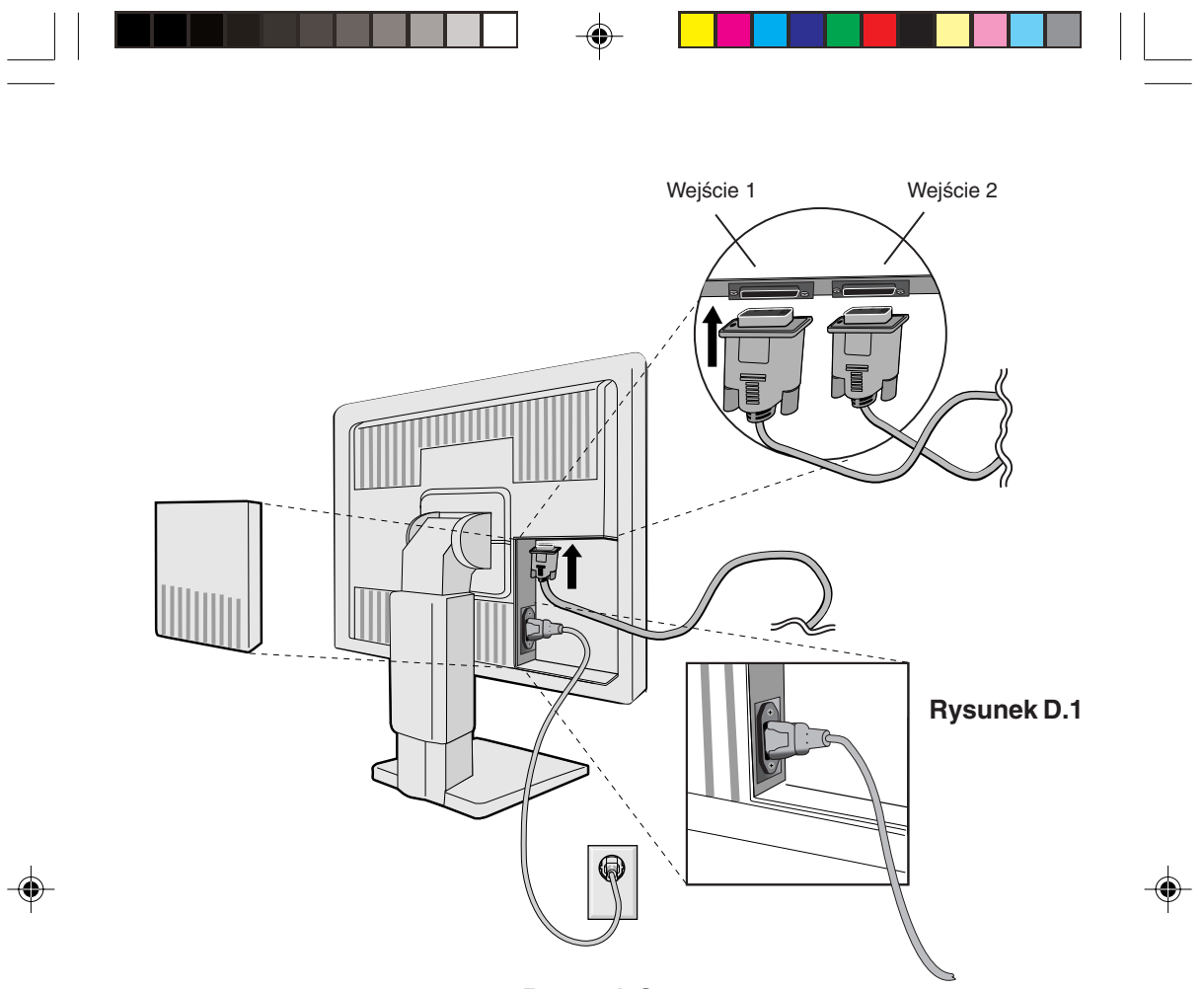

**Rysunek C.1**

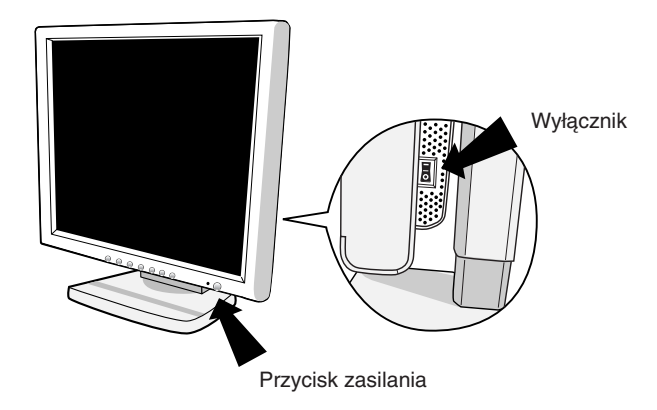

**Rysunek E.1**

**Polski-6**

09\_polish\_innen 6 2/4/01, 3:53 pm

 $\begin{array}{|c|c|} \hline \quad \quad & \quad \quad & \quad \quad \\ \hline \quad \quad & \quad \quad & \quad \quad \\ \hline \quad \quad & \quad \quad & \quad \quad \\ \hline \end{array}$ 

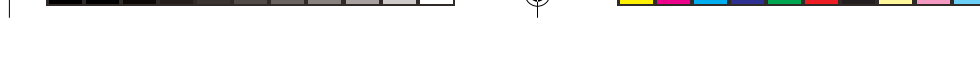

# **Unieś i obniż ekran monitora**

Monitor ten można ustawić w pozycji portretu lub krajobrazu.

W celu ustawienia ekranu, chwyć za monitor i ustaw ekran w żądanej pozycji (**Rysunek RL.1**).

## **Obracanie ekranu**

Przed obróceniem ekran musi zostaç maksymalnie uniesiony w celu uniknięcia uderzenia w ekran lub przycięcia palców.

W celu uniesienia lub obniżenia ekranu, chwyć za monitor i ustaw ekran w najwyższej pozycji (Rysunek RL.1).

Żeby obrócić ekran, chwyć za ekran i obróć go w kierunku zgodnym z ruchem wskazówek zegara z pozycji krajobrazu do portretu, lub w kierunku przeciwnym do ruchu wskazówek zegara z pozyji portretu do krajobrazu (**Rysunek R.1**).

W celu przełączenia orientacj menu głównego między pozycją krajobrazu i portretu należy nacisnąć przycisk RESET, kiedy menu główne jest wyłączone.

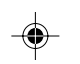

## **Przechylanie i obracanie**

Uchwyć dłońmi obie strony monitora i ustaw go w odpowiednim położeniu (**Rysunek TS.1**).

## Usuń podstawę montażową monitora

W celu zamontowania monitora w inny sposób postępuj według poniższych wskazówek:

- 1. Odłacz wszystkie kable.
- 2. Chwyć za monitor i ustaw ekran w najwyższej pozycji (Rysunek RL.1).
- 3. Połóż monitor ekranem w dół na miękkiej powiechni (umieść ekran na platformie o wysokości 50 mm tak, żeby podstawa znalazła się w pozycji równoległej do powierzchni.) (Rysunek S.1).
- Polski
- 4. Naciśnij element "v" palcem wskazującym, przesuwając jednocześnie dolną osłonę podstawy. (Rysunek S.2)

Następnie unieś podstawę, zdejmij jej dolną i górną osłonę. (**Rysunek S.3**)

Ustaw podstawę w jej pierwotnej pozycji, usuń 4 wkręty, łączące ją z monitorem i zdejmij podstaw´. (**Rysunek S.4**)

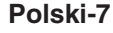

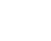

09\_polish\_innen 2/4/01, 3:53 pm

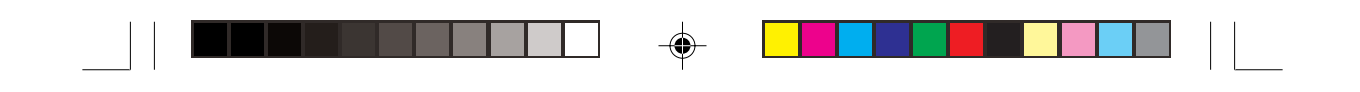

5. W celu odwrócenia tego procesu należy wykonać powyższe czynności w odwrotnej kolejności.

**UWAGA:** Używaj wyłącznie metod montażu zgodnych z VESA.

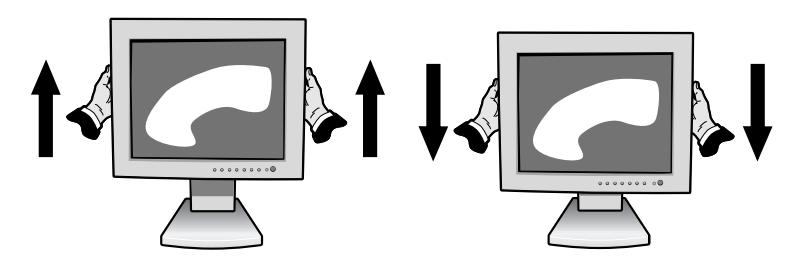

**Rysunek RL.1**

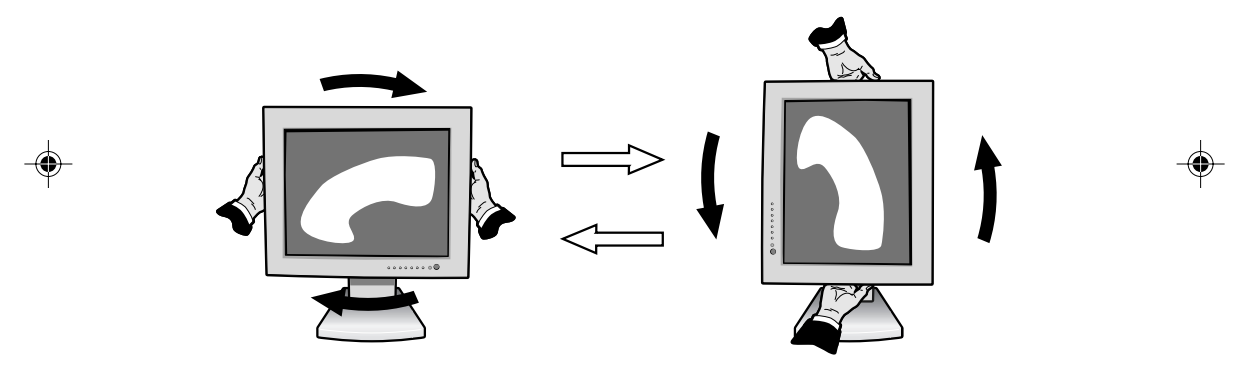

**Rysunek R.1**

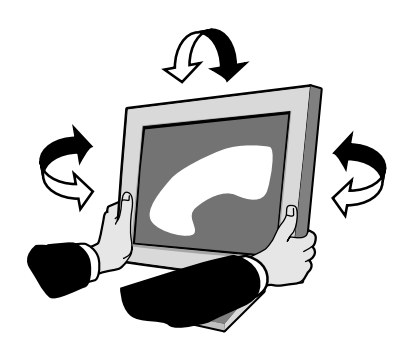

**Rysunek TS.1**

**Polski-8**

09\_polish\_innen 8 2/4/01, 3:53 pm

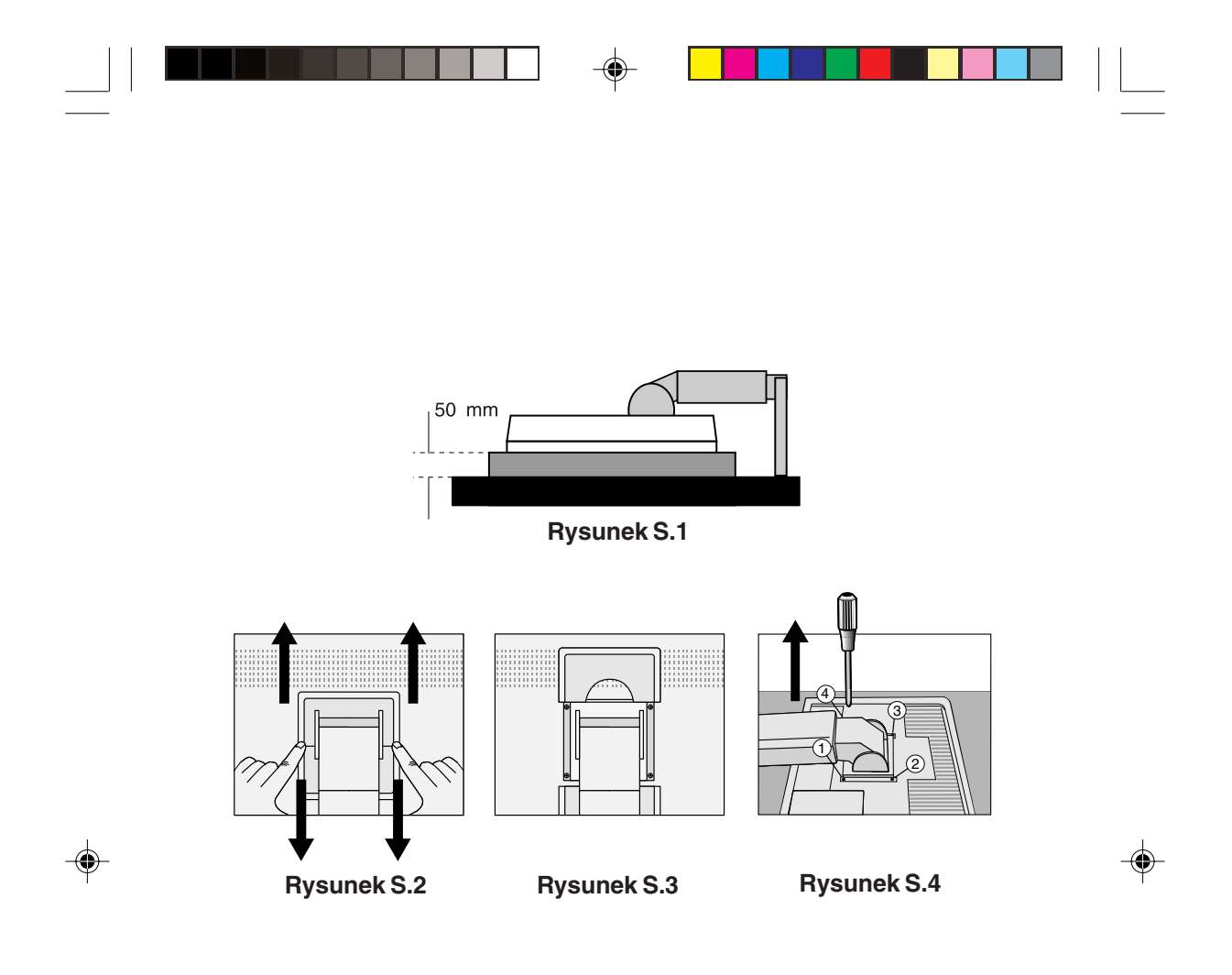

Uwaga: Podczas montażu należy stosowac załączone wkręty (4 sztuki). W celu spełnienia wymagań bezpieczeństwa, monitor musi zostaç przymocowany do ramienia, które zapewnia niezbędną stabilność względem wagi monitora. Monitor LCD mo˝na stosowaç wy∏àcznie z zatwierdzonym ramieniem (np. GS mark).

Polski

**Polski-9**

09\_polish\_innen 2/4/01, 3:53 pm 2/4/01, 3:53 pm

# **Przyciski**

# **Panel sterowania OSM (On-Screen-Manager)**

Przyciski panelu sterowania umieszczone z przodu monitora majà następujące funkcje:

Żeby przejść do panelu sterowania naciśnij dowolny przycisk sterowania ( $\blacktriangleleft$ ,  $\blacktriangleright$ ,  $\dashrightarrow$ ,  $\dashv$ ).

Żeby zmienić wejście sygnałowe DVI/D-SUB, naciśnij przycisk NEXT. Żeby obrócić menu między ustawieniem krajobrazu i portretu, naciśnij przycisk RESET.

**UWAGA:** W celu zmiany sygnału wejściowego i obrotu menu, należy je uprzednio zamknąć.

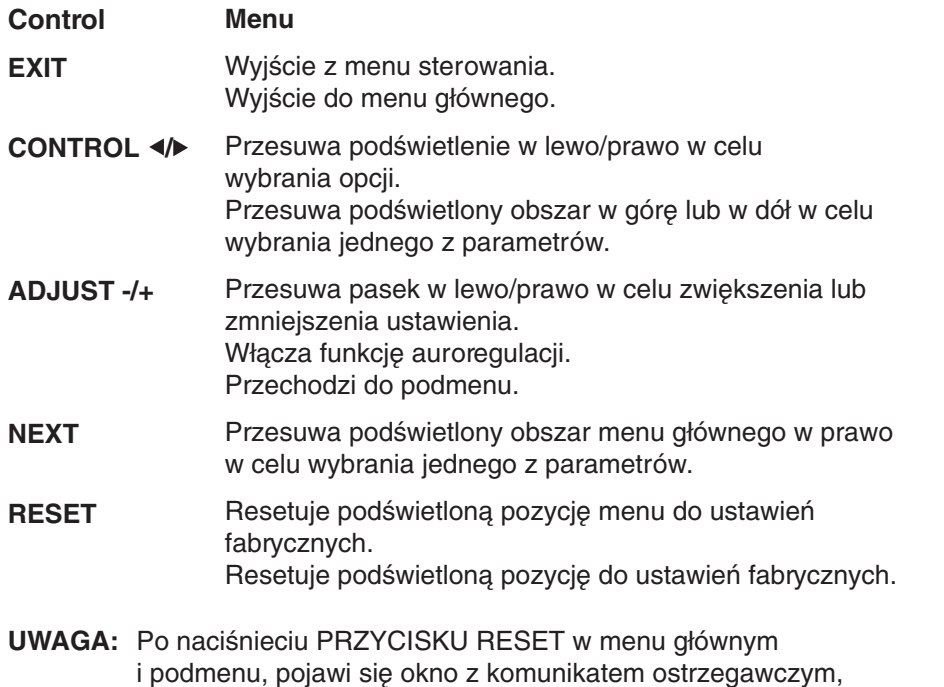

i podmenu, pojawi się okno z komunikatem ostrzegawczym, które umożliwia anulowanie polecenia przywrócenia ustawień fabrycznych poprzez naciśnięcie przycisku EXIT.

#### **Polski-10**

09\_polish\_innen 10 10 2/4/01, 3:53 pm

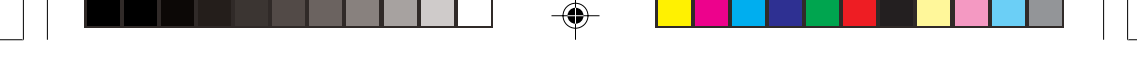

#### **Regulacja jasności/kontrastu**  $\circ$  0

#### **BRIGHTNESS (JASNOÂå)** Ö.

Umożliwia pełną regulację jasności obrazu i tła.

#### **CONTRAST (KONTRAST)**  $\mathbf 0$ Regulacja jasności obrazu w stosunku do tła.

**AUTO ADJUST (AUTOREGULACJA) (tylko dla AUTO** wejścia analogowego) Regulacja wyświetlanego obrazu pochodzącego

z niestandardowych sygnałów wejściowych wideo.

#### **Autoregulacja (tylko dla wejścia** AUTO **analogowego)**

Automatycznie reguluje położenie obrazu, rozmiar poziomy oraz ustawienia dokładne.

# **E**[→ Położenie obrazu (tylko dla wejścia **analogowego)**

#### $\Box$ **LEFT/RIGHT (LEWO /PRAWO)**

Regulacja poziomego położenia obrazu w granicach wyświetlacza LCD.

#### **DOWN/UP (Pozycja pionowa)** □

Regulacja pionowego położenia obrazu w granicach wyświetlacza LCD.

#### $\leftrightarrow$ **H.SIZE (Rozmiar poziomy)**

Regulacja poziomego rozmiaru przez zwiększenie lub zmniejszenie tego ustawienia.

#### $|\{\xi+\}$ **FINE (DOKŁADNIE)**

Polepsza zogniskowanie, czystość oraz stabilność obrazu przez zwiększenie lub zmniejszenie tego ustawienia.

# Polski

#### (R)G)B) **Systemy regulacji kolorów**

Ustawienia fabryczne sześciu kolorów zapewniają żądane ustawienie kolorów (ustawienia fabryczne kolorów sRGB i NATIVE są standardowe i nie można ich zmienić). Każde kolejne ustawienie fabryczne zwiększa lub zmniejsza temperaturę barw.

## **Polski-11**

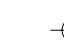

09\_polish\_innen 11 11 1 1 2/4/01, 3:53 pm

# **R,Y,G,C,B,M,S**

Zwiększenie lub zmniejszenie czerwonej, żółtej, zielonej, niebiesko-zielonej, niebieskiej, purpurowej i nasycenia koloru, zależnie od dokonanego wyboru. Zmiana koloru pojawi się na ekranie, a jej kierunek (zmniejszenie lub zwiększenie) zostanie wskazany przez kolorowe paski.

## **sRGB**

Tryb sRGB zdecydowanie poprawia wierność kolorów pulpitu przez pojedyncze, standardowe rozmieszczenie kolorów RGB. Dzięki tej obsłudze kolorów użytkownik może z łatwością i pewnością siebie przekazywać kolory bez konieczności dodatkowego zarządzania kolorami w najbardziej typowych przypadkach.

## **NATIVE**

Oryginalne ustawienie fabryczne kolorów dla wyświetlaczy LCD, nie dające się modyfikować.

# **Narzedzia 1**

#### **SMOOTHING (wyg∏adzanie)**  $a + a$

Wybierz jedno z trzech ustawień ostrości obrazu. Funkcja ta działa jedynie wtedy, gdy właczona jest funkcja rozciągniętego obrazu (funkcja rozciągania).

## **TEXT MODE (tryb tekstowy)**

Ustawienie to służy do wyraźnego wyświetlania tekstu.

## **NORMAL MODE (tryb normalny)**

To ustawienie ostrości mieści się między trybami TEXT (tekstowym) i GRAPHIC (graficznym).

## **GRAPHIC MODE (tryb graficzny)**

Ten tryb jest odpowiedni dla obrazów i zdjęć.

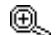

## **EXPANSION MODE (tryb rozciàgania)**

Ustawia sposób powiekszenia.

## **FULL (pe∏ny)**

Obraz zostaje rozciągniety do rozmiaru 1280 x 1024, bez względu na rozdzielczość.

## **ASPECT (wyglàd)**

Obraz zostaje rozciągnięty bez zmiany proporcji.

## **Polski-12**

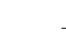

09\_polish\_innen 12 12 12 2/4/01, 3:53 pm

#### **OFF (wy∏àczony)**

Obraz nie zostaje rozciągnięty.

## **CUSTOM (ustawienie użytkownika) (tylkko wejście** cyfrowe i rozdzielczość 1280 x 1024)

Wybierz jeden z siedmiu stopni rozciągnięcia.

W tym trybie rozdzielczość może być niska i mogą pojawić sie puste miejsca na ekranie. Tryb ten przeznaczony jest dla specjalnych kart wideo.

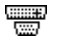

## **Video Detect (detekcja sygna∏u wideo)**

Wybiera metodę detekcji sygnału wideo, gdy podłączony jest więcej niż jeden komputer.

#### **FIRST DETECT (pierwszy wykryty)**

Sygnał video musi zostać przełączony na tryb "FIRST DETECT" (pierwszy wykryty). Jeżeli w bieżącym źródle nie ma sygnału, to wówczas monitor poszukuje źródła sygnału z innego portu wejściowego wideo. Jeżeli sygnał video jest obecny w innym porcie wówczas monitor automatycznie przełączy port wejściowy sygnału wideo na nowo znalezione źródło sygnału. Jeżeli sygnał jest obecny w bieżącym źródle sygnału, to monitor nie będzie szukał innego źródła.

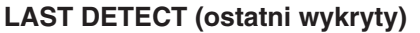

Sygnał video musi zostać przełączony na tryb "LAST DETECT" (ostatni wykryty). Jeżeli monitor odbiera sygnał z bieżącego źródła i zostaje do niego dołączone drugie źródło, to wówczas monitor automatycznie przełącza się na nowe źródło sygnału wideo. Jeżeli w bieżącym źródle nie ma sygnału, to wówczas monitor poszukuje źródła sygnału z innego portu wejściowego wideo. Jeżeli sygnał video jest obecny w innym porcie wówczas monitor automatycznie przełączy port wejściowy sygnału wideo na nowo znalezione źródło sygnału.

#### **NONE (brak)**

Monitor nie będzie szukał innego portu wejścia wideo, dopóki nie zostanie w∏àczony.

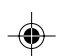

Polski

**Polski-13**

09\_polish\_innen 13 13 13 2/4/01, 3:53 pm

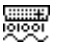

## **DVI SELECTION (wybór DVI)**

Wybór trybu wejścia DVI. Po zmianie ustawienia DVI należy zrestartować komputer.

#### **DIGITAL (cyfrowy)**

Dostepne jest wejście cyfrowe DVI.

#### **ANALOG (analogowy)**

Dostępne jest wejście analogowe DVI.

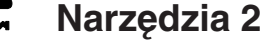

 $\frac{1}{2}$ 

画

 $8<sub>n</sub>$ 

#### ≷्विद्व **LANGUAGE (język)**

Menu ekranowe OSM jest dostępne w siedmiu językach.

#### **OSM POSITION (Położenie menu OSM)** Można wybrać dowolne miejsce na ekranie, w którym ma zostać wyświetlone menu OSM. Stosując funkcję Położenia menu OSM (OSM Location) można recznie, komendami prawo, lewo, dół, góra ustawić położenie menu.

## **OSM TURN OFF (Wyłaczenie menu OSM)** Menu OSM będzie tak długo wyświetlane na ekranie, jak długo będzie używane. W podmenu Turn Off można

ustawić czas wyłączenia menu po ostatnim naciśnieciu przycisku. Do wyboru są ustawienia: 10, 20, 30, 45, 60 oraz 120 sekund.

#### **OSM LOCK OUT (Zablokowanie menu OSM)** Opcja ta powoduje całkowite zablokowanie dostępu do wszystkich funkcji menu. Przy próbie otwarcia menu znajdującego się w stanie zablokowanym na ekranie pojawi się informacja, że funkcje menu zostały zablokowane. Aby włączyć blokadę menu OSM, naciśnij <, następnie naciśnij ▶ i przytrzymaj oba przyciski jednocześnie. Aby wyłączyć blokadę menu OSM, naciśnij <, następnie naciśnij ▶ i przytrzymaj oba przyciski jednocześnie.

#### **Polski-14**

09\_polish\_innen 14 14 14 2/4/01, 3:53 pm

#### хч0 **RESOLUTION NOTIFIER (informacja**  $o$  rozdzielczości)

Optymalną rozdzielczością jest 1280 x 1024. W razie wybrania opcji ON, po 30 minutach na ekranie zostanie wyświetlona informacja o tym, że rozdzielczość jest inna niż 1280 x 1024.

#### ດ **FACTORY PRESET (ustawienia fabryczne)**

Wybranie Ustawień fabrycznych w menu OSM umożliwia zresetowanie większości ustawień do ustawień fabrycznych. Należy nacisnąć przycisk RESET na kilka sekund. Poszczególne parametry mogą być przywracane do ustawień fabrycznych poprzez wybranie ich (podświetlenie) i naciśnięcie przycisku RESET.

#### A **Informacje**

#### **DISPLAY MODE (tryb pracy)** MODE

Dzięki tej funkcji możliwe jest otrzymanie informacji o aktualnej rozdzielczości wyświetlanego obrazu oraz aktualnych częstotliwościach odchylania poziomego i pionowego. Zwiększa lub zmniejsza bieżącą rozdzielczość. (tylko wejście analogowe)

噢 **MONITOR INFO (informacje o monitorze)** Wyświetla nazwę modelu i numer seryjny monitora.

# **OSM Warning (ostrzeżenie OSM)**

Po naciśnięciu przycisku EXIT ostrzeżenie OSM zniknie.

NO SIGNAL (brak sygnału): Informacja, że nie ma ˝adnego sygna∏u. Okno z informacjà **No Signal** pojawia się po włączeniu zasilania, po zmianie sygnału wejściowego lub gdy sygnał wideo jest nieaktywny.

**RESOLUTION NOTIFIER (informacja o rozdzielczości):** Ostrzeżenie o uruchomieniu optymalizacji rozdzielczości. Po włączeniu zasilania lub gdy nie ma sygnału wejściowego albo jeżeli sygnał video ma niewłaściwą rozdzielczość wówczas na ekranie zostanie otwarte okno **Rozdzielczość**. Ta funkcja może zostać wyłączona w menu Narzędzia (TOOLS).

#### **Polski-15**

09\_polish\_innen 15 15 15 2/4/01, 3:53 pm

Polski

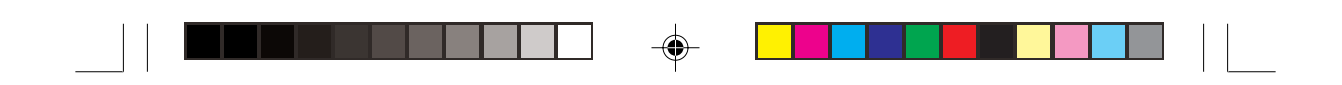

**OUT OF RANGE (poza zakresem):** Zalecenie optymalizacji rozdzielczości i częstotliwości odświeżania. Po włączeniu zasilania lub po zmianie sygnału wejściowego video albo jeżeli sygnał wejściowy nie jest właściwie taktowany zostanie wyświetlone menu **Przekroczenie zakresu** (Out Of Range).

**CHECK CABLE (sprawdź kable):** Po wyświetleniu tego polecenia należy sprawdzić wszystkie wejścia video, aby upewnić się, że monitor i komputer są prawidłowo połączone.

UWAGA: Jeśli pojawi się komunikat "<sup>O</sup> CHANGE DVI SELECTION" (zmień wybór DVI), przełącz na DVI SELECTION (wybór DVI).

**Polski-16**

09\_polish\_innen 16 16 2/4/01, 3:53 pm

# **Zalecenia eksploatacyjne**

#### **Zasady bezpieczeƒstwa i utrzymania**

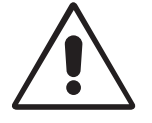

NALEŻY PRZESTRZEGAĆ NASTĘPUJĄCYCH ZASAD W CELU UTRZYMANIA OPTYMALNYCH PARAMETRÓW PRACY MONITORA KOLOROWEGO MULTISYNC LCDD:

- **NIE OTWIERAĆ MONITORA.** Wewnątrz monitora nie ma żadnych elementów, które mógłby naprawić lub obsługiwać użytkownik. Zdjęcie obudowy grozi porażeniem prądem elektrycznym oraz innymi niebezpieczeństwami. Wszelkie prace serwisowe może wykonywać jedynie wykwalifikowany personel.
- Nie wolno rozlewać cieczy na obudowe monitora, ani używać go w obliżu wody.
- Nie wolno wkładać żadnych przedmiotów w szczeliny obudowy, ponieważ mogą dotykać elementów znajdujących się pod napięciem, co może spowodować zagrożenie dla zdrowia lub życia, porażenie prądem elektrycznym, pożar lub uszkodzenie sprzętu.
- Nie stawiać ciężkich przedmiotów na przewodzie zasilającym. Uszkodzenie przewodu zasilającego może spowodować porażenie prądem lub pożar.
- Nie wolno stawiaç monitora na pochy∏ych lub niestabilnych wózkach, stojakach lub stołach, ponieważ monitor może spaść i w rezultacie ulec zniszczeniu lub niebezpiecznej awarii.
- Nie wolno kłaść żadnych przedmiotów na monitorze i nie wolno eksploatować go pod gołym niebem.
- Lampa fluorescencyjna znajdująca się wewnątrz monitora LCD zawiera rtęć. Należy postępować zgodnie z miejscowymi przepisami o ochronie środowiska podczas likwidacji monitora.

W razie zaistnienia następujących okoliczności należy niezwłocznie odłączyć komputer od gniazdka zasilającego i zwrócić się do wykwalifikowanego serwisu technicznego:

- Przewód zasilający lub gniazdo sieciowe są uszkodzone.
- Na monitor spadł cieżki przedmiot.
- Monitor był wystawiony na działanie deszczu lub wody.
- Monitor upad∏ i jego obudowa zosta∏a uszkodzona.
- Monitor nie działa normalnie pomimo stosowania się do zaleceń zawartych w instrukcji obsługi.

#### **Polski-17**

09\_polish\_innen 17 17 17 2/4/01, 3:53 pm

Polski

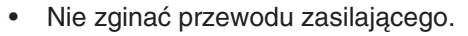

- Nie należy eksploatować monitora w miejscach o wysokiej temperaturze, dużej wilgotności, dużym zapyleniu lub dużym zabrudzeniu smarami czy olejami.
- Nie zakrywać otworów wentylacyjnych monitora.
- W razie uszkodzenia monitora nie wolno dotykaç ciek∏ych kryszta∏ów.
- W razie rozbicia szkła. Ostrożnie.

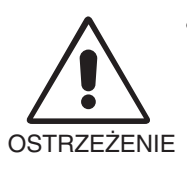

Należy zapewnić wystarczającą wentylację wokół monitora w celu właściwego rozproszenia ciepła; Nie wolno zasłaniać otworów wentylacyjnych oraz ustawiać monitora w pobliżu grzejników lub innych źródeł ciepła. Nie wolno kłaść żadnych przedmiotów na górną część monitora.

- Wyjmując wtyczkę kabla zasilającego odłączamy monitor od zasilania; Monitor powinien być zainstalowany w pobliżu gniazdka, do którego jest łatwy dostęp.
- Podczas transportu należy ostrożnie obchodzić się z monitorem. Opakowanie należy zachować na wypadek transportu monitora w przyszłości.

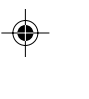

PRAWIDŁOWE USTAWIENIE MONITORA ORAZ ODPOWIEDNIA REGULACJA ZMNIEJSZAJĄ ZMĘCZENIE OCZU, RAMION i SZYI. ZALECA SIĘ STOSOWANIE DO PONIŻSZYCH WSKAZÓWEK:

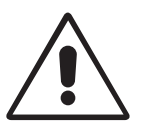

- Po włączeniu zaleca się pozostawić monitor na 20 minut w celu nagrzania się.
- Należy tak ustawić wysokość monitora, aby górna część ekranu znajdowała się trochę poniżej linii wzroku. Oczy powinny być skierowane lekko w dół podczas patrzenia w środek ekranu.
- Monitor należy umieścić nie bliżej niż 40 cm i nie dalej niż 70 cm od oczu. Optymalna odległość wynosi 58 cm.
- Okresowo należy dać oczom odpocząć patrząc na przedmiot oddalony o przynajmniej 6 m. Należy często mrugać powiekami.

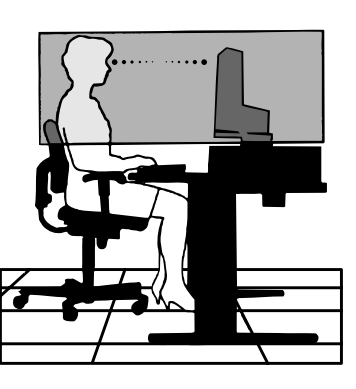

#### **Polski-18**

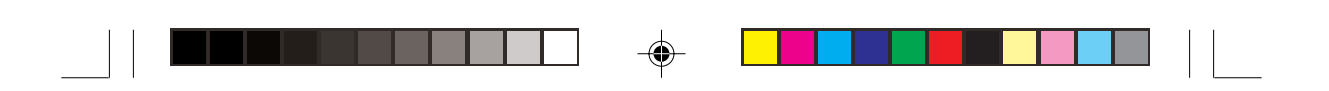

- Ustawić monitor pod kątem 90° do okna lub innych źródeł światła, aby zminimalizować odbicie światła. Ustawić przechył monitora tak, aby światło emitowane przez oświetlenie umieszczone na suficie nie odbijało się od ekranu.
- Jeżeli odbijające się światło utrudnia patrzenie na ekran, należy zastosowaç filtr antyodblaskowy.
- Do czyszczenia ekranu monitora używaj miękkiej szmatki. Plamy trudne do usunięcia można wyczyścić miękką szmatką lekko zwilżoną łagodnym roztworem naturalnych detergentów, np. wodą z mydłem. Nie należy stosowaç silnych rozpuszczalników, takich jak rozpuszczalniki do lakierów, benzyna czy tez inne środki czyszczące!
- Należy ustawić jasność i kontrast monitora w celu uzyskania optymalnej widzialności.
- Uchwyty na dokumenty należy ustawiać blisko ekranu.
- Przedmioty, na które najczęściej kierowany jest wzrok (ekran lub dokumenty nale˝y ustawiç naprzeciwko siebie w celu zmniejszenia kręcenia głową podczas pisania.
- Nie zaleca się długotrwale wyświetlać ten sam obraz ponieważ może pojawić sie efekt poświaty.
- Należy regularnie kontrolować wzrok.

#### **Ergonomia**

W celu zapewnienia maksymalnej ergonomii zaleca się stosowanie do poniższych wskazówek:

- Należy tak ustawić jasność, aby zniknął raster tła.
- Nie należy ustawiać kontrastu na maksymalna wartość.
- Przy korzystaniu ze standardowych sygnałów należy ustawić wartości fabryczne rozmiaru i pozycji.
- Ustawić fabrycznie wartości kolorów.
- Należy stosować sygnał bez przeplotu z szybkością odświeżania pionowego w zakresie 60-75 Hz.
- Należy unikać używania koloru niebieskiego na ciemnym tle, ponieważ jest on trudno widoczny i powoduje zmęczenie oczu z powodu małego kontrastu.

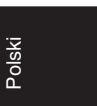

**Polski-19**

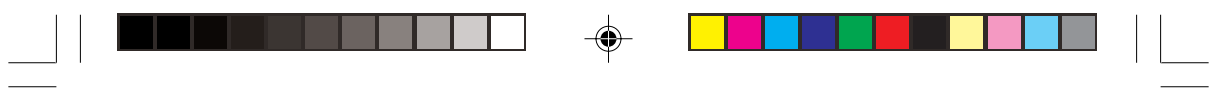

## **Polski-20**

 $\Rightarrow$ 

09\_polish\_innen 20 2/4/01, 3:53 pm

 $\Rightarrow$ 

 $\sqrt{\bar{\Gamma}}$ 

# **ПРЕДУПРЕЖДЕНИЕ**

ВО ИЗБЕЖАНИЕ ВОЗГОРАНИЯ ИЛИ ПОРАЖЕНИЯ ЭЛЕКТРИЧЕСКИМ ТОКОМ НЕ ПОДВЕРГАЙТЕ АППАРАТ ВОЗДЕЙСТВИЮ ДОЖДЯ ИЛИ ВЛАГИ. КРОМЕ ТОГО, НЕ ВСТАВЛЯЙТЕ ПОЛЯРНУЮ ВИЛКУ УСТРОЙСТВА В РОЗЕТКУ УДЛИНИТЕЛЯ ИЛИ ДРУГИЕ РОЗЕТКИ, ЕСЛИ ЕЕ ШТЫРЬКИ НЕ ВХОДЯТ ПОЛНОСТЬЮ. НЕ ОТКРЫВАЙТЕ КОРПУС, ТАК КАК ВНУТРИ НАХОДЯТСЯ ДЕТАЛИ ПОД ВЫСОКИМ НАПРЯЖЕНИЕМ. ПО ВОПРОСАМ ОБСЛУЖИВАНИЯ ОБРАТИТЕСЬ К КВАЛИФИЦИРОВАННОМУ СПЕЦИАЛИСТУ.

## **ВНИМАНИЕ**

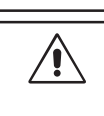

ОПАСНОСТЬ ПОРАЖЕНИЯ ЭЛЕКТРИЧЕСКИМ ТОКОМ • НЕ ОТКРЫВАТЬ

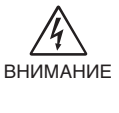

 $\sqrt{4}$ 

ВНИМАНИЕ ДЕТАЛЕИ, ОБСЛУЖИВАНИЕ КОТОРЫХ МОЖЕТ ВЫПОЛНЯТЬ ЧТОБЫ УМЕНЬШИТЬ РИСК ПОРАЖЕНИЯ ЭЛЕКТРИЧЕСКИМ ТОКОМ, НЕ СНИМАЙТЕ КРЫШКУ (ИЛИ ЗАДНЮЮ ПАНЕЛЬ). ВНУТРИ АППАРАТА НЕТ ПОЛЬЗОВАТЕЛЬ. ПО ВОПРОСАМ ОБСЛУЖИВАНИЯ ОБРАТИТЕСЬ К КВАЛИФИЦИРОВАННОМУ СПЕЦИАЛИСТУ.

> Этот знак предупреждает пользователей о том, что внутри устройства находятся неизолированные детали под высоким напряжением, которые могут стать причиной поражения электрическим током. Поэтому ни в коем случае нельзя прикасаться к каким-либо деталям внутри устройства.

Этот знак предупреждает пользователей о том, что имеется важная документация по эксплуатации и обслуживанию этого устройства. Поэтому ее необходимо внимательно прочитать, чтобы избежать возможных проблем.

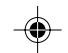

#### **Внимание.**

Если монитор MultiSync LCD1850X (LH-18S02-1 и LH-18S02-BK1) работает от стандартного в Европе источника питания переменного тока 220-240 В, используйте кабель питания, прилагаемый к монитору.

В Великобритании с этим монитором необходимо использовать кабель питания, одобренный BS, с вилкой в литом корпусе, в которую вмонтирован черный предохранитель (5 A). Если кабель питания не входит в комплект этого устройства, обратитесь к поставщику.

Если монитор MultiSync LCD1850X работает от стандартного источника питания переменного тока 220-240 В в Австралии, используйте кабель питания, прилагаемый к монитору.

Во всех остальных случаях используйте кабель питания, соответствующий напряжению электрической сети переменного тока и стандартам безопасности Вашей страны.

#### ENERGYSTAR - товарный знак в США.

Будучи партнером программы ENERGYSTAR®, NEC-Mitsubishi Electronics Display of America, Inc. утверждает, что этот продукт соответствует директивам программы ENERGYSTAR в отношении эффективности использования энергии. Эмблема ENERGYSTAR не означает одобрение EPA какоголибо продукта или услуги.

Русский

IBM PC/XT/AT, PS/2, MCGA, VGA, 8514/A и XGA являются зарегистрированными товарными знаками International Business Machines Corporation.

Apple и Macintosh являются зарегистрированными товарными знаками Apple Computer Inc. Microsoft и Windows являются зарегистрированными товарными знаками Microsoft Corporation. NEC - зарегистрированный товарный знак NEC Corporation.

Все остальные товарные знаки или зарегистрированные товарные знаки являются собственностью соответствующих владельцев.

#### **Русский-1**

10\_russian\_innen 1 2/4/01, 3:41 pm

# **Содержимое**

В упаковочной коробке\* нового монитора NEC MultiSync LCD должно быть следующее:

- Монитор MultiSync LCD1850X с шарнирной опорой
- Кабели питания
- Кабель видеосигнала (15-штырьковый миниразъем D-SUB DVI-A)
- Кабель видеосигнала (кабель DVI-D DVI-D)
- Руководство пользователя
- Программа установки NEC LCD, программное обеспечение Pivot, руководство пользователя и другие полезные файлы. Для просмотра руководства пользователя необходимо, чтобы на ПК была установлена программа Acrobat Reader 4.0.

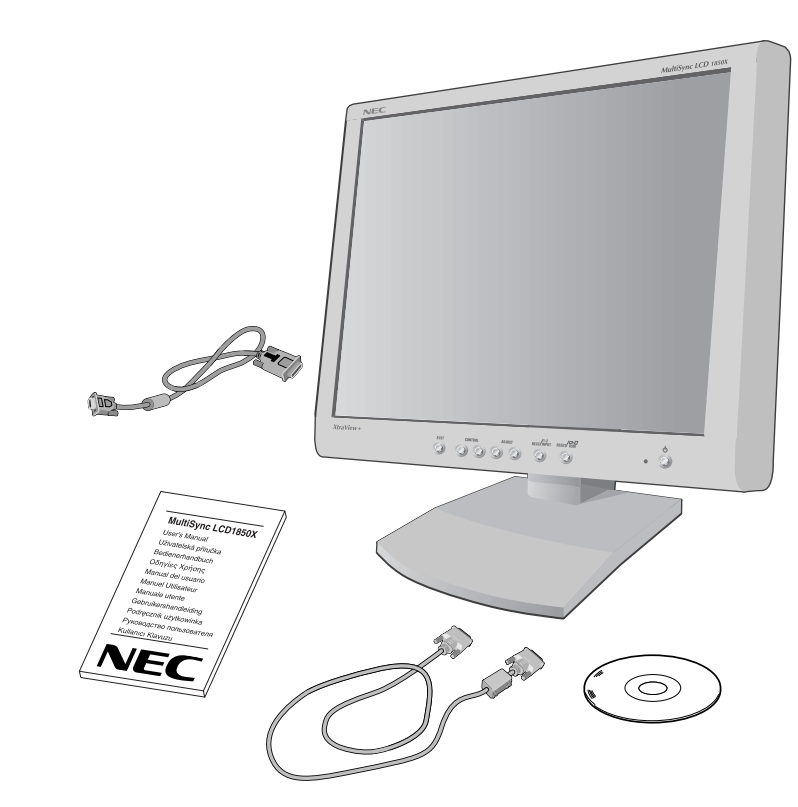

\* Обязательно сохраните коробку и упаковочный материал для транспортировки или перевозки монитора.

#### **Русский-2**

# **Краткое руководство по началу работы**

Чтобы подключить монитор MultiSync LCD к системе, выполните следующие инструкции:

- 1. Отключите питание компьютера.
- 2. **Для компьютера PC или Macintosh с цифровым выходом DVI:** Подсоедините кабель видеосигнала DVI-D - DVI-D к разъему платы видеоадаптера в компьютере (**Рисунок A.1**). Затяните все винты.

**Для ПК с аналоговым выходом:** Подсоедините 15-штырьковый миниразъем кабеля видеосигнала D-SUB - DVI-A к разъему платы видеоадаптера в компьютере (**Рисунок A.2**).

**Для Mac:** Подсоедините адаптер кабеля для MultiSync Macintosh к компьютеру (**Рисунок B.1**). Подключите кабель видеосигнала с 15-тырьковым миниразъемом D-SUB к адаптеру кабеля для MultiSync Macintosh (**Рисунок B.1**).

**ПРИМЕЧАНИЕ.** Для некоторых компьютеров Macintosh адаптер кабеля Macintosh не требуется.

3. Снимите крышку адаптера. Подсоедините кабель видеосигнала DVI к разъему на задней панели монитора. Закрепите кабель видеосигнала (**Рисунок C.1**).

Установите крышку адаптера.

- **ПРИМЕЧАНИЕ.** Неправильное подсоединение кабелей может привести к неустойчивой работе, снизить качество изображения на дисплее/повредить компоненты ЖКД модуля и/или сократить срок службы модуля.
- 4. Подсоедините один конец кабеля питания к гнезду AC на задней панели монитора, а другой - к розетке электропитания (**Рисунок D.1**).
- **ПРИМЕЧАНИЕ.** Чтобы правильно подобрать кабель питания переменного тока, см. раздел Внимание этого руководства.
- 5. Убедитесь, что выключатель с правой стороны монитора установлен в положение ON (ВКЛ). Включите монитор с помощью кнопки питания (**Рисунок E.1**) и компьютер.
- **ПРИМЕЧАНИЕ.** Имеются два выключателя: один с правой стороны и второй на передней панели монитора. НЕ переключайте выключатель слишком быстро.

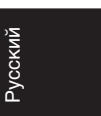

#### **Русский-3**

10\_russian\_innen 3 2/4/01, 3:41 pm

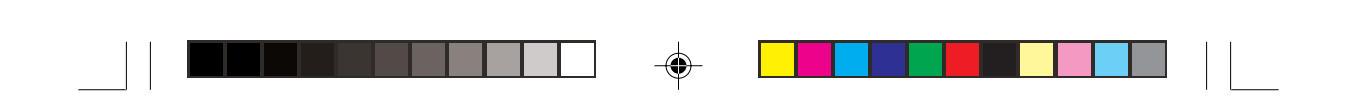

- 6. Для завершения установки монитора MultiSync LCD используйте следующие параметры OSM:
	- Auto Adjust Contrast (Автонастройка контрастности) (только аналоговый вход)
	- Auto Adjust (Автонастройка) (только аналоговый вход)

Полное описание этих параметров OSM см. в разделе **Органы управления** этого руководства пользователя.

**ПРИМЕЧАНИЕ.** В случае каких-либо неполадок обратитесь к разделу **Устранение неисправностей** этого руководства пользователя.

**ПРИМЕЧАНИЕ.** Инструкции по установке и использованию этого программного обеспечения см. в Руководстве пользователя на установочном компакт-диске NEC LCD.

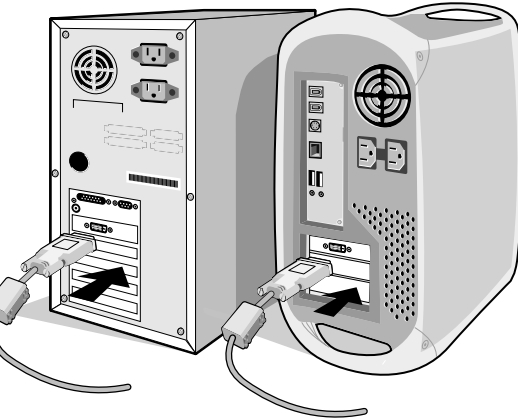

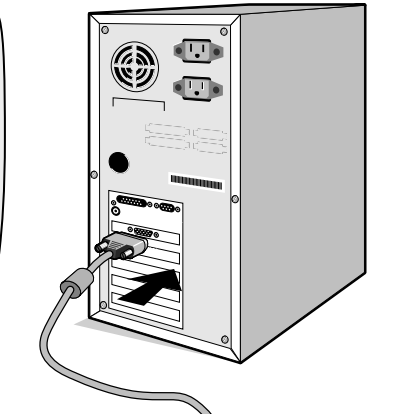

**Рисунок A.1 Рисунок A.2**

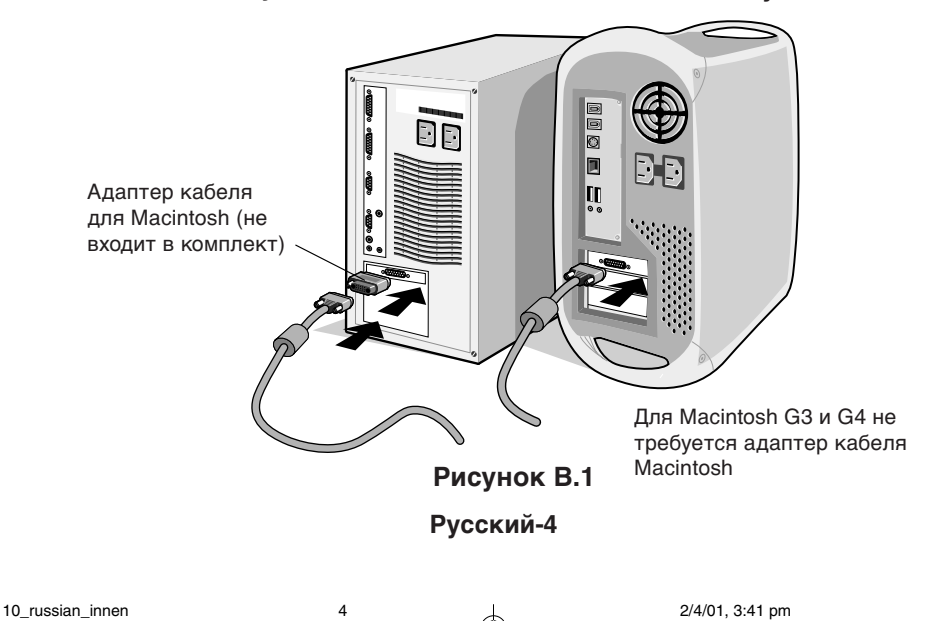

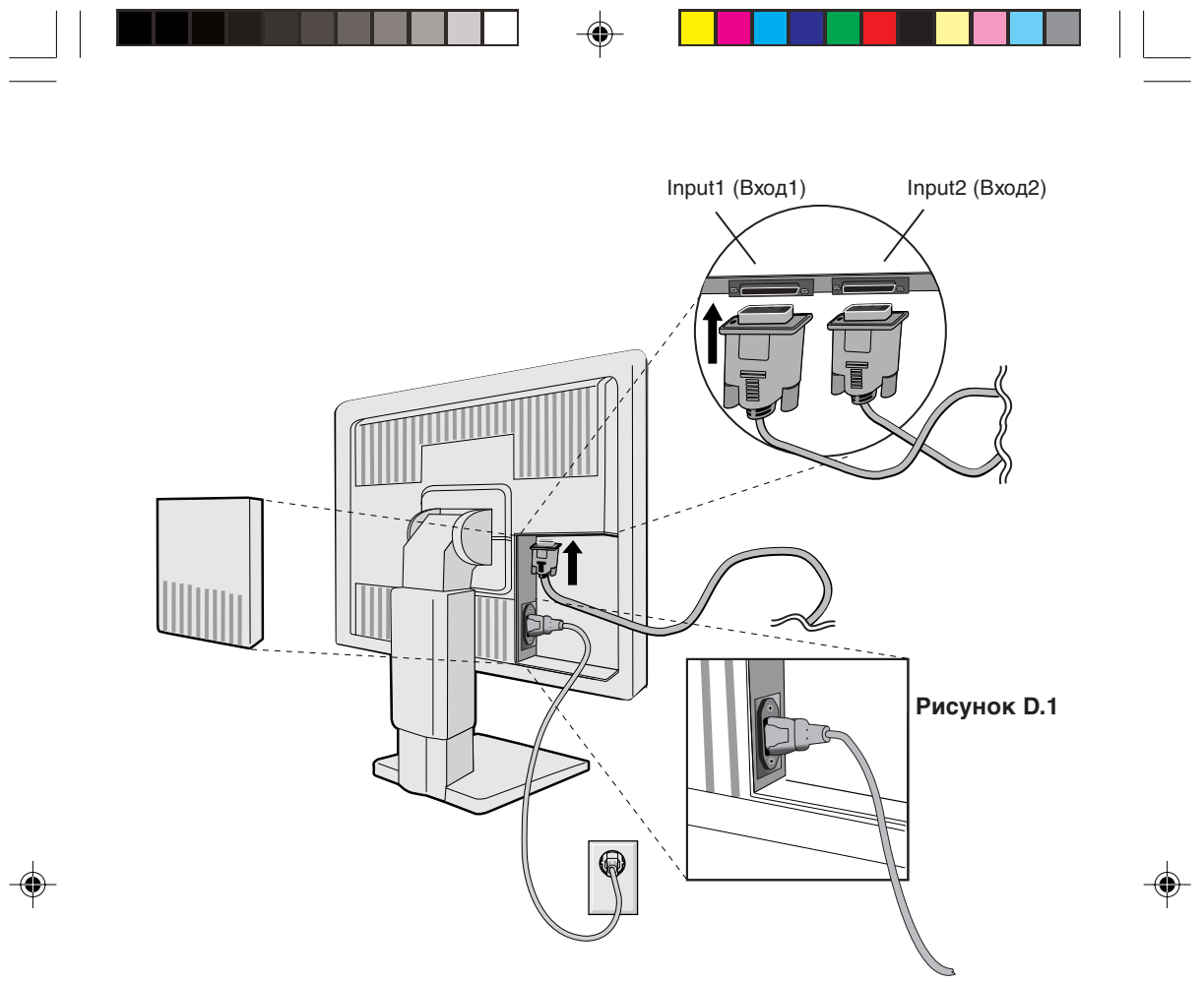

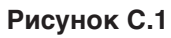

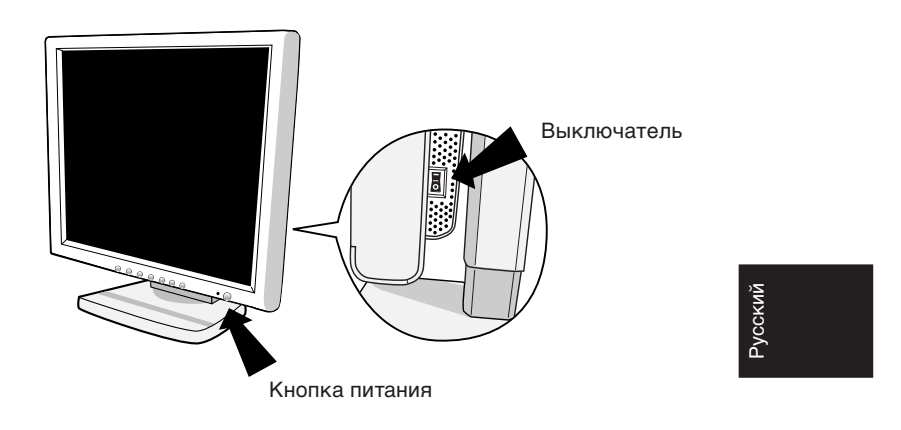

**Рисунок E.1**

**Русский-5**

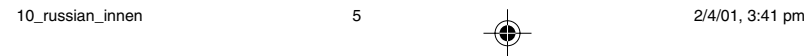

 $\begin{array}{|c|c|} \hline \quad \quad & \quad \quad & \quad \quad \\ \hline \quad \quad & \quad \quad & \quad \quad \\ \hline \quad \quad & \quad \quad & \quad \quad \\ \hline \end{array}$
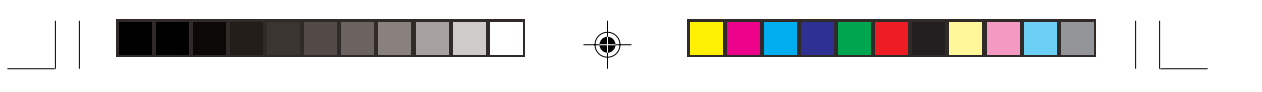

### **Подъем и опускание экрана монитора**

Монитор можно поднимать или опускать либо по вертикали, либо по горизонтали.

Чтобы поднять или опустить экран, возьмите монитор с двух сторон и поднимите или опустите на нужную высоту (**Рисунок RL.1**).

### **Поворот экрана**

Перед поворотом экран необходимо поднять на максимальный уровень во избежание соударения его со столом или защемления пальцев.

Чтобы поднять экран, возьмите монитор с двух сторон и поднимите его в самое верхнее положение (**Рисунок RL.1**).

Чтобы повернуть экран, возьмите монитор с двух сторон и поверните его по часовой стрелке для перевода из горизонтального положения в вертикальное или против часовой стрелки для перевода из вертикального положения в горизонтальное (**Рисунок R.1**).

Чтобы переключить ориентацию меню OSM для вертикального или горизонтального положения монитора, нажмите кнопку RESET, когда на экране отсутствует меню OSM.

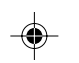

### **Настройка шарнирной опоры**

Установите требуемый наклон экрана монитора, держа его руками с обеих сторон (**Рисунок TS.1**).

### **Отсоединение подставки монитора перед установкой**

Чтобы подготовить монитор к установке в другом положении:

- 1. Отсоедините все кабели.
- 2. Возьмите монитор с двух сторон и поднимите его в самое верхнее положение (**Рисунок RL.1**).
- 3. Положите монитор экраном вниз на неабразивную поверхность. (Поместите экран на 50-мм платформу так, чтобы подставка была параллельна поверхности платформы.) (**Рисунок S.1**).
- 4. Указательным пальцем нажмите на часть "▼" и одновременно сдвиньте нижнюю крышку подставки (**Рисунок S.2**).

Далее поднимите подставку, снимите нижнюю крышку подставки, а затем верхнюю крышку подставки (**Рисунок S.3**).

Верните подставку в исходное положение, отвинтите 4 винта, крепящие монитор к подставке, и поднимите сборную подставку (**Рисунок S.4**).

**Русский-6**

10\_russian\_innen 6 2/4/01, 3:41 pm

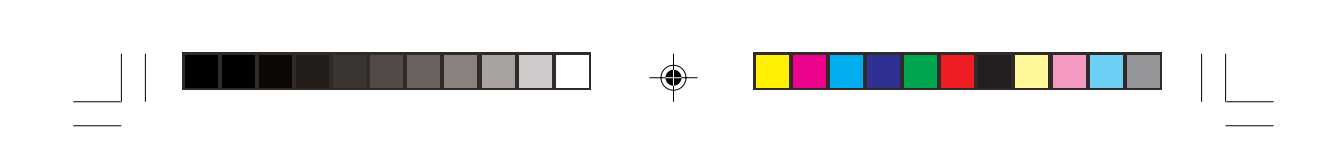

- 5. Повторите процесс в обратном порядке, чтобы снова подсоединить подставку.
- **ПРИМЕЧАНИЕ.** Другие используемые методы установки должны удовлетворять требованиям VESA.

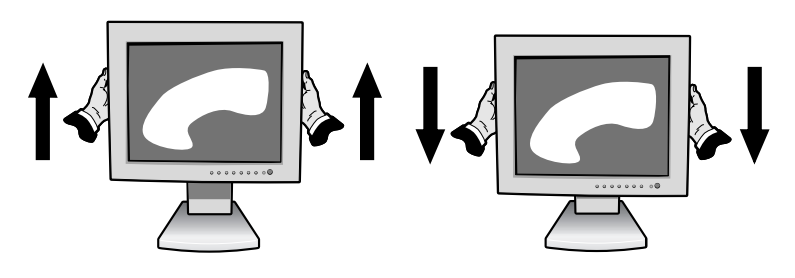

**Рисунок RL.1**

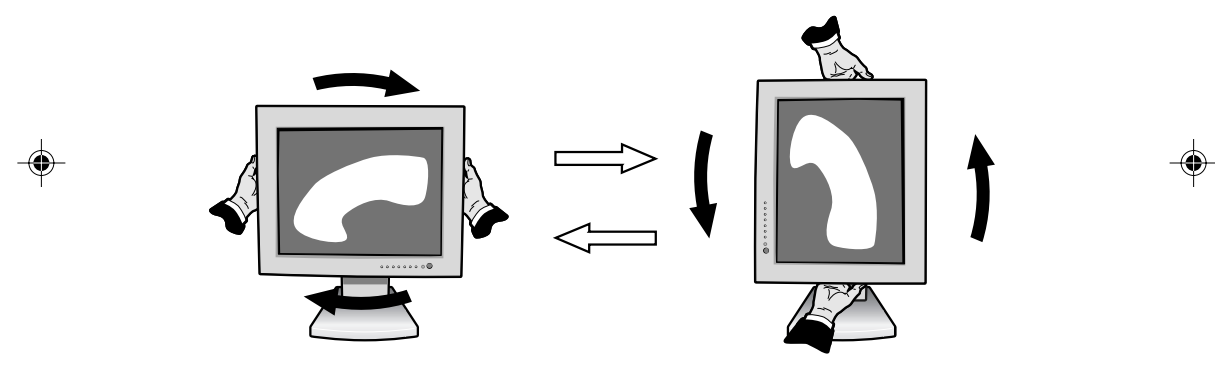

**Рисунок R.1**

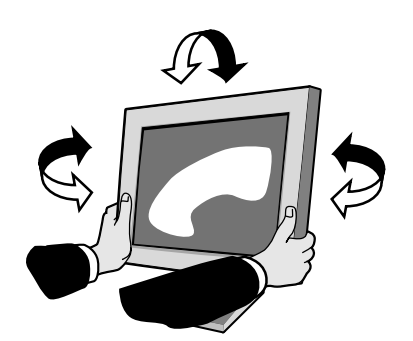

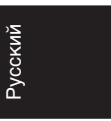

**Рисунок TS.1**

**Русский-7**

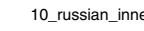

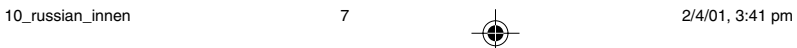

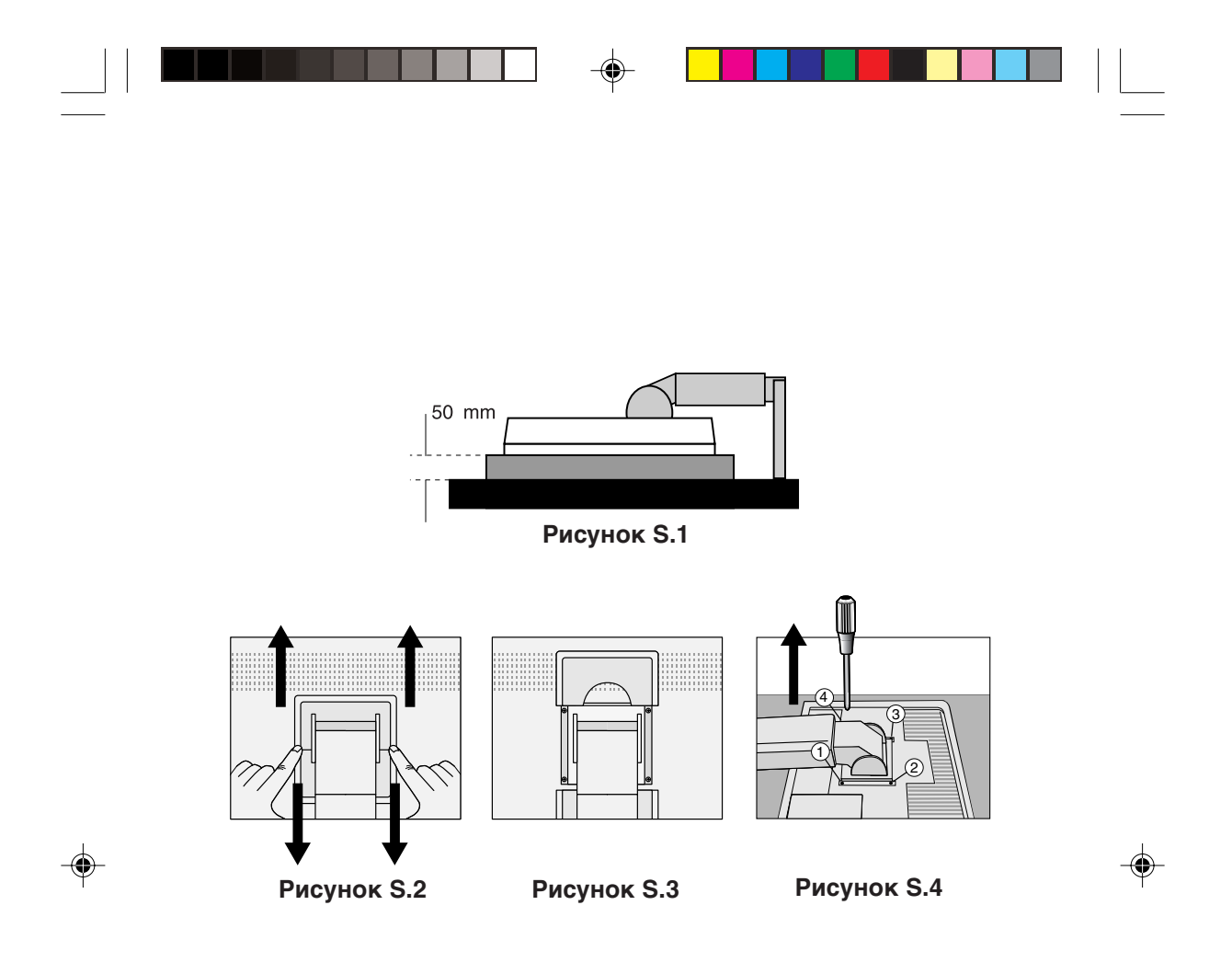

**Внимание.** При установке используйте прилагаемые винты (4 шт.). В целях соблюдения правил безопасности монитор следует устанавливать на кронштейне, обеспечивающем необходимую устойчивость с учетом веса монитора. ЖКД монитор следует использовать только с предназначенным для него кронштейном (например, марки GS).

**Русский-8**

10\_russian\_innen 8 2/4/01, 3:41 pm

# **Органы управления**

# **Параметры OSM (Экранного меню)**

Органы управления OSM (Экранного меню) на передней панели монитора выполняют следующие функции:

⊕

Чтобы войти в экранное меню, нажмите любую из кнопок управления  $\left( \blacktriangleleft, \blacktriangleright, \dashv, + \right)$ .

Чтобы изменить сигнал года DVI/D-SUB, нажмите кнопку NEXT. Чтобы повернуть меню OSM для горизонтального или вертикального положения монитора, нажмите кнопку RESET.

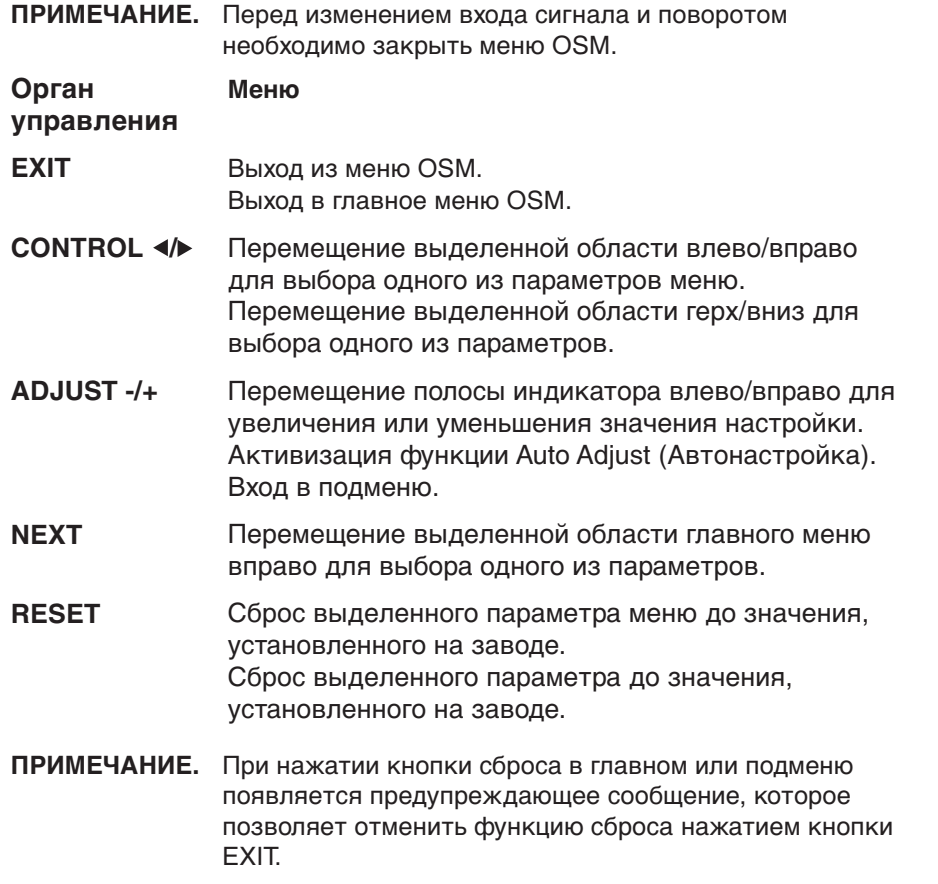

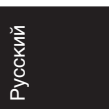

**Русский-9**

◈

10\_russian\_innen 9 2/4/01, 3:41 pm

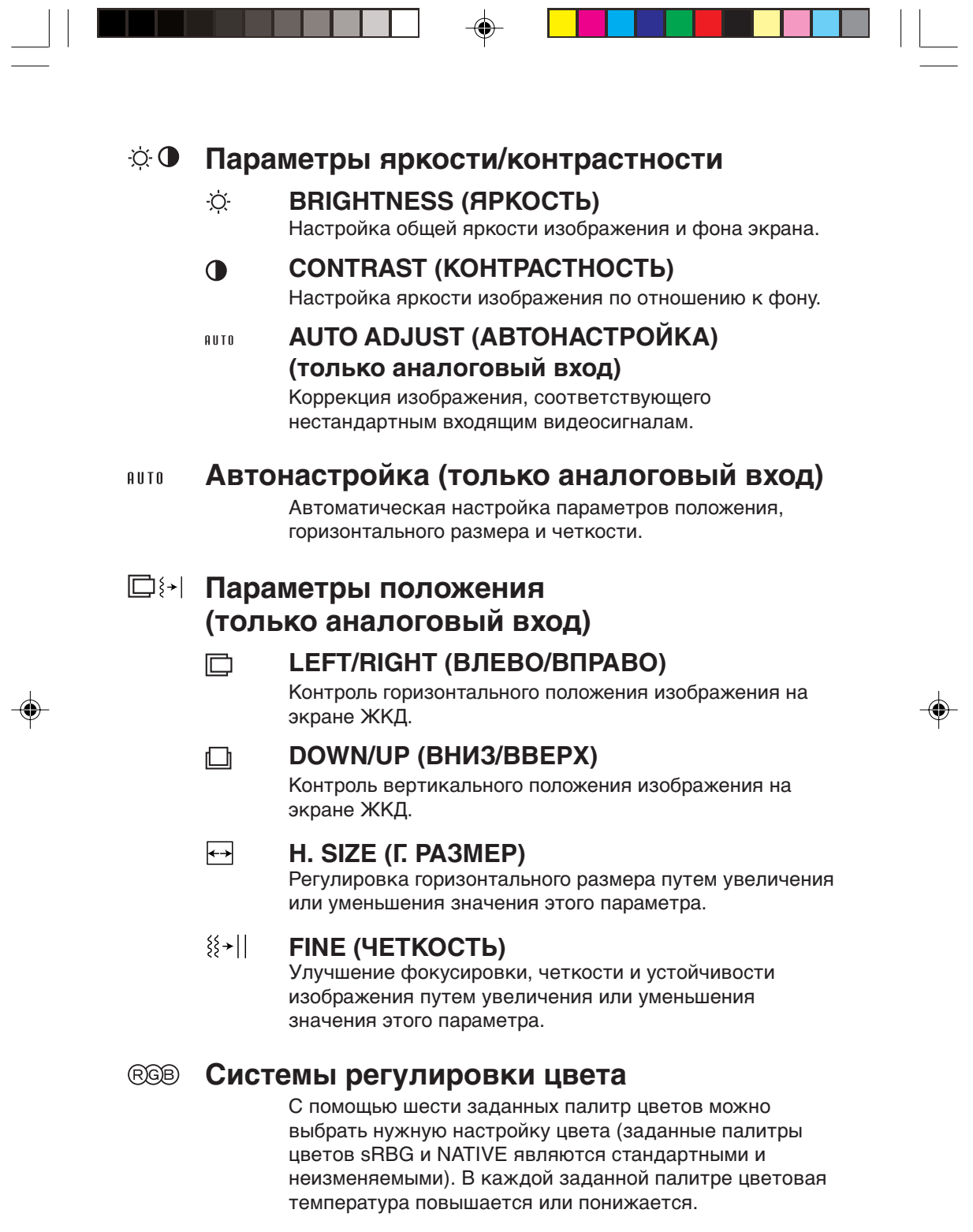

### **Русский-10**

 $\equiv$ 

10\_russian\_innen 10 2/4/01, 3:41 pm

 $\begin{array}{c} \overline{\phantom{0}} \\ \overline{\phantom{0}} \end{array}$ 

### **R,Y,G,C,B,M,S (К,Ж,З,Г,С,М,Н)**

Увеличение или уменьшение красного, желтого, зеленого, голубого, синего, малинового цвета и насыщенности в зависимости от того, что выбрано. Цвета изменятся на экране, а направление (в сторону увеличения или уменьшения) будет показано с помощью полос индикаторов цвета.

### **sRGB**

Режим sRGB кардинально улучшает точность передачи цвета на рабочем столе, благодаря использованию единого стандартного цветового пространства RGB. С помощью этой среды поддержки цвета оператор может легко и уверенно задавать цвета, не тратя дополнительных усилий на настройку цвета в будущем, при возникновении наиболее распространенных ситуаций.

### **NATIVE (СТАНДАРТ)**

Исходный цвет, представленный на ЖКД панели ненастраиваемый.

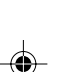

## **Инструменты 1**

#### **SMOOTHING (СГЛАЖИВАНИЕ)** a→a

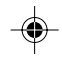

Русский

Выбор одного из трех параметров четкости изображения. Эта функция активна, только если включена функция расширенного дисплея (функция расширения).

### **TEXT MODE (ТЕКСТОВЫЙ РЕЖИМ)**

Используется для четкого отображения текста.

### **NORMAL MODE (ОБЫЧНЫЙ РЕЖИМ)**

Это режим четкости, по качеству находящийся между текстовым (TEXT MODE) и графическим (GRAPHIC MODE) режимами.

### **GRAPHIC MODE (ГРАФИЧЕСКИЙ РЕЖИМ)**

Этот режим подходит для изображений и фотографий.

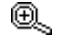

### **EXPANSION MODE (РАСШИРЕННЫЙ РЕЖИМ)**

Установка метода масштабирования.

### **FULL (ПОЛНЫЙ ЭКРАН)**

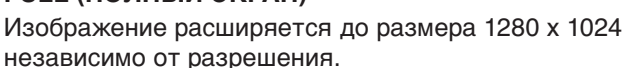

#### **Русский-11**

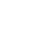

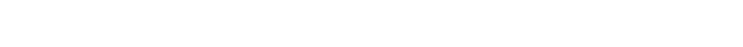

#### **ASPECT (СООТНОШЕНИЕ ЭКРАНА)**

Изображение расширяется без изменения форматного соотношения.

### **OFF (ВЫКЛ)**

Изображение не расширяется.

### **CUSTOM (НАСТРАИВАЕМЫЙ) (только для цифрового входа и разрешения 1280 x 1024)** Выбор одного из семи коэффициентов расширения.

В этом режиме разрешение может быть низким, а на экране присутствовать пустые области. Этот режим предназначен для использования со специальными видеокартами.

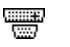

### **Video Detect (Обнаружение видеосигнала)**

Выбор метода обнаружения видеосигнала, когда подключено более одного компьютера.

### **FIRST DETECT (ОБНАРУЖЕН ПЕРВЫМ)**

Видеовход необходимо переключить в режим обнаружения первого видеосигнала ("FIRST DETECT"). При отсутствии текущего входного видеосигнала монитор начинает искать видеосигнал от другого порта видеовхода. Если на другом порте присутствует видеосигнал, монитор автоматически переключает порт входа видеоисточника на только что найденный видеоисточник. Во время присутствия текущего видеоисточника монитор не выполняет поиск других видеосигналов.

### **LAST DETECT (ОБНАРУЖЕН ПОСЛЕДНИМ)**

Видеовход необходимо переключить в режим обнаружения последнего видеосигнала ("LAST DETECT"). При отображении монитором сигнала от текущего источника и подключении к монитору нового дополнительного источника он автоматически переключается на новый видеоисточник. При отсутствии текущего входного видеосигнала монитор начинает искать видеосигнал от другого порта видеовхода. Если на другом порте присутствует видеосигнал, монитор автоматически переключает порт входа видеоисточника на только что найденный видеоисточник.

#### **NONE (НИКОГДА)**

Монитор не будет выполнять поиск другого порта видеовхода, пока он не будет включен.

#### **Русский-12**

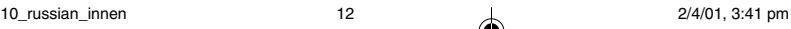

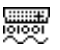

### **DVI SELECTION (ВЫБОР DVI)**

С помощью этой функции можно выбрать режим года DVI. После того как параметр DVI был изменен, необходимо перезагрузить компьютер.

### **DIGITAL (ЦИФРОВОЙ)** Возможен цифровой год DVI.

### **ANALOG (АНАЛОГОВЫЙ)**

Возможен аналоговый год DVI.

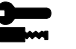

# **Инструменты 2**

#### ≷्कि **ЯЗЫК**

Меню параметров OSM переведены на семь языков.

### **OSM POSITION (йоложение меню OSM)**

Можно выбрать, в каком месте экрана должно отображаться меню параметров OSM. При выборе местоположения OSM можно вручную перемещать меню параметров OSM влево, вправо, герх или вниз.

圈

 $\blacksquare$ 

### **OSM TURN OFF (Гтключение меню OSM)**

Меню параметров OSM будет оставаться на экране, пока оно используется. В подменю Отключение меню OSM можно выбрать время ожидания монитора после последнего нажатия кнопки до закрытия меню параметров OSM. Предварительно заданные значения: 10, 20, 30, 45, 60 и 120 секунд.

#### $8<sub>n</sub>$ **OSM LOCK OUT (Блокировка меню OSM)** С помощью этого параметра можно полностью

заблокировать доступ ко всем функциям параметров OSM. При попытке активизации параметров OSM в режиме блокировки появится сообщение, указывающее, что параметры OSM заблокированы. Чтобы включить функцию блокировки меню OSM, нажмите кнопку < затем и удерживайте обе кнопки нажатыми. Чтобы выключить функцию блокировки меню OSM, нажмите кнопку  $\blacktriangleleft$ , затем  $\blacktriangleright$  и удерживайте обе кнопки нажатыми.

Русский

#### **Русский-13**

10\_russian\_innen 13 13 13 2/4/01, 3:41 pm

#### **RESOLUTION NOTIFIER** xyQ **(ПОКАЗАТЕЛЬ РАЗРЕШЕНИЯ)**

Оптимальным разрешением является 1280 x 1024. Если выбрано значение ON (ВКЛ), через 30 секунд на экране появляется сообщение о том, что параметр разрешения отличается от 1280 x 1024.

#### Ω **FACTORY PRESET (ЗАВОДСКИЕ НАСТРОЙКИ)**

Выбор параметра заводских настроек позволяет выполнить сброс всех параметров OSM до значений, установленных на заводе. Для этого необходимо в течение нескольких секунд удерживать нажатой кнопку RESET. Отдельные настройки можно сбросить, выделив их и нажав кнопку RESET.

#### A **Информация**

MODE

### **DISPLAY MODE (РЕЖИМ ОТОБРАЖЕНИЯ)**

Предоставляет информацию о текущем разрешении дисплея и технические данные, включая предварительно установленную используемую синхронизацию и частоты горизонтальной и вертикальной развертки. Увеличивает или уменьшает текущее разрешение. (Только аналоговый вход)

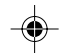

#### 뗵 **MONITOR INFO (ИНФОРМАЦИЯ О МОНИТОРЕ)**

Информация о номере модели и серийном номере монитора.

### **Предупреждение OSM**

Меню предупреждения OSM исчезают при нажатии кнопки Exit.

**NO SIGNAL (НЕТ СИГНАЛА):** Эта функция выдает предупреждение при отсутствии сигнала. Окно **No Signal** (Нет сигнала) появляется при включении питания, изменении входного сигнала или неактивном видеоизображении.

**RESOLUTION NOTIFIER (ПОКАЗАТЕЛЬ РАЗРЕШЕНИЯ):** Эта функция выдает предупреждение о необходимости использования оптимизированного разрешения. Окно **Resolution Notifier** (Показатель разрешения) появляется при включении питания, изменении входного сигнала, неправильном разрешении видеосигнала. Эту функцию можно отключить в меню TOOL (ИНСТРУМЕНТЫ).

#### **Русский-14**

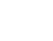

10\_russian\_innen 14 14 14 2/4/01, 3:41 pm

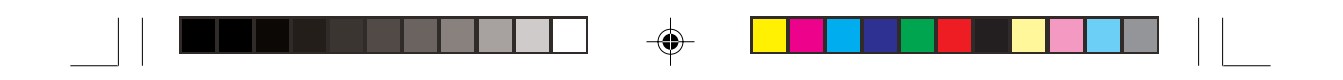

**OUT OF RANGE (ВНЕ ДОПУСТИМОГО ДИАПАЗОНА):** Эта функция выдает рекомендации по использованию оптимизированного разрешения и частоты регенерации. Окно **Out Of Range** (Вне допустимого диапазона) появляется при включении питания, изменении входного сигнала, неправильной синхронизации видеосигнала.

**CHECK CABLE (ПРОВЕРКА КАБЕЛЯ):** Эта функция уведомляет о необходимости проверки всех видеовходов на мониторе и компьютере, чтобы убедиться, что они подсоединены надлежащим образом.

**ПРИМЕЧАНИЕ.** Если на экране появляется надпись "CHANGE DVI SELECTION" (ПРОВЕРЬТЕ УСТАНОВКУ ПАРАМЕТРА DVI), установите значение DVI SELECTION.

Русский

#### **Русский-15**

# **Рекомендации по эксплуатации**

### **Техника безопасности и техническое обслуживание**

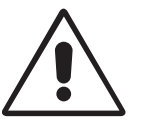

ПРИ УСТАНОВКЕ И ИСПОЛЬЗОВАНИИ ЦВЕТНОГО МОНИТОРА MULTISYNC LCD ДЛЯ ЕГО ОПТИМАЛЬНОЙ РАБОТЫ СОБЛЮДАЙТЕ СЛЕДУЮЩЕЕ:

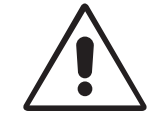

- **НЕ ВСКРЫВАЙТЕ МОНИТОР.** Внутри аппарата нет деталей, которые может ремонтировать пользователь, поэтому открытие и снятие корпуса может привести к опасному поражению электрическим током и другим травмам. Любое техническое обслуживание должен выполнять квалифицированный специалист.
- Не допускайте попадания жидкостей внутрь корпуса или использования монитора рядом с водой.
- Не вставляйте никакие предметы в отверстия в корпусе, так как они могут соприкасаться с деталями под высоким напряжением, что может быть опасно или привести к летальному исходу, или вызвать поражение электрическим током, возгорание или неисправность аппарата.
- Не кладите тяжелые предметы на кабель питания. Повреждение кабеля может привести к поражению электрическим током или возгоранию.
- Не ставьте этот аппарат на тележку, подставку или стол с наклонной или неустойчивой поверхностью, так как монитор может упасть, что приведет к его серьезному повреждению.
- Не кладите какие-либо предметы на монитор и не используйте его вне помещения.
- Люминесцентная лампа, установленная внутри ЖКД монитора, содержит ртуть. Следуйте инструкциям или правилам, действующим на Вашей территории, при утилизации этой лампы.

В случае возникновения следующих ситуаций немедленно отключите кабель питания монитора из электрической розетки и вызовите квалифицированного специалиста:

- Если поврежден кабель питания или вилка.
- Если в монитор попала жидкость или какие-либо предметы.
- Если монитор попал под дождь или в воду.
- При падении монитора или повреждении корпуса.

#### **Русский-16**

10\_russian\_innen 16 16 16 16 2/4/01, 3:41 pm

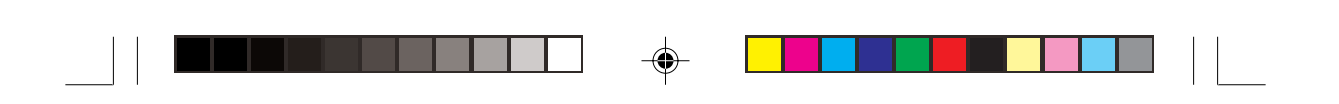

- Если монитор не работает должным образом при выполнении инструкций по эксплуатации.
- Не перегибайте кабель питания.
- Не используйте монитор при повышенной температуре, влажности или в местах, где скапливается пыль и маслянистые вещества.
- Не закрывайте вентиляционное отверстие на мониторе.
- Если монитор разобьется, не прикасайтесь к жидкому кристаллу.
- Если разбилось стекло. Соблюдайте осторожность.

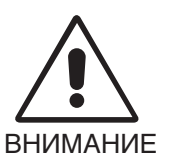

• Обеспечьте достаточно свободного пространства вокруг монитора для вентиляции и правильного рассеивания тепла. Не закрывайте вентиляционные отверстия и не размещайте монитор в непосредственной близости от батарей отопления и других источников тепла. Не кладите ничего на монитор.

- Кабель питания является основным средством для отключения системы от источника питания. Монитор необходимо устанавливать рядом с легкодоступным источником питания.
- Соблюдайте осторожность при перевозке. Сохраните упаковку на случай перевозки.

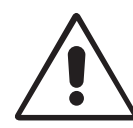

ПРАВИЛЬНОЕ РАЗМЕЩЕНИЕ И РЕГУЛИРОВКА МОНИТОРА СНИЖАЕТ УТОМЛЕНИЕ ГЛАЗ, ПЛЕЧ И ШЕИ. ПРИ РАЗМЕЩЕНИИ МОНИТОРА ВЫПОЛНЯЙТЕ СЛЕДУЮЩИЕ УСЛОВИЯ:

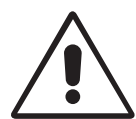

- Для оптимальной работы монитора дайте ему прогреться в течение 20 минут.
- Отрегулируйте высоту монитора, чтобы верхний край экрана находился немного ниже уровня глаз. Если смотреть на центр монитора, взгляд должен быть направлен немного вниз.
- Устанавливайте монитор так, чтобы экран находился не ближе 40 см и не дальше 70 см от глаз. Оптимальное расстояние - 58 см.

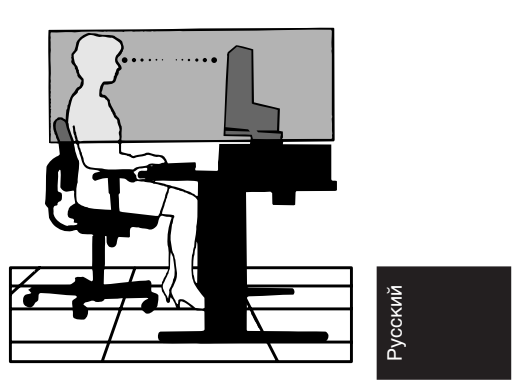

#### **Русский-17**

10\_russian\_innen 17 17 17 10\_russian\_innen 2/4/01, 3:41 pm

- Давайте глазам отдых, периодически фокусируя взгляд на предмете, находящемся на расстоянии не менее 6 м. Чаще моргайте.
- Располагайте монитор под углом 90° к окнам и другим источникам света, чтобы уменьшить блики и отражения. Отрегулируйте наклон монитора так, чтобы свет потолочных светильников не отражался на экране.
- Если отражаемый свет затрудняет просмотр изображения, используйте антибликовый фильтр.
- Для чистки ЖКД монитора используйте мягкую ткань без ворса, не повреждающую поверхность. Не используйте чистящие растворы или жидкости для чистки стекла!
- Отрегулируйте яркость и контрастность монитора для удобства просмотра.
- Используйте держатели документов, расположенные рядом с экраном.
- Расположите то, с чем Вы работаете чаще всего (экран или справочные материалы), непосредственно перед собой, чтобы уменьшить количество поворотов головы при печати.
- Избегайте длительного воспроизведения на мониторе неподвижных изображений, чтобы исключить эффекты послесвечения (эффекты остаточного изображения).
- Регулярно проверяйте зрение.

### **Эргономика**

Для максимальной эргономики рабочего места рекомендуется следующее:

- Отрегулируйте яркость таким образом, чтобы исчез фоновый растр
- Не устанавливайте максимальное значение контрастности
- Используйте предварительно установленные параметры размера и положения со стандартными видеосигналами
- Используйте предварительно установленные параметры цветности
- Используйте видеосигналы с прогрессивной разверткой с уровнем регенерации видеосигнала по вертикали 60-75 Гц
- Не используйте синий цвет в качестве основного цвета на темном фоне, так как недостаточная контрастность приводит к зрительному утомлению и быстрой усталости глаз

#### **Русский-18**

# **D∑KKAT**

YANGIN VE ŞOK TEHLİKELERİNİ ÖNLEMEK İÇİN CİHAZ YAĞMUR YA DA NEME MARUZ KALMAMALIDIR. AYRICA BU CİHAZIN POLARİZE FİŞİNİ UÇLAR TAM OTURMADIĞI SÜRECE BİR UZATMA KABLOSU YA DA BAŞKA PRİZLERDE KULLANMAYIN.

İÇERİSİNDE YÜKSEK VOLTAJLI BİLEŞENLER BULUNDUĞU İÇİN KASAYI AÇMAKTAN KAÇININ SERVİS İÇİN YETKİLİ SERVİS PERSONELİNE BAŞVURUN.

# **UYARI**

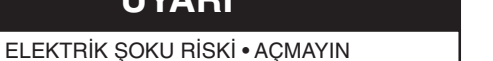

Ţ

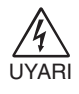

 $\sqrt{k}$ 

ELEKTRİK SOKU RİSKİNİ AZALTMAK İÇİN, KAPAĞI AÇMAYIN (VEYA ARKASINI). İÇ KISIMDA KULLANICININ İLGİLENEBİLECEĞİ HERHANGİ BİR PARÇA BULUNMAMAKTADIR. SERVİS İÇİN YETKİLİ SERVİS PERSONELİNE BAŞVURUN.

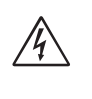

Bu sembol kullanıcıyı cihazın içindeki izole edilmemiş voltajın elektrik şoku varatabilecek büyüklükte olduğu konusunda uyarır. Bu yüzden cihazın içerisindeki herhangi bir parça ile temas tehlikelidir.

Bu sembol kullanıcıyı bu cihazın kullanımı ve bakımı ile ilgili önemli belgelerin pakete dahil olduğu konusunda bilgilendirir. Bu yüzden, herhangi bir soruna yol açmamak için dikkatle okunmalıdır.

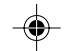

Türkçe

### Uyarı:

MultiSync LCD1850X (LH-18S02-1 ve LH-18S02-BK1)'i İngiltere dışındaki Avrupa ülkelerinde 220-240V AC güç ile çalıştırırken monitör ile birlikte verilen güç kablosunu kullanın.

İngiltere'de bu monitörle birlikte, BS onaylı, Siyah (beş amper) sigortalı fişi olan güç kablosu kullanın. Eğer monitörün içinden güç kablosu çıkmadıysa satıcınıza başvurun.

MultiSync LCD1850X'i Avusturalya'da 220-240V AC güç ile çalıştırırken monitör ile birlikte verilen güç kablosunu kullanın.

Diğer tüm durumlarda AC voltaja uygun, ülkenizdeki güvenlik standartlarına uygun ve onaylanm∂µ güç kablosu kullan∂n.

ENERGYSTAR A.B.D kayıtlı ticari markasıdır.

ENERGYSTAR® Ortağı olarak, NEC-Mitsubishi Electronics Display of America Inc. bu ürünün enerji verimliliği için ENERGYSTAR kurallarına uygunluğunu belirlemiştir. ENERGYSTAR amblemi herhangi bir ürün veya hizmet üzerinde EPA yaptırımını göstermez.

IBM PC/XT/AT, PS/2, MCGA, VGA, 8514/A ve XGA International Business Machines Corporation'ın kayıtlı ticari markalarıdır.

Apple ve Macintosh Apple Computer Inc.'in kayıtlı ticari markalarıdır.

Microsoft ve Windows Microsoft Corporation'ın kayıtlı ticari markalarıdır.

NEC, NEC Corporation'ın kayıtlı ticari markasıdır.

Diğer tüm ticari markalar veya kayıtlı ticari markalar kendi sahiplerinin mülkiyetindedir.

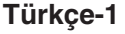

11\_turkish\_innen 1 1 1 1 2/4/01, 3:41 pm

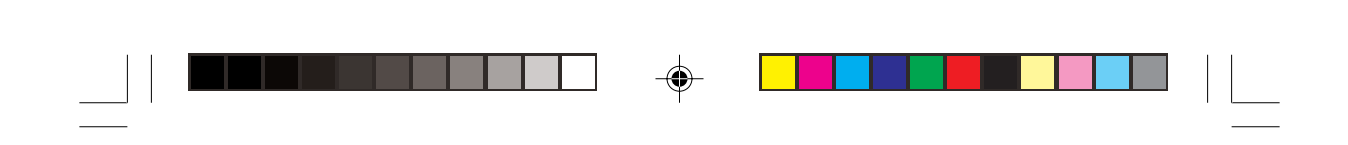

# **∑çindekiler**

Yeni NEC MultiSync LCD monitör kutusunuz\* aşağıdakileri içermelidir:

- MultiSync LCD1850X monitör ve monitör ayağı
- Güç Kablosu
- Video Sinyal Kablosu (15-pin mini D-SUB erkek DVI-A)
- Video Sinyal Kablosu (DVI-D DVI-D Kablosuna)
- Kullanıcı Klavuzu
- NEC LCD Kurulum Yazılımı, Pivot Yazılımı, Kullanıcı Klavuzu ve diğer yardımcı dosyalar. Kullanıcı Klavuzunu görmek için, bilgisayarınızda Acrobat Reader 4.0 yüklü olmalıdır.

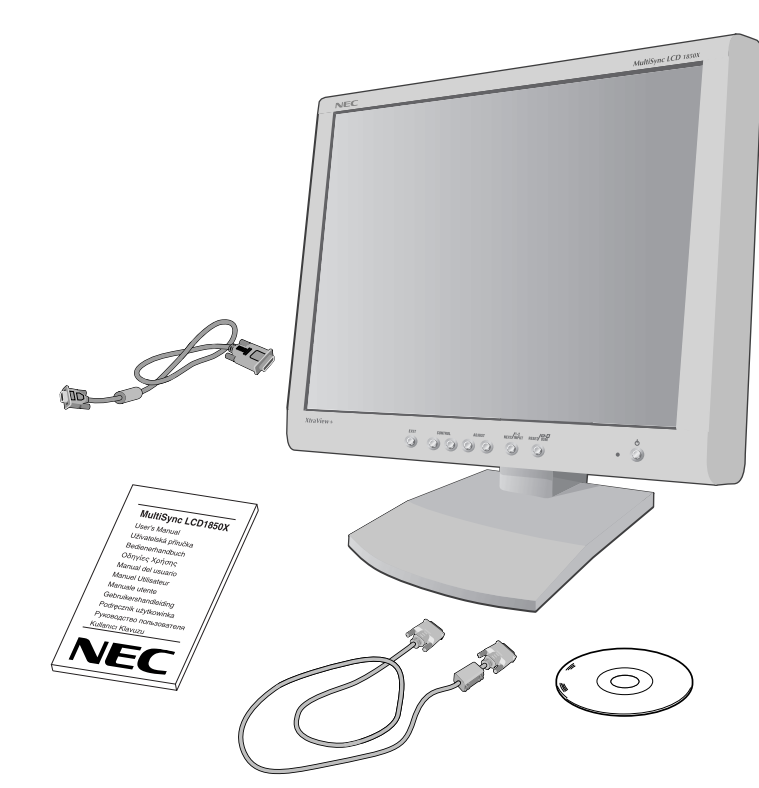

\* Monitörü taµ∂mak veya bir yere göndermek için orjinal kutusunu ve ambalaj malzemesini saklamayı unutmayın.

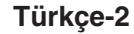

11\_turkish\_innen 2 2 2/4/01, 3:41 pm

# **H∂zl∂ Baµlama**

MultiSync LCD monitörü sisteminize bağlamak için, aşağıdaki talimatlar∂ izleyin:

- 1. Bilgisayarınızı kapatın.
- 2. **DVI dijital çıkışlı PC veya Mac için:** DVI-D-DVI-D sinyal kablosunu sisteminizin ekran kartının bağlayıcısına bağlayın (Şekil A.1). Tüm vidaları sıkın.

**Analog ç∂k∂µl∂ PC için:** 15-Pin mini D-SUB – DVI-A sinyal kablosunu sisteminizdeki ekran kartının bağlayıcısına takın (Şekil A. 2).

**Mac İçin:** MultiSync Macintosh kablo adaptörünü bilgisayara bağlayın (**Ωekil B.1**). 15-Pin mini D-SUB sinyal kablosunu MultiSync LCD Macintosh kablo adaptörüne tak∂n (**Ωekil B.1**).

- **NOT:** Baz∂ Macintosh sistemlerinde Macintosh kablo adaptörüne gerek yoktur.
- 3. Bağlayıcı kapağını çıkarın. DVI sinyal kablosunu monitörün arkasındaki bağlayıcıya bağlayın. Videp sinyal kablosunu yerleştirin (**Ωekil C.1**).

Bağlayıcı kapağını takın.

- **NOT:** Yanlış kablo bağlantıları düzensiz çalışmaya sebep olabilir, ekran kalitesine/LCD modül bileşenlerine zarar verebilir ve/veya modülün ömrünü kısaltabilir.
- 4. Güç kablosunun bir ucunu monitörün arkasındaki AC girişine ve diğer ucunuda elektrik prizine tak∂n (**Ωekil D.1**).
- **NOT:** Uygun AC güç kablosunun seçimi için lütfen bu kullanma klavuzunun Uyarılar bölümüne bakın.
- 5. Monitörün sağ tarafındaki Tatil Anahtarının Açık konumda olmasına dikkat edin. Güç düğmesi ile monitörü (Şekil E.1) ve bilgisayarı açın.
- **NOT:** İki anahtar vardır: monitörün sağ taraftında ve önünde. Hızlı açma/kapama YAPMAYIN.

# Türkçe

### **Türkçe-3**

11\_turkish\_innen 3 2/4/01, 3:41 pm

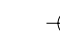

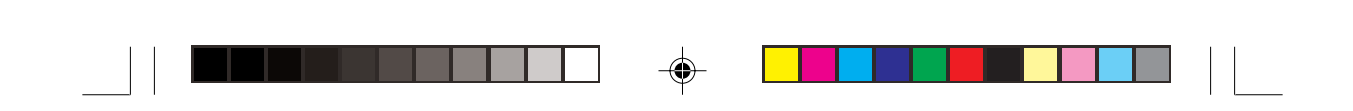

- 6. MultiSync LCD monitörünüzün kurulumunu tamamlamak için, aşağıdaki OSM kontrollerini kullanın:
	- Auto Adjust Contrast (Otomatik Kontrast Ayarlama) (Sadece Analog Girişte)
	- Auto Adjust (Otomatik Ayarlama) (Sadece Analog girişte)

OSM kontrollerin tam tan∂mlar∂ için bu Kullan∂c∂ Klavuzunun **Kontroller** bölümüne bakın.

- **NOT:** Herhangi bir problemle karşılaştığınızda, bu Kullanıcı Klavuzunun Sorun Giderme bölümüne bakın.
- **NOT:** Bu yazılımın kurulumu ve kullanımı ile ilgili olarak NEC LCD Kurulum Yazılım CD kapağındaki Kullanıcı Klavuzuna bakın.

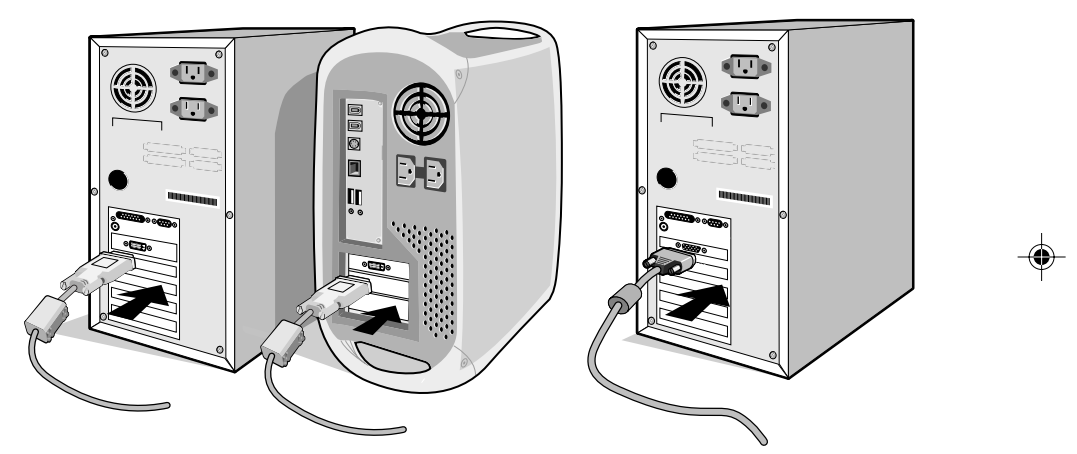

**Ωekil A.1 Ωekil A.2**

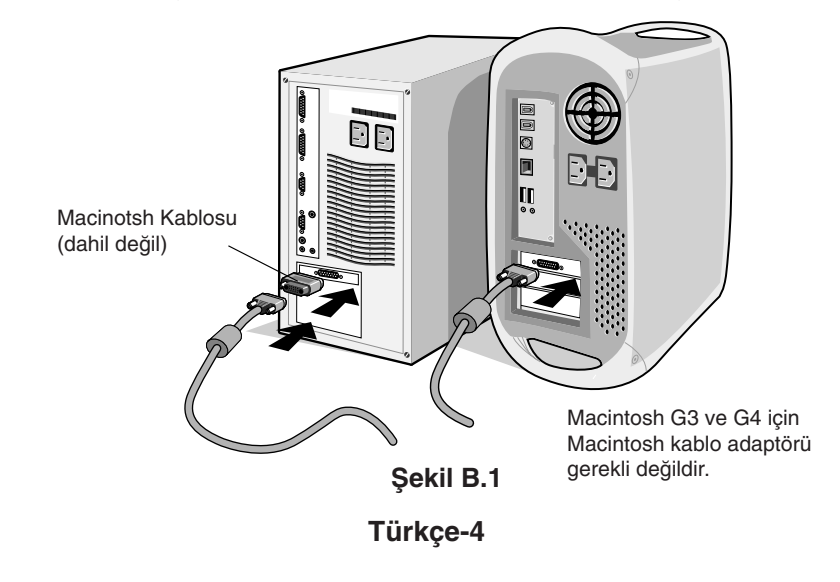

11\_turkish\_innen 4 2/4/01, 3:41 pm

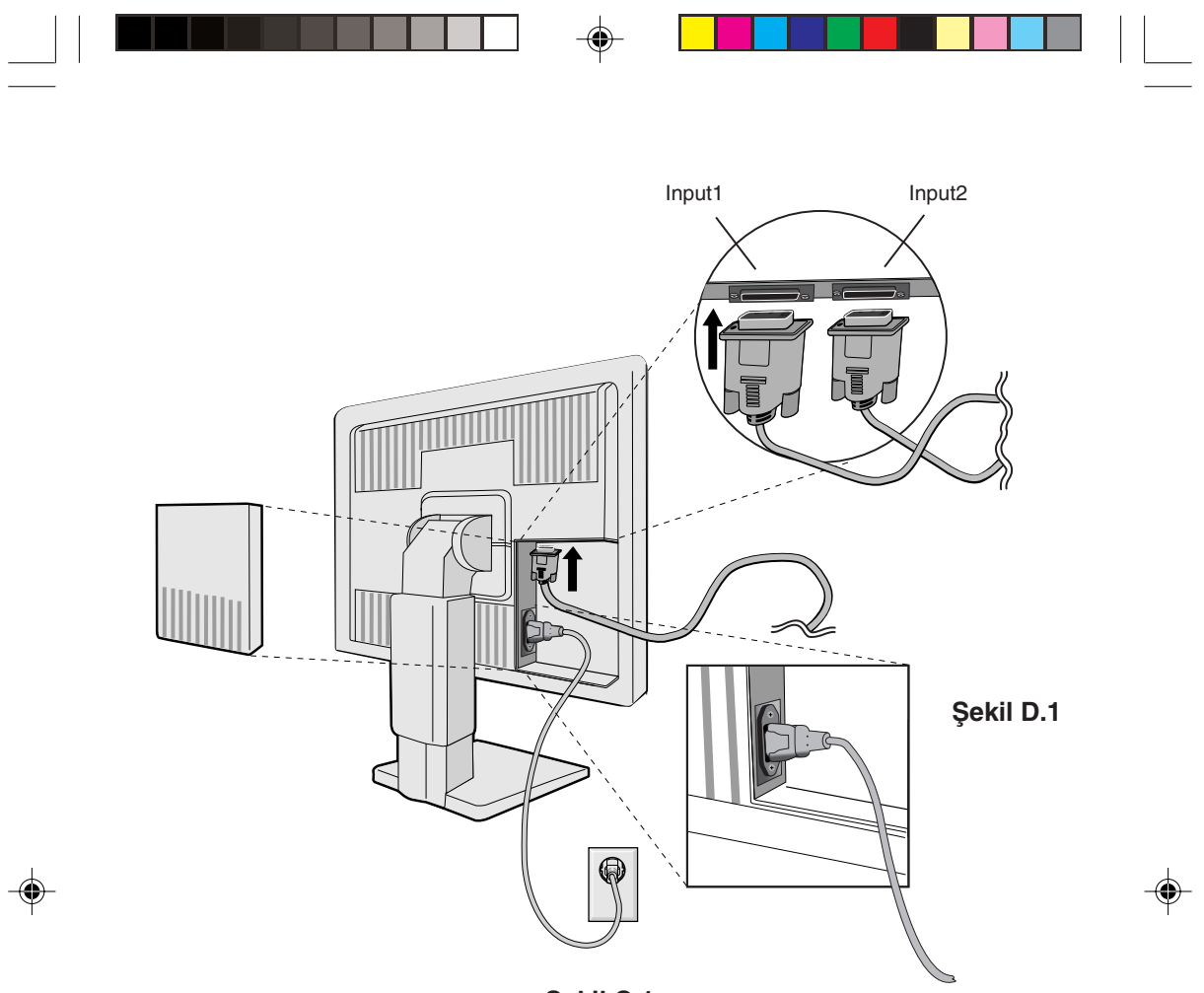

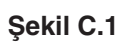

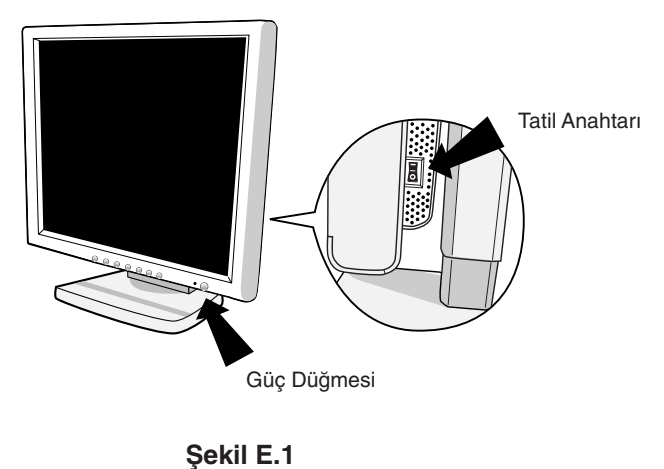

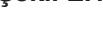

## **Türkçe-5**

11\_turkish\_innen 5 2/4/01, 3:41 pm

Türkçe

 $\sqrt{2}$ 

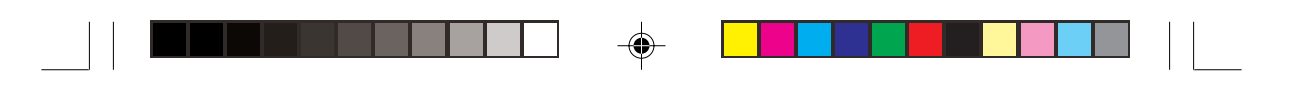

## **Monitör Ekran∂n∂ Yükselt ve Alçalt**

Monitör hem Yatay hem de Dikey konumda yükseltilip alçaltılabilir.

Ekranı yükseltmek veya alçaltmak için, ellerinizi monitörün her iki yanına koyun ve istediğiniz yüksekliğe getirin (Sekil RL.1).

## **Ekran Döndürme**

Döndürmeden önce, ekran masaya çarpmasını veya parmaklarınızı sıkıştırmasını önlemek için en yüksek konuma yükseltilmelidir.

Ekranı yükseltmek veya alçaltmak için, ellerinizi monitörün her iki yanına koyun ve en yüksek konuma getirin (**Ωekil RL.1**).

Ekranı döndürmek için, ellerinizi monitör ekranının her iki yanına koyun, Yatay'dan Dikey'e döndürmek için saat yününde Dikey'den Yatay'a döndürmek için saat yönünün tersinde çevirin (**Ωekil R.1**).

Dikey ve Yatay arasında OSM menü geçişi yapmak için, OSM menüsü kapalıyken RESET düğmesine basın.

## **Ayak**

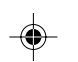

Monitör ekranını ellerinzle her iki yanından tutarak ayağı arzu ettiğiniz µekilde ayarlay∂n. (**Ωekil TS.1**).

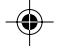

## **Montaj için Monitör Desteğini Çıkartın**

Monitörü alternatif montaj amaçlarına hazırlamak için:

- 1. Tüm kabloları çıkarın.
- 2. Ellerinizi monitörün her iki yanına koyun ve en yüksek konuma getirin (**Ωekil RL.1**).
- 3. Monitörü aşağı bakacak şekilde aşındırıcı olmayan bir yüzeyin üzerine yerleştirin (Ekranı 50 mm'lik bir platform üzerine yerleştirinki destek yüzey ile paralel olsun.) (**Ωekil S.1**)
- 4. "v" bölümüne işaret parmağınızla bastırın ve aynı anda alt destek kapağını kaydırın. (Şekil S.2) Sonra, desteği kaldırın, alt destek kapağını çıkartın, daha sonra da üst destek kapaπ∂n∂ ç∂kar∂n. (**Ωekil S.3**)

Desteği orjinal konumuna getirin, ve monitörü desteğe bağlayan 4 viday∂ sökün, desteπi ç∂kart∂n. (**Ωekil S.4**)

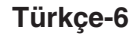

11\_turkish\_innen 6 2/4/01, 3:41 pm

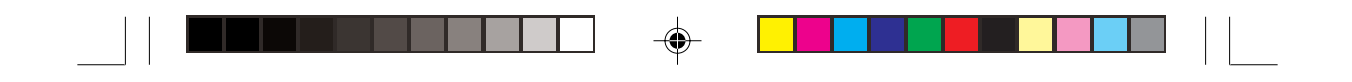

5. Desteği tekrar takmak için bu işlemin tersini yapın.

**NOT:** Sadece VESA uyumlu alternatif montaj metodu kullanın.

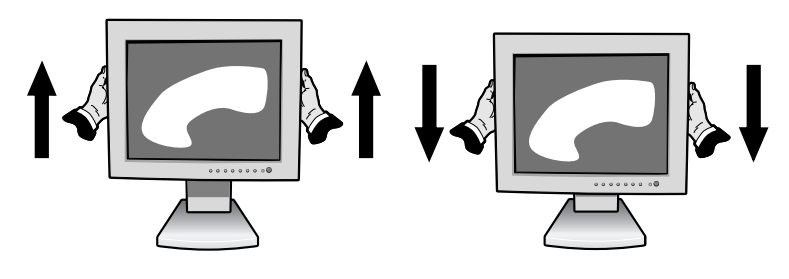

**Ωekil RL.1**

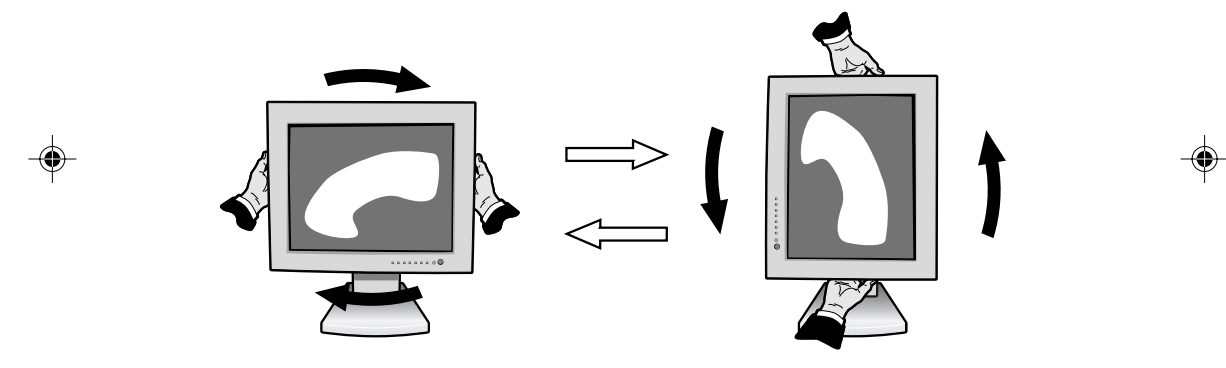

**Ωekil R.1**

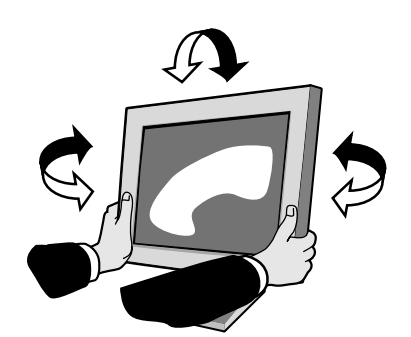

**Ωekil TS.1**

Türkçe

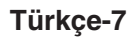

11\_turkish\_innen 7 2/4/01, 3:41 pm

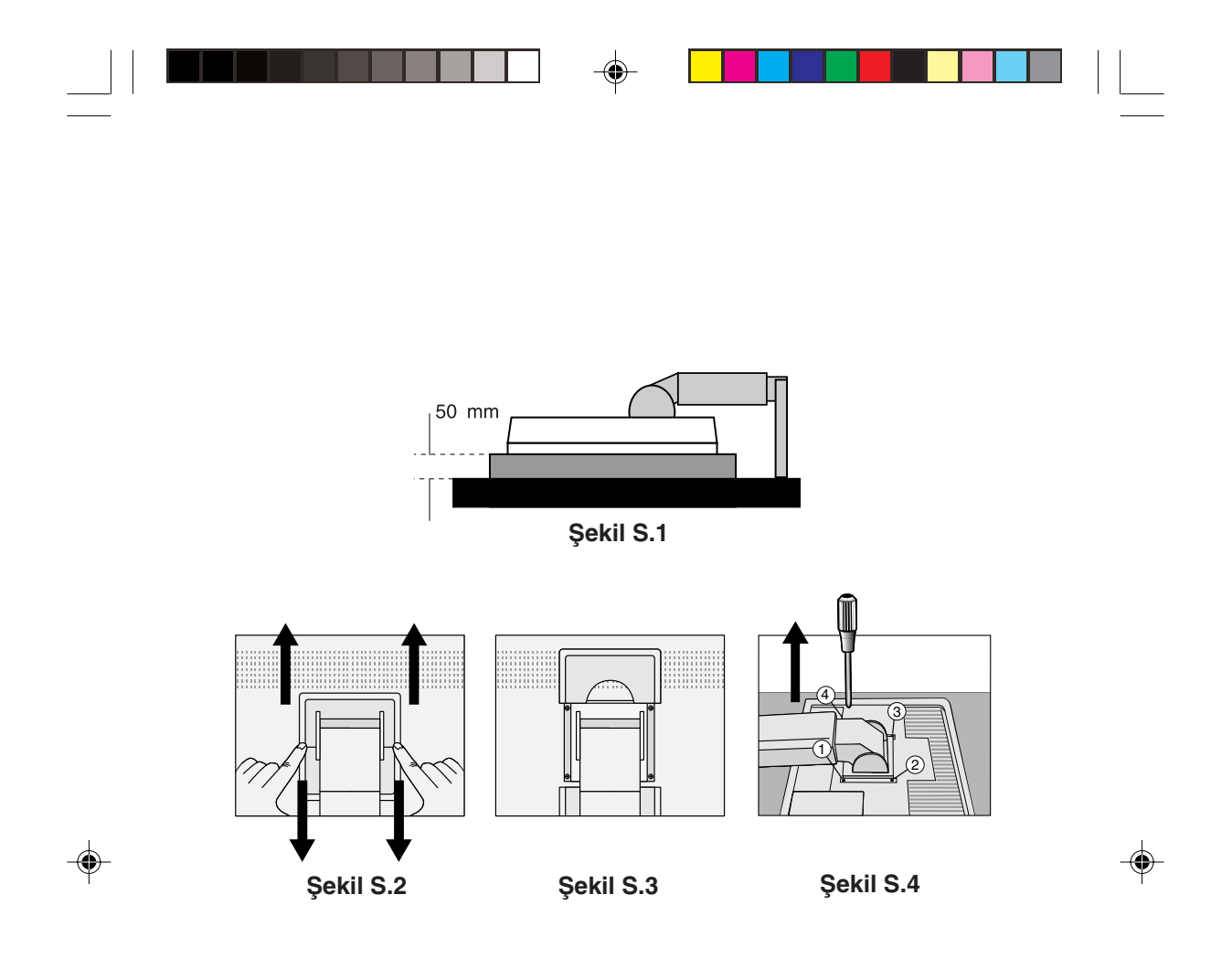

Uyarı: Monte ederken lütfen ekteki vidaları (4 adet) kullanın. Güvenlik gerekliliklerini yerine getimek için monitör montitörün ağırlığı göz önünde bulundurulduğunda gerekli dengeyi sağlayabilecek bir kola monte edilmelidir. LCD monitör sadece onaylı bir kolla kullanılmalıdır (örn. GS mark).

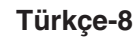

11\_turkish\_innen 8 2/4/01, 3:41 pm

# **Kontroller**

## **OSM (On Screen Manager) Kontrolleri:**

Monitörün önündeki OSM kontrollerin işlevleri aşağıdaki şekildedir: OSM'ye erişim için kontrol düğmelerinden birine basın (◀, ►, -, +). DVI/D-SUB sinyal girişini değiştirmek için SONRAKİdüğmesine basın. OSM'yi Dikey ve Yatay modlar arasında döndürmek için Reset düğmesine basın.

**NOT:** Sinyal girişini değiştirmek ve döndürmek için OSM kapalı olmalıdır.

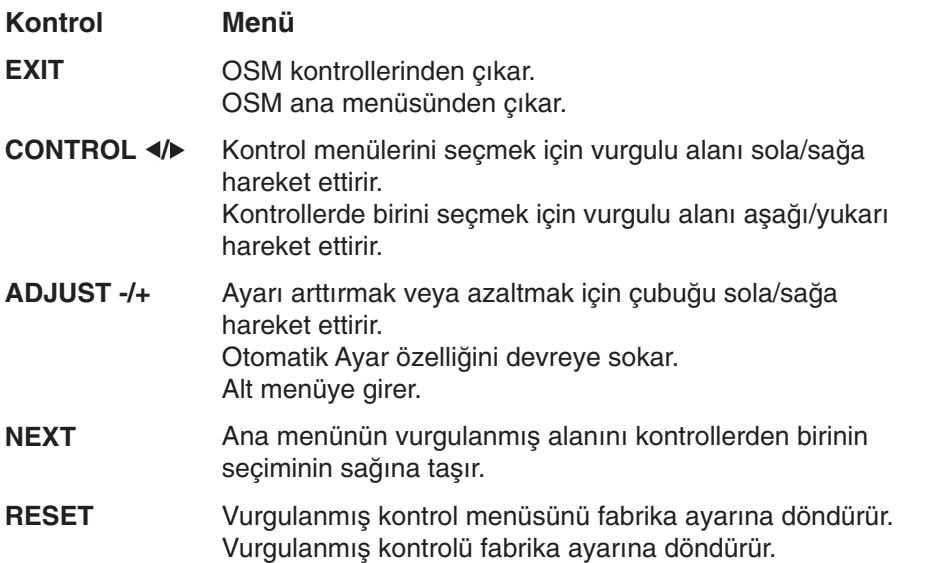

NOT: Ana ve alt menüde RESET (sıfırla) düğmesine basıldığında, SıFıRLAMA işlemini EXIT (ÇIKIŞ) düğşemsine basarak iptal etmenize olanak sağlayan bir uyarı penceresi belirir.

# Türkçe

### **Türkçe-9**

⊕

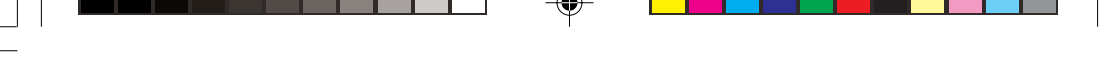

## **Parlakl∂k/Kontrast Kontrolleri**

#### **BRIGHTNESS (PARLAKLIK)** Ö. Ekrandaki görüntü ve arka fon parlaklığını ayarlar.

 $\bullet$ **CONTRAST (KONTRAST)** Arka fona bağlı olarak görüntü parlaklığını ayarlar.

#### **AUTO ADJUST (OTOMATİK AYARLAMA) AUTO (Sadece Analog girişte)** Standart olmayan video girişleri için görüntüyü ayarlar.

#### **Auto Adjust (Otomatik Ayarlama)** AUTO **(Sadece Analog giriste)**

Görüntü konumunu, Yatay Boyutu ve İnce ayarı otomatik olarak ayarlar.

## **Posizyon Kontrolleri (Sadece Analog Girişşte)**

#### **LEFT/RIGHT (SOL/SA∏)**  $\Box$ LCD ekran alan∂ndaki Yatay Görüntü Konumunu kontrol eder.

#### **DOWN/UP (AΩA∏I/YUKARI)**  $\Box$ LCD ekran alan∂ndaki Dikey Görüntü Konumunu kontrol eder.

#### $\leftrightarrow$ **H. SIZE (YATAY BOYUT)**

Bu ayarı arttırarak ya da azaltarak yatay boyutu ayarlar.

#### {{→ } FINE (INCE)

Bu ayarı arttırarak ya ada azaltarak odaklanmayı, netliği ve görüntü dengesini geliştirir.

#### **Renk Kontrol Sistemleri** (R)G)B)

Altı önceden belirlenmiş renk düzeni istenilen renk ayarını seçer (sRGB ve NATIVE renk ayarları standarttır ve değiştirilemez). Renk ısısı her seçenekte artar veya azalır.

**Türkçe-10**

11\_turkish\_innen 10 10 10 10 2/4/01, 3:41 pm

## **R,Y,G,C,B,M,S**

Seçilene bağlı olarak Kırmızı, Sarı, Yeşil, Turkuaz, Magenta ve Satürasyonu arttırır veya azaltır. Renkteki değişim ekranda görülür ve yön (azaltma veya arttırma) renk çubuklar∂ üzerinde gösterilir.

### **sRGB**

sRGB modu masaüstü ortamındaki renk düzenini tek standart RGB renk boşluğu ile geliştirir. Bu renk destekli ortam ile, kullanıcı bir çok durumda renklerle kolaylıkla ve güvenle başka renk yönetimine ihtiyaç duymadan ilgilenebilir.

### **NATIVE**

LCD panel tarafından gösterilen ayarlanamaz orjinal renktir.

# **Araçlar 1**

### $a + a$

### **SMOOTHING (YUMUSATMA)**

Üç görüntü keskinlik ayarından birini seçin. Bu fonksiyon sadece genişletilmiş ekran fonksiyonu (genişletme fonksiyonu) açıkken geçerlidir.

### **TEXT MODE (METIN MODU)**

Bunu metinleri düzgün görüntülemek için kullanın.

### **NORMAL MODE (NORMAL MOD)**

Burada keskinlik TEXT (METİN) ve GRAPHIC (GRAF∑K) modlar∂n∂n aras∂ndad∂r.

### **GRAPHIC MODE (GRAFİK MODU)**

Bu mod görüntü ve fotoğraflar için uygundur.

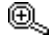

### **EXPANSION MODE (GENISLETME MODU)**

Zoom metodunu ayarlar.

### **FULL (TAM)**

Görüntü çözünürlüğe bakılmaksızın 1280 x 1024'e avarlanır.

### **ASPECT (ORAN)**

Görüntü oran değiştirilmeden genişletirilir.

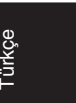

### **Türkçe-11**

11\_turkish\_innen 11 11 11 12/4/01, 3:41 pm

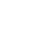

### **OFF (KAPALI)**

Görüntü genisletilmez.

### CUSTOM (ÖZEL) (sadece 1280 x 1024 dijital giriş **ve çözünürlük)**

Yedi genişletme oranından birini seçin.

Bu modda çözünürlük düşük olabilir ve boş alanlar olabilir. Bu mod özel ekran kartlar∂ ile kullan∂lmakiçindir.

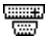

### **Video Alg∂la**

Birden fazla bilgisayar bağlı olduğunda video algılama metodunu seçer.

### **FIRST DETECT (İLK ALGILANAN)**

Video girisi "FIRST DETECT" (İLK ALGILANAN) moduna getirilmelidir. Mevcut video giris sinyali olmadığında, monitör diğer video giriş bağlantı noktasından video sinyali arar. Eğer diğer bağlantı noktasında video giriş sinyali varsa, monitör video kaynak giriş bağlantı noktasını otomatik olarak yeni bulunan kaynağa değiştirir. Mevcut video kaynağı varken monitör diğer video sinyallerine bakmayacaktır.

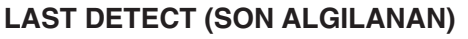

Video giriși "LAST DETECT" (SON ALGILANAN) moduna getirilmelidir. Monitör mevcut kaynaktan sinyal gösterirken monitöre yeni ikinci bir kaynak bağlanırsa, monitör otomatik olarak yeni video kaynağına geçecektir. Mevcut video giriş sinyali olmadığında, monitör diğer video giriş bağlantı noktasından video sinyali arar. Eğer diğer bağlantı noktasında video giriş sinyali varsa, monitör video kaynak giriş bağlantı noktasını otomatik olarak yeni bulunan kaynağa değiştirir.

### **YOK**

Monitör, diğer video giriş bağlantı noktasını monitör açılıncaya kadar aramaz.

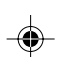

**Türkçe-12**

11\_turkish\_innen 12 12 12 2/4/01, 3:41 pm

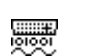

### **DVI SEÇİMİ**

Bu fonksiyon DVI giris modunu secer. DVI secimi değiştiğinde bilgisayarınızı yeniden başlatmalısınız.

### **DIGITAL (D∑J∑TAL)**

DVI dijital giriş mevcut.

### **ANALOG (ANALOG)**

DVI analog giriş mevcut.

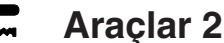

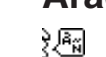

### LANGUAGE (DIL)

OSM kontrol menüleri 7 dildedir.

#### $\left| \frac{1}{2} \right|$ **OSM POSITION (OSM Konumu)**

OSM kontrol görüntüsünün ekranınızın neresinde belirmesini istediğinizi seçebilirsiniz. OSM konumunu seçmek OSM kontrol menüsünün konumunu sol, sağ, aşağı ve yukarı manuel olarak ayarlamanıza imkan verir.

#### 圈 **OSM TURN OFF (OSM KAPATMA)**

OSM kontrol menüsü kullanımda olduğu sürece açık kalacaktır. OSM Turn Off (Kapatma) alt menüsünde, OSM kontrol menüsünün kapatılması için monitörün son düğmeye dokunulduktan sonra ne kadar bekleyeceğini seçebilirsiniz. Mevcut seçenekler, 10, 20, 30, 45, 60 ve 120 saniyedir.

 $8<sub>n0</sub>$ 

### **OSM LOCK OUT (OSM KILITLEME)**

Bu kontrol tüm OSM kontrol fonksiyonlarına erişimi tamamen kilitler. OSM kontrollerini kilitleme modundayken kullanmaya çalışırsanız, OSM kontrollerinin kilitli olduğunu bildiren bir ekran belirir. OSM Lockout (OSM Kilitleme) fonksiyonunu aktive etmek için, düğmesine basıp basılı tutun. OSM Lockout (OSM Kilitleme) fonksiyonunu devre dışı bırakmak için, düğmesine basıp basılı tutun.

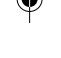

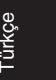

### **Türkçe-13**

11\_turkish\_innen 13 13 13 2/4/01, 3:41 pm

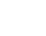

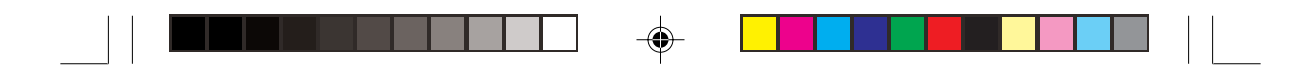

хч0 **RESOLUTION NOTIFIER (ÇÖZÜNÜRLÜK HATIRLATICI)**

> En iyi çözünürlük 1280 x 1024'dir. Eğer ON (AÇIK) seçili ise 30 saniye sonra ekranda size çözünürlüğün 1280 x 1024 olmadığını bildiren bir mesaj belirecektir.

#### Ω. **FACTORY PRESET (FABRİKA AYARLARI)**

Factory Preset (Fabrika Ayarlar∂) seçmek OSM kontrol ayarlarının tümünü fabrika ayarlarına geri döndürmenize izin verir. Etkili olması için RESET (SIFIRLAMA) düğmesinin bir kaö saniye basılı tutulması gereklidir. Ayarları tek tek sıfırlamak için, sıfırlamak istediğiniz kontrolü vurgulayıp RESET (SIFIRLA) düğmesine basın.

#### 0 **Bilgi**

MODE

### **DISPLAY MODE (GÖRÜNTÜ MODU)**

Mevcut görüntü çözünürlüğü ve önceden belirlenmiş zamanlama dahil olmak üzere teknik veriler, yatay ve dikey frekanslar hakkında bilgi sağlar. Mevuct çözünürlüğü arttırır veya azaltır. (Sadece Analog girişte)

#### 哅 **MONITOR INFO (MONITÖR BİLGİSİ)**

Monitörünüzün model ve seri numarasını gösterir.

# **OSM Warning (OSM Uyarısı)**

OSM Warning (OSM Uyarısı) meüleri Exit (Çıkış) düğmesine basıldığında belirir.

> **NO SIGNAL (SİNYAL YOK):** Bu fonksiyon sinyal olmadığında bir uyarı verir. Güç kapatıldığında veya giriş sinyalinde bir değişim olduğunda ya da video aktif değilken, **No Signal** (Sinyal Yok) penceresi belirir.

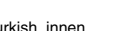

**Türkçe-14**

11\_turkish\_innen 14 14 14 2/4/01, 3:41 pm

### **RESOLUTION NOTIFIER (ÇÖZÜNÜRLÜK HATIRLATICI):** Bu fonksiyon en iyi çözünürlükte kullanmayı hatırlatır. Güc kapatıldığında veya giriş sinyalinde bir değişim olduğunda ya da video sinyali uygun çözünürlükte değilse **Resolution Notifier (Çözünürlük Hatırlatıcı)** penceresi açılır. Bu fonksiyon TOOL (ARAÇLAR) menüsünden kapatılabilir.

**OUT OF RANGE (ARALIK DISI):** Bu fonksiyon en iyi çözünürlük ve yenilenme oran∂ ile ilgili tavsiye verir. Güç kapatıldığında veya giriş sinyalinde bir değişim olduğunda ya da video sinyali uygun zamanlamaya sahip değilse Out Of Range (Aralık Dışı) menüsü belirir.

**CHECK CABLE (KABLOYU KONTROL ET):** Bu fonksiyon monitör ve bilgisayardaki tüm video girişlerini kontrol etmenizi ve düzgün şekilde bağlandığından emin olmanızı tavsiye eder.

**NOT:** Eğer "**O** CHANGE DVI SELECTION" (DVI SEÇİMİ DEĞİŞTİR) görüntülenirse DVI SELECTION (DVI SEÇ∑M∑) ne geçin.

11\_turkish\_innen 15 15 15 2/4/01, 3:41 pm

# **Tavsiye Edilen Kullanım**

### Güvenlik Uyarıları ve Bakım

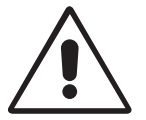

MULTISYNC LCD RENKLİ MONİTÖRÜ KURARKEN VE KULLANIRKEN EN İYİ PERFORMANS İÇİN LÜTFEN AŞAĞIDAKİ NOKTALARA DİKKAT EDİN:

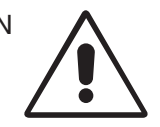

- **MONİTÖRÜ AÇMAYIN.** İç kısımda kullanıcının ilgilenebileceği herhangi bir parça bulunmamaktadır ve kapağı açmak ya da çıkartmak sizi ciddi  $şok tehlikeleri veya diğer risklere maruz bırakabilir. Tüm bakım işleri için$ yetkili servis elemanlarına başvurun.
- Kasaya herhangi bir sıvı dökmeyin ya da monitörünüzü su yakınında kullanmayın.
- Tehlikeli voltaj noktalarına temas ederek, zararlı ya da öldürücü olabileceği veya elektrik şoku, yangın ya da cihaz arızasına yol açabileceği için kasadaki yuvalara herhangi bir cisim sokmayın.
- Güç kablosu üzerine ağır cisimler koymayın. Kablodaki hasar şok ya da yangına yol açabilir.
- Monitörün düşmesine ve ciddi şekilde hasar görmesine sebep olabileceği için bu ürünü eğimli ya da dengesiz taşıyıcı, stand veya masa üzerine yerlestirmeyin.

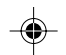

- Monitörün üzerine herhangi birşey koymayın ve monitörü dışarıda kullanmayın.
- LCD monitörün içindeki florasan tüpün içinde cıva bulunmaktadır. Bu tüpü atmanız gerektiğinde lütfen belediyenizin yönetmelik ve kurallarına uyun.

Aşağıdaki durumlarda, monitörünüzü hemen fişten çekin ve servis için yetkili servis personeline basvurun.

- Güç kaynağı kablosu ya da fişi hasar gördüğünde.
- Eğer monitörün üstüne sıvı döküldüyse veya içine herhangi bir nesne düstüyse.
- Eğer monitör yağmur veya suya maruz kaldıysa.
- Eğer monitör düştüyse veya kasası hasar gördüyse.
- Eğer monitör kullanım talimatlarını takip etmenize rağmen normal çal∂µm∂yorsa.
- Güç kablosunu kıvırmayın.
- Monitörü yüksek sıcaklıkta, nemli, tozlu ya da yağlı alanlarda kullanmayın.
- Monitörün üzerindeki havalandırmayı kapatmayın.

### **Türkçe-16**

11\_turkish\_innen 16 2/4/01, 3:41 pm

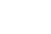

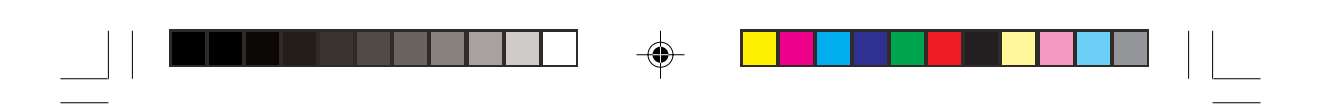

- Eğer monitör kırılırsa sıvı kristal ile temas etmeyin.
- Eğer cam kırıldıysa. İlgilenirken dikkatli olun.

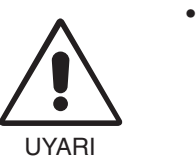

- Isının düzgün olarak dağılması için, monitörün etrafında veterli havalandırma alanı olmasına dikkat edin. Havalandırma boşluklarını kapatmayın ya da monitörü radyatör veya diğer ısı kaynaklarının yakınına yerleştirmeyin. Monitörün üzerine hiç bir şey koymayın.
- Güç kablosu bağlayıcısı sistemi güç kaynağından ayırmanın birincil yoludur. Monitör kolayca erişilebilen bir prize yakın olarak kurulmalıdır.
- Taşırken dikkatli olun. Ambalajı taşıma için saklayın.

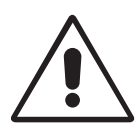

MONİTÖRÜN DOĞRU YERLEŞTİRİLMESİ VE AYARLANMASI GÖZ, OMUZ VE BOYUN AĞRILARINI AZALTABİLİR. MONİTÖRÜNÜZÜ YERLEŞTİRİRKEN AŞAĞIDAKİLERE DİKKAT EDİN:

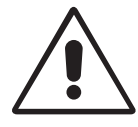

- En iyi performans için 20 dakika ∂s∂nmas∂n∂ bekleyin.
- Monitörün yüksekliğini ekran göz seviyesinde veya biraz altında olacak şekilde ayarlayın. Ekranın ortasına bakarken gözlerinin çok hafif aşağıya doğru bakmalıdır.
- Monitör gözlerinize 40 cm'den yakın ve 70 cm'den uzak olmamalıdır. En iyi mesafe 58 cm'dir.
- Gözlerinizi periyodik olarak en az 6 m. uzaktaki bir nesneye odaklayarak dinlendirin. Sık sık göz kırpın.

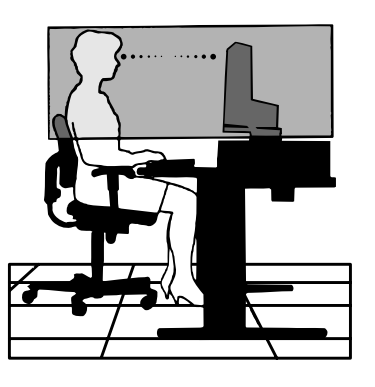

- Parlama ve yansımaları en aza indirmek için monitörü pencere ve diğer ∂µ∂k kaynaklar∂na 90° aç∂ ile yerleµtirin. Monitörün eπimini ayarlayarak tavan ışıklarının ekranınıza yansımasını engelleyin.
- Eğer ısık yansımaları ekranınızı görmeyi zorlastırıyorsa, parlama engelleyici filtre kullanın.
- LCD monitörün yüzeyini tiftiksiz, aµ∂nd∂r∂c∂ olmayan bir bez ile temizleyin. Temizleme solüsyonları veya cam temizleyici kullanmayın!
- Okunabilirliği arttırmak için monitörün parlaklık ve kontrast kontrollerini ayarlayın.

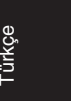

### **Türkçe-17**

11\_turkish\_innen 17 17 17 2/4/01, 3:41 pm

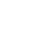

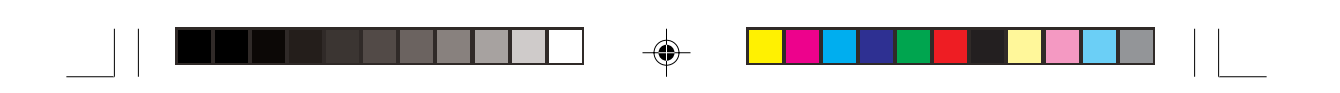

- Ekrana yakın bir döküman tutucu kullanın.
- Yazarken kafanızı döndürmeyi en aza indirmek için, daha fazla baktığınız neyse (ekran veya referans materyal) tam önünüzde bulundurun.
- Görüntü sabitlenmesini engellemek için (görüntü sonras∂ efektleri) monitörde sabit desenleri uzun süre görüntülemekten kaçının.
- Düzenli göz kontrolü yaptırın.

### **Ergonomi**

Maksimum ergonomik fayda sağlamak için aşağıdakileri tavsiye ederiz.

- Arka fondaki tram kayboluncaya kadar parlaklılığı ayarlayın.
- Kontrast kontrolünü maksimum ayarına getirmeyin.
- Standart sinyallerle belirlenmiş Boyut ve Konum kontrollerini kullanın.
- Önceden belirlenmiş Renk Ayarlarını kullanın.
- Dikey yenilenme oranı 60 ila 75 Hz arasında olan titreşimsiz sinyaller kullanın.
- Görülmesi zor olacağı ve yetersiz kontrast yüzünden göz yorgunluğuna sebep olabileceği için koyu arka fon üzerinde birincil renk maviyi kullanmayın.

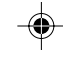

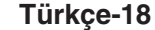

11\_turkish\_innen 18 18 18 18 2/4/01, 3:41 pm

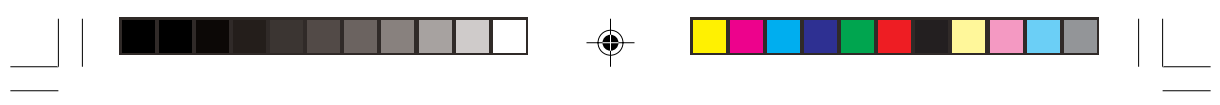

 $x \perp$  ax Back 1 2/4/01, 3:41 pm

 $\overline{\blacklozenge}$ 

 $\Rightarrow$ 

 $\sqrt{\overline{\phantom{0}}\phantom{0}}$ 

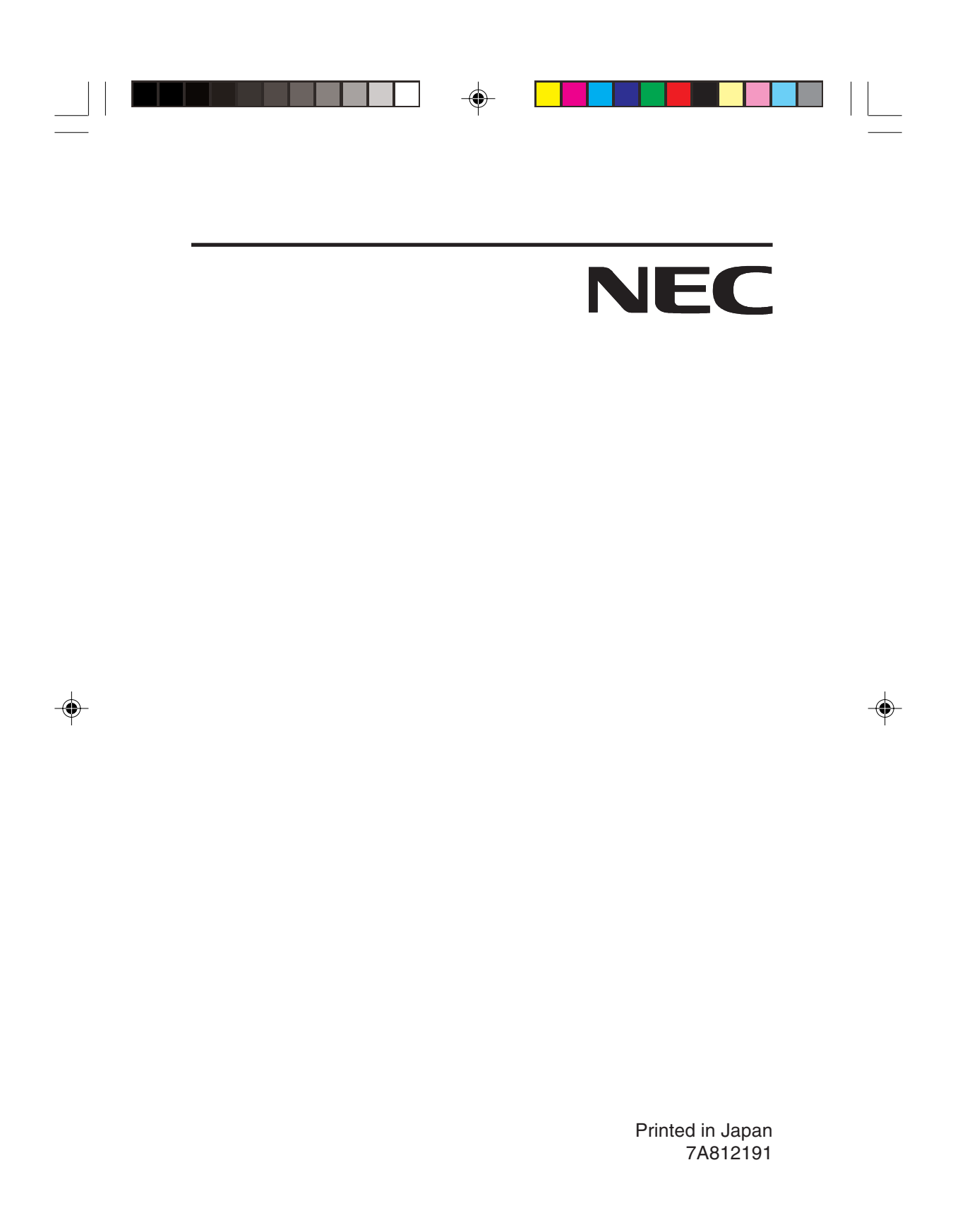

 $\frac{1}{\sqrt{2\pi}}$ 

 $x \text{ _,Back}$  2 2/4/01, 3:41 pm

 $\begin{array}{|c|c|} \hline \quad \quad & \quad \quad & \quad \quad \\ \hline \quad \quad & \quad \quad & \quad \quad \\ \hline \quad \quad & \quad \quad & \quad \quad \\ \hline \end{array}$